<span id="page-0-1"></span>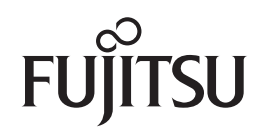

# **fi-6130Z/fi-6230Z/fi-6140Z/fi-6240Z**Scanneur d'images

# <span id="page-0-2"></span><span id="page-0-0"></span>**Guide d'utilisation**

Nous vous remercions d'avoir choisi le scanneur d'image couleur de la série « fi ». Dans ce guide, vous trouverez des explications relatives à la numérisation et à la manipulation du scanneur.

Pour en savoir plus sur l'installation du scanneur, la connexion et l'installation du logiciel, consultez le guide des Instructions préliminaires.

P3PC-3342-01FRZ0

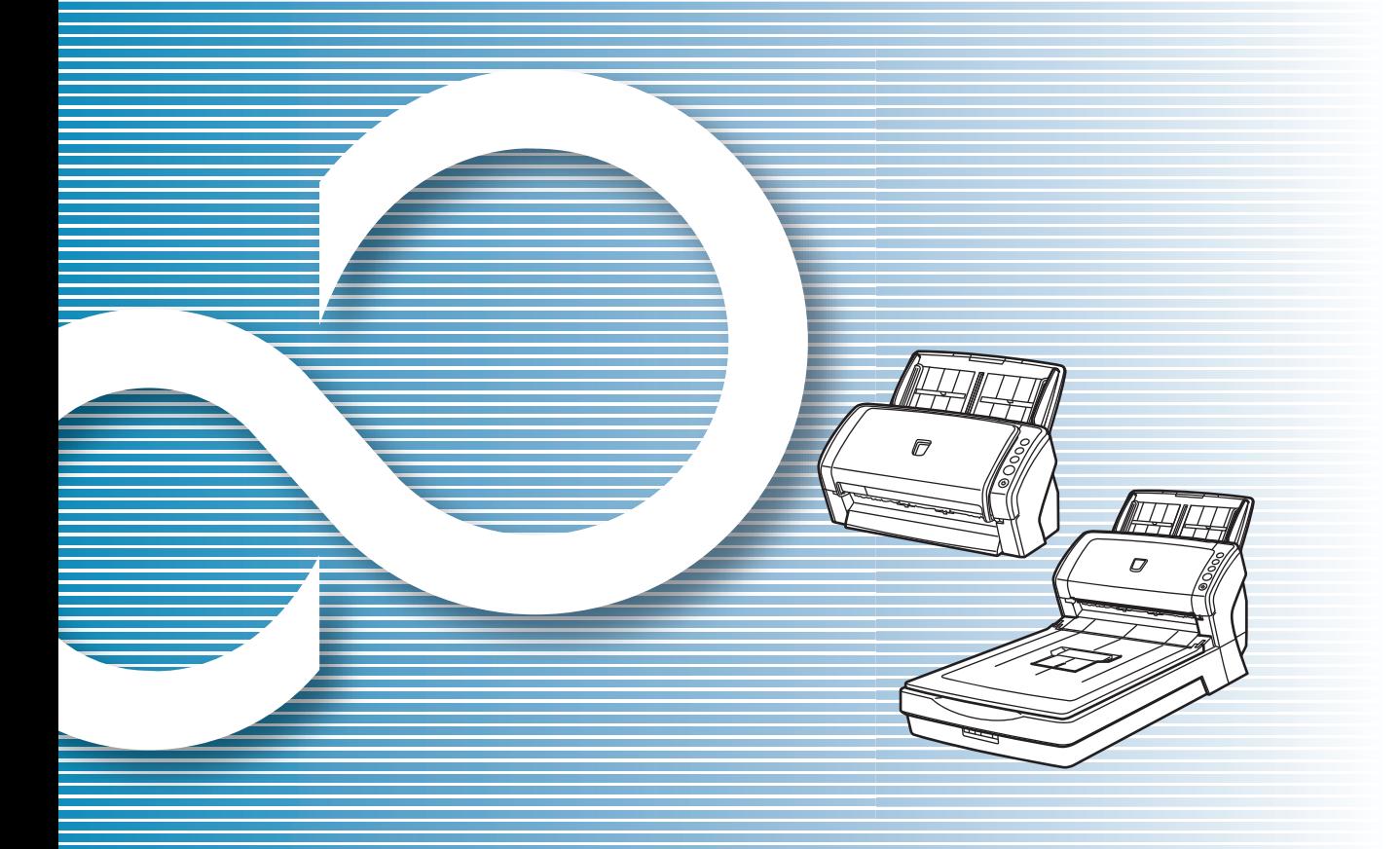

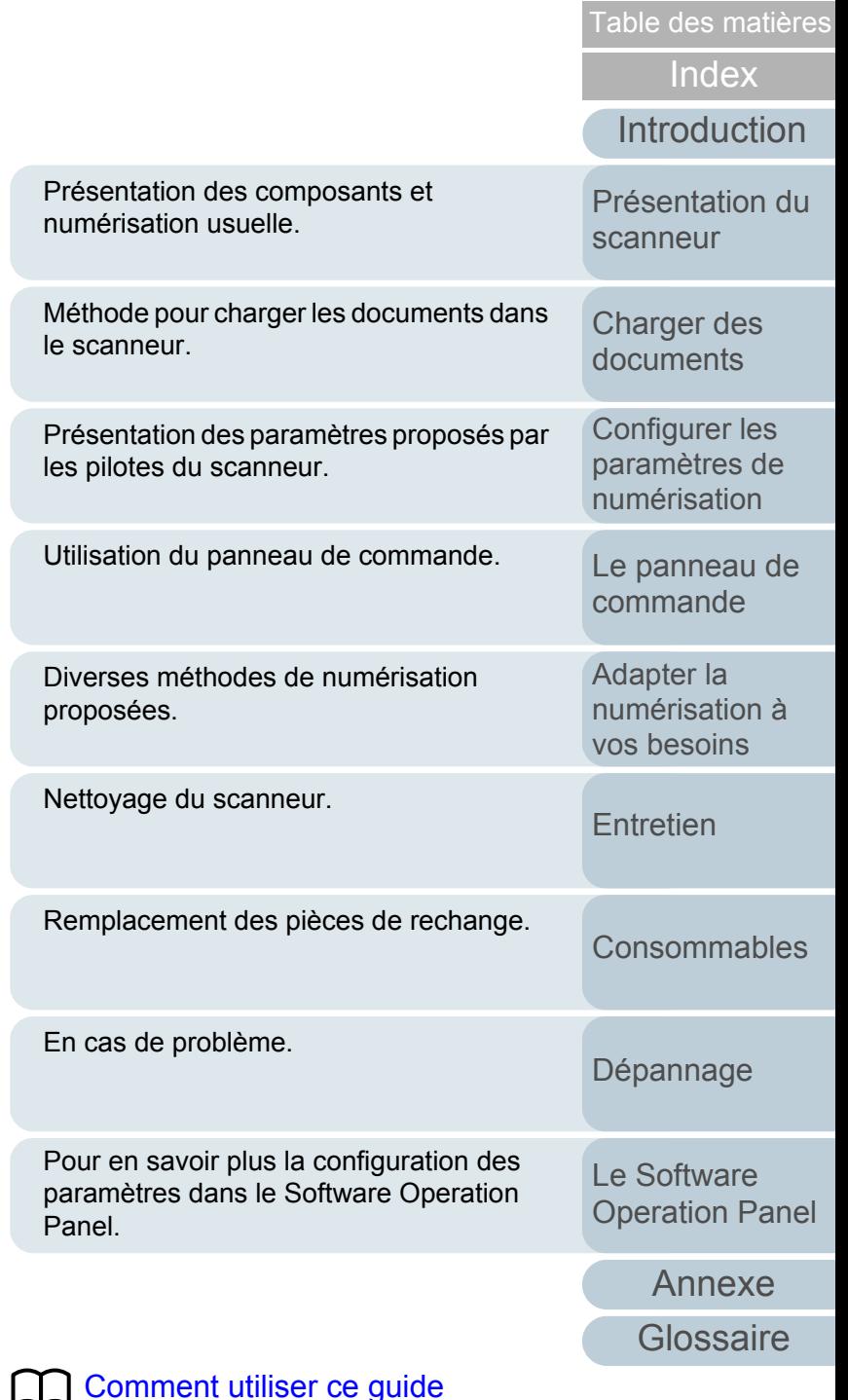

[Accueil](#page-0-0)

# <span id="page-1-1"></span><span id="page-1-0"></span>**Comment utiliser ce guide**

Les paragraphes suivants vous expliquent comment consulter ce guide.

- $\bullet$  Pour afficher ou imprimer ce guide, l'installation 'Adobe® Acrobat® (7.0 au minimum) ou Adobe® Reader™ (7.0 au minimum) est nécessaire.
- $\bullet$  Dans ce guide, vous pouvez utiliser l'outil de recherche d'Adobe $^\circledR$ Acrobat® ou d'Adobe® Reader™.

Pour en savoir plus, consultez la rubrique d'aide d'Adobe® Acrobat® ou d'Adobe<sup>®</sup> Reader<sup>™</sup>.

- Utilisez la touche [Haut] pour retourner à la page précédente et la touche [Bas] pour passer à la page suivante.
- Cliquez sur un intitulé imprimé en bleu, un onglet ou un titre dans la table des matières/de l'index (là où le pointeur de la souris prend, par

exemple, la forme  $\sqrt[n]{n}$ ) pour atteindre la section correspondante.

- Valable pour toutes les pages

Pour atteindre la première page de chaque chapitre. Cet onglet est présent sur toutes les pages.

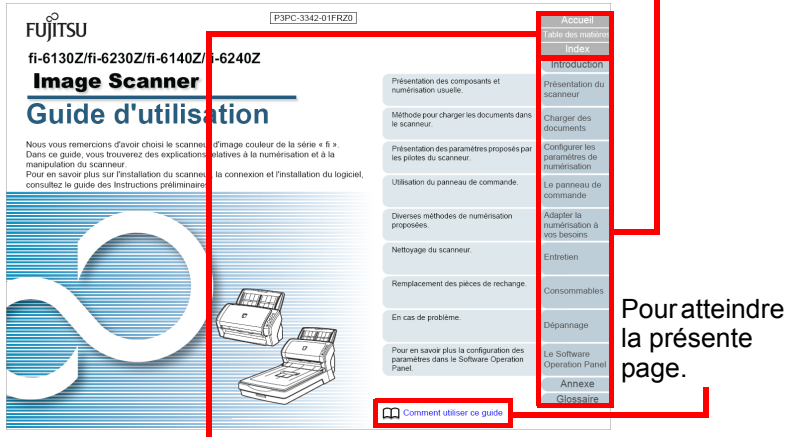

Accueil : pour atteindre la page de couverture. Table des matières: pour atteindre la table des matières. Index : pour atteindre l'index. Cet onglet est présent sur toutes les pages.

Table des matières

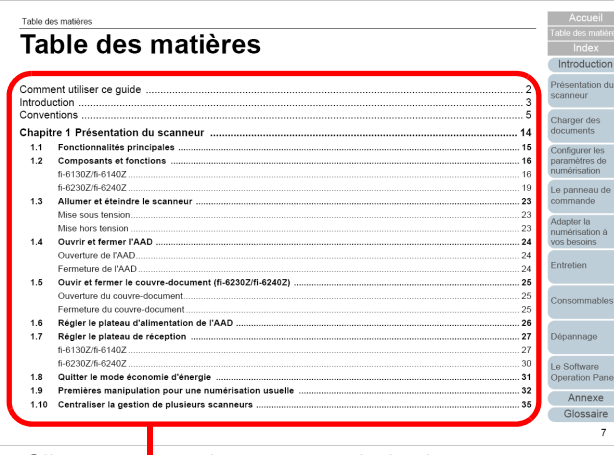

Cliquez sur un titre pour atteindre la page correspondante.

- Index

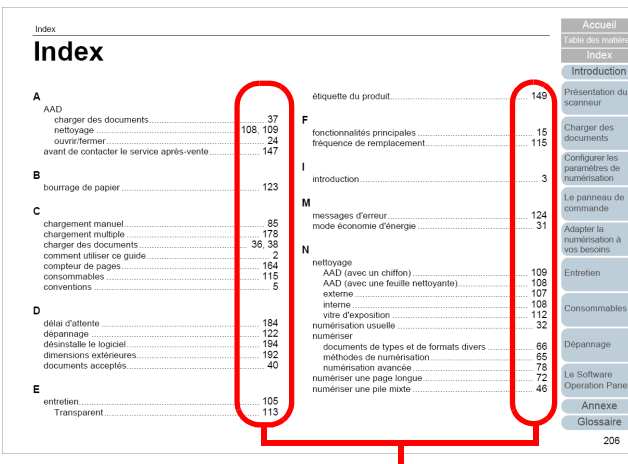

Cliquez sur un numéro de page pour atteindre la page correspondante.

#### [Accueil](#page-0-1)

[Table des matières](#page-6-0)

[Index](#page-210-0)

[Introduction](#page-2-0)

[Présentation du](#page-13-0) [scanneur](#page-13-0)

[Charger des](#page-36-0)  [documents](#page-36-1)

Configurer les [paramètres de](#page-50-0)  [numérisation](#page-50-1)

[Le panneau de](#page-62-0)  [commande](#page-62-1)

Adapter la [numérisation à](#page-65-0) [vos besoins](#page-65-1)

**[Entretien](#page-107-0)** 

[Consommables](#page-116-0)

[Dépannage](#page-123-0)

[Le Software](#page-151-1) [Operation Panel](#page-151-0)

> **[Glossaire](#page-199-0)** [Annexe](#page-190-0)

# <span id="page-2-2"></span><span id="page-2-1"></span><span id="page-2-0"></span>**Introduction**

Nous vous remercions d'avoir choisi le scanneur d'image couleur de notre série « fi ».

## **À propos de ce produit**

Ce produit se réfère à quatre modèles de scanneur : fi-6130Z, fi-6230Z, fi-6140Z et fi-6240Z.

Chaque scanneur est équipé d'un alimenteur automatique de document (AAD) qui va vous permettre la numérisation recto verso des documents. Par ailleurs, il accueille l'interface USB. Le tableau suivant dresse la liste des différences existant entre chaque modèle.

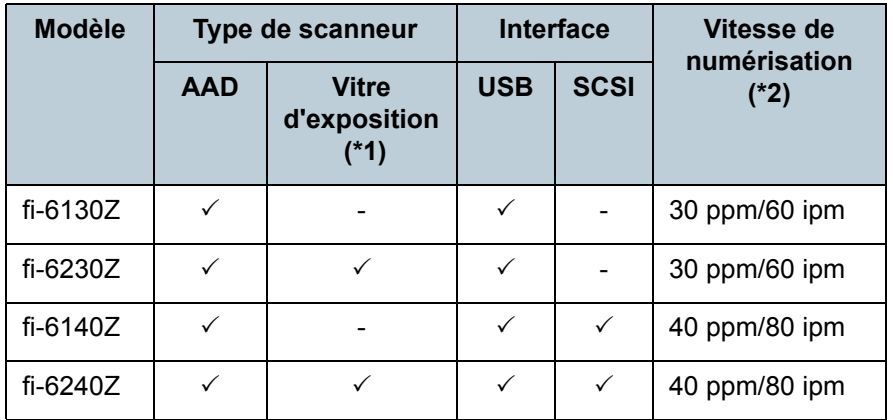

 $\checkmark$  : disponible

: indisponible

- \*1 : la vitre d'exposition va vous permettre de numériser des documents fins ou les pages d'un livre, par exemple.
- \*2 : si vous numérisez des documents A4 avec une résolution de 300 ppp et une compression JPEG.

## **Guides**

Les guides suivants sont fournis avec ce produit. N'hésitez pas à les consulter à tout moment.

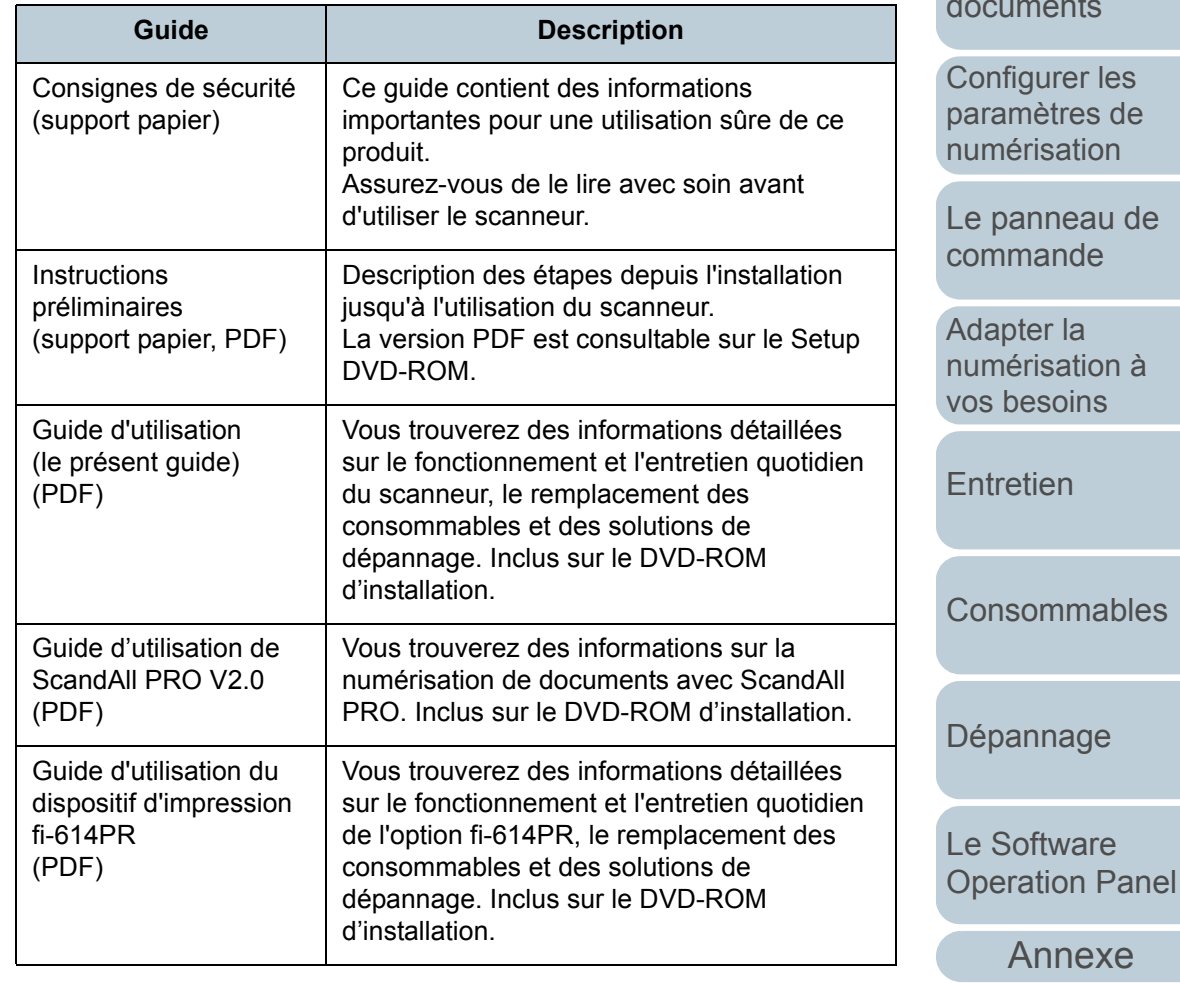

**[Glossaire](#page-199-0)** 

[Table des matières](#page-6-0)

[Index](#page-210-0)

**[Introduction](#page-2-2)** 

[Présentation du](#page-13-0) [scanneur](#page-13-0)

[Charger des](#page-36-0)  ents

rer les tres de sation

neau de nde

· la sation à oins

 $en$ 

nmables

aage

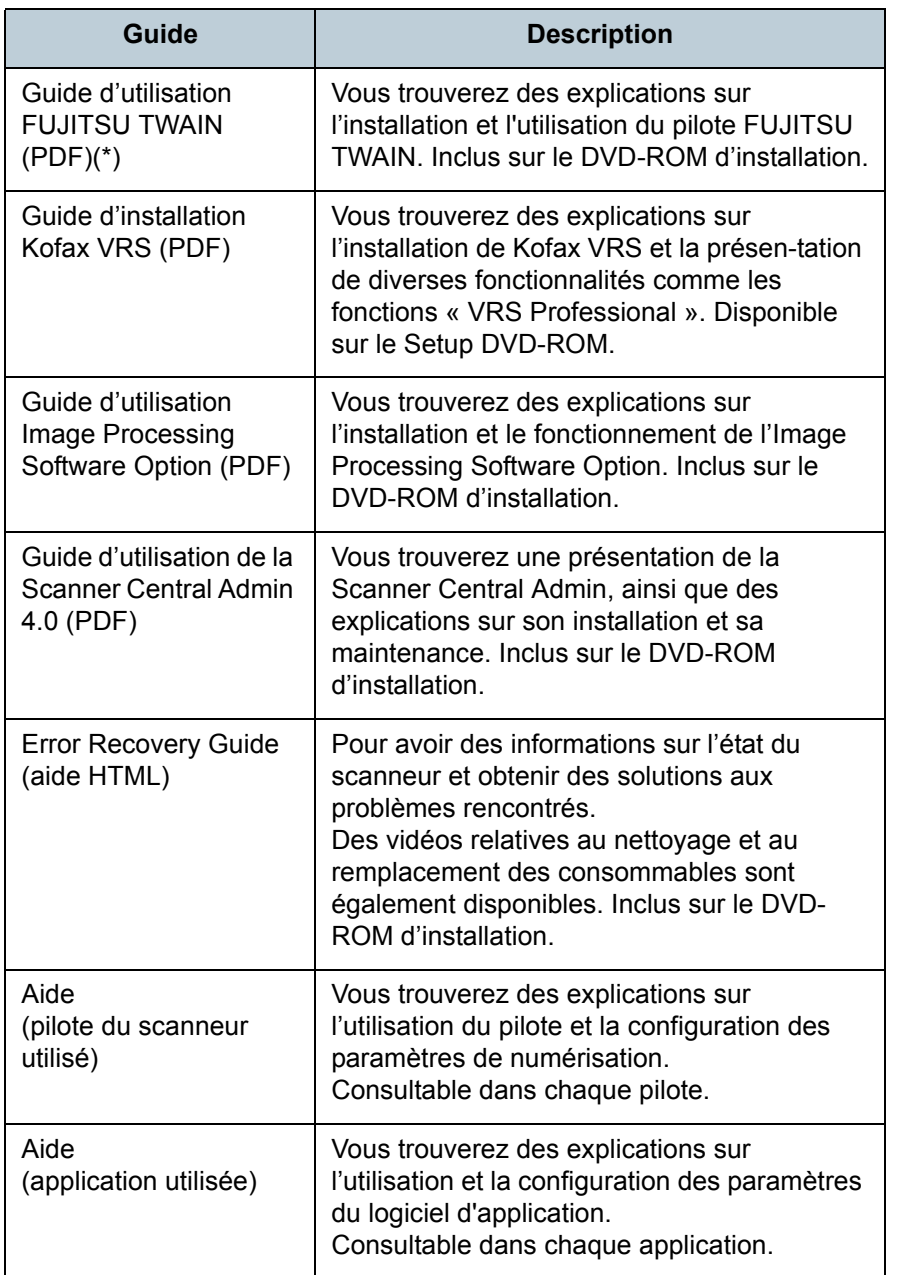

\* : Kofax VRS Professional (nommé ci-après « Kofax VRS ») est fourni avec ce produit.

#### **Marques**

Microsoft, Windows, Windows Server, Windows Vista et SharePoint sont des marques déposées ou commerciales de Microsoft Corporation aux États-Unis et/ou dans d'autres pays.

ISIS et Quick Scan sont des marques déposées ou commerciales d'EMC Corporation aux États-Unis. Adobe, le logo Adobe, Acrobat et Acrobat Reader sont des marques déposées ou des appellations commerciales d'Adobe Systems Incorporated aux États-Unis et/ou dans d'autres pays.

ABBYY™ FineReader™ Engine © 2011 ABBYY. OCR by ABBYY

ABBYY et FineReader sont des marques commerciales d'ABBYY.

Kofax et VRS sont des marques déposées ou commerciales de Kofax, Inc.

Les autres noms de société et de produit sont des marques déposées ou commerciales de leurs détenteurs respectifs.

## **Fabricant**

### PFU LIMITED

International Sales Dept., Imaging Business Division, Products Group Solid Square East Tower, 580 Horikawa-chô, Saiwai-ku, Kawasaki, Kanagawa 212-8563, JAPON. Téléphone : (81-44) 540-4538 © PFU LIMITED 2011

[Accueil](#page-0-1)

[Table des matières](#page-6-0)

[Index](#page-210-0)

**[Introduction](#page-2-0)** 

[Présentation du](#page-13-0) [scanneur](#page-13-0)

[Charger des](#page-36-0)  [documents](#page-36-1)

Configurer les [paramètres de](#page-50-0)  [numérisation](#page-50-1)

[Le panneau de](#page-62-0)  [commande](#page-62-1)

Adapter la [numérisation à](#page-65-0) [vos besoins](#page-65-1)

**[Entretien](#page-107-0)** 

**[Consommables](#page-116-0)** 

[Dépannage](#page-123-0)

[Le Software](#page-151-1) [Operation Panel](#page-151-0)

> [Annexe](#page-190-0)**[Glossaire](#page-199-0)**

# <span id="page-4-0"></span>**Conventions**

### **Consignes de sécurité**

La brochure Consignes de sécurité fournie contient des informations importantes pour une utilisation sûre et correcte du produit. Assurez-vous de lire et de comprendre cette brochure avant d'utiliser le scanneur.

## **Symboles utilisés dans ce guide**

Les indications suivantes sont utilisées pour éviter tout risque d'accident ou de dommages à vous, votre entourage et votre équipement. Ces avertissements se composent d'un symbole d'alerte et d'une description. Vous trouverez ci-dessous les niveaux d'alerte et leur signification.

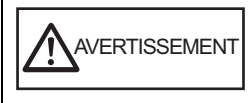

Cette indication alerte l'opérateur sur une opération qui, si elle n'est pas scrupuleusement observée, peut provoquer des blessures graves voire mortelles.

 $\bigwedge$  attention

Cette indication alerte l'opérateur sur une opération qui, si elle n'est pas scrupuleusement observée, peut être un risque à la sécurité du personnel ou endommager le produit.

Parallèlement à ces indications, les symboles suivants sont également utilisés dans ce manuel.

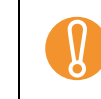

 $\blacktriangledown$ 

! Ce symbole informe l'utilisateur d'un point particulièrement important.

Lisez soigneusement cette information.

Ce symbole informe l'utilisateur d'un conseil ou d'une astuce particulièrement utile concernant une opération.

## **Abréviations utilisées dans ce guide**

Les systèmes d'exploitation et autres produits sont indiqués de la manière suivante dans ce guide.

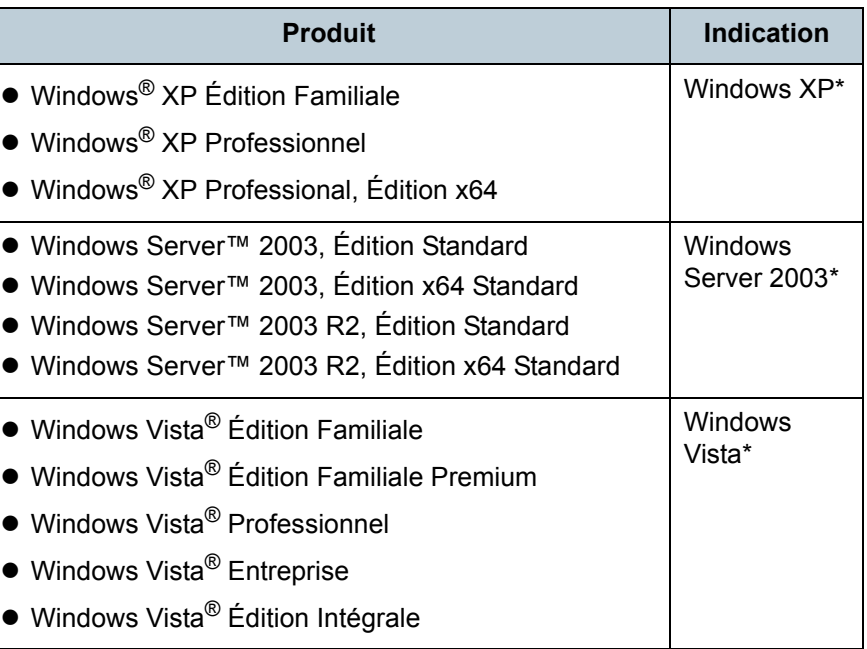

[Accueil](#page-0-1)

[Table des matières](#page-6-0)

[Index](#page-210-0)

**[Introduction](#page-2-0)** 

[Présentation du](#page-13-0) [scanneur](#page-13-0)

[Charger des](#page-36-0)  [documents](#page-36-1)

Configurer les [paramètres de](#page-50-0)  [numérisation](#page-50-1)

[Le panneau de](#page-62-0)  [commande](#page-62-1)

Adapter la [numérisation à](#page-65-0) [vos besoins](#page-65-1)

[Entretien](#page-107-0)

[Consommables](#page-116-0)

[Dépannage](#page-123-0)

[Le Software](#page-151-1) [Operation Panel](#page-151-0)

[Annexe](#page-190-0)

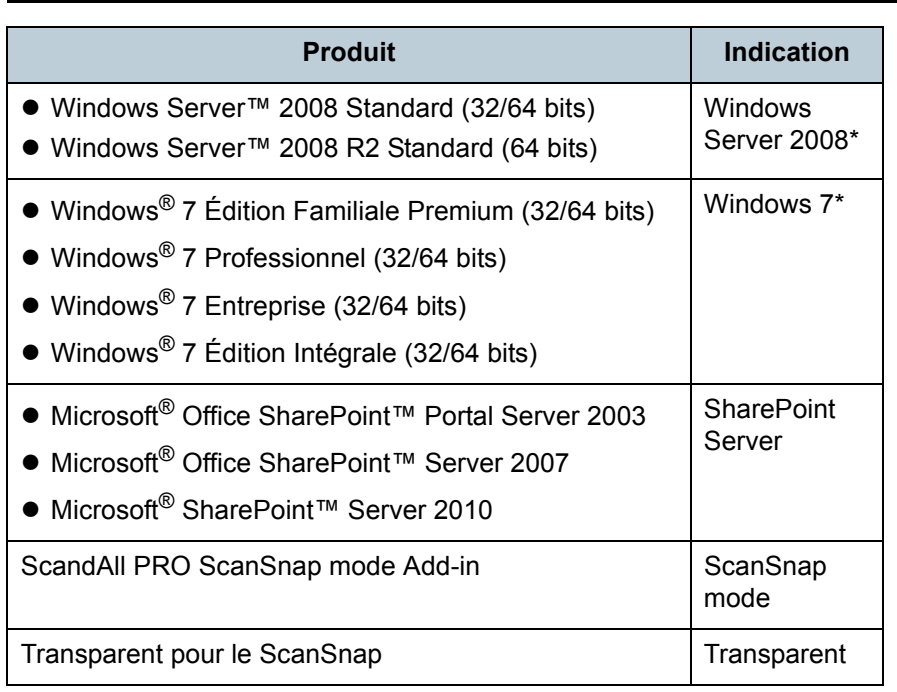

\* Si aucune distinction n'est nécessaire entre les différentes versions des systèmes d'exploitation, le terme général « Windows » est alors utilisé.

## **Utilisation des flèches dans ce guide**

Les flèches orientées vers la droite  $(\rightarrow)$  sont utilisées pour énumérer une suite d'icônes ou d'opérations à effectuer. Exemple : cliquez sur le menu **Numériser → Configuration de la numérisation**.

### **Captures d'écran de ce guide**

En vue d'une amélioration du produit, les captures d'écran de ce guide sont sujettes à des modifications sans préavis. Si les images affichées sur l'écran de votre ordinateur sont différentes de celles du guide, suivez les instructions affichées sur l'écran tout en continuant de consulter les guides à votre disposition.

Les captures d'écran de ce guide ont été réalisées avec les pilotes TWAIN et ISIS et ScandAll PRO (application de numérisation d'image).

Le système d'exploitation représenté sur les captures d'écran est Windows 7. Les fenêtres et opérations diffèrent selon le système d'exploitation que vous utilisez. Notez également que, selon le modèle du scanneur, les écrans et les opérations décrites dans ce manuel peuvent différer lors de la mise à jour du pilote TWAIN ou ISIS. Le cas échéant, consultez le guide fourni lors de la mise à jour du pilote.

[Accueil](#page-0-1)

[Table des matières](#page-6-0)

[Index](#page-210-0)

**[Introduction](#page-2-0)** 

[Présentation du](#page-13-0) [scanneur](#page-13-0)

[Charger des](#page-36-0)  [documents](#page-36-1)

Configurer les [paramètres de](#page-50-0)  [numérisation](#page-50-1)

[Le panneau de](#page-62-0)  [commande](#page-62-1)

Adapter la [numérisation à](#page-65-0) [vos besoins](#page-65-1)

**[Entretien](#page-107-0)** 

[Consommables](#page-116-0)

[Dépannage](#page-123-0)

[Le Software](#page-151-1) [Operation Panel](#page-151-0)

[Annexe](#page-190-0)

# <span id="page-6-2"></span><span id="page-6-1"></span><span id="page-6-0"></span>Table des matières

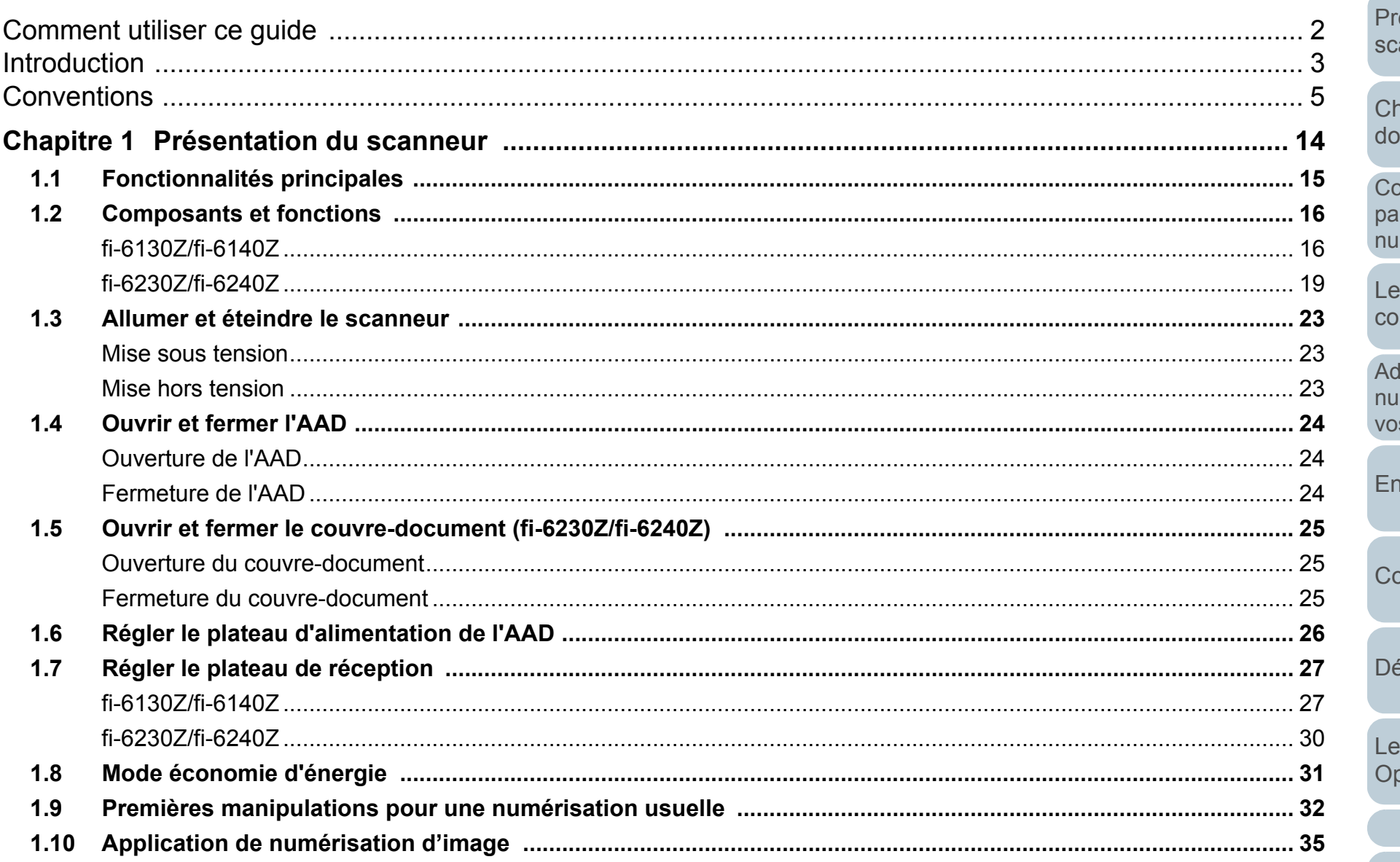

Table des matières

Index

Introduction

ésentation du canneur

harger des ocuments

onfigurer les ramètres de **Imérisation** 

panneau de <sub>mmande</sub>

dapter la mérisation à s besoins

**tretien** 

onsommables

épannage

Software **peration Panel** 

> Annexe Glossaire

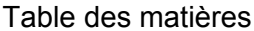

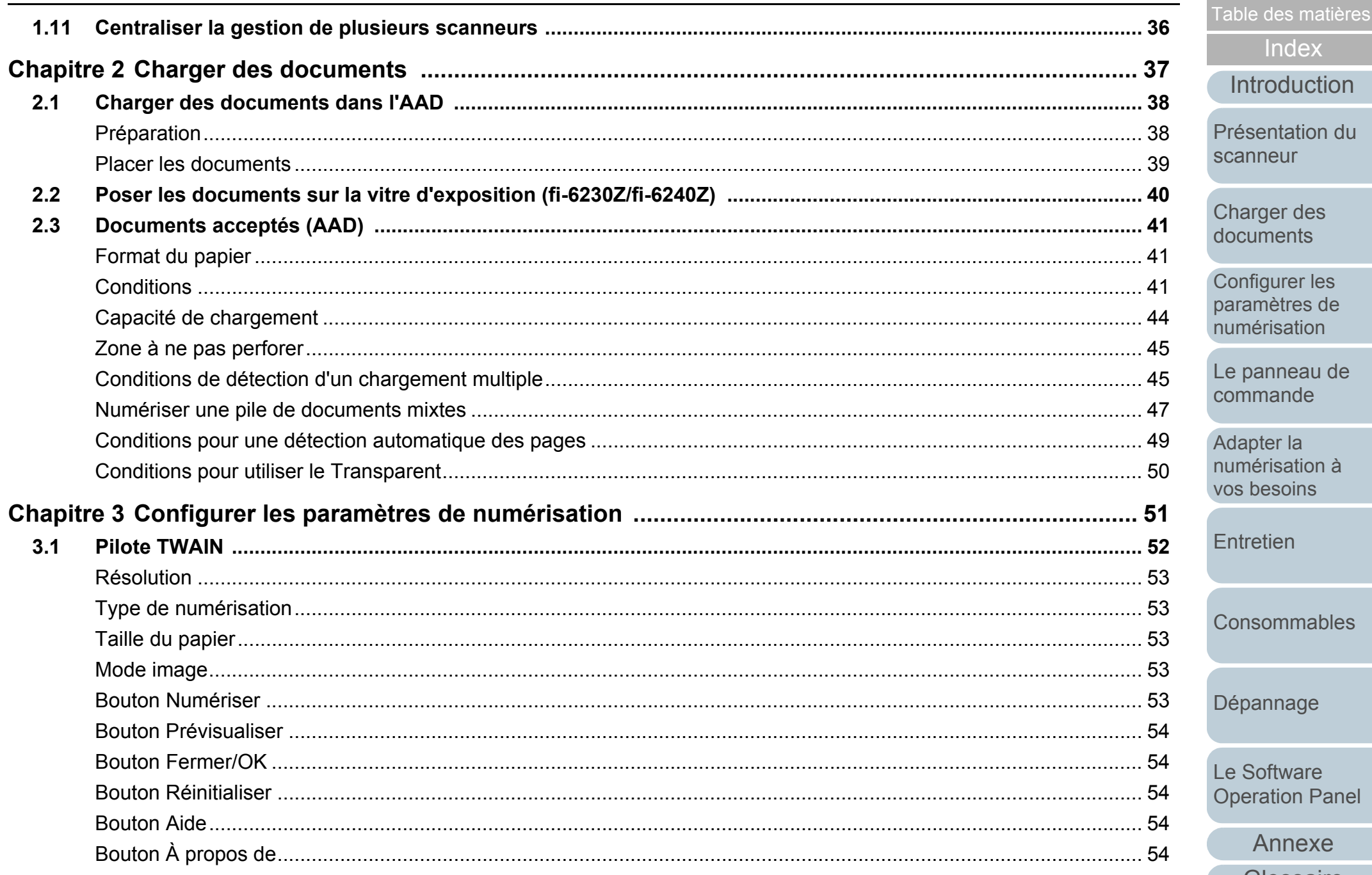

Index

Annexe

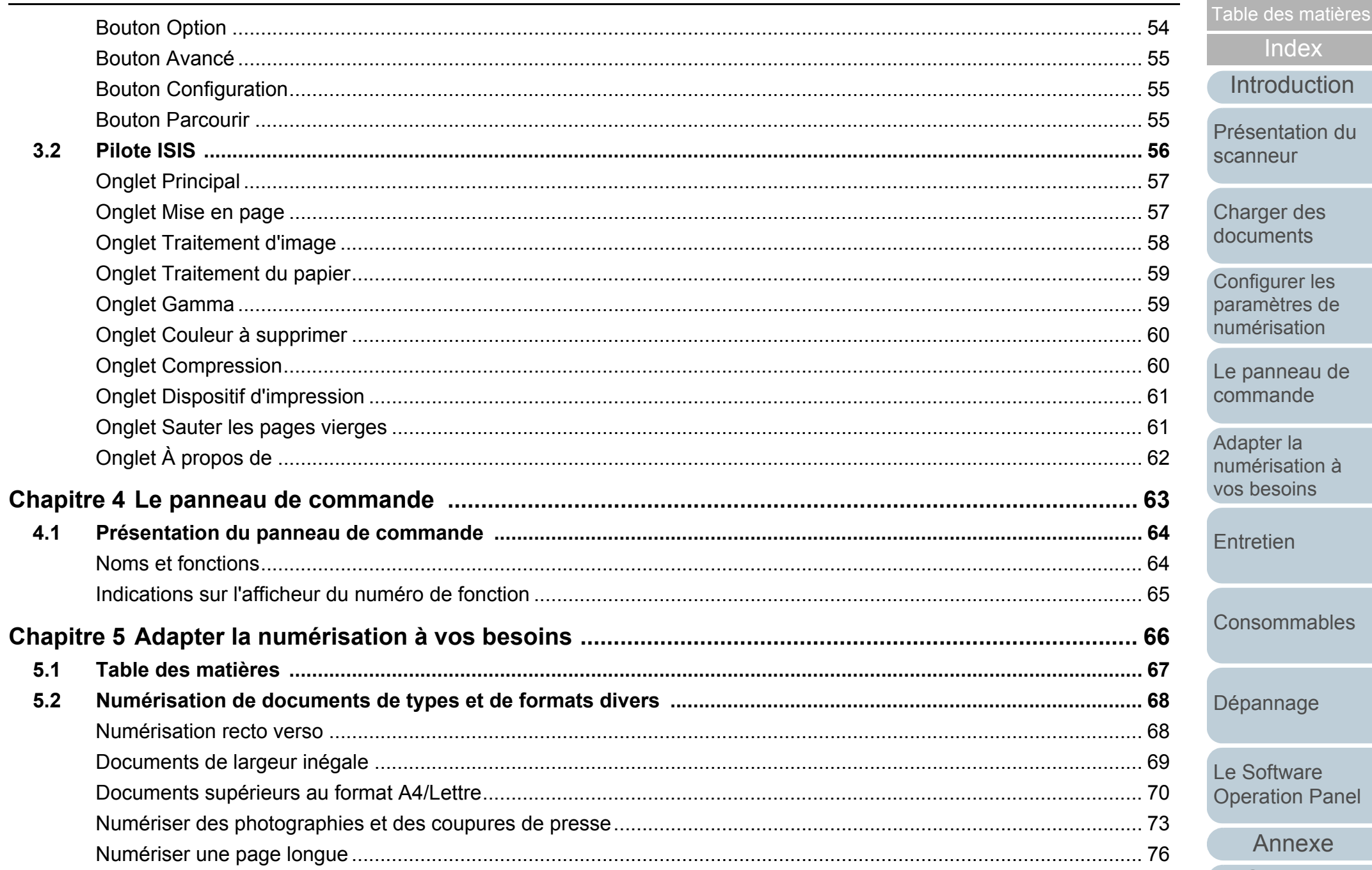

Annexe

Glossaire

Accueil

Index

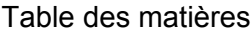

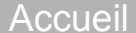

matières

 $lex$ 

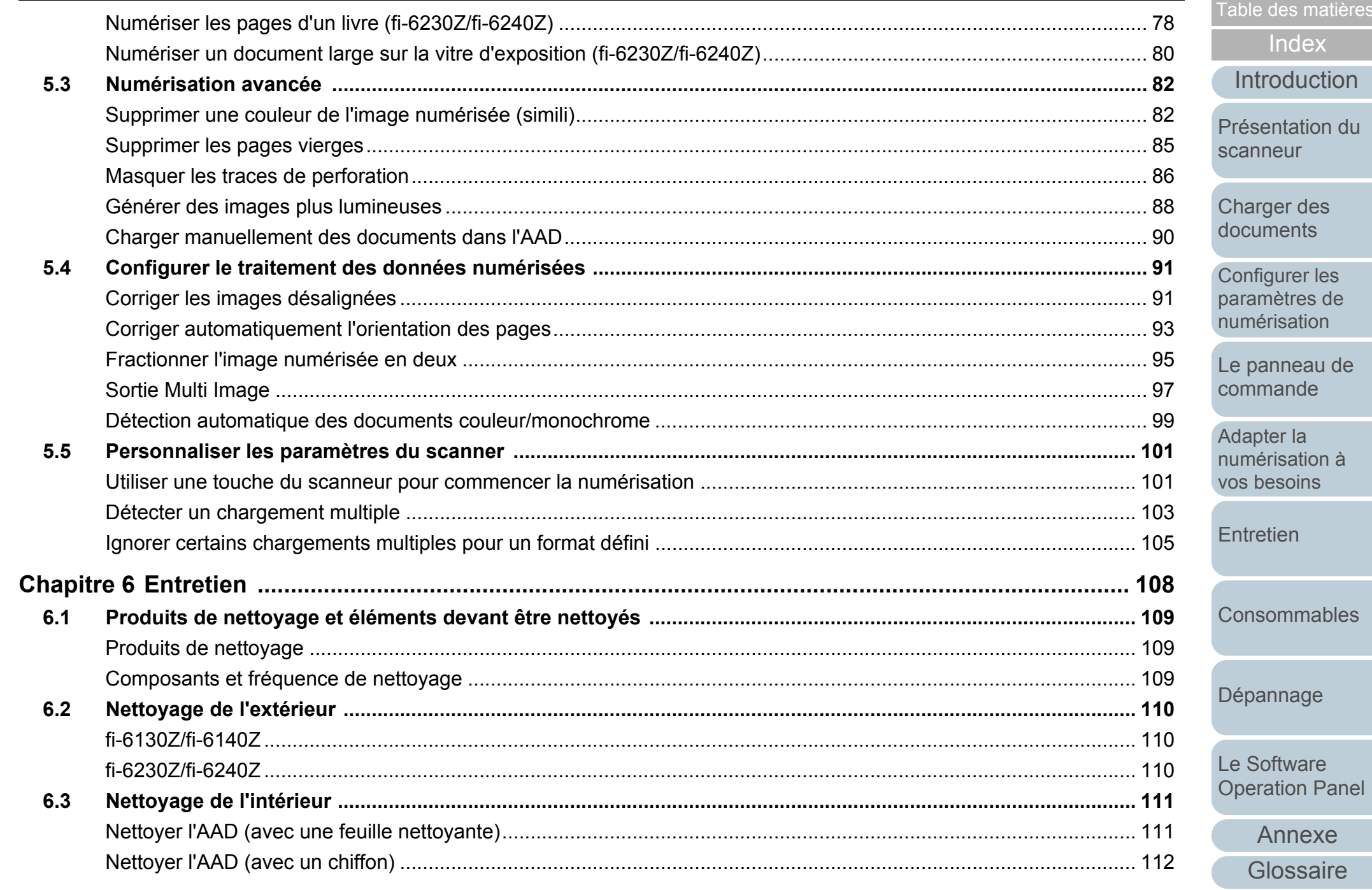

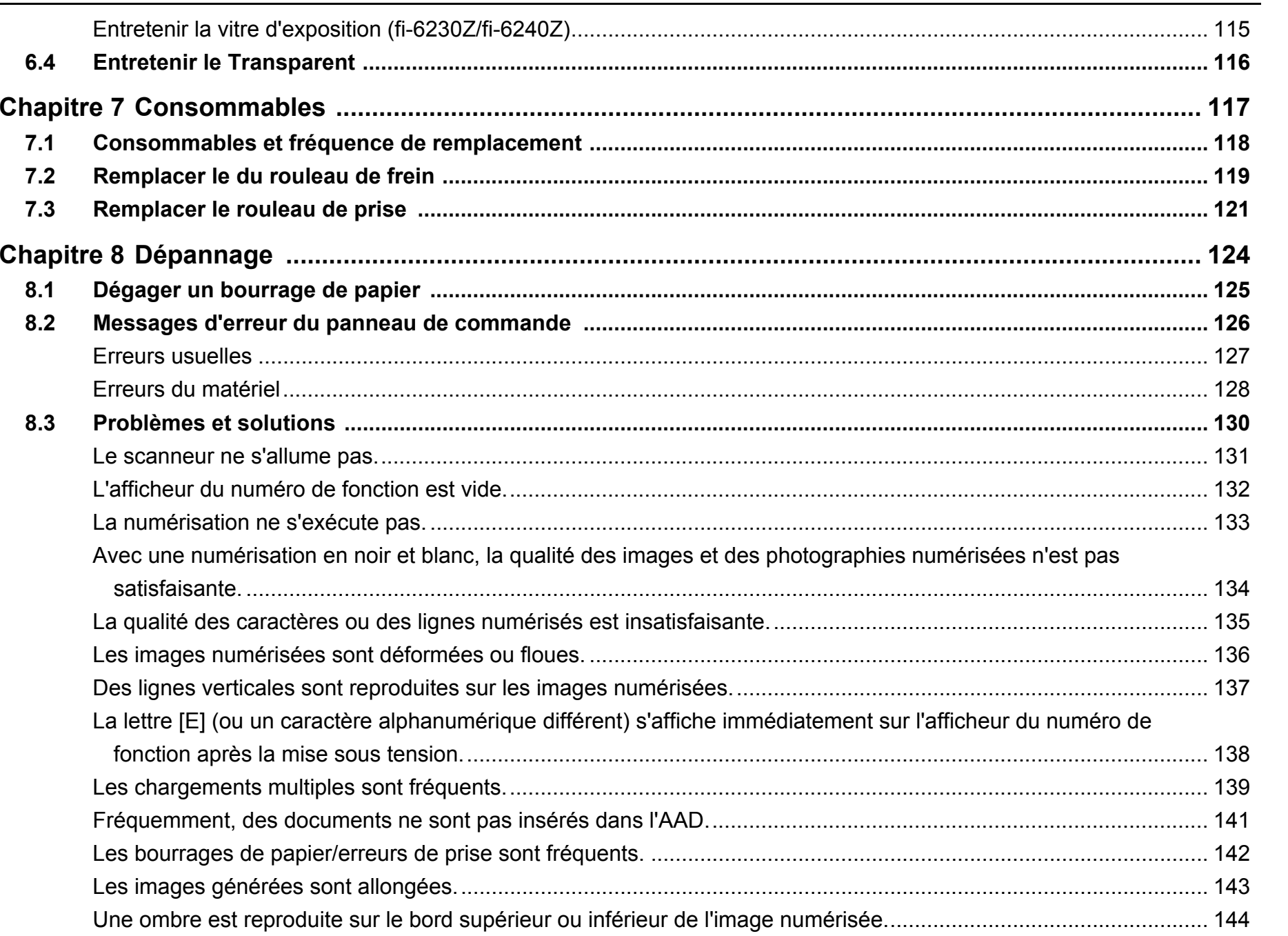

[Table des matières](#page-6-0)

[Index](#page-210-0)

[Introduction](#page-2-0)

[Présentation du](#page-13-0)  [scanneur](#page-13-0)

[Charger des](#page-36-0)  [documents](#page-36-1)

Configurer les [paramètres de](#page-50-0)  [numérisation](#page-50-1)

[Le panneau de](#page-62-0)  [commande](#page-62-1)

Adapter la [numérisation à](#page-65-0)  [vos besoins](#page-65-1)

[Entretien](#page-107-0)

[Consommables](#page-116-0)

[Dépannage](#page-123-0)

[Le Software](#page-151-1)  [Operation Panel](#page-151-0)

> [Annexe](#page-190-0)[Glossaire](#page-199-0)

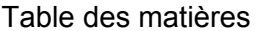

 $8.4$ 

8.5

 $9.1$ 

 $9.2$ 

 $9.3$ 

 $9.4$ 

 $9.5$ 

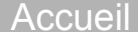

Index

e des matières

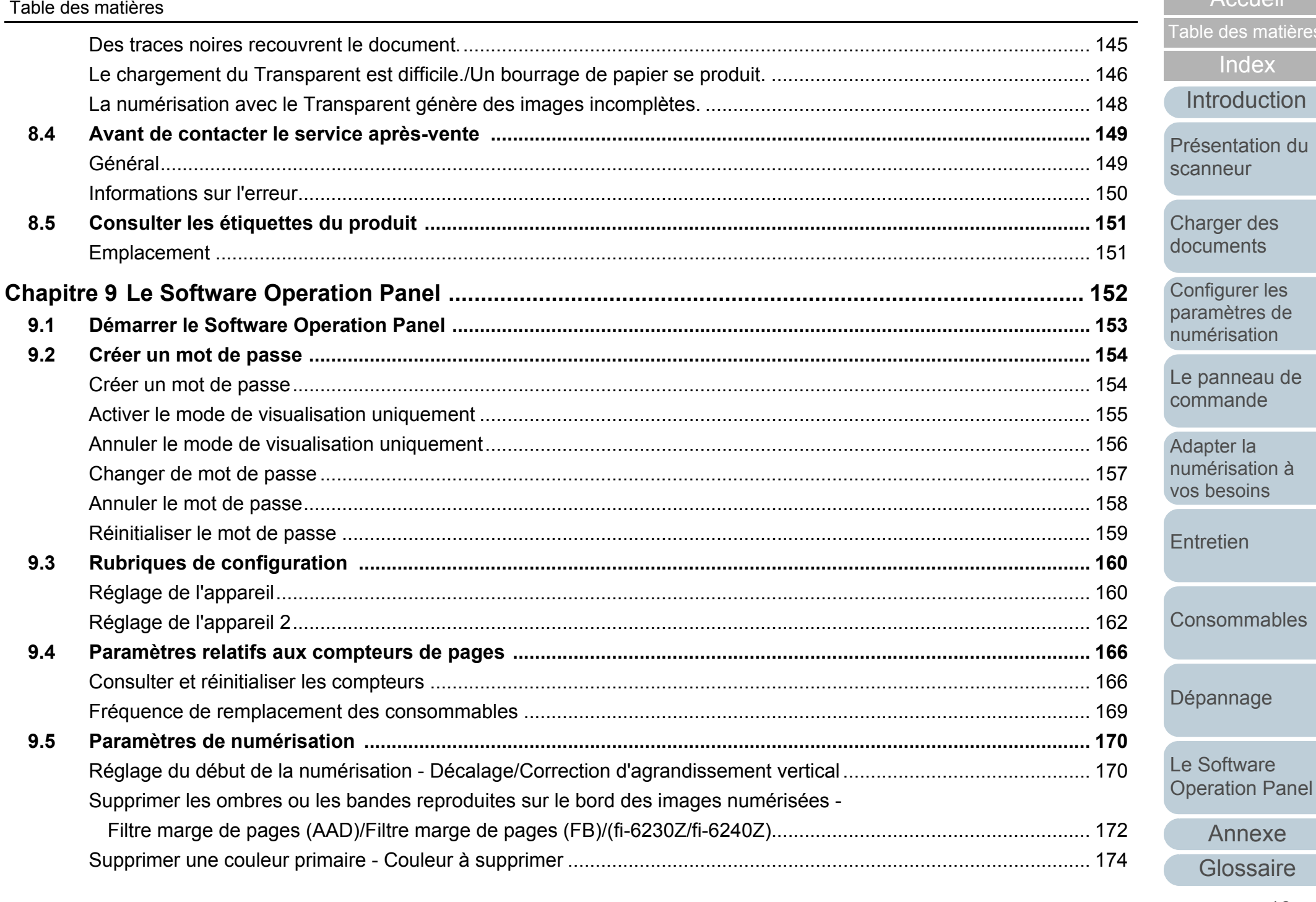

 $9.6$ 

 $9.7$ 

 $9.8$ 

**Annexe** 

 $A.3$ 

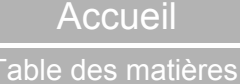

Index

Introduction

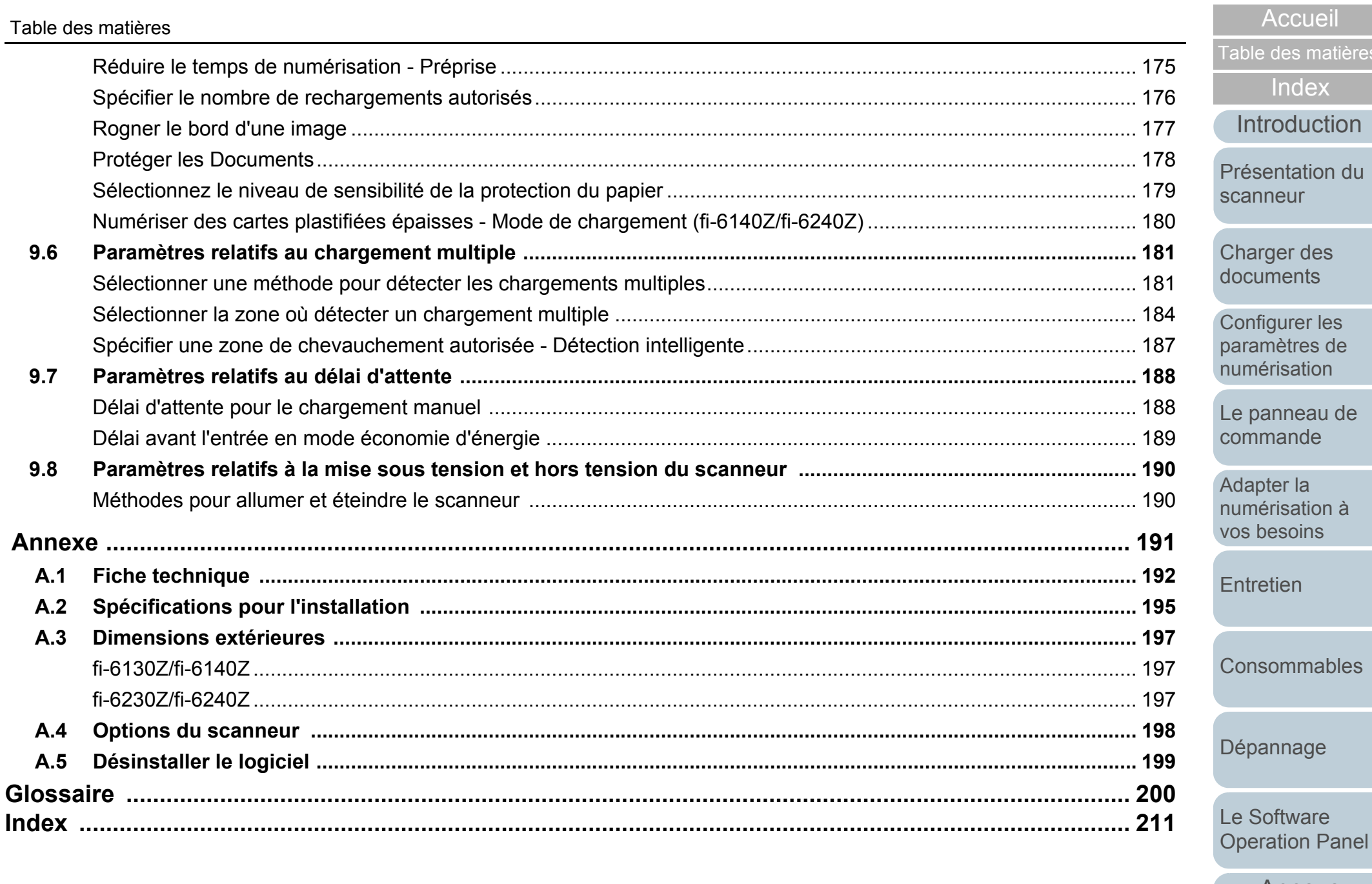

Annexe Glossaire

#### [Accueil](#page-0-1)

[Table des matières](#page-6-0)

[Index](#page-210-0)

[Introduction](#page-2-0)

[Présentation du](#page-13-1) [scanneur](#page-13-1)

[Charger des](#page-36-0)  [documents](#page-36-1)

Configurer les [paramètres de](#page-50-0)  [numérisation](#page-50-1)

[Le panneau de](#page-62-0)  [commande](#page-62-1)

Adapter la [numérisation à](#page-65-0) [vos besoins](#page-65-1)

**[Entretien](#page-107-0)** 

**[Consommables](#page-116-0)** 

[Dépannage](#page-123-0)

[Le Software](#page-151-1) [Operation Panel](#page-151-0)

[Annexe](#page-190-0)

**[Glossaire](#page-199-0)** 

# <span id="page-13-1"></span><span id="page-13-0"></span>**Chapitre 1 Présentation du scanneur**

Dans ce chapitre, vous trouverez le nom des divers composants du scanneur et leurs fonctions, ainsi que des explications pour une numérisation usuelle.

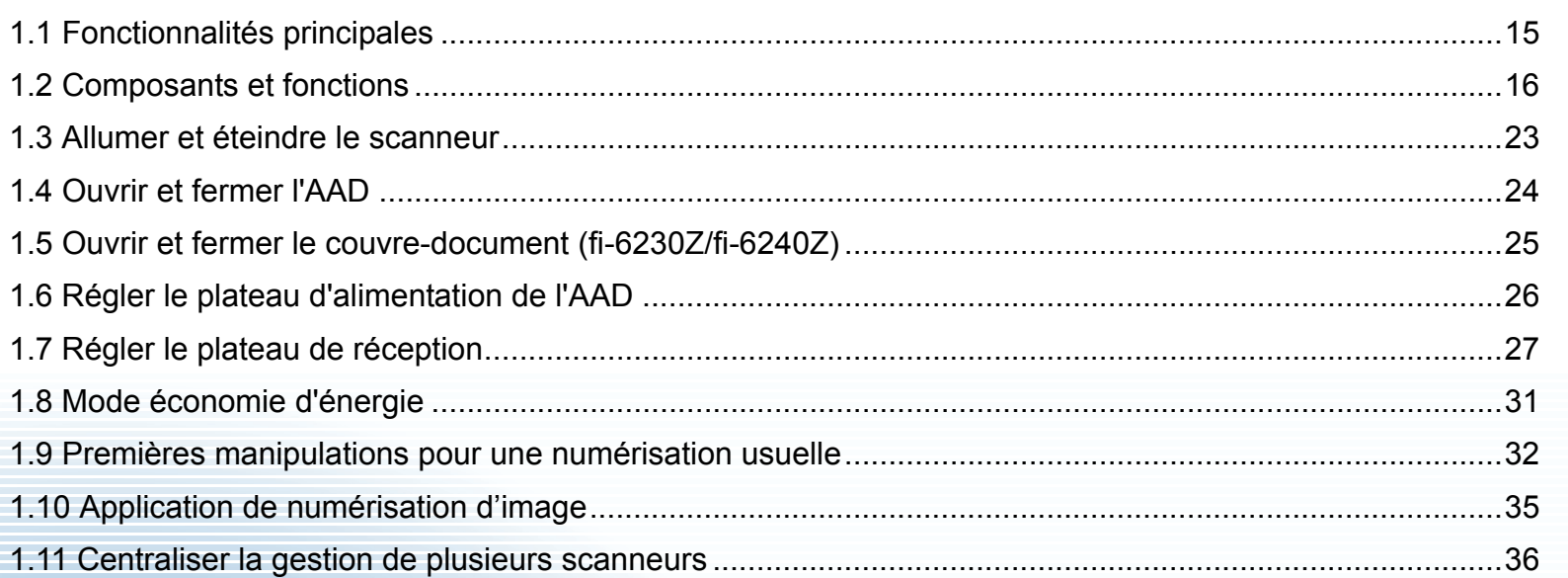

# <span id="page-14-0"></span>**1.1 Fonctionnalités principales**

Dans ce chapitre, vous sont présentées les principales fonctionnalités du scanneur.

Le scanneur est doté des fonctions suivantes :

#### **Numérisation rapide**

Vous pouvez numériser 30 ppm/60 ipm (fi-6130Z/fi-6230Z) ou 40 ppm/80 ipm (fi-6140Z/fi-6240Z).\* Par ailleurs, vous pouvez charger 50 feuilles au maximum pour une numérisation en continu, ce qui vous permettra la numérisation rapide d'une quantité importante de documents.

#### **Numérisation de photographies, de coupures de presse et de documents au format supérieur à A4/Lettre.**

Le Transparent (accessoire fourni) va vous permettre de numériser des documents plus grands que le format A4/Lettre, ainsi que des formats non standard comme les photographies ou les coupures de presse. Vous pouvez charger plusieurs Transparents ou l'insérer dans une pile de documents standard.

#### **Afficheur de numéro de fonction**

Le scanneur est équipé d'un afficheur de numéro de fonction pour vous informer des erreurs. Vous pourrez ainsi connaître l'activité du scanneur.

#### **Organisation améliorée des tâches précédant la numérisation**

Vous pourrez créer des « profils de numérisation » qui vous permettront de numériser simultanément des documents de grammage et de format différents. Ainsi, les documents sont triés avant leur numérisation.

#### **Réduction des pertes de travaux liées aux chargements multiples**

Le scanneur est équipé d'un capteur à ultrasons chargé de détecter le chargement simultané de deux feuilles ou plus dans le scanneur (d'où l'appellation « chargement multiple »). Cette détection est fiable même lorsque vous numérisez une pile de documents dont le grammage et le format sont différents. Ainsi, toute perte de données peut être évitée.

#### **Détection intelligente**

Plusieurs documents de votre pile comportent un collage. Si les dimensions et la location de ce collage sont identiques sur tous les documents, elles seront reconnues par la fonction Détection intelligente. Ainsi, aucun problème de chargement ne sera détecté et la numérisation poursuivra son cours. Par ailleurs, la fonction de protection du papier permettra de préserver l'état de vos documents importants.

#### **Fonctions avancées du traitement des images**

La fonction de détection automatique du scanneur permet la restitution des couleurs d'origine (couleur ou monochrome) des documents.

#### **Option d'impression**

Un dispositif d'impression (optionnel) vous aidera dans la gestion des documents numérisés. L'impression sur les documents numérisés va vous permettre d'améliorer le traitement de vos tâches.

Vous pouvez installer un dispositif d'impression sur le fi-6130Z ou fi-6140Z.

#### **Numérisation sur un fond noir**

Une housse noire de protection de document est également livrée. Vous pourrez ainsi utiliser la vitre d'exposition pour numériser sur un fond noir. Cette housse vous sera utile pour recadrer certaines images ou détecter le format des documents à numériser. La housse noire peut être utilisée sur le fi-6230Z et le fi-6240Z.

**Gestion centralisée de plusieurs scanneurs**

L'application fournie « Scanner Central Admin » va vous permettre de gérer plusieurs scanneurs simultanément, comme la mise à jour des paramètres de numérisation et des pilotes ou le contrôle de l'activité de chaque scanneur.

\* Si vous numérisez des documents A4 avec une résolution de 300 ppp et une compression JPEG.

#### [Accueil](#page-0-1)

[Table des matières](#page-6-0)

[Index](#page-210-0)

**[Introduction](#page-2-0)** 

[Présentation du](#page-13-1) [scanneur](#page-13-1)

[Charger des](#page-36-0)  [documents](#page-36-1)

Configurer les [paramètres de](#page-50-0)  [numérisation](#page-50-1)

[Le panneau de](#page-62-0)  [commande](#page-62-1)

Adapter la [numérisation à](#page-65-0) [vos besoins](#page-65-1)

**[Entretien](#page-107-0)** 

[Consommables](#page-116-0)

[Dépannage](#page-123-0)

[Le Software](#page-151-1) [Operation Panel](#page-151-0)

> [Annexe](#page-190-0)**[Glossaire](#page-199-0)**

# <span id="page-15-0"></span>**1.2 Composants et fonctions**

Dans cette section, vous trouverez le nom des composants du scanneur.

### <span id="page-15-1"></span>**fi-6130Z/fi-6140Z**

#### ■**Avant**

#### Guide latéral

Pour caler les documents lors de leur insertion dans le scanneur.

#### AAD (alimenteur automatique de document)

Les documents sont attirés, un à un, depuis le plateau d'alimentation de l'AAD.Ouvrez-le pour remplacer les consommables ou nettoyer l'intérieur du scanneur.

Plateau de réception

Pour accueillir les documents éjectés.

## Extension du plateau de réception 1

À libérer selon la longueur du document.

Extension du plateau de réception 2 À libérer selon la longueur du document.

Extension du plateau de réception 3 À libérer selon la longueur du document.

[Accueil](#page-0-1)

[Table des matières](#page-6-0)

[Index](#page-210-0)

[Introduction](#page-2-0)

[Présentation du](#page-13-1) [scanneur](#page-13-1)

[Charger des](#page-36-0)  [documents](#page-36-1)

Configurer les [paramètres de](#page-50-0)  [numérisation](#page-50-1)

[Le panneau de](#page-62-0)  [commande](#page-62-1)

Adapter la [numérisation à](#page-65-0) [vos besoins](#page-65-1)

**[Entretien](#page-107-0)** 

[Consommables](#page-116-0)

Composé d'un afficheur de numéro de fonction, de touches et d'un témoin DEL. Peut être utilisé pour manipuler le scanneur et vérifier son état.

Appuyez sur ce bouton et ramenez vers vous

Extension du plateau d'alimentation 2 À libérer selon la longueur du document.

Extension du plateau d'alimentation 1 À libérer selon la longueur du document.

Plateau d'alimentation de l'AADPour poser les documents à numériser.

Pour en savoir plus, consultez [Chapitre 4 Le](#page-62-1)  [panneau de commande \(page 63\)](#page-62-1).

Panneau de Commande

pour ouvrir l'AAD.

 $\circ$ ◯

Bouton d'ouverture de l'AAD

[Dépannage](#page-123-0)

[Le Software](#page-151-1) [Operation Panel](#page-151-0)

[Annexe](#page-190-0)

 $\oplus_{i\in I}$ 

]क€

 $\circledcirc$ 

 $\mathbb{E}$ 

內

■**Arrière**

#### [Accueil](#page-0-1)

[Table des matières](#page-6-0)

[Index](#page-210-0)

[Introduction](#page-2-0)

[Présentation du](#page-13-1) [scanneur](#page-13-1)

[Charger des](#page-36-0)  [documents](#page-36-1)

Configurer les [paramètres de](#page-50-0)  [numérisation](#page-50-1)

[Le panneau de](#page-62-0)  [commande](#page-62-1)

Adapter la [numérisation à](#page-65-0) [vos besoins](#page-65-1)

**[Entretien](#page-107-0)** 

**[Consommables](#page-116-0)** 

[Dépannage](#page-123-0)

[Le Software](#page-151-1) [Operation Panel](#page-151-0)

[Annexe](#page-190-0)

**[Glossaire](#page-199-0)** 

## Trous de ventilation

Trous permettant la ventilation de l'air chaud du scanneur vers l'extérieur.

#### Connecteur USB

Pour brancher un câble USB.

#### Prise d'alimentation

Pour brancher le câble d'alimentation.Le câble d'alimentation se compose d'un câble c.a. et d'un adaptateur c.a.

## Commutateur SCSI ID (fi-6140Z)

Pour configurer l'identification SCSI (par défaut : 5).

## Connecteur SCSI (fi-6140Z)

Pour brancher un câble USB.

## Connecteur EXT

Pour brancher le dispositif d'impression. Cette option vous permettra d'imprimer une chaîne de caractères alphanumériques sur les documents numérisés. Ainsi, vous pourrez mieux gérer vos documents si vous y imprimez un nom, une date ou un numéro d'ordre.Pour en savoir plus, consultez [A.4 Options du scanneur \(page 198\)](#page-197-1).

## Encoche pour câble de sécurité

Pour brancher un câble de sécurité antivol (disponible dans le commerce).

#### ■**Composants démontables**

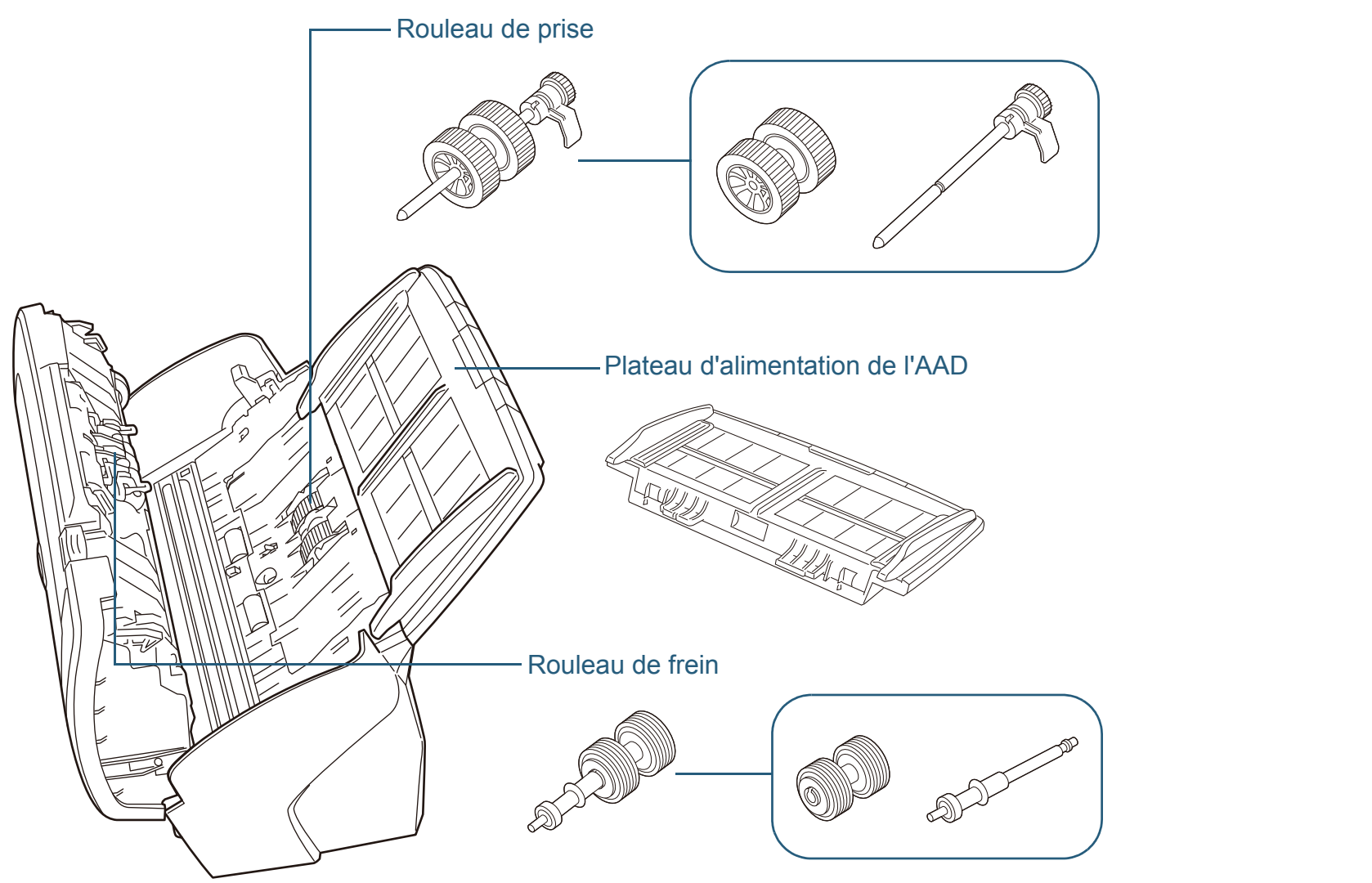

[Introduction](#page-2-0) [Index](#page-210-0) [Table des matières](#page-6-0) [Accueil](#page-0-1) [Charger des](#page-36-0)  [documents](#page-36-1) Configurer les [paramètres de](#page-50-0)  [numérisation](#page-50-1)[Le panneau de](#page-62-0)  [commande](#page-62-1)Adapter la [numérisation à](#page-65-0)  [vos besoins](#page-65-1)**[Entretien](#page-107-0)** [Dépannage](#page-123-0) [Consommables](#page-116-0) [Présentation du](#page-13-1)  [scanneur](#page-13-1)

[Le Software](#page-151-1)  [Operation Panel](#page-151-0)

[Annexe](#page-190-0)

#### <span id="page-18-0"></span>**fi-6230Z/fi-6240Z**

### ■**Extérieur**

#### Guide latéral

Pour caler les documents lors de leur insertion dans le scanneur.

#### AAD (alimenteur automatique de document)

Les documents sont attirés, un à un, depuis le plateau d'alimentation de l'AAD.Ouvrez-le pour remplacer les consommables ou nettoyer l'intérieur du scanneur.

#### Plateau de réception

Pour accueillir les documents éjectés.

#### Extension du plateau de réception

À libérer selon la longueur du document.

#### Plateau —

Pour numériser des documents difficiles à charger dans l'AAD (ex. document fin, page d'un livre).

#### Plateau d'alimentation de l'AADPour poser les documents à numériser.

Extension du plateau d'alimentation 2 À libérer selon la longueur du document.

#### Extension du plateau d'alimentation 1 À libérer selon la longueur du document.

#### Bouton d'ouverture de l'AAD

Appuyez sur ce bouton et ramenez vers vous pour ouvrir l'AAD.

#### Panneau de Commande

ō Ô

 $\circledcirc$ 

Composé d'un afficheur de numéro de fonction, de touches et d'un témoin DEL. Peut être utilisé pour manipuler le scanneur et vérifier son état.

Pour en savoir plus, consultez [Chapitre 4 Le](#page-62-1)  [panneau de commande \(page 63\)](#page-62-1).

#### Verrou de transport

Pour bloquer l'unité interne du plateau et éviter des dommages lors du transport.

#### [Accueil](#page-0-1)

[Table des matières](#page-6-0)

[Index](#page-210-0)

#### [Introduction](#page-2-0)

[Présentation du](#page-13-1) [scanneur](#page-13-1)

[Charger des](#page-36-0)  [documents](#page-36-1)

Configurer les [paramètres de](#page-50-0)  [numérisation](#page-50-1)

[Le panneau de](#page-62-0)  [commande](#page-62-1)

Adapter la [numérisation à](#page-65-0) [vos besoins](#page-65-1)

**[Entretien](#page-107-0)** 

[Consommables](#page-116-0)

[Dépannage](#page-123-0)

[Le Software](#page-151-1) [Operation Panel](#page-151-0)

[Annexe](#page-190-0)

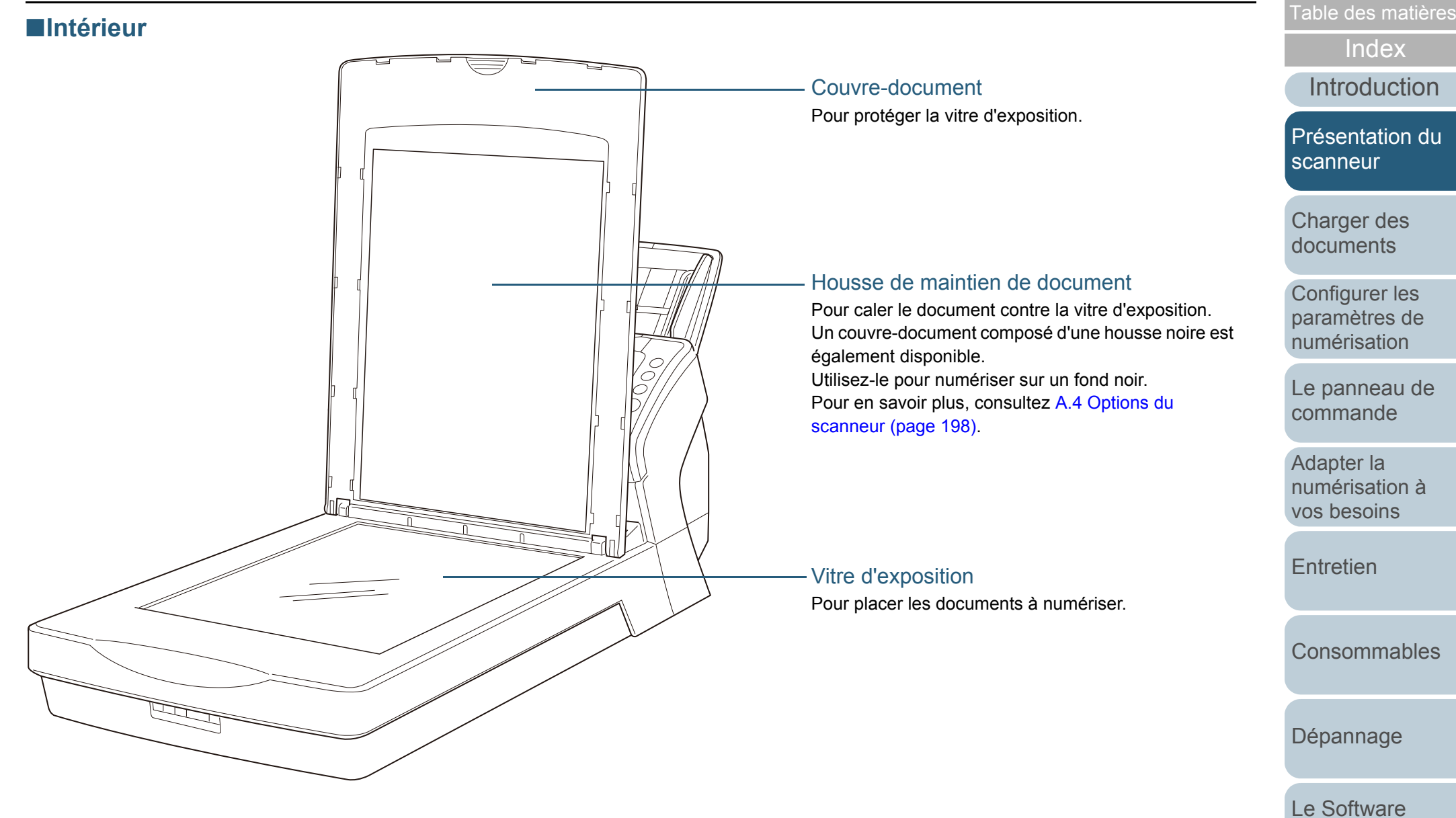

[Glossaire](#page-199-0)

[Annexe](#page-190-0)

[Operation Panel](#page-151-0)

[Accueil](#page-0-1)

#### [Accueil](#page-0-1)

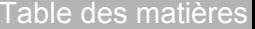

[Index](#page-210-0)

[Introduction](#page-2-0)

[Présentation du](#page-13-1) [scanneur](#page-13-1)

[Charger des](#page-36-0)  [documents](#page-36-1)

Configurer les [paramètres de](#page-50-0)  [numérisation](#page-50-1)

[Le panneau de](#page-62-0)  [commande](#page-62-1)

Adapter la [numérisation à](#page-65-0) [vos besoins](#page-65-1)

[Consommables](#page-116-0)

[Dépannage](#page-123-0)

[Le Software](#page-151-1) [Operation Panel](#page-151-0)

[Annexe](#page-190-0)

**[Glossaire](#page-199-0)** 

### ■**Arrière**

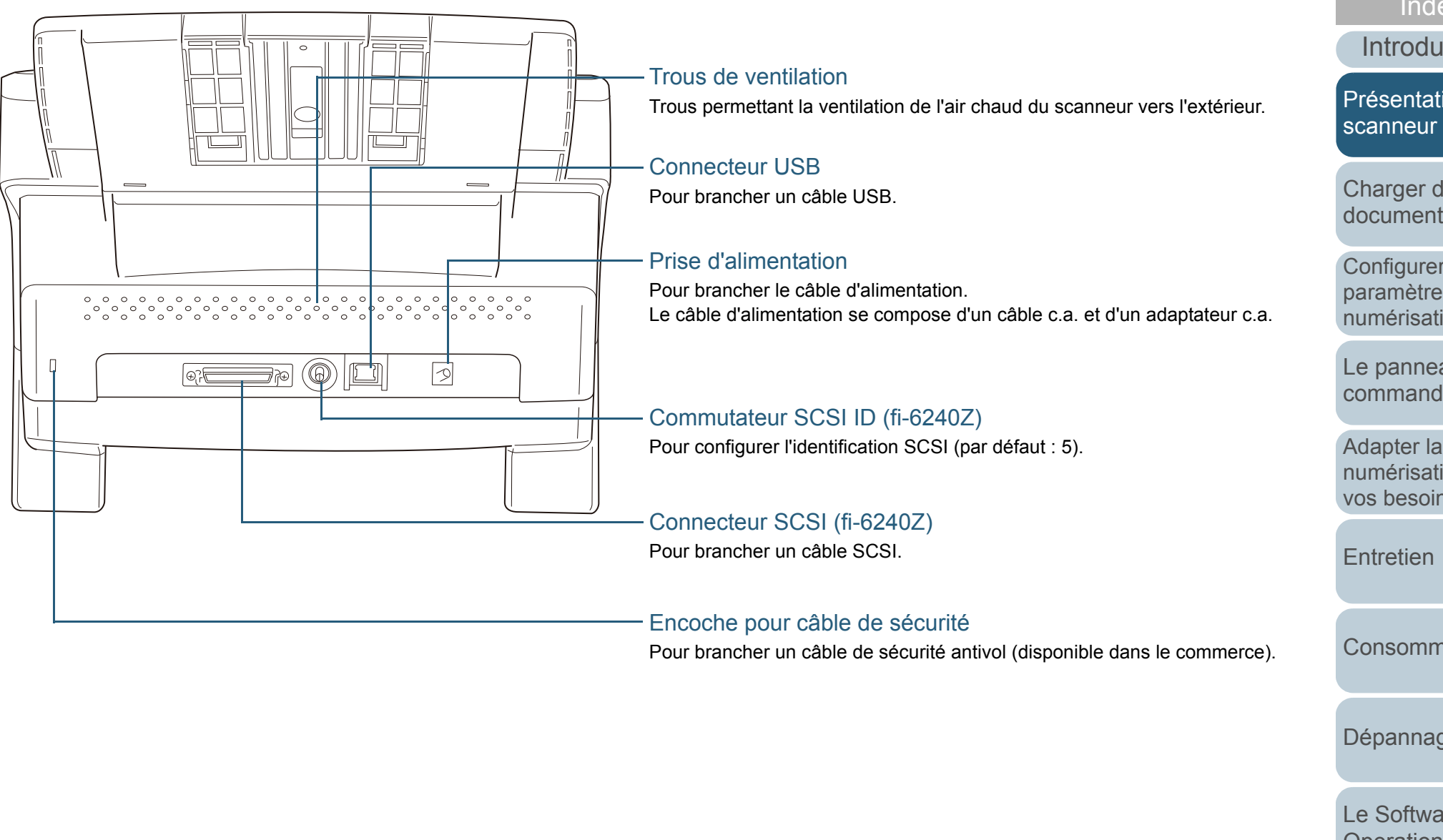

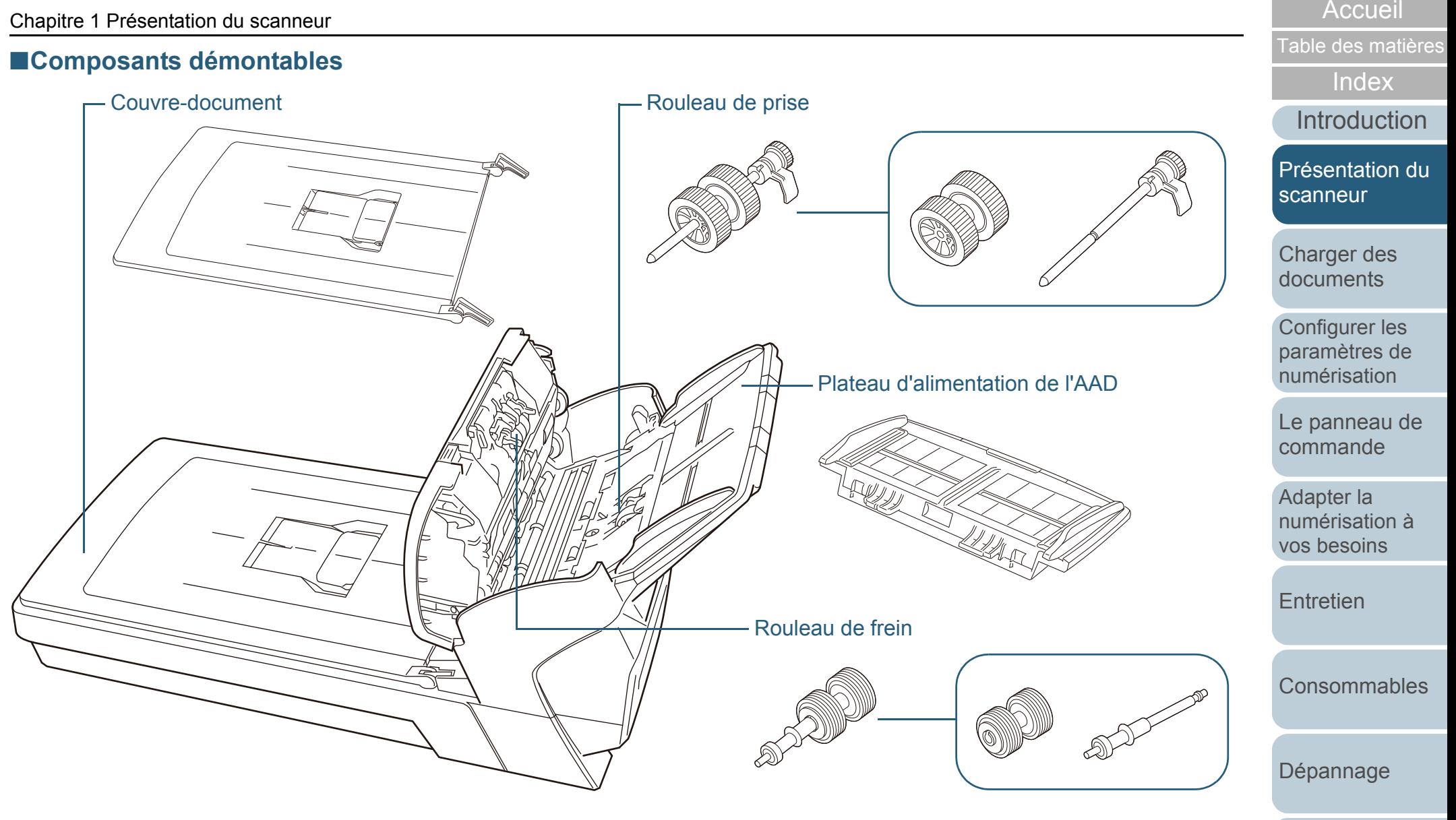

22

[Annexe](#page-190-0)

[Le Software](#page-151-1) [Operation Panel](#page-151-0)

## <span id="page-22-0"></span>**1.3 Allumer et éteindre le scanneur**

Cette section vous explique comment allumer et éteindre le scanneur.

> Vous pouvez allumer/éteindre le scanneur de plusieurs facons :

• appuyez sur la touche [Power] du panneau de commande ;

- rebranchez le câble d'alimentation ;
- allumez/éteignez l'ordinateur.

Pour en savoir plus, consultez Méthodes pour allumer et [éteindre le scanneur \(page 190\)](#page-189-2).

#### <span id="page-22-1"></span>**Mise sous tension**

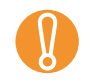

 $\blacktriangledown$ 

**1**

! En cas de branchement SCSI, allumez le scanneur et confirmez l'affichage du chiffre [1] sur l'afficheur du numéro de fonction avant d'allumer l'ordinateur.

 Appuyez sur la touche [Power] du panneau de commande.

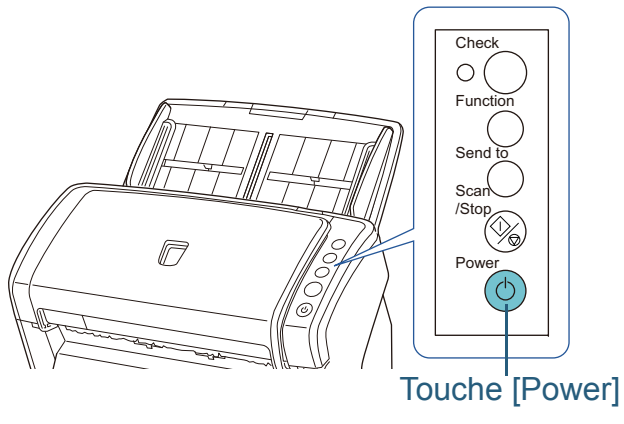

 $\Rightarrow$  Le scanneur est allumé et la touche [Power] scintille en vert. Pendant l'initialisation, l'afficheur du numéro de fonction fournit les informations suivantes :  $8 \rightarrow P \rightarrow 0 \rightarrow 1$ . Le scanneur est prêt lorsque le chiffre [1] s'affiche à l'écran.

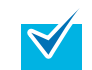

Lorsque vous appuyez sur la touche [Power], le témoin DEL clignotera une fois. Notez que ceci est une diagnose initiale et non un défaut.

#### <span id="page-22-2"></span>**Mise hors tension**

**1** Appuyez sur la touche [Power] du panneau de commande pendant plus de 2 secondes.

 $\Rightarrow$  Le scanneur est éteint et la touche [Power] cesse de scintiller.

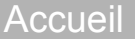

[Table des matières](#page-6-0)

[Index](#page-210-0)

[Introduction](#page-2-0)

[Présentation du](#page-13-1) [scanneur](#page-13-1)

[Charger des](#page-36-0)  [documents](#page-36-1)

Configurer les [paramètres de](#page-50-0)  [numérisation](#page-50-1)

[Le panneau de](#page-62-0)  [commande](#page-62-1)

Adapter la [numérisation à](#page-65-0) [vos besoins](#page-65-1)

**[Entretien](#page-107-0)** 

[Consommables](#page-116-0)

[Dépannage](#page-123-0)

[Le Software](#page-151-1) [Operation Panel](#page-151-0)

[Annexe](#page-190-0)

# <span id="page-23-0"></span>**1.4 Ouvrir et fermer l'AAD**

<span id="page-23-1"></span>Cette partie vous explique comment ouvrir et fermer l'AAD. **Ouverture de l'AAD**

- **1**Videz le plateau d'alimentation de l'AAD.
- **2** Appuyez sur le bouton d'ouverture de l'AAD puis tirez vers vous pour ouvrir l'AAD.

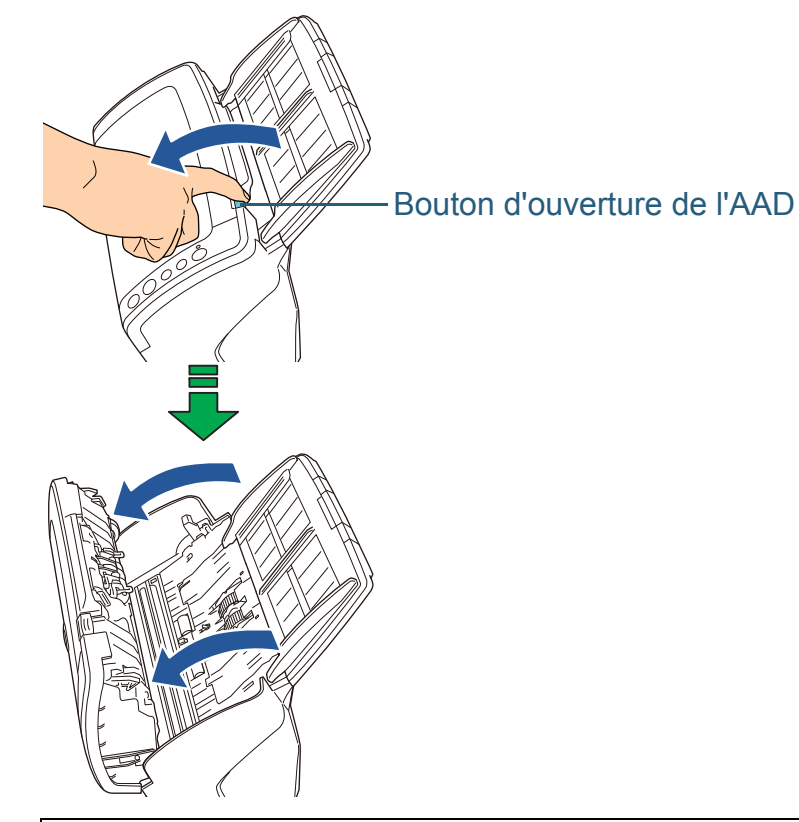

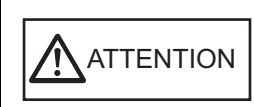

Attention à ne pas vous coincer les doigts dans l'AAD au moment de le fermer.

## <span id="page-23-2"></span>**Fermeture de l'AAD**

**1** Fermez l'AAD. Appuyez sur le centre de l'AAD jusqu'à son verrouillage.

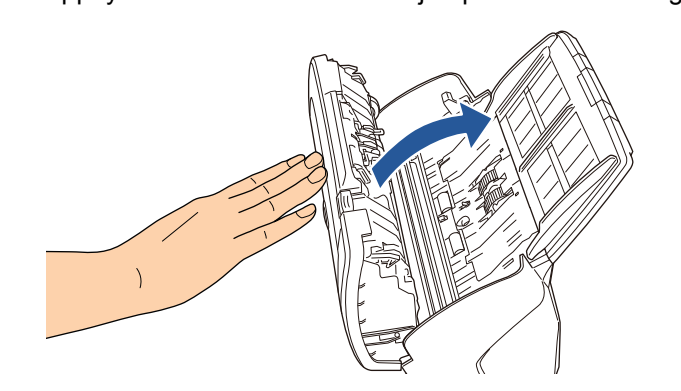

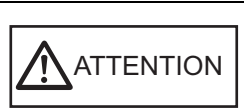

Attention à ne pas vous coincer les doigts dans l'AAD au moment de le fermer.

Assurez-vous que l'AAD ne contient aucun élément étranger.

**[Entretien](#page-107-0)** 

[Consommables](#page-116-0)

[Dépannage](#page-123-0)

[Le Software](#page-151-1) [Operation Panel](#page-151-0)

[Annexe](#page-190-0)

**[Glossaire](#page-199-0)** 

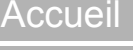

[Table des matières](#page-6-0)

[Index](#page-210-0)

**[Introduction](#page-2-0)** 

[Présentation du](#page-13-1) [scanneur](#page-13-1)

[Charger des](#page-36-0)  [documents](#page-36-1)

Configurer les [paramètres de](#page-50-0)  [numérisation](#page-50-1)

[Le panneau de](#page-62-0)  [commande](#page-62-1)

Adapter la [numérisation à](#page-65-0) [vos besoins](#page-65-1)

# <span id="page-24-0"></span>**1.5 Ouvrir et fermer le couvre-document (fi-6230Z/fi-6240Z)**

Cette partie vous explique comment ouvrir et fermer le couvredocument.

## <span id="page-24-1"></span>**Ouverture du couvre-document**

**1**Soulevez le couvre-document.

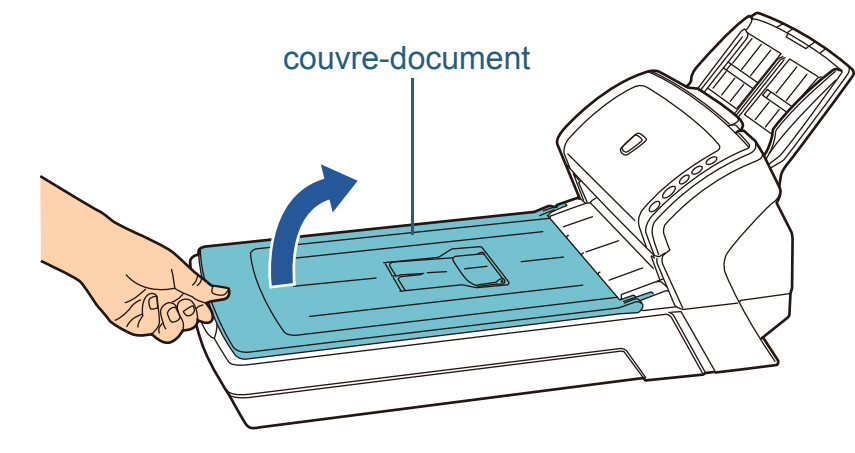

## <span id="page-24-2"></span>**Fermeture du couvre-document**

**1**Rabaissez doucement le couvre-document.

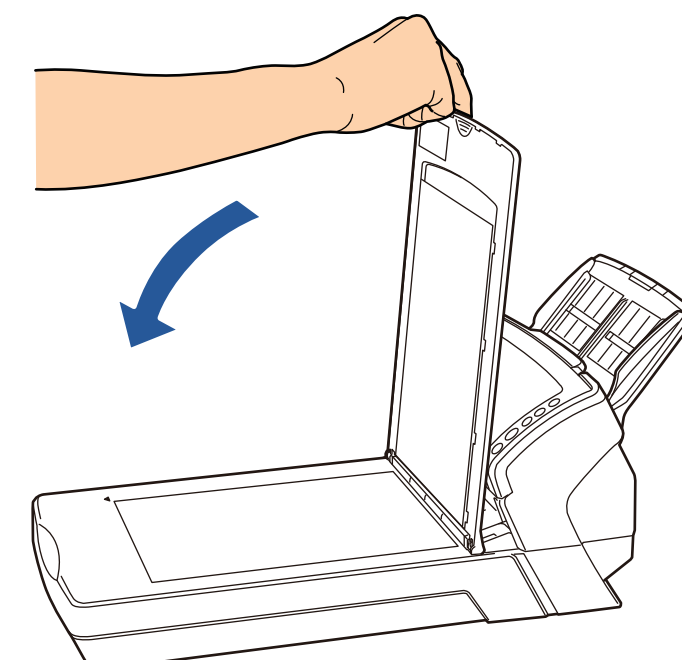

[Accueil](#page-0-1)

[Table des matières](#page-6-0)

[Index](#page-210-0)

**[Introduction](#page-2-0)** 

[Présentation du](#page-13-1) [scanneur](#page-13-1)

[Charger des](#page-36-0)  [documents](#page-36-1)

Configurer les [paramètres de](#page-50-0)  [numérisation](#page-50-1)

[Le panneau de](#page-62-0)  [commande](#page-62-1)

Adapter la [numérisation à](#page-65-0) [vos besoins](#page-65-1)

**[Entretien](#page-107-0)** 

**[Consommables](#page-116-0)** 

[Dépannage](#page-123-0)

[Le Software](#page-151-1) [Operation Panel](#page-151-0)

[Annexe](#page-190-0)

 $\blacktriangledown$ 

# <span id="page-25-0"></span>**1.6 Régler le plateau d'alimentation de l'AAD**

Les documents posés sur le plateau d'alimentation de l'AAD sont, un à un, chargés dans le scanneur.

Si vous utilisez les extensions du plateau d'alimentation, les documents resteront droits et seront soigneusement insérés.

**1**Libérez l'extension 1 du plateau d'alimentation.

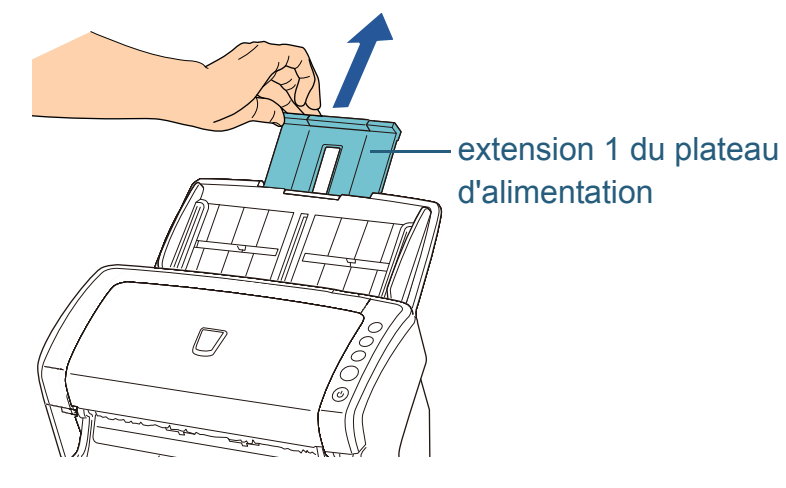

Maintenez le scanneur lorsque vous libérez l'extension du plateau d'alimentation.

**2**Libérez l'extension 2 du plateau d'alimentation.

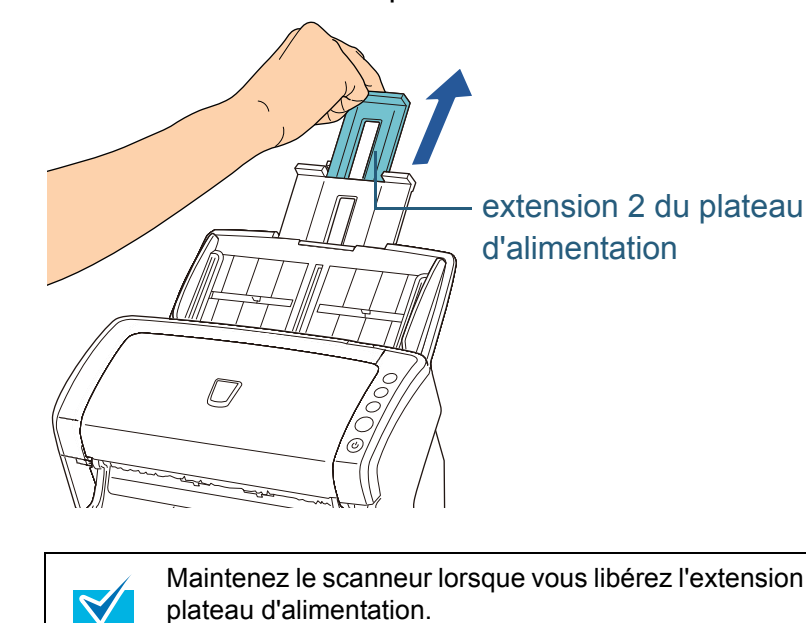

Maintenez le scanneur lorsque vous libérez l'extension du plateau d'alimentation.

[Accueil](#page-0-1)

[Table des matières](#page-6-0)

[Index](#page-210-0)

[Introduction](#page-2-0)

[Présentation du](#page-13-1) [scanneur](#page-13-1)

[Charger des](#page-36-0)  [documents](#page-36-1)

Configurer les [paramètres de](#page-50-0)  [numérisation](#page-50-1)

[Le panneau de](#page-62-0)  [commande](#page-62-1)

Adapter la [numérisation à](#page-65-0) [vos besoins](#page-65-1)

**[Entretien](#page-107-0)** 

**[Consommables](#page-116-0)** 

[Dépannage](#page-123-0)

[Le Software](#page-151-1) [Operation Panel](#page-151-0)

[Annexe](#page-190-0)

# <span id="page-26-0"></span>**1.7 Régler le plateau de réception**

Les documents posés sur le plateau d'alimentation de l'AAD sont, un à un, éjectés sur le plateau de réception.

Si vous utilisez le plateau de réception et ses extensions, les documents resteront droits et leur empilement sera net.

## <span id="page-26-1"></span>**fi-6130Z/fi-6140Z**

## ■**A6 (à l'italienne) au minimum**

**1**Libérez le plateau de réception en le ramenant vers vous.

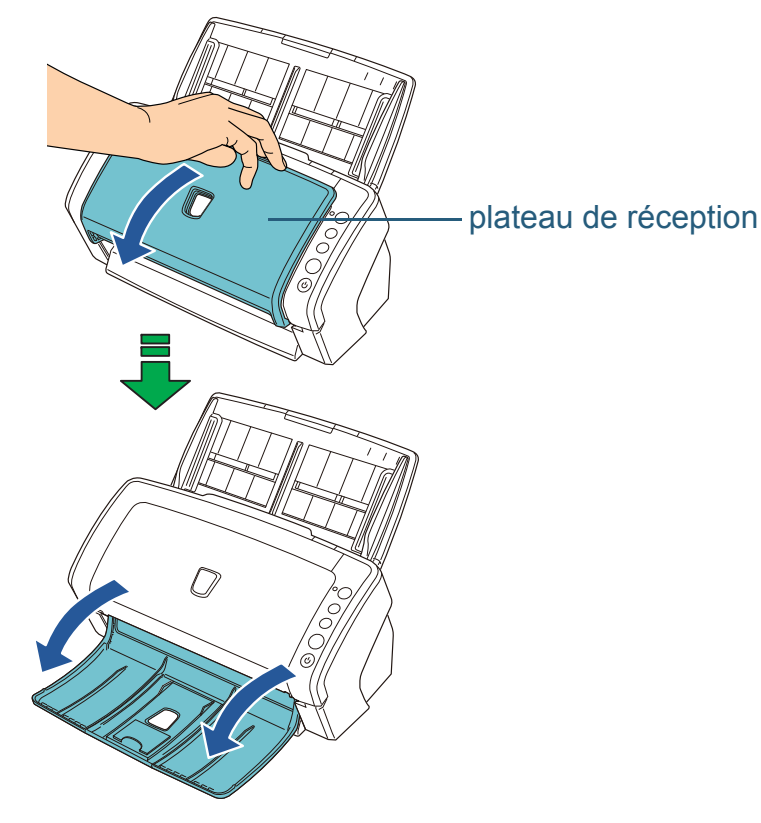

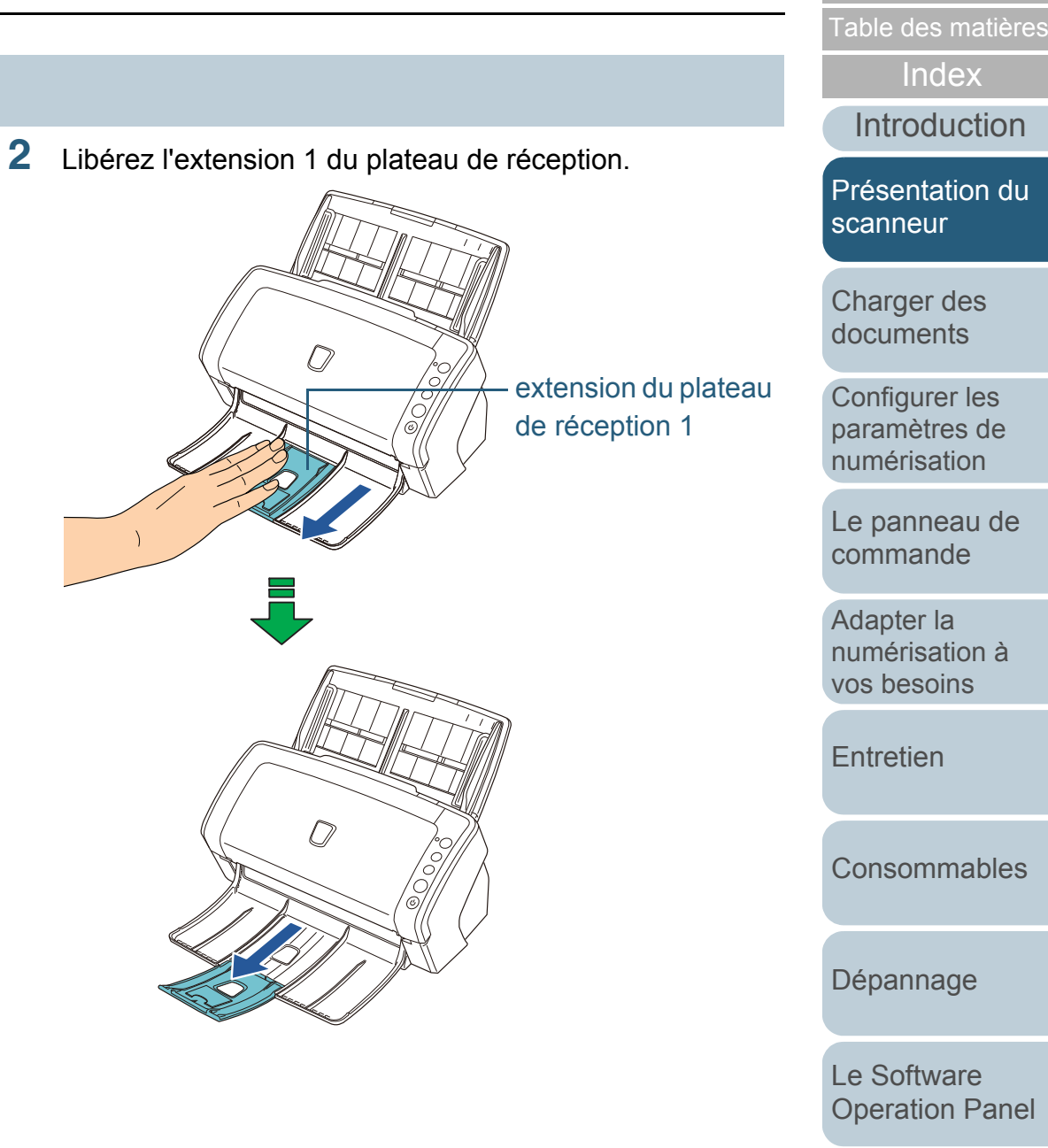

[Annexe](#page-190-0)

[Accueil](#page-0-1)

**3**Libérez l'extension 2 du plateau de réception.

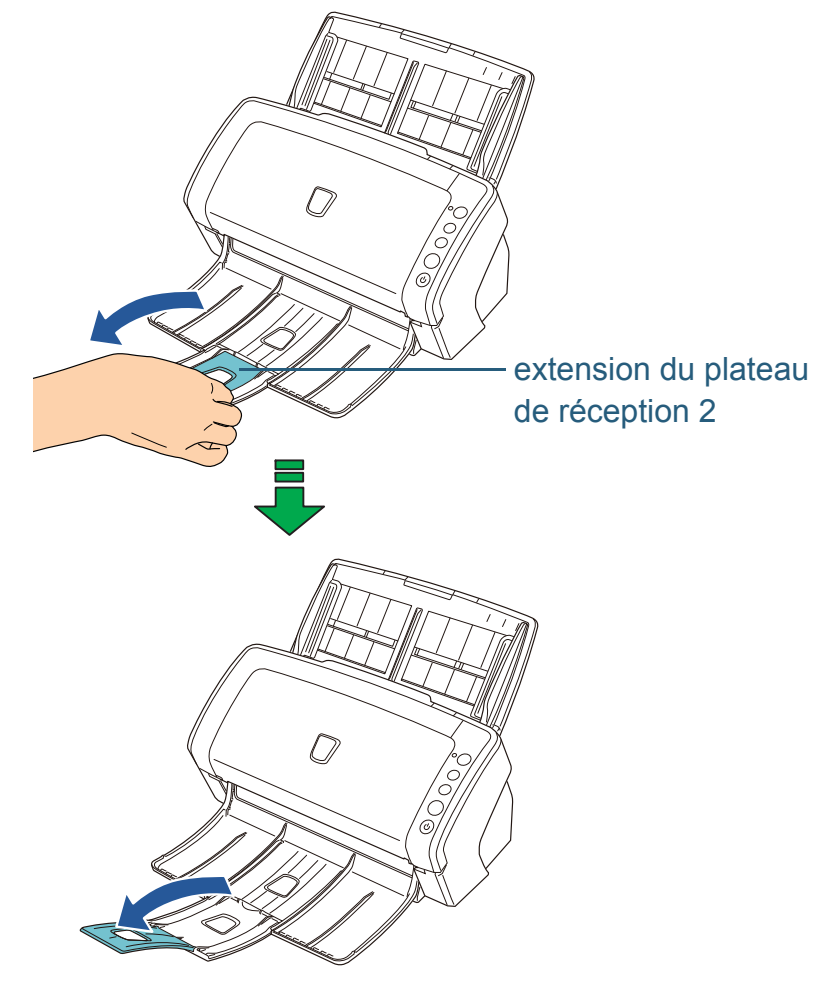

[Accueil](#page-0-1)

[Table des matières](#page-6-0)

[Index](#page-210-0)

[Introduction](#page-2-0)

[Présentation du](#page-13-1)  [scanneur](#page-13-1)

[Charger des](#page-36-0)  [documents](#page-36-1)

Configurer les [paramètres de](#page-50-0)  [numérisation](#page-50-1)

[Le panneau de](#page-62-0)  [commande](#page-62-1)

Adapter la [numérisation à](#page-65-0)  [vos besoins](#page-65-1)

[Entretien](#page-107-0)

[Consommables](#page-116-0)

[Dépannage](#page-123-0)

[Le Software](#page-151-1)  [Operation Panel](#page-151-0)

[Annexe](#page-190-0)

#### ■**A7 (à l'italienne) au maximum**

**1**Libérez le plateau de réception en le ramenant vers vous.

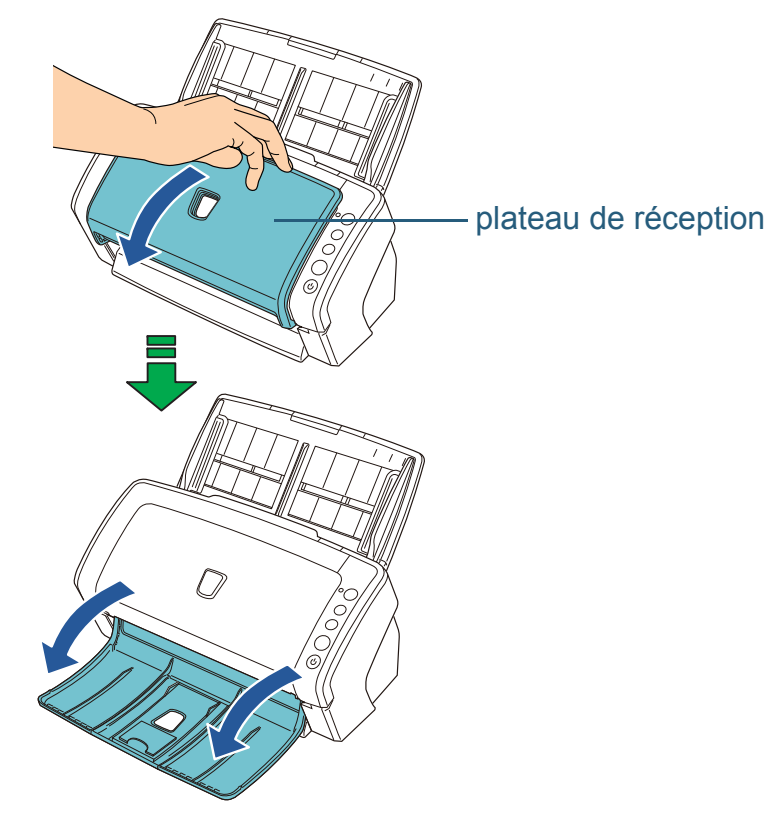

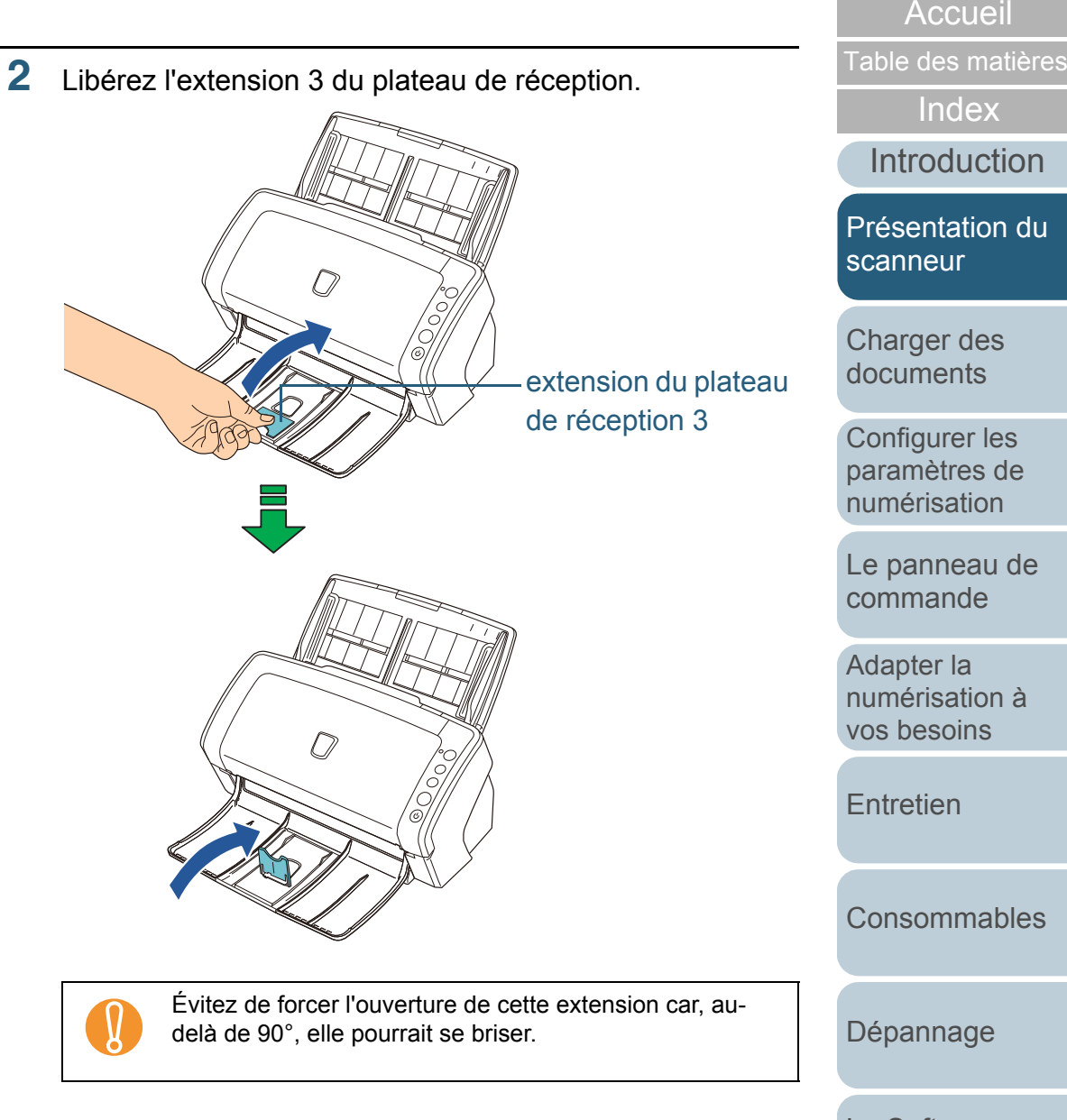

[Le Software](#page-151-1) [Operation Panel](#page-151-0)

[Annexe](#page-190-0)

#### <span id="page-29-0"></span>**fi-6230Z/fi-6240Z**

## ■**A5 (à la française) au minimum**

**1**Libérez le plateau de réception.

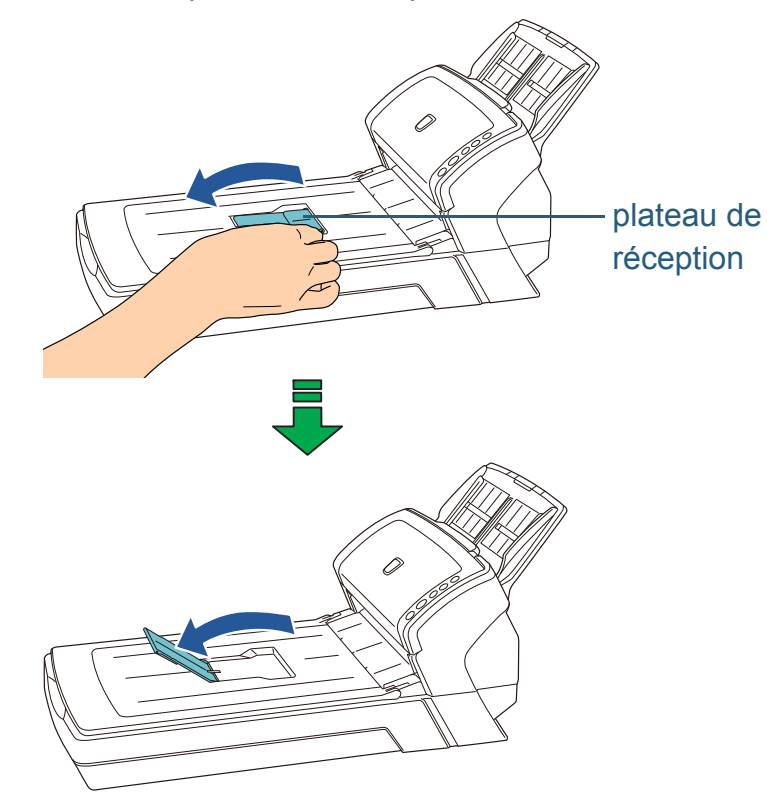

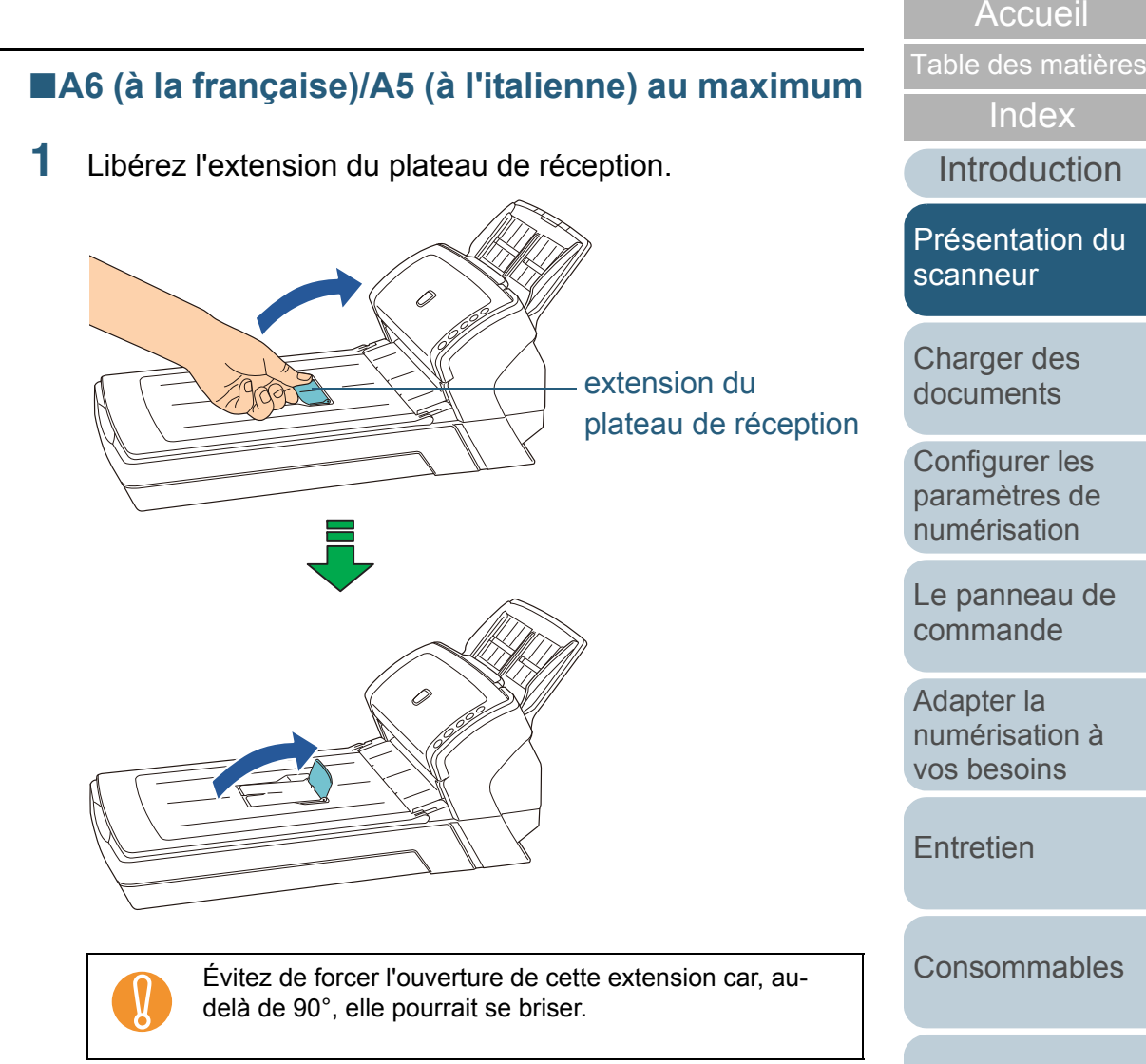

[Dépannage](#page-123-0)

[Le Software](#page-151-1) [Operation Panel](#page-151-0)

[Index](#page-210-0)

[Annexe](#page-190-0)

# <span id="page-30-0"></span>**1.8 Mode économie d'énergie**

Le mode économie d'énergie permet de réduire la consommation du scanneur lorsqu'il est sous tension mais non utilisé.

Si le scanneur est allumé et qu'il reste inutilisé pendant un quart d'heure au moins, il passera automatiquement en mode économie d'énergie.

Lorsqu'il passe en mode économie d'énergie, l'écran d'affichage du numéro de fonction du panneau de commande <sup>s</sup>'éteint mais la touche [Power] continue de scintiller en vert. Pour quitter le mode veille, réalisez une des opérations suivantes :

- posez un document sur le plateau d'alimentation de l'AAD ;
- appuyez sur n'importe quelle touche du panneau de commande. (remarque : le scanneur s'éteindra si vous appuyez plus de deux secondes sur la touche [Power]) ;
- exécutez une numérisation depuis le pilote du scanneur.

! Le scanneur ne passera pas en mode économie d'énergie si un document encombre le chemin du papier. Pour en savoir plus, consultez [8.1 Dégager un bourrage de](#page-124-1)  [papier \(page 125\)](#page-124-1).

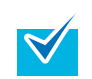

Le temps de passage en mode économie d'énergie peut être configuré dans le Software Operation Panel. Pour en savoir plus, consultez [Délai avant l'entrée en mode](#page-188-1)  [économie d'énergie \(page 189\)](#page-188-1).

[Accueil](#page-0-1)

[Table des matières](#page-6-0)

[Index](#page-210-0)

**[Introduction](#page-2-0)** 

[Présentation du](#page-13-1) [scanneur](#page-13-1)

[Charger des](#page-36-0)  [documents](#page-36-1)

Configurer les [paramètres de](#page-50-0)  [numérisation](#page-50-1)

[Le panneau de](#page-62-0)  [commande](#page-62-1)

Adapter la [numérisation à](#page-65-0) [vos besoins](#page-65-1)

**[Entretien](#page-107-0)** 

**[Consommables](#page-116-0)** 

[Dépannage](#page-123-0)

[Le Software](#page-151-1) [Operation Panel](#page-151-0)

[Annexe](#page-190-0)

## <span id="page-31-0"></span>**1.9 Premières manipulations pour une numérisation usuelle**

Cette partie vous explique comment réaliser de simples numérisations.

Afin de pouvoir numériser des documents, vous devez installer un pilote et une application compatible avec ce dernier.

Ce produit est livré avec le pilote TWAIN, le pilote ISIS (tous deux compatibles avec les normes standard du même nom), Kofax VRS et une application nommée « ScandAll PRO » et compatible avec les deux pilotes précités et Kofax VRS.

- Pour en savoir plus sur les pilotes du scanneur, consultez :
	- [Chapitre 3 Configurer les paramètres de numérisation](#page-50-1)  [\(page 51\)](#page-50-1)
	- Aide pour le pilote TWAIN
	- -Aide pour le pilote ISIS

 $\blacktriangledown$ 

- $\bullet$  Pour en savoir plus, consultez :
	- Aide pour Kofax VRS
- Pour en savoir plus sur ScandAll PRO, consultez :
	- Comment utiliser ScandAll PRO
	- Aide pour ScandAll PRO

Dans les paragraphes qui suivent, une numérisation simple vous est expliquée.

- **1** Allumez le scanneur. Pour en savoir plus, consultez [1.3 Allumer et éteindre le scanneur](#page-22-0)  [\(page 23\)](#page-22-0).
- **2** Posez le recto d'un document sur le plateau d'alimentation de l'AAD.

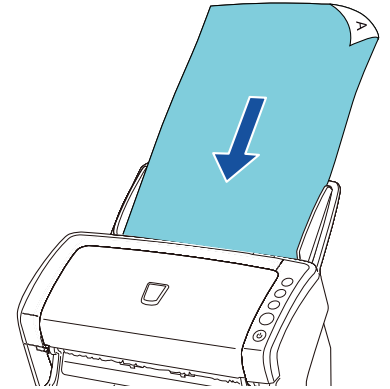

Pour en savoir plus, consultez [Chapitre 2 Charger des documents](#page-36-1)  [\(page 37\)](#page-36-1).

[Accueil](#page-0-1)

[Table des matières](#page-6-0)

[Index](#page-210-0)

**[Introduction](#page-2-0)** 

[Présentation du](#page-13-1) [scanneur](#page-13-1)

[Charger des](#page-36-0)  [documents](#page-36-1)

Configurer les [paramètres de](#page-50-0)  [numérisation](#page-50-1)

[Le panneau de](#page-62-0)  [commande](#page-62-1)

Adapter la [numérisation à](#page-65-0) [vos besoins](#page-65-1)

**[Entretien](#page-107-0)** 

**[Consommables](#page-116-0)** 

[Dépannage](#page-123-0)

[Le Software](#page-151-1) [Operation Panel](#page-151-0)

[Annexe](#page-190-0)

**3** Démarrez une application pour la numérisation. L'application, utilisée à titre d'exemple, est ScandAll PRO.

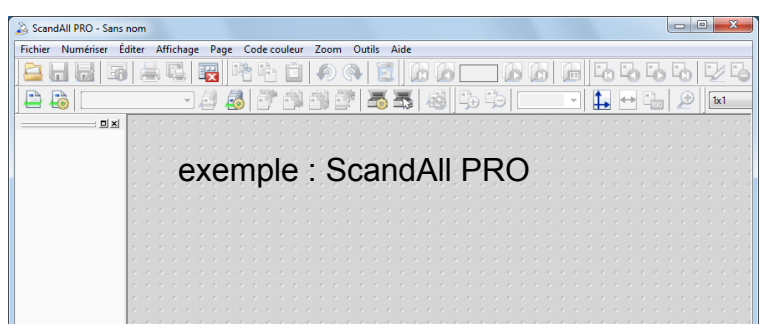

Pour en savoir plus, consultez la brochure Comment utiliser ScandAll PRO, consultez le guide d'utilisation de ScandAll PRO V2.0.

**4**Sélectionnez un pilote.

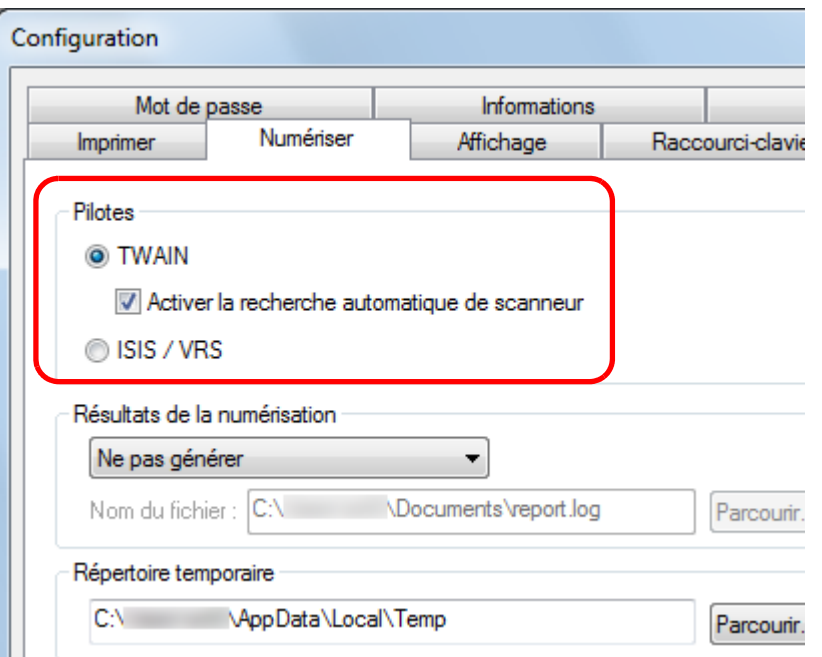

## Sélectionnez un scanneur. ScandAll PRO - Sans nom Fichier Numériser Éditer Affichage Page Code couleur Zoom Outils

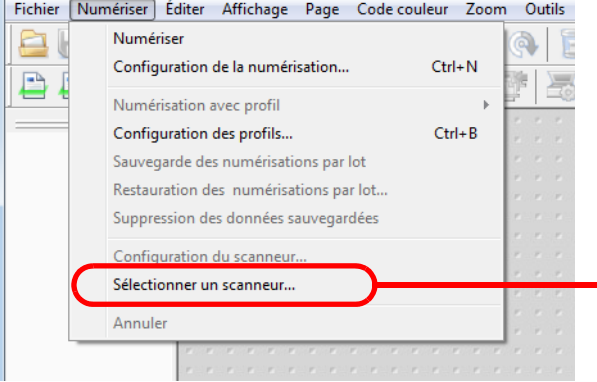

#### Pilote TWAIN :

**5**

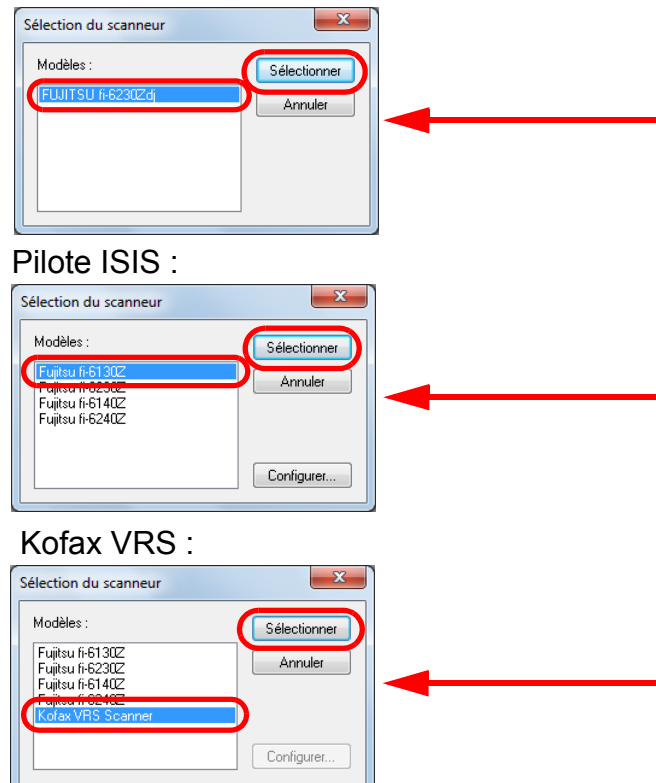

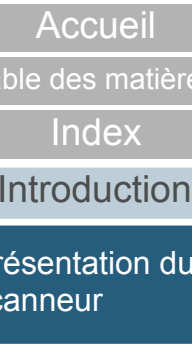

[Charger des](#page-36-0)  [documents](#page-36-1)

Tab

Pré sca

Configurer les [paramètres de](#page-50-0)  [numérisation](#page-50-1)

[Le panneau de](#page-62-0)  [commande](#page-62-1)

Adapter la [numérisation à](#page-65-0) [vos besoins](#page-65-1)

[Entretien](#page-107-0)

[Consommables](#page-116-0)

[Dépannage](#page-123-0)

[Le Software](#page-151-1) [Operation Panel](#page-151-0)

[Annexe](#page-190-0)

[Table des matières](#page-6-0)

[Index](#page-210-0)

[Introduction](#page-2-0)

[Présentation du](#page-13-1) [scanneur](#page-13-1)

[Charger des](#page-36-0)  [documents](#page-36-1)

Configurer les [paramètres de](#page-50-0)  [numérisation](#page-50-1)

[Le panneau de](#page-62-0)  [commande](#page-62-1)

Adapter la [numérisation à](#page-65-0) [vos besoins](#page-65-1)

**[Entretien](#page-107-0)** 

**[Consommables](#page-116-0)** 

[Dépannage](#page-123-0)

[Le Software](#page-151-1) [Operation Panel](#page-151-0)

[Annexe](#page-190-0)

[Glossaire](#page-199-0)

**Configuration de la numérisation**.  $\bar{C}$  $\mathcal{J}$ Pour en savoir plus, consultez le guide d'utilisation de ScandAll PRO V2.0.**9** Sauvegardez l'image numérisée dans un fichier. ! Évitez de débrancher le câble USB ou de fermer votre session lorsque le scanneur et l'ordinateur communiquent, par exemple, pendant la numérisation. Les opérations varient légèrement selon l'application  $\blacktriangledown$ utilisée.Pour en savoir plus, consultez le guide d'utilisation de ScandAll PRO V2.0.Pour numériser avec une application différente, consultez le guide correspondant.

**8**

configurez les paramètres de numérisation.

Dans ScandAll PRO, sélectionnez le menu **Numériser** →

**6** Exécutez le pilote depuis l'application. **7** Dans la boîte de dialogue de paramétrage du pilote, ScandAll PRO - Sans nom Fichier Numériser Éditer Affichage Page Code couleur Zoom Outils Numériser a Configuration de la numérisation..  $Ctrl + N$ D) Numérisation avec profil Configuration des profils..  $Ctrl + B$ Sauvegarde des numérisations par lot Restauration des numérisations par lot. Suppression des données sauvegardées Configuration du scanneur.. Sélectionner un scanneur... Annule Pilote TWAIN : $\overline{{\sf Corfg.}}$  $2$  30.30 tode image<br> $\boxed{\frac{\mathbf{A}^{\text{t}}}{\mathbf{A}^{\text{t}}}}$  to Pilote ISIS :

Kofax VRS :

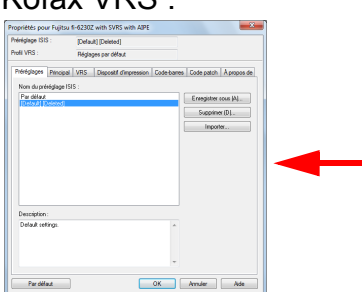

OK Render | Valeurs par défaut | Ade

## <span id="page-34-0"></span>**1.10 Application de numérisation d'image**

Dans cette section, vous trouverez des explications sur l'application de numérisation d'image « ScandAll PRO ». Cette application est utilisée à titre d'exemple dans ce guide.

ScandAll PRO est compatible avec les pilotesTWAIN et ISIS. En définissant des paramètres de numérisation comme profils, vous pouvez les personnaliser selon vos préférences.

Vous pouvez installer « ScanSnap mode » en même temps que ScandAll PRO. C'est un addiciel qui fournit un jeu de pilotes différent, alternatif lors de l'utilisation de ScandAll PRO. Le pilote TWAIN est requis pour pouvoir utiliser l'application. L'utilisation du ScanSnap mode permet une numérisation simplifiée à l'aide d 'une seule touche.

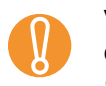

! Vous ne pouvez pas utiliser le ScanSnap mode dans les cas suivants :

- le scanneur est connecté au fi-5000N ;
- le scanneur est branché avec un câble SCSI.

Dans le [Chapitre 5 Adapter la numérisation à vos besoins](#page-65-1)  [\(page 66\)](#page-65-1), vous trouverez des explications sur la numérisation de divers documents à l'aide d'exemples utilisant le pilote TWAIN démarré avec ScandAll PRO. Pour en savoir plus, consultez le guide d'utlisation de ScandAll PRO V2.0.

[Accueil](#page-0-1)

[Table des matières](#page-6-0)

[Index](#page-210-0)

**[Introduction](#page-2-0)** 

[Présentation du](#page-13-1) [scanneur](#page-13-1)

[Charger des](#page-36-0)  [documents](#page-36-1)

Configurer les [paramètres de](#page-50-0)  [numérisation](#page-50-1)

[Le panneau de](#page-62-0)  [commande](#page-62-1)

Adapter la [numérisation à](#page-65-0) [vos besoins](#page-65-1)

[Entretien](#page-107-0)

[Consommables](#page-116-0)

[Dépannage](#page-123-0)

[Le Software](#page-151-1) [Operation Panel](#page-151-0)

[Annexe](#page-190-0)

## <span id="page-35-0"></span>**1.11 Centraliser la gestion de plusieurs scanneurs**

Dans cette section, vous trouverez des explications sur la gestion simultanée de plusieurs scanneurs qui vous permettra de réaliser les opérations suivantes.

● Mise à jour simultanée des paramètres de plusieurs scanneurs et de leurs pilotes.

La mise à jour individuelle et longue de chaque scanneur est inutile. Vous pourrez dorénavant procéder à la mise à jour simultanée de plusieurs scanneurs et, ainsi, gagner du temps.

• Contrôle des scanneurs pour être informé d'un consommable usagé ou de la présence d'une erreur. Des alertes sont émises par le scanneur. Ainsi, inutile de vérifier

l'activité de tous les scanneurs.

Pour activer les fonctions précitées, vous devez installer la Scanner Central Admin (fournie avec ce produit) qui est composée de quatre applications :

• Scanner Central Admin Server

Installez cette application sur l'ordinateur central utilisé pour la gestion centrale des scanneurs.

En enregistrant les scanneurs dans le Scanner Central Admin Server, vous pourrez créer un système qui vous permettra de gérer plusieurs scanneurs.

• Scanner Central Admin Console

Installez cette application sur un ordinateur pour téléverser des modules de mises à jour et contrôler l'activité des scanneurs. Les administrateurs peuvent réaliser ces tâches dans la fenêtre de la Scanner Central Admin Console. Ils pourront également consulter les alertes envoyées par les scanneurs (remplacement d'un consommable ou détection d'une erreur).

• Scanner Central Admin Agent

Installez cette application sur un ordinateur connecté à un scanneur. Les scanneurs pourront ainsi interagir avec le Scanner Central Admin Server.

La liaison avec le Scanner Central Admin Server vous permettra d'appliquer les mises à jour des paramètres de numérisation et de recevoir les alertes relatives aux consommables ou aux erreurs émises par un scanneur.

• SCAModule Creator

Utilisez cette application pour créer des modules de mise à jour sur le Scanner Central Admin Server.

Cette application est requise pour la création de modules de mise à jour.

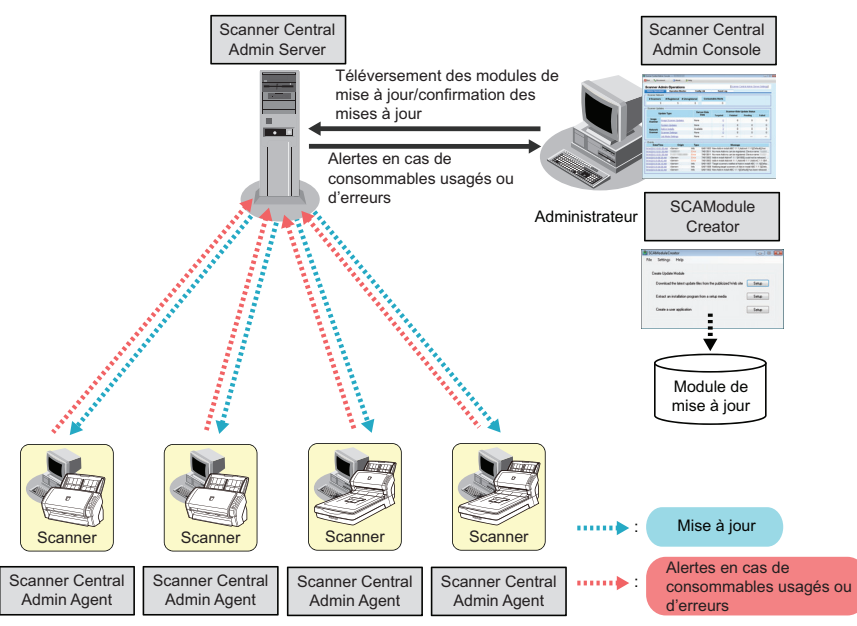

Pour en savoir plus, consultez le Guide d'utilisation de la Scanner Central Admin 4.0.

[Accueil](#page-0-1)

[Table des matières](#page-6-0)

[Index](#page-210-0)

[Introduction](#page-2-0)

[Présentation du](#page-13-1) [scanneur](#page-13-1)

[Charger des](#page-36-0)  [documents](#page-36-1)

Configurer les [paramètres de](#page-50-0)  [numérisation](#page-50-1)

[Le panneau de](#page-62-0)  [commande](#page-62-1)

Adapter la [numérisation à](#page-65-0) [vos besoins](#page-65-1)

**[Entretien](#page-107-0)** 

[Consommables](#page-116-0)

[Dépannage](#page-123-0)

[Le Software](#page-151-1) [Operation Panel](#page-151-0)

> [Annexe](#page-190-0)**[Glossaire](#page-199-0)**
# <span id="page-36-2"></span><span id="page-36-1"></span><span id="page-36-0"></span>**Chapitre 2 Charger des documents**

Ce chapitre vous explique comment charger les documents dans le scanneur.

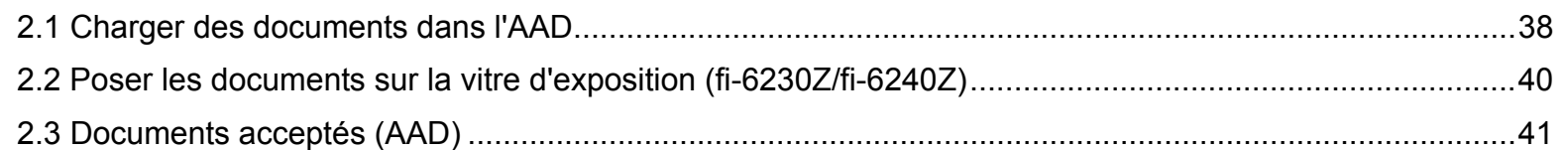

#### [Accueil](#page-0-0)

[Table des matières](#page-6-0)

[Index](#page-210-0)

[Introduction](#page-2-0)

[Présentation du](#page-13-0) [scanneur](#page-13-0)

[Charger des](#page-36-0)  [documents](#page-36-0)

Configurer les [paramètres de](#page-50-0)  [numérisation](#page-50-1)

[Le panneau de](#page-62-0)  [commande](#page-62-1)

Adapter la [numérisation à](#page-65-0) [vos besoins](#page-65-1)

**[Entretien](#page-107-0)** 

[Consommables](#page-116-0)

[Dépannage](#page-123-0)

[Le Software](#page-151-1) [Operation Panel](#page-151-0)

[Annexe](#page-190-0)

# <span id="page-37-0"></span>**2.1 Charger des documents dans l'AAD**

Cette section vous explique comment charger des documents dans l'AAD.

# **Préparation**

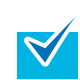

**1**

Pour en savoir plus sur le format et la qualité de papier requis, consultez [2.3 Documents acceptés \(AAD\) \(page 41\)](#page-40-0).

- Si vous numérisez plusieurs documents, n'oubliez pas de tous les vérifier.
	- 1 Vérifiez si la largeur des documents à charger est identique. Les méthodes de chargement varient selon que la largeur des documents est identique ou non.

Si les largeurs diffèrent, consultez [Numériser une pile de](#page-46-0)  [documents mixtes \(page 47\)](#page-46-0) ou [Documents de largeur inégale](#page-68-0)  [\(page 69\)](#page-68-0).

2 Vérifiez le nombre de feuilles.

Jusqu'à 50 feuilles peuvent être chargées (grammage de 80 g/m² [20 lb] et l'épaisseur de la pile doit être inférieure à 5 mm). Pour en savoir plus, consultez [Capacité de chargement \(page 44\)](#page-43-0).

- <span id="page-37-1"></span>**2** Déramez les documents.
	- 1 L'épaisseur de la pile ne doit pas dépasser les cinq millimètres.
	- 2 Des deux mains, saisissez la pile dans sa longueur et déramez-la plusieurs fois.

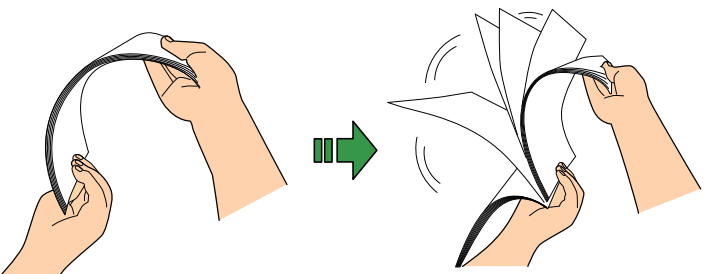

- <span id="page-37-2"></span>3 Saisissez-la ensuite dans sa largeur puis déramez-la de la même manière.
- 4 Répétez les étapes [1](#page-37-1) à [3](#page-37-2) pour tous les documents.
- 5 Alignez le bord des documents.

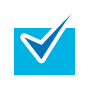

Pour en savoir plus sur le déramage des documents, consulter le support Error Recovery Guide. Ce guide est disponible sur le Setup DVD-ROM. Pour en savoir plus, consultez *Installation du logiciel* du guide Instructions préliminaires.

[Accueil](#page-0-0)

[Table des matières](#page-6-0)

[Index](#page-210-0)

[Introduction](#page-2-0)

[Présentation du](#page-13-0) [scanneur](#page-13-0)

[Charger des](#page-36-1)  [documents](#page-36-0)

Configurer les [paramètres de](#page-50-0)  [numérisation](#page-50-1)

[Le panneau de](#page-62-0)  [commande](#page-62-1)

Adapter la [numérisation à](#page-65-0) [vos besoins](#page-65-1)

**[Entretien](#page-107-0)** 

[Consommables](#page-116-0)

[Dépannage](#page-123-0)

[Le Software](#page-151-1) [Operation Panel](#page-151-0)

[Annexe](#page-190-0)

# **Placer les documents**

- **1** Libérez les extensions du plateau d'alimentation selon la longueur du document. Pour en savoir plus, consultez [1.6 Régler le plateau d'alimentation de](#page-25-0)  [l'AAD \(page 26\)](#page-25-0).
- **2** Libérez le plateau de réception et son extension selon la longueur du document. Pour en savoir plus, consultez [1.7 Régler le plateau de réception](#page-26-0)  [\(page 27\)](#page-26-0).
- **3** Posez le recto du document contre le plateau d'alimentation de l'AAD.

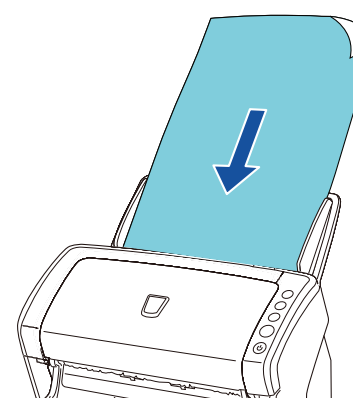

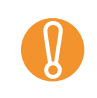

Retirez éventuellement les agrafes et trombones.<br>Réduisez le nombre de documents si un chargement multiple ou une erreur de prise se produit.

**4** Ramenez les guides latéraux contre le bord des documents.

Assurez-vous de ne laisser aucun espace entre les guides et le document.

Faute de quoi, le document pourrait être désaligné.

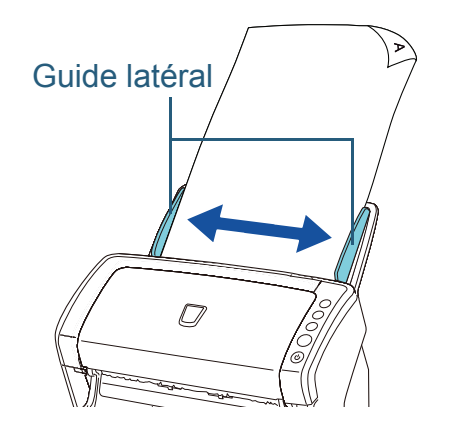

**5** Démarrez une application de numérisation et numérisez les documents.

Pour en savoir plus, consultez le guide d'utilisation de ScandAll PRO V2.0.

[Accueil](#page-0-0)

[Table des matières](#page-6-0)

[Index](#page-210-0)

**[Introduction](#page-2-0)** 

[Présentation du](#page-13-0) [scanneur](#page-13-0)

[Charger des](#page-36-1)  [documents](#page-36-0)

Configurer les [paramètres de](#page-50-0)  [numérisation](#page-50-1)

[Le panneau de](#page-62-0)  [commande](#page-62-1)

Adapter la [numérisation à](#page-65-0) [vos besoins](#page-65-1)

**[Entretien](#page-107-0)** 

**[Consommables](#page-116-0)** 

[Dépannage](#page-123-0)

[Le Software](#page-151-1) [Operation Panel](#page-151-0)

[Annexe](#page-190-0)

# <span id="page-39-0"></span>**2.2 Poser les documents sur la vitre d'exposition (fi-6230Z/fi-6240Z)**

- **1** Soulevez le couvre-document. Pour en savoir plus, consultez [1.5 Ouvrir et fermer le couvre](#page-24-0)[document \(fi-6230Z/fi-6240Z\) \(page 25\)](#page-24-0).
- **2** Placez un document sur la vitre d'exposition. Placez le document de manière que la page à numériser soit posée contre la surface vitrée et le coin supérieur gauche, aligné selon le repère indiqué sur le plateau.
- **3** Fermez le couvre-document. Pour en savoir plus, consultez [1.5 Ouvrir et fermer le couvre](#page-24-0)[document \(fi-6230Z/fi-6240Z\) \(page 25\)](#page-24-0).
- **4** Démarrez une application de numérisation et numérisez les documents.

Pour en savoir plus, consultez le guide d'utilisation de ScandAll PRO V2.0.

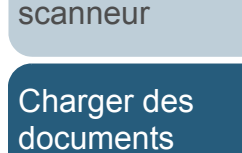

[Présentation du](#page-13-0) 

Configurer les [paramètres de](#page-50-0)  [numérisation](#page-50-1)

[Le panneau de](#page-62-0)  [commande](#page-62-1)

Adapter la [numérisation à](#page-65-0) [vos besoins](#page-65-1)

**[Entretien](#page-107-0)** 

**[Consommables](#page-116-0)** 

[Dépannage](#page-123-0)

[Le Software](#page-151-1) [Operation Panel](#page-151-0)

[Annexe](#page-190-0)

**[Glossaire](#page-199-0)** 

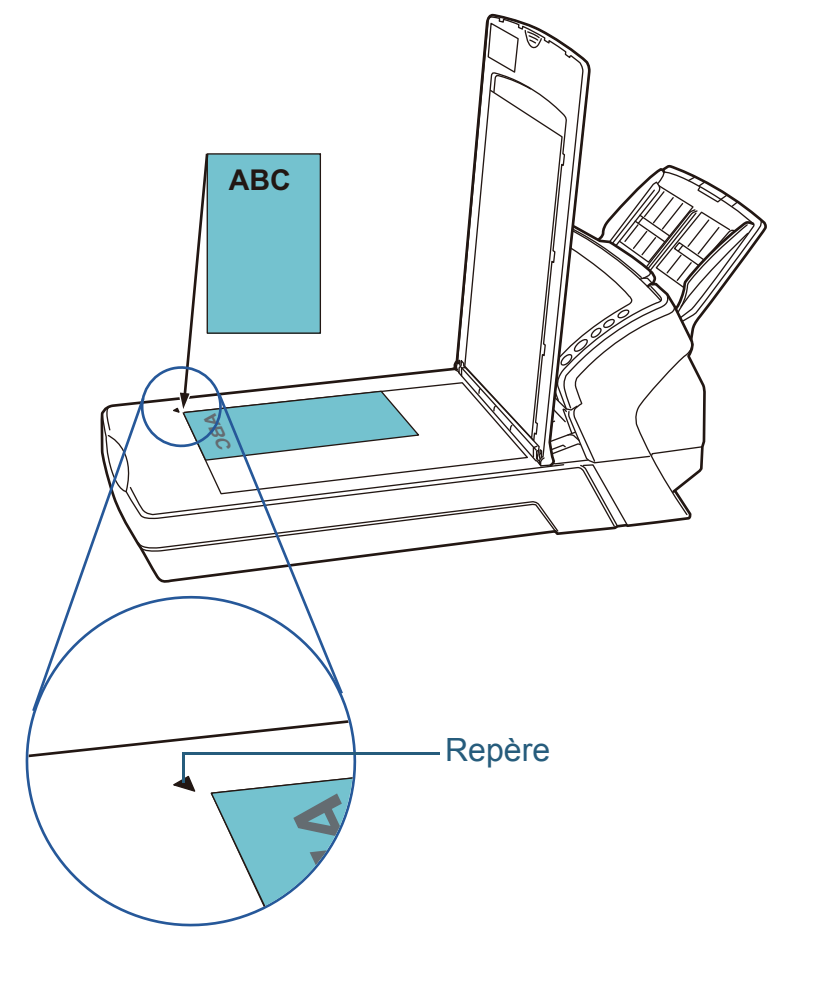

40

[Table des matières](#page-6-0)

[Index](#page-210-0)**[Introduction](#page-2-0)** 

# <span id="page-40-0"></span>**2.3 Documents acceptés (AAD)**

# **Format du papier**

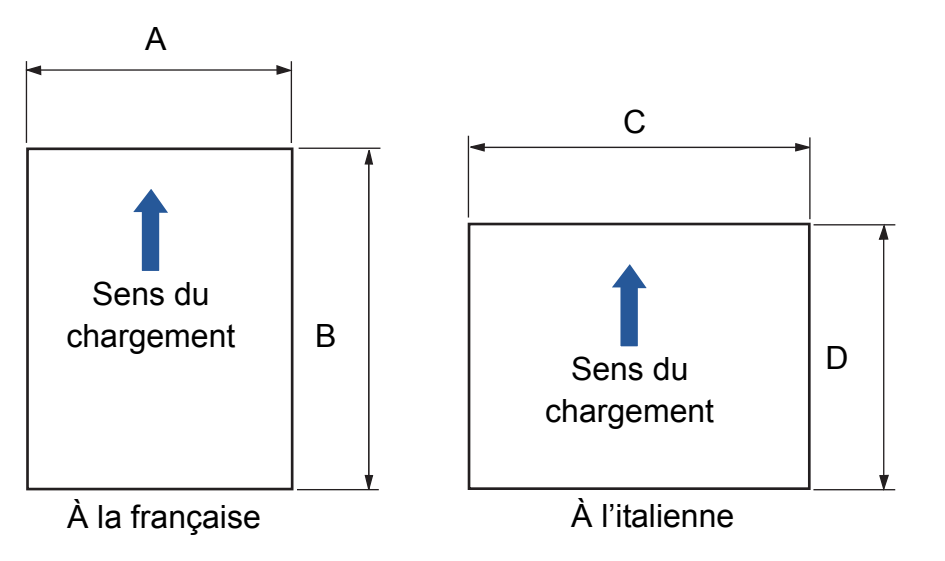

Les formats de papier suivants peuvent être numérisés.

## A : entre 52 et 216 mm (2,1 et 8,5 po)

- B : entre 74 et 355,6 mm (2,9 et 14 po)\*
- C : entre 74 et 216 mm (2,9 et 8,5 po)
- D : entre 52 et 355,6 mm (2,1 et 14 po)\*

\*La fonction de numérisation de page longue permet de numériser un document d'une longueur maximale de 3 048 mm (120 po).

# **Conditions**

#### **Support**

Voici les supports recommandés :

- papier sans bois
- papier contenant du bois
- papier PPC (recyclé)
- $\bullet$  carte plastifiée

Si vous utilisez des supports autres que ceux mentionnés ci-dessus, effectuez, au préalable, un test de numérisation afin de vérifier l'efficacité du chargement des documents.

# **Grammage du papier (épaisseur)**

Voici les grammages acceptés :

- entre 41 et 209 g/m<sup>2</sup> (11 et 56 lb)
- entre 127 et 209 g/m<sup>2</sup> (34 et 56 lb) pour le format A8
- 1,4 mm au maximum pour les cartes plastifiées\*
- \* Une épaisseur maximale de 1,25 mm est acceptée en cas de numérisation sous 200 ppp (60 ppm) à l'italienne si vous utilisez le fi-6140Z/fi-6240Z. Ce paramètre peut être modifié dans le Software Operation Panel pour numériser des cartes plastifiées d'une épaisseur maximale de 1,4 mm. Pour en savoir plus, consultez [Numériser des](#page-179-0)  [cartes plastifiées épaisses - Mode de chargement \(fi-6140Z/fi-6240Z\)](#page-179-0)  [\(page 180\)](#page-179-0).

[Accueil](#page-0-0)

[Table des matières](#page-6-0)

[Index](#page-210-0)

[Introduction](#page-2-0)

[Présentation du](#page-13-0) [scanneur](#page-13-0)

[Charger des](#page-36-1)  [documents](#page-36-0)

Configurer les [paramètres de](#page-50-0)  [numérisation](#page-50-1)

[Le panneau de](#page-62-0)  [commande](#page-62-1)

Adapter la [numérisation à](#page-65-0) [vos besoins](#page-65-1)

[Entretien](#page-107-0)

**[Consommables](#page-116-0)** 

[Dépannage](#page-123-0)

[Le Software](#page-151-1) [Operation Panel](#page-151-0)

[Annexe](#page-190-0)

#### **Précautions**

Les documents suivants pourraient ne pas être numérisés correctement :

- document d'épaisseur inégale (ex. enveloppes, documents avec photographies)
- document froissé ou corné
- document plié ou déchiré
- $\bullet$  papier calque
- $\bullet$  papier couché
- papier carbone
- $\bullet$  papier photosensible
- document perforé
- Document de forme non rectangulaire ou non carrée
- $\bullet$  papier fin (d'un grammage inférieur à 41 g/m<sup>2</sup>)
- photographie (papier photographique)

Les documents suivants pourraient ne pas être numérisés correctement :

- document avec agrafes ou trombones
- document dont l'encre n'a pas encore adhéré
- document plus petit que le format A8 (à la française)
- $\bullet$  document plus grand que 216 mm (8,5 po)
- document au support autre que du papier ou des cartes plastifiées comme le tissu, les feuilles métalliques ou les transparents OHP
- document important comme un certificat ou un bon de caisse qui pourrait être endommagé

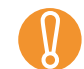

- ! <sup>z</sup> Le papier autocopiant contient des substances chimiques pouvant abîmer les rouleaux (de prise etc.). Accordez une attention particulière aux points suivants :
	- Nettoyage : si les bourrages de document sont fréquents, nettoyez le rouleau de frein et le rouleau de prise. Pour en savoir plus, consultez [Chapitre 6 Entretien \(page 108\)](#page-107-1).

consommables

- Remplacement des : la durée de vie du rouleau de frein et du rouleau de prise peut diminuer si vous numérisez du papier sans bois.
- La durée de vie du rouleau de frein et du rouleau de prise peut diminuer si vous numérisez du papier contenant du bois plutôt que du papier sans bois.
- Le rouleau de frein et le rouleau de prise pourraient être endommagés s'ils sont en contact avec une photographie ou un papillon durant la numérisation.
- La surface brillante d'un document satiné sur calandre (photographies etc.) peut être endommagée lors de la numérisation.

[Accueil](#page-0-0)

[Table des matières](#page-6-0)

[Index](#page-210-0)

[Introduction](#page-2-0)

[Présentation du](#page-13-0) [scanneur](#page-13-0)

[Charger des](#page-36-1)  [documents](#page-36-0)

Configurer les [paramètres de](#page-50-0)  [numérisation](#page-50-1)

[Le panneau de](#page-62-0)  [commande](#page-62-1)

Adapter la [numérisation à](#page-65-0) [vos besoins](#page-65-1)

**[Entretien](#page-107-0)** 

[Consommables](#page-116-0)

[Dépannage](#page-123-0)

[Le Software](#page-151-1) [Operation Panel](#page-151-0)

[Annexe](#page-190-0)

charger à l'unité.

- ! <sup>z</sup> Lorsque vous numérisez une carte plastifiée, accordez une attention particulière au point suivant :
	- vous pouvez poser trois cartes plastifiées au maximum sur le plateau d'alimentation de l'AAD. Pour la numérisation de cartes estampées, veuillez les

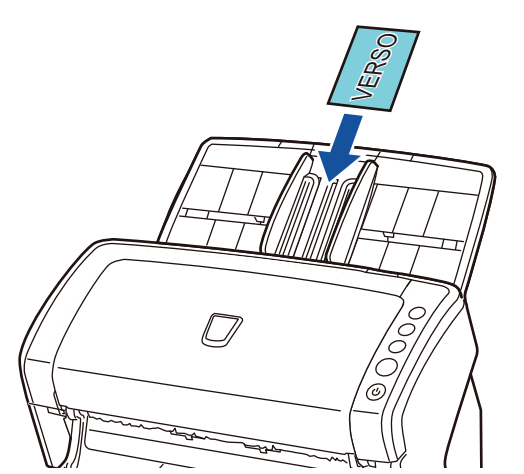

- Placez le recto de la carte contre le plateau d'alimentation de l'AAD.
- Le support des cartes doivent respecter les conditions suivantes :

conformité avec la norme ISO7810, carte type ID-1

format : 85,6 × 53,98 mm

épaisseur : 1,4 mm au maximum\*

support : PVC (polychlorure de vinyle) or PVCA (chlorure-acétate de polyvinyle)

Effectuez un essai afin de vous assurer que les cartes peuvent être numérisées.

- \* Vous pouvez numériser des cartes d'une épaisseur maximale de 1,25 mm à 200 ppp (60 ppm) à l'italienne avec le fi-6140Z/fi-6240Z. Pour une épaisseur maximale de 1,4 mm, modifiez ce paramètre dans le Software Operation Panel. Pour en savoir plus, consultez [Numériser des cartes plastifiées épaisses - Mode de](#page-179-0)  [chargement \(fi-6140Z/fi-6240Z\) \(page 180\)](#page-179-0).
- Une carte rigide pourrait ne pas être chargé correctement.
- Assurez-vous que la carte est propre, non grasse (ex. traces de doigt) avant de la placer sur le plateau.
- Si le dispositif d'impression est installé, vous ne pourrez pas numériser de cartes plastifiées.
- Un chargement multiple sera détecté lorsque vous numériserez des cartes plastifiées (car épaisses). Mieux vaut désactiver la détection des chargements multiples.
- O Pour numériser un document semi-transparent, augmentez le niveau de luminosité afin d'éviter que l'encre ne se diffuse.

 $\blacktriangledown$ 

● Si vous numérisez des documents rédigés au crayon à papier, nettoyez les rouleaux immédiatement. Faute de quoi, les dépôts sur les rouleaux affecteront non seulement vos documents, mais également leur insertion dans le scanneur.

Pour en savoir plus, consultez [Chapitre 6 Entretien \(page](#page-107-1)  [108\)](#page-107-1) ;

- $\bullet$  Si les chargements multiples, les erreurs de prise ou les bourrages de papier sont fréquents, consultez [8.3](#page-129-0)  [Problèmes et solutions \(page 130\)](#page-129-0).
- Si vous numérisez avec l'AAD, le bord supérieur de chaque document doit être bien plat. En cas de cornure, assurezvous qu'elle ne dépasse pas les limites suivantes :

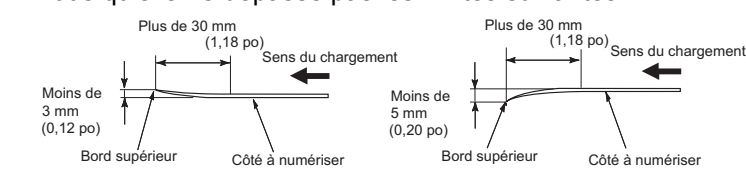

[Index](#page-210-0)[Introduction](#page-2-0)

[Table des matières](#page-6-0)

[Accueil](#page-0-0)

[Présentation du](#page-13-0) [scanneur](#page-13-0)

[Charger des](#page-36-1)  [documents](#page-36-0)

Configurer les [paramètres de](#page-50-0)  [numérisation](#page-50-1)

[Le panneau de](#page-62-0)  [commande](#page-62-1)

Adapter la [numérisation à](#page-65-0) [vos besoins](#page-65-1)

**[Entretien](#page-107-0)** 

**[Consommables](#page-116-0)** 

[Dépannage](#page-123-0)

[Le Software](#page-151-1) [Operation Panel](#page-151-0)

[Annexe](#page-190-0)

# <span id="page-43-0"></span>**Capacité de chargement**

Le nombre maximal de feuilles que vous pouvez placer sur le plateau d'alimentation de l'AAD dépend du format et du grammage des documents. Consultez le graphique suivant :

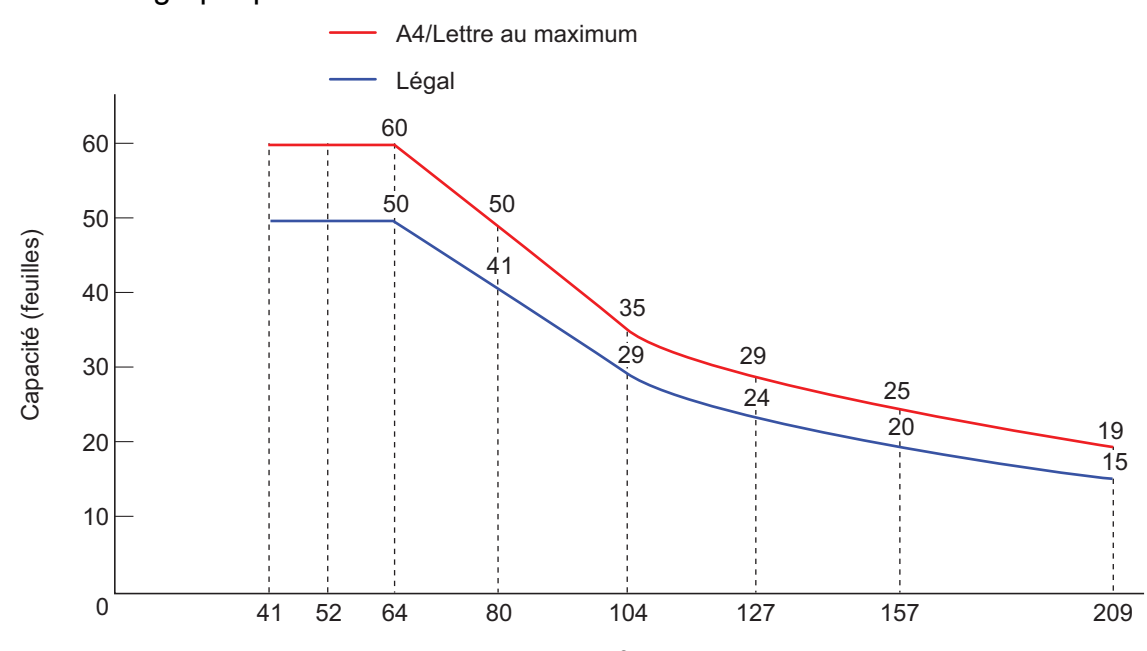

Grammage du papier  $(g/m^2)$ 

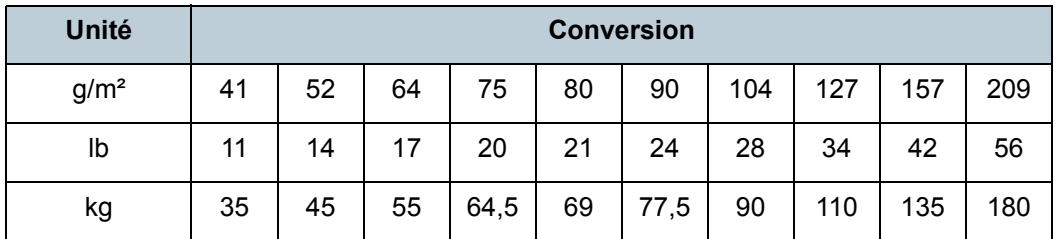

[Accueil](#page-0-0)

[Table des matières](#page-6-0)

[Index](#page-210-0)

**[Introduction](#page-2-0)** 

[Présentation du](#page-13-0) [scanneur](#page-13-0)

[Charger des](#page-36-1)  [documents](#page-36-0)

Configurer les [paramètres de](#page-50-0)  [numérisation](#page-50-1)

[Le panneau de](#page-62-0)  [commande](#page-62-1)

Adapter la [numérisation à](#page-65-0) [vos besoins](#page-65-1)

**[Entretien](#page-107-0)** 

**[Consommables](#page-116-0)** 

[Dépannage](#page-123-0)

[Le Software](#page-151-1) [Operation Panel](#page-151-0)

[Annexe](#page-190-0)

# **Zone à ne pas perforer**

 $\blacktriangledown$ 

Si des perforations se trouvent sur la partie ombrée du schéma suivant, une erreur peut se produire. Mieux vaut numériser ces documents sur la vitre d'exposition (fi-6230Z/ fi-6240Z).

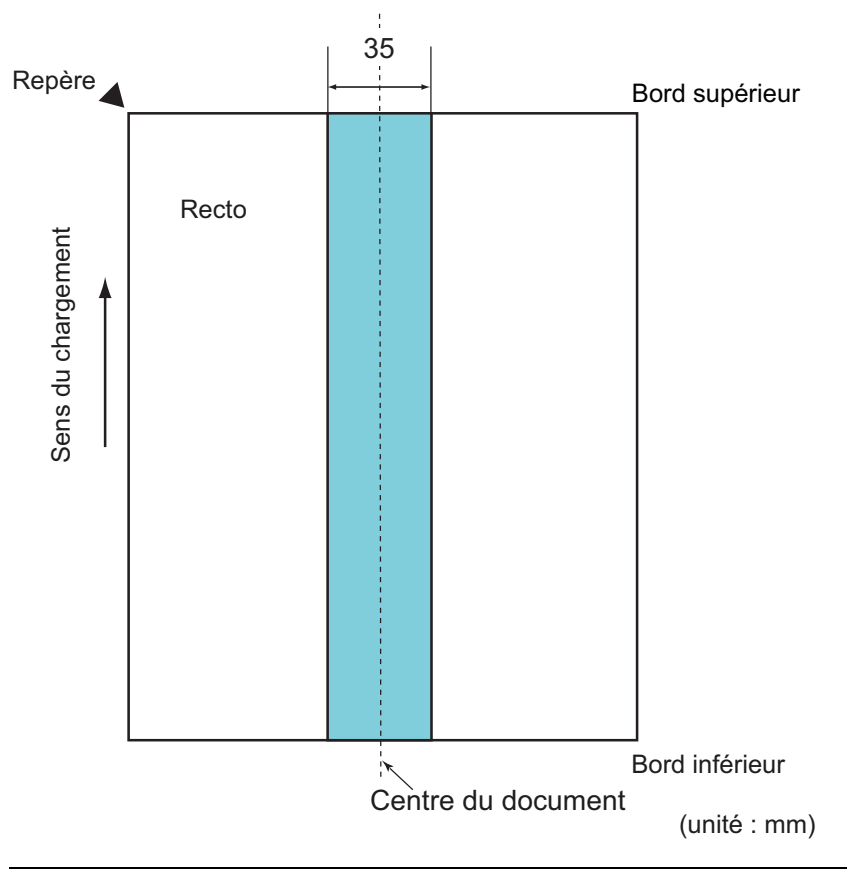

Les conditions susultes s'appliquent loisque le document est<br>
⇒ Aucun collage ne doit se trouver sur un rayon de 35 mm (1,38 po) du . (1,38 po) du . (1,38 po) du . (1,38 po Les conditions susdites s'appliquent lorsque le document est placé au centre de la largeur des rouleaux de prise.

En cas de perforations au centre sur un rayon de 35 mm, vous pouvez déplacer le document sur la gauche ou sur la droite.

# **Conditions de détection d'un chargement multiple**

Le chargement multiple est l'insertion simultanée de deux feuilles ou plus dans l'AAD. Il désigne également la détection d'un document de longueur différente.

Ce problème peut être détecté en vérifiant l'épaisseur du document chargé, sa longueur ou les deux. Les conditions suivantes sont nécessaires pour une détection optimale.

## **Détection par l'épaisseur**

- Chargez des documents de grammage identique sur le plateau d'alimentation de l'AAD.
- Grammage du papier : entre 41 et 209 g/m<sup>2</sup> (11 et 56 lb)
- Aucune perforation ne doit se trouver sur un rayon de 35 mm (1,38 po) du centre du document. Consultez le schéma 1.
- Aucun collage ne doit se trouver sur un rayon de 35 mm (1,38 po) du centre du document. Consultez le schéma 1.

# **Détection par la longueur**

- Chargez des documents de même longueur sur le plateau d'alimentation de l'AAD.
- Différence de longueur des documents : 1% au maximum
- Aucune perforation ne doit se trouver sur un rayon de 35 mm (1,38 po) du centre du document. Consultez le schéma 1.

# **Détection par l'épaisseur et la longueur**

- Chargez des documents de grammage et de longueur identiques sur le plateau d'alimentation de l'AAD.
- Grammage du papier : entre 41 et 209 g/m<sup>2</sup> (11 et 56 lb)
- Différence de longueur des documents : 1% au maximum
- Aucune perforation ne doit se trouver sur un rayon de 35 mm (1,38 po) du centre du document. Consultez le schéma 1.
- centre du document. Consultez le schéma 1.

[Accueil](#page-0-0)

[Table des matières](#page-6-0)

[Index](#page-210-0)

[Introduction](#page-2-0)

[Présentation du](#page-13-0) [scanneur](#page-13-0)

[Charger des](#page-36-1)  [documents](#page-36-0)

Configurer les [paramètres de](#page-50-0)  [numérisation](#page-50-1)

[Le panneau de](#page-62-0)  [commande](#page-62-1)

Adapter la [numérisation à](#page-65-0) [vos besoins](#page-65-1)

[Entretien](#page-107-0)

**[Consommables](#page-116-0)** 

[Dépannage](#page-123-0)

[Le Software](#page-151-1) [Operation Panel](#page-151-0)

> [Annexe](#page-190-0)**[Glossaire](#page-199-0)**

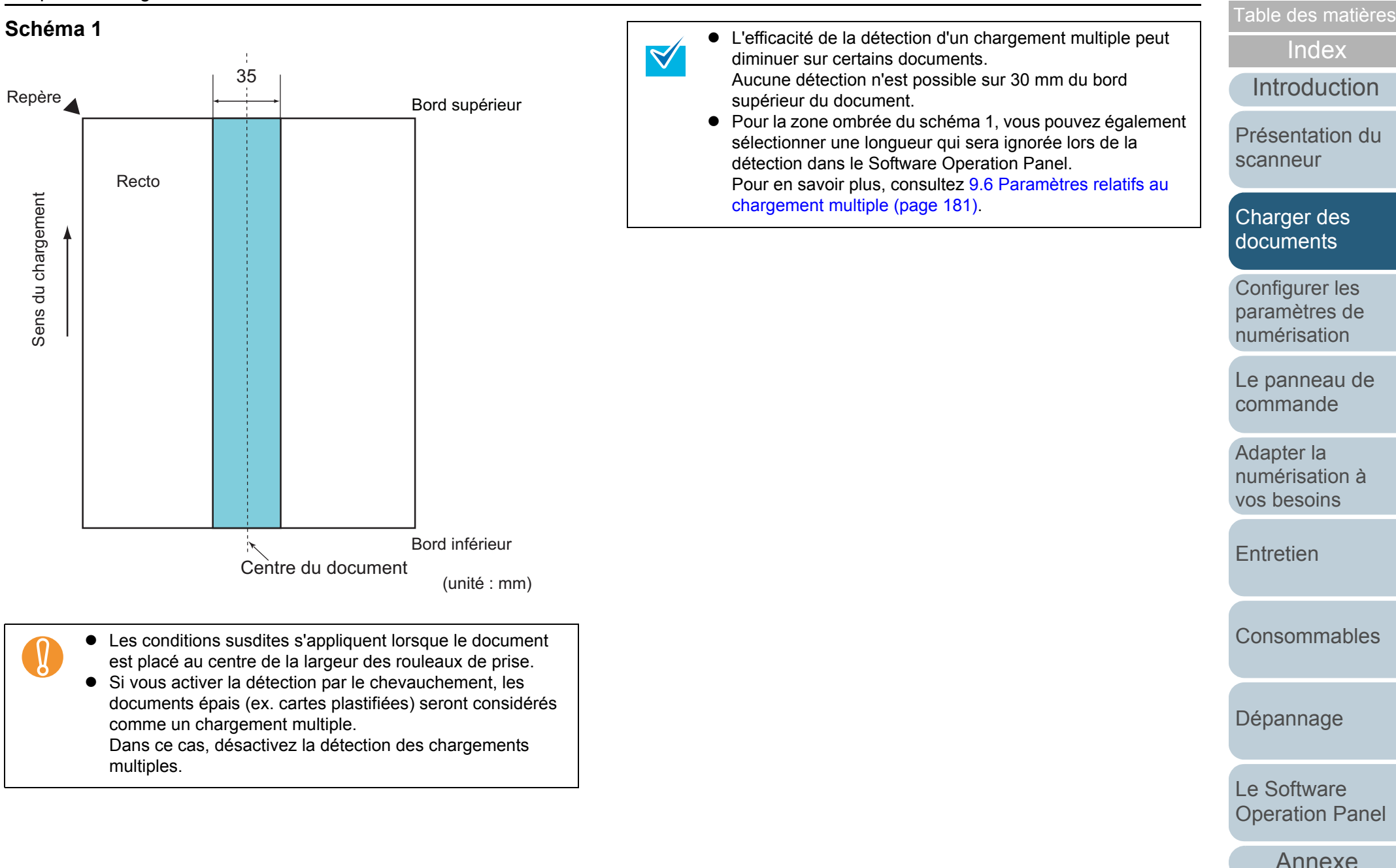

**[Glossaire](#page-199-0)** 

[Accueil](#page-0-0)

# <span id="page-46-1"></span><span id="page-46-0"></span>**Numériser une pile de documents mixtes**

Les conditions suivantes s'appliquent lors de la numérisation d'une pile de documents mixtes (différence de grammage, de coefficient de friction, de format). Essayez d'abord avec quelques feuilles et voyez si elles ont toutes été numérisées. Pour en savoir plus, consultez [Documents de largeur inégale](#page-68-0)  [\(page 69\)](#page-68-0).

## **Orientation du papier**

Orientez le document de manière que la fibre du papier soit alignée à celle du sens du chargement.

## **Grammage du papier**

Voici les grammages acceptés : entre 41 et 209 g/m² (11 et 56 lb)

## **Coefficient de friction**

Nous vous recommandons d'utiliser le même type de papier du même fabriquant.

Si vous formez une pile de papier de marques différentes, la performance du chargement sera affectée car la différence du coefficient de friction aura augmenté.

Les coefficients de friction recommandés sont les suivants :

entre 0,35 et 0,60 (valeur de référence du coefficient de friction)

# **Position du document**

Placez les documents de manière que chaque document de la pile recouvre, au centre, la largeur du rouleau de prise de 39 mm.

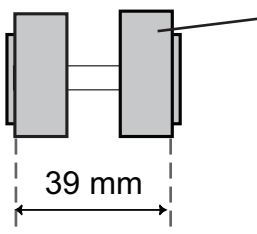

rouleau de prise

# **Format du papier**

Si vous numérisez une pile de formats divers, les documents non droits pourraient provoquer des bourrages de papier ou une partie de l'image pourrait ne pas être générée.

Nous vous invitons à vérifier non seulement les documents avec soin avant de les numériser, mais aussi, les images numérisées au cas où un désalignement aurait eu lieu.

- ! <sup>z</sup> Lors de la numérisation d'une pile de documents de formats divers, certains seront désalignés car ils ne seront pas en contact avec les guides latéraux.
- z Évitez de cocher les cases **Vérifier la longueur** et **Vérifier l'épaisseur et la longueur** si vous activez le détecteur de chargement multiple.

# **Documents à ne pas insérer dans une pile**

Évitez de mélanger les types de documents suivants dans une pile :

- $\bullet$  papier autocopiant
- papier bond
- $\bullet$  document perforé
- $\bullet$  papier thermique
- papier carboné
- transparent pour rétroprojecteur (OHP)
- $\bullet$  papier calque

Adapter la [numérisation à](#page-65-0) [vos besoins](#page-65-1)

**[Entretien](#page-107-0)** 

[Consommables](#page-116-0)

[Dépannage](#page-123-0)

[Le Software](#page-151-1) [Operation Panel](#page-151-0)

[Annexe](#page-190-0)

**[Glossaire](#page-199-0)** 

[Table des matières](#page-6-0)[Accueil](#page-0-0)

[Index](#page-210-0)

[Introduction](#page-2-0)

[Présentation du](#page-13-0) [scanneur](#page-13-0)

[Charger des](#page-36-1)  [documents](#page-36-0)

Configurer les [paramètres de](#page-50-0)  [numérisation](#page-50-1)

[Le panneau de](#page-62-0)  [commande](#page-62-1)

## **Pile composée de divers formats standard**

Consultez le tableau ci-dessous pour avoir une idée des écarts possibles dans une pile.

Cependant, si les documents ne sont pas droits, des bourrages de papier peuvent se produire ou une partie de l'image sera manquante. Nous vous invitons à vérifier non seulement les documents avec soin avant de les numériser, mais aussi, les images numérisées au cas où un désalignement aurait eu lieu.

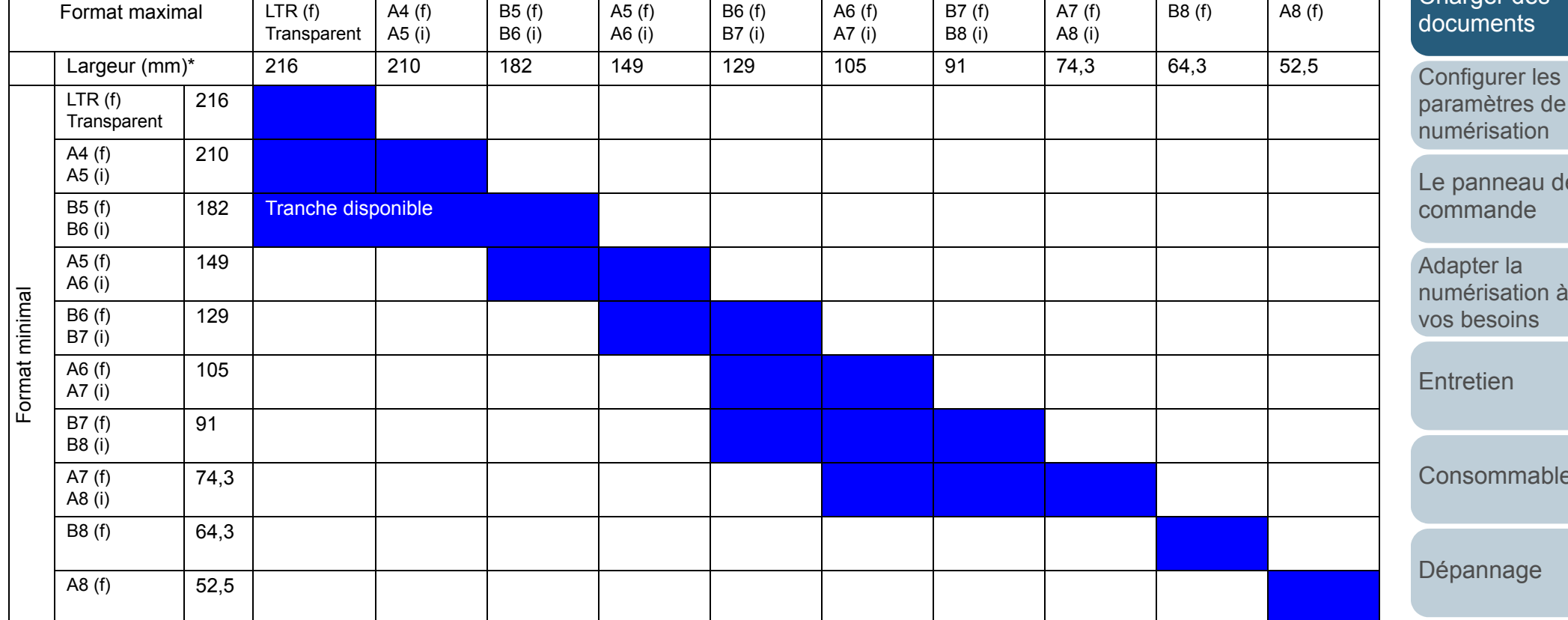

LTR : format Lettre

(f) : à la française

(i) : à l'italienne

[Accueil](#page-0-0)

[Table des matières](#page-6-0)

[Index](#page-210-0)

[Introduction](#page-2-0)

[Présentation du](#page-13-0) [scanneur](#page-13-0)

Charger des

[paramètres de](#page-50-0) 

[Le panneau de](#page-62-0) 

[numérisation à](#page-65-0) 

 $\overline{\mathsf{e}}$ S

[Le Software](#page-151-1) [Operation Panel](#page-151-0)

[Annexe](#page-190-0)

\* Le schéma suivant vous indique comment placer les documents les plus grands et les plus petits par rapport aux guides latéraux.

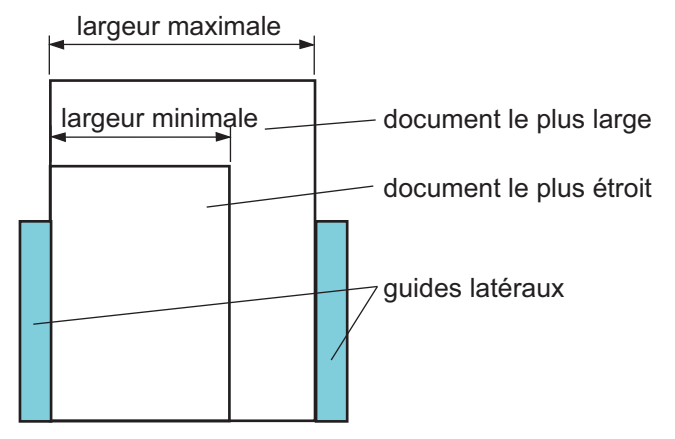

! Évitez de numériser les formats B8/A8 à la française avec d'autres documents.

# **Conditions pour une détection automatique des pages**

La **Détection automatique du format de page** sera ineffective sur les types de document suivants :

- non rectangulaire
- composé d'un fond noir ou de marges noires

La **Détection automatique du format de page** pourrait être ineffective sur les types de document suivants :

- $\bullet$  papier mince (52 g/m<sup>2</sup> [14 lb] au maximum)
- composé d'un fond noir ou de marges noires

[Accueil](#page-0-0)

[Table des matières](#page-6-0)

[Index](#page-210-0)

**[Introduction](#page-2-0)** 

[Présentation du](#page-13-0) [scanneur](#page-13-0)

[Charger des](#page-36-1)  [documents](#page-36-0)

Configurer les [paramètres de](#page-50-0)  [numérisation](#page-50-1)

[Le panneau de](#page-62-0)  [commande](#page-62-1)

Adapter la [numérisation à](#page-65-0) [vos besoins](#page-65-1)

**[Entretien](#page-107-0)** 

**[Consommables](#page-116-0)** 

[Dépannage](#page-123-0)

[Le Software](#page-151-1) [Operation Panel](#page-151-0)

[Annexe](#page-190-0)

# **Conditions pour utiliser le Transparent**

# ■**Format du papier**

Vous pouvez numériser les formats de papier suivants :

- Transparent (216  $\times$  297 mm)
- $\bullet$  A3 (297 × 420 mm)\*
- $\bullet$  A4 (210 × 297 mm)
- $\bullet$  A5 (148 × 210 mm)
- $\bullet$  A6 (105  $\times$  148 mm)
- $\bullet$  B4 (257 × 364 mm)\*
- $\bullet$  B5 (182 × 257 mm)
- $\bullet$  B6 (128  $\times$  182 mm)
- Carte postale (100  $\times$  148 mm)
- Carte de visite (91  $\times$  55 mm, 55  $\times$  91 mm)
- Lettre  $(8,5 \times 11 \text{ po}/216 \times 279,4 \text{ mm})$
- Lettre double (11  $\times$  17 po/279,4  $\times$  431,8 mm)\*
- $\bullet$  Format personnalisé

Largeur : entre 25,4 et 216 mm (1 et 8,5 po)

Longueur : entre 25,4 et 297 mm (1 et 11,69 po)

\* Plié en deux parties égales pour la numérisation.

# ■**Conditions**

# **Support**

Voici les supports recommandés :

• Papier de bureau standard

# **Grammage du papier**

Voici les grammages acceptés :

- $\bullet$  127 g/m<sup>2</sup> (34 lb) au maximum
- $\bullet$  63,5 g/m<sup>2</sup> (17 lb) au maximum lorsque plié en deux parties égales

# **Précautions**

Accordez une attention particulière aux points suivants :

- $\bullet$  vous pouvez placer trois Transparents à la fois au maximum ;
- $\bullet$  selon la mémoire utilisée par les diverses applications ouvertes, l'espace pourrait être insuffisant pour la numérisation d'une doublepage avec le Transparent et une haute résolution. Le cas échéant, sélectionnez une résolution inférieure et recommencez la numérisation ;
- évitez d'écrire sur le Transparent, de le colorier, de le tacher ou de couper le bord en noir et blanc ;
- évitez de charger le Transparent à l'envers. Faute de quoi, un bourrage de papier pourrait se produire, endommageant et le Transparent et le document inséré à l'intérieur ;
- évitez de laisser pendant un long moment un document dans le Transparent. Faute de quoi, l'encre du document pourrait adhérer au Transparent ;
- pour qu'il ne soit pas déformé, évitez d'utiliser ou de laisser le Transparent dans une pièce à haute température, directement sous les rayons du soleil ou près d'un appareil de chauffage ;
- évitez de plier ou de tordre le Transparent ;
- évitez d'utiliser un Transparent abîmé car il pourrait endommager le scanneur ;
- pour éviter toute déformation, gardez le Transparent sur une surface plane, sans rien poser dessus ;
- $\bullet$  attention à ne pas vous couper avec le bord du Transparent ;
- si les bourrages de papier sont fréquents, chargez environ 50 feuilles PPC (papier recyclé) avant de numériser avec le Transparent. Les feuilles PPC peuvent être vierges ou imprimées.
- Un bourrage de papier peut se produire si vous insérez plusieurs petits documents dans le Transparent (ex. photographies, cartes postales). Placez un document à la fois dans le Transparent.

[Table des matières](#page-6-0)

[Index](#page-210-0)

[Introduction](#page-2-0)

[Présentation du](#page-13-0) [scanneur](#page-13-0)

[Charger des](#page-36-1)  [documents](#page-36-0)

Configurer les [paramètres de](#page-50-0)  [numérisation](#page-50-1)

[Le panneau de](#page-62-0)  [commande](#page-62-1)

Adapter la [numérisation à](#page-65-0) [vos besoins](#page-65-1)

**[Entretien](#page-107-0)** 

[Consommables](#page-116-0)

[Dépannage](#page-123-0)

[Le Software](#page-151-1) [Operation Panel](#page-151-0)

[Annexe](#page-190-0)

#### [Accueil](#page-0-0)

[Table des matières](#page-6-0)

[Index](#page-210-0)

[Introduction](#page-2-0)

[Présentation du](#page-13-0) [scanneur](#page-13-0)

[Charger des](#page-36-1)  [documents](#page-36-2)

Configurer les [paramètres de](#page-50-2)  [numérisation](#page-50-2)

[Le panneau de](#page-62-0)  [commande](#page-62-1)

Adapter la [numérisation à](#page-65-0) [vos besoins](#page-65-1)

**[Entretien](#page-107-0)** 

[Consommables](#page-116-0)

[Dépannage](#page-123-0)

[Le Software](#page-151-1) [Operation Panel](#page-151-0)

[Annexe](#page-190-0)

**[Glossaire](#page-199-0)** 

# <span id="page-50-2"></span><span id="page-50-1"></span><span id="page-50-0"></span>**Chapitre 3 Configurer les paramètres de numérisation**

Ce chapitre vous présente les paramètres de numérisation des pilotes du scanneur.

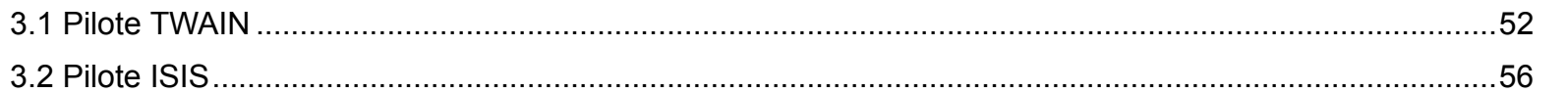

# <span id="page-51-0"></span>**3.1 Pilote TWAIN**

Le pilote TWAIN est compatible à la norme standard TWAIN. Ce pilote peut être utilisé avec une application conforme à la norme TWAIN pour réaliser une numérisation.

Normalement, le pilote est exécuté par un programme. Puis les paramètres de numérisation sont réglés dans la boîte de dialogue de paramétrage du pilote. (Certains programmes peuvent ne pas afficher cette boîte de dialogue.)

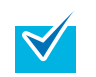

Selon l'application utilisée, la façon de lancer un pilote peut être différente.

Pour en savoir plus, consultez le guide ou l'aide de l'application utilisée.

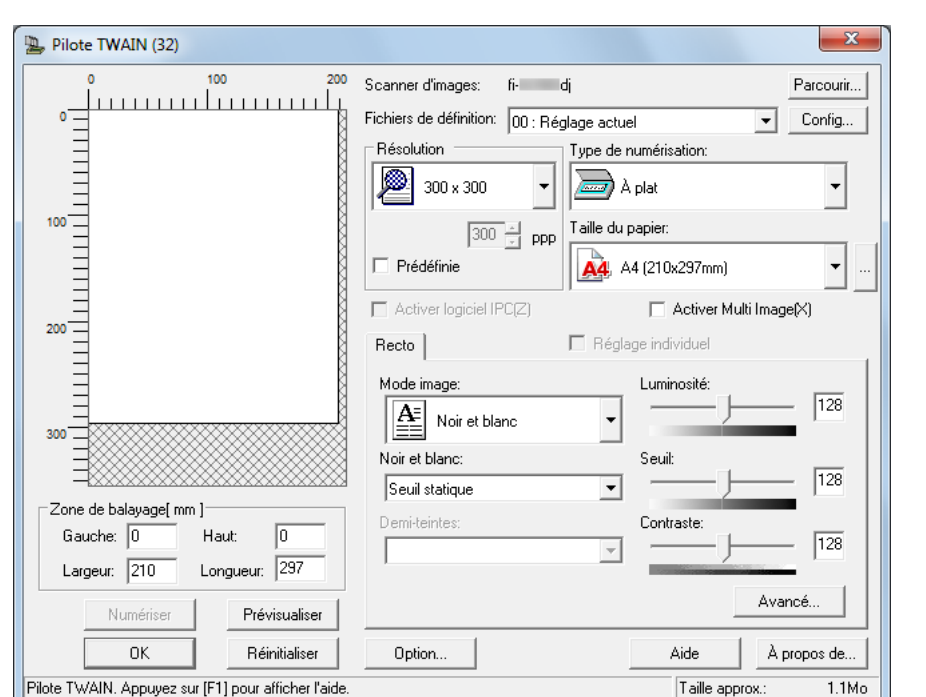

Les paramètres du pilote TWAIN sont configurés dans la fenêtre ci-dessus.

Dans les pages qui suivent, vous trouverez une description des principales rubriques de numérisation.

Pour en savoir plus, consultez l'aide du pilote TWAIN.

[Annexe](#page-190-0)**[Glossaire](#page-199-0)** [Charger des](#page-36-1)  [documents](#page-36-2)Configurer les [paramètres de](#page-50-0)  [numérisation](#page-50-2)Adapter la [numérisation à](#page-65-0) [vos besoins](#page-65-1)**[Entretien](#page-107-0)** [Dépannage](#page-123-0) [Le Software](#page-151-1) [Operation Panel](#page-151-0) [Consommables](#page-116-0)[Présentation du](#page-13-0) [scanneur](#page-13-0)[Le panneau de](#page-62-0)  [commande](#page-62-1)

52

**[Introduction](#page-2-0)** 

[Index](#page-210-0)

# **Résolution**

Pour configurer la résolution de numérisation.

Vous pouvez sélectionner une valeur prédéfinie dans la liste ou spécifier une résolution personnalisée comprise entre 50 et 600 ppp, par incrémentation de 1 ppp.

En cochant la case **Prédéfinie**, vous pouvez également réaliser une numérisation en sélectionnant une résolution parmi **Excellente**, **Meilleure** et **Normale**.

Les valeurs dans **Prédéfinie** peuvent être modifiées en cliquant sur le bouton **[...]**.

# **Type de numérisation**

Pour sélectionner les côtés à numériser parmi :

- AAD recto
- AAD recto verso
- Page longue (recto)
- Page longue (recto verso)
- Vitre d'exposition (fi-6230Z/fi-6240Z)
- AAD verso
- Double page
- Découpage (recto)
- Découpage (verso)

# **Taille du papier**

Sélectionnez un format dans la liste déroulante.

Jusqu'à trois formats personnalisés peuvent être ajoutés à la

liste avec le bouton **[...]**.

Vous pouvez également modifier l'ordre dans lequel les rubriques (formats) sont listées.

# **Mode image**

Pour sélectionner le type de l'image numérisée.

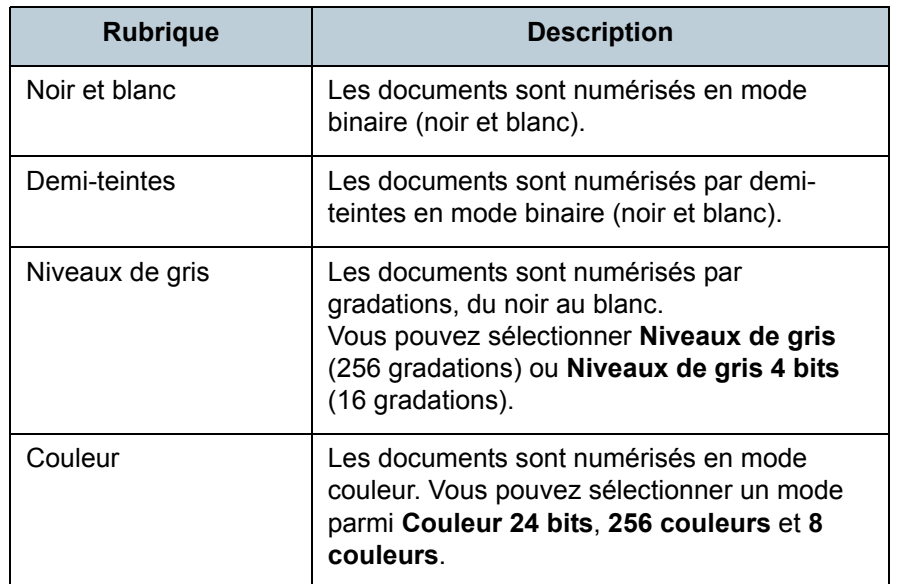

# **Bouton Numériser**

Cliquez sur ce bouton pour démarrer la numérisation selon les paramètres configurés.

[Accueil](#page-0-0)

[Table des matières](#page-6-0)

[Index](#page-210-0)

**[Introduction](#page-2-0)** 

[Présentation du](#page-13-0) [scanneur](#page-13-0)

[Charger des](#page-36-1)  [documents](#page-36-2)

Configurer les [paramètres de](#page-50-0)  [numérisation](#page-50-2)

[Le panneau de](#page-62-0)  [commande](#page-62-1)

Adapter la [numérisation à](#page-65-0) [vos besoins](#page-65-1)

**[Entretien](#page-107-0)** 

[Consommables](#page-116-0)

[Dépannage](#page-123-0)

[Le Software](#page-151-1) [Operation Panel](#page-151-0)

[Annexe](#page-190-0)

# **Bouton Prévisualiser**

Pour obtenir un aperçu de l'image numérisée. Réalisez un test de numérisation avec la configuration actuelle et vous pourrez afficher le résultat dans la fenêtre de prévisualisation.

# **Bouton Fermer/OK**

Cliquez sur ce bouton pour sauvegarder la configuration en cours et fermer la fenêtre.

# **Bouton Réinitialiser**

Pour annuler les changements réalisés.

# **Bouton Aide**

Pour afficher la rubrique d'aide du pilote TWAIN. Vous pouvez également appuyer sur la touche [F1] de votre clavier.

# **Bouton À propos de**

Pour afficher les informations relatives à la version du pilote **TWAIN** 

# **Bouton Option**

Pour configurer des paramètres optionnels dans la fenêtre suivante.

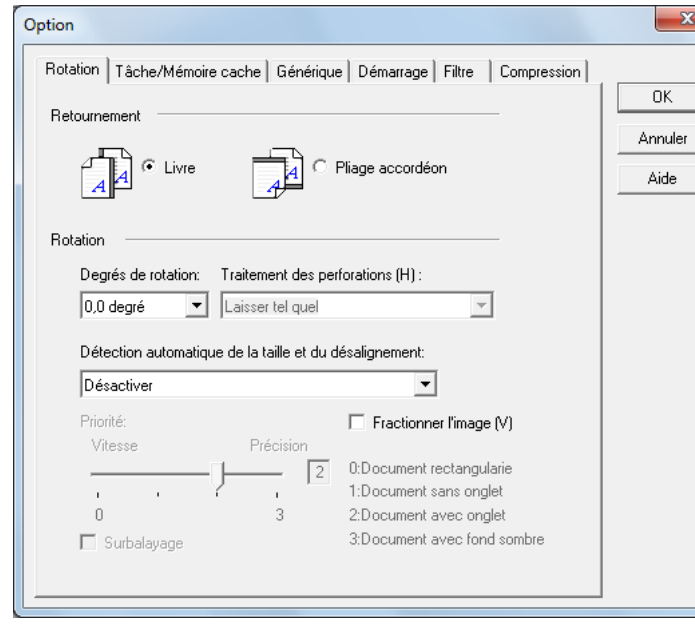

**• Onglet Rotation** 

Pour sélectionner le retournement des images recto verso, la rotation, le recadrage, la détection du format, la détection de fin de page, le surbalayage, le traitement des perforations et le fractionnement des images.

**• Onglet Tâche/Mémoire cache** 

Pour paramétrer la mise en cache, la détection des chargements multiples et la suppression des pages vierges.

z Onglet **Dispositif d'impression (endosseur)**

Pour configurer les paramètres d'impression du dispositif qui est une option vendue séparément.

Affiché uniquement si un dispositif d'impression est installé.

# [Accueil](#page-0-0)

[Table des matières](#page-6-0)

[Index](#page-210-0)

[Introduction](#page-2-0)

[Présentation du](#page-13-0) [scanneur](#page-13-0)

[Charger des](#page-36-1)  [documents](#page-36-2)

Configurer les [paramètres de](#page-50-0)  [numérisation](#page-50-2)

[Le panneau de](#page-62-0)  [commande](#page-62-1)

Adapter la [numérisation à](#page-65-0) [vos besoins](#page-65-1)

**[Entretien](#page-107-0)** 

[Consommables](#page-116-0)

[Dépannage](#page-123-0)

[Le Software](#page-151-1) [Operation Panel](#page-151-0)

> [Annexe](#page-190-0)**[Glossaire](#page-199-0)**

#### ● Onglet **Générique**

Pour sélectionner l'unité à afficher dans la boîte de dialogue **Pilote TWAIN (32)**.

Vous pourrez choisir parmi le pouce, le millimètre et le pixel.

#### z Onglet **Démarrage**

Pour configurer le panneau de commande du scanneur.

#### ● Onglet **Filtre**

Pour sélectionner le filtre du traitement de l'image.

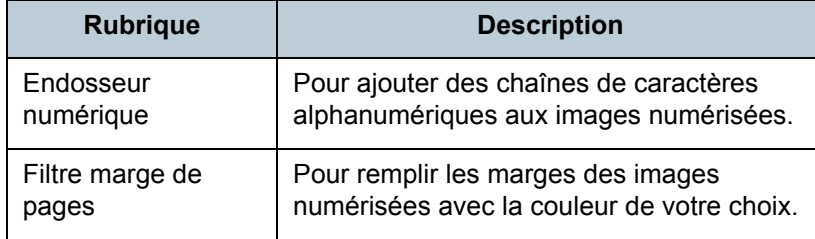

#### • Onglet Compression

Pour spécifier le taux de compression pour un transfert JPEG.

# **Bouton Avancé**

Cliquez sur ce bouton pour configurer les paramètres relatifs au traitement de l'image.

Vous pourrez régler le motif gamma, la couleur à supprimer, l'inversion et l'extraction des bords.

# **Bouton Configuration**

Cliquez sur ce bouton pour gérer les fichiers de configuration. En sauvegardant les paramètres configurés dans la boîte de dialogue **Pilote TWAIN (32)** dans un fichier sous **Fichiers de définition**, les paramètres de numérisation pourront être facilement modifiables.

# **Bouton Parcourir**

Cliquez sur ce bouton pour afficher la liste des scanneurs connectés.

[Accueil](#page-0-0)

[Table des matières](#page-6-0)

[Index](#page-210-0)

**[Introduction](#page-2-0)** 

[Présentation du](#page-13-0) [scanneur](#page-13-0)

[Charger des](#page-36-1)  [documents](#page-36-2)

Configurer les [paramètres de](#page-50-0)  [numérisation](#page-50-2)

[Le panneau de](#page-62-0)  [commande](#page-62-1)

Adapter la [numérisation à](#page-65-0) [vos besoins](#page-65-1)

**[Entretien](#page-107-0)** 

**[Consommables](#page-116-0)** 

[Dépannage](#page-123-0)

[Le Software](#page-151-1) [Operation Panel](#page-151-0)

[Annexe](#page-190-0)

# <span id="page-55-0"></span>**3.2 Pilote ISIS**

Le pilote ISIS est un pilote logiciel conforme à la norme standard ISIS. Ce pilote peut être utilisé avec une application conforme à la norme ISIS pour réaliser une numérisation. Normalement, le pilote est exécuté par un programme. Puis les paramètres de numérisation sont réglés dans la boîte de dialogue de paramétrage du pilote. (Certains programmes peuvent ne pas afficher cette boîte de dialogue.)

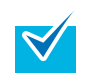

Selon l'application utilisée, la façon de lancer un pilote peut être différente.

Pour en savoir plus, consultez le guide ou l'aide de l'application utilisée.

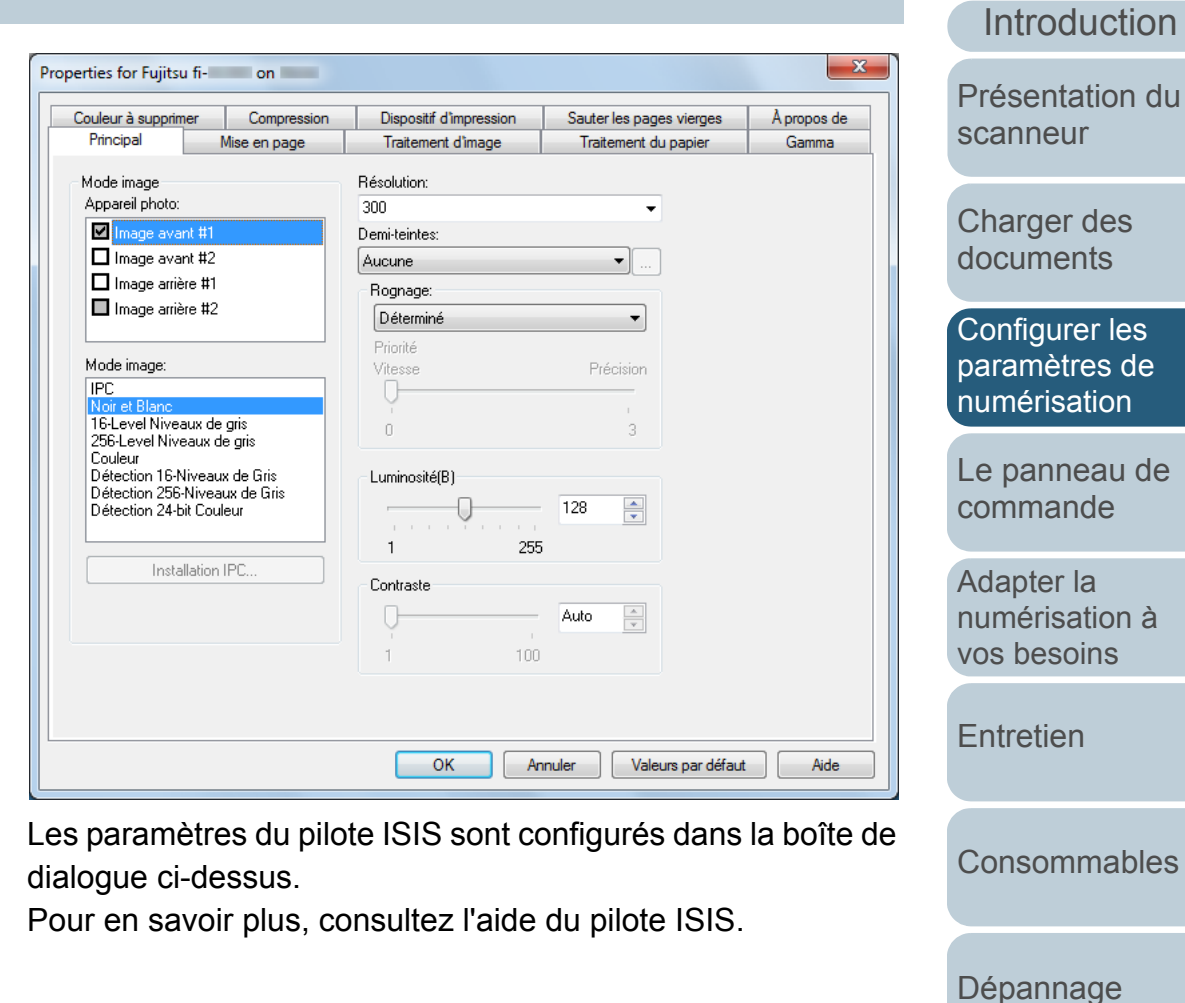

[Le Software](#page-151-1) [Operation Panel](#page-151-0)

[Annexe](#page-190-0)

**[Glossaire](#page-199-0)** 

[Table des matières](#page-6-0)

[Index](#page-210-0)

# **Onglet Principal**

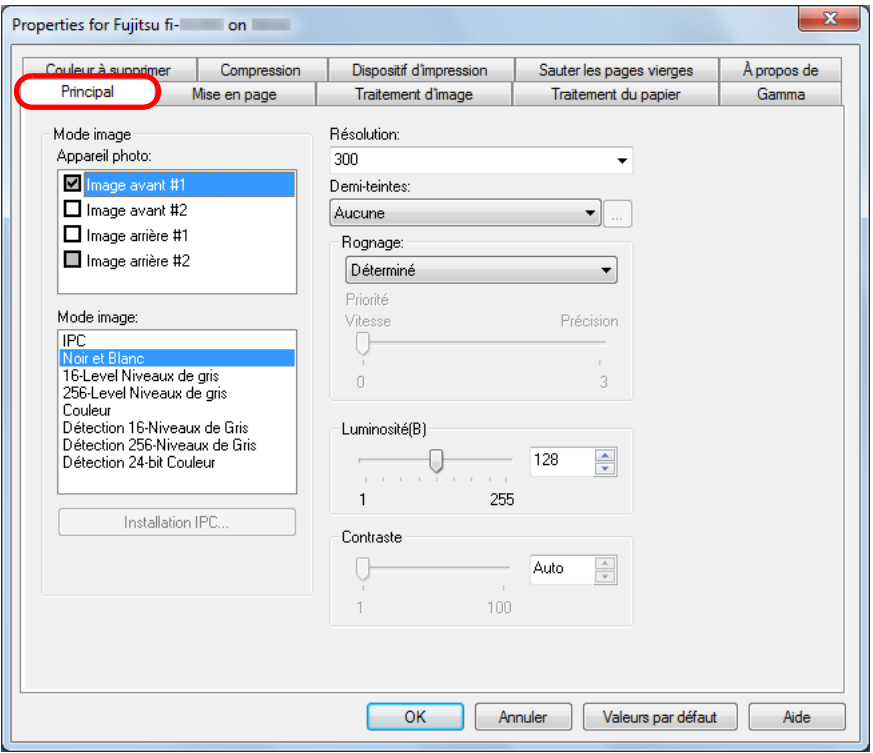

Les paramètres tels que les côtés à numériser, le mode couleur (couleur/niveaux de gris/noir & blanc), la résolution, la luminosité et le contraste peuvent être configurés.

# **Onglet Mise en page**

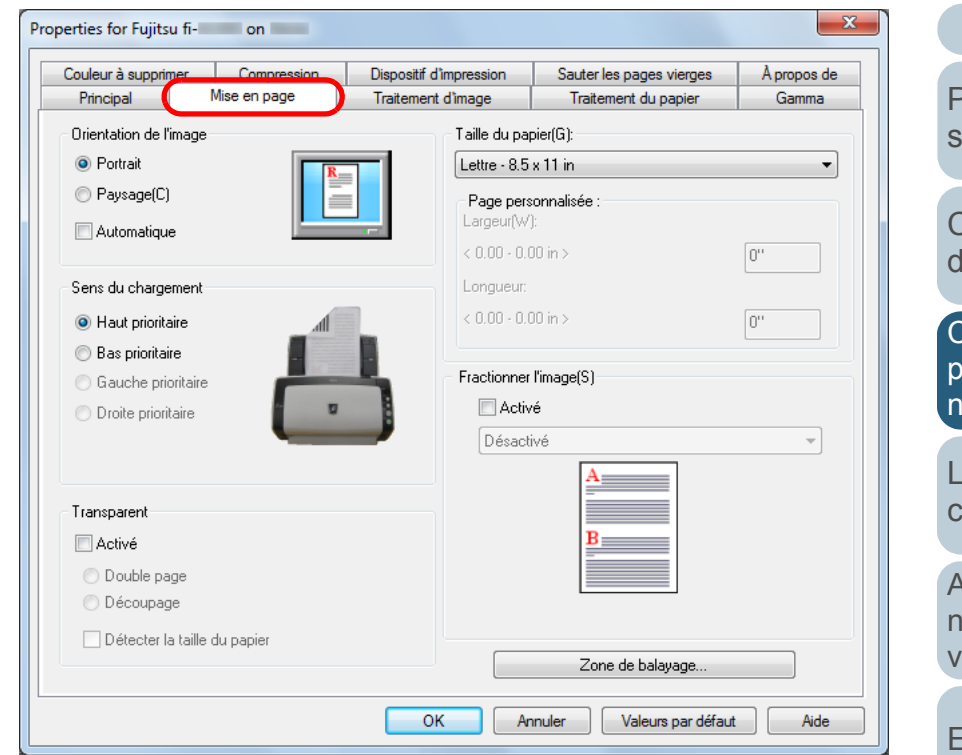

Pour configurer l'orientation de la page, le sens du chargement, le Transparent, le format de papier et le fractionnement des images.

Cliquez sur le bouton **Zone de balayage** pour ouvrir la boîte de dialogue du même nom.

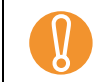

! L'option **Automatique** dans **Orientation de l'image** est disponible uniquement si ScandAll PRO est installé.

# [Accueil](#page-0-0)

[Table des matières](#page-6-0)

[Index](#page-210-0)

# **[Introduction](#page-2-0)**

[Présentation du](#page-13-0) canneur

[Charger des](#page-36-1)  **locuments** 

Configurer les [paramètres de](#page-50-0)  [numérisation](#page-50-2)

[Le panneau de](#page-62-0)  [commande](#page-62-1)

Adapter la [numérisation à](#page-65-0) [vos besoins](#page-65-1)

**[Entretien](#page-107-0)** 

**[Consommables](#page-116-0)** 

[Dépannage](#page-123-0)

[Le Software](#page-151-1) [Operation Panel](#page-151-0)

[Annexe](#page-190-0)

# **Boîte de dialogue Zone de balayage (Scan Area)**

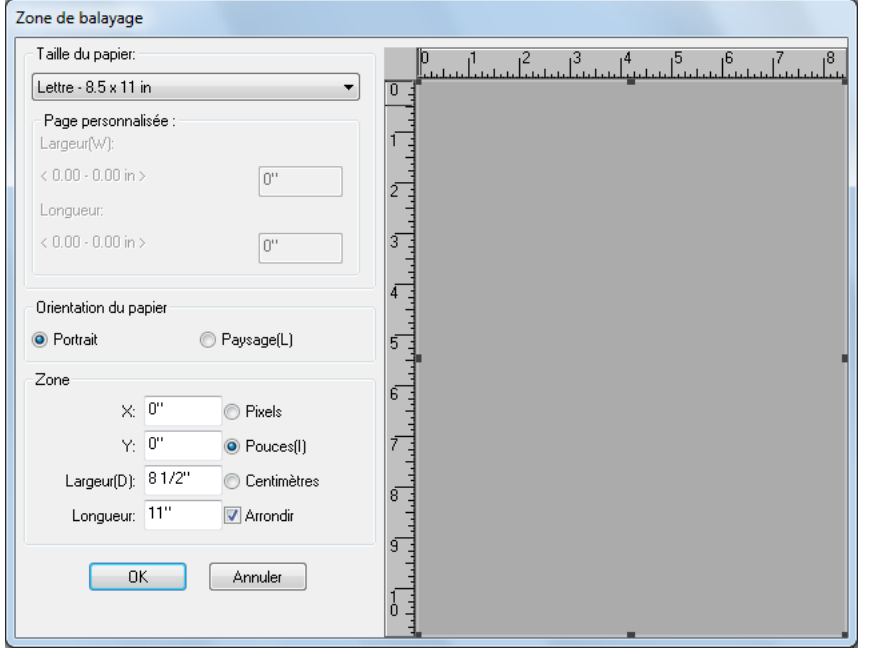

La zone de numérisation selon le format de papier spécifié peut être sélectionnée.

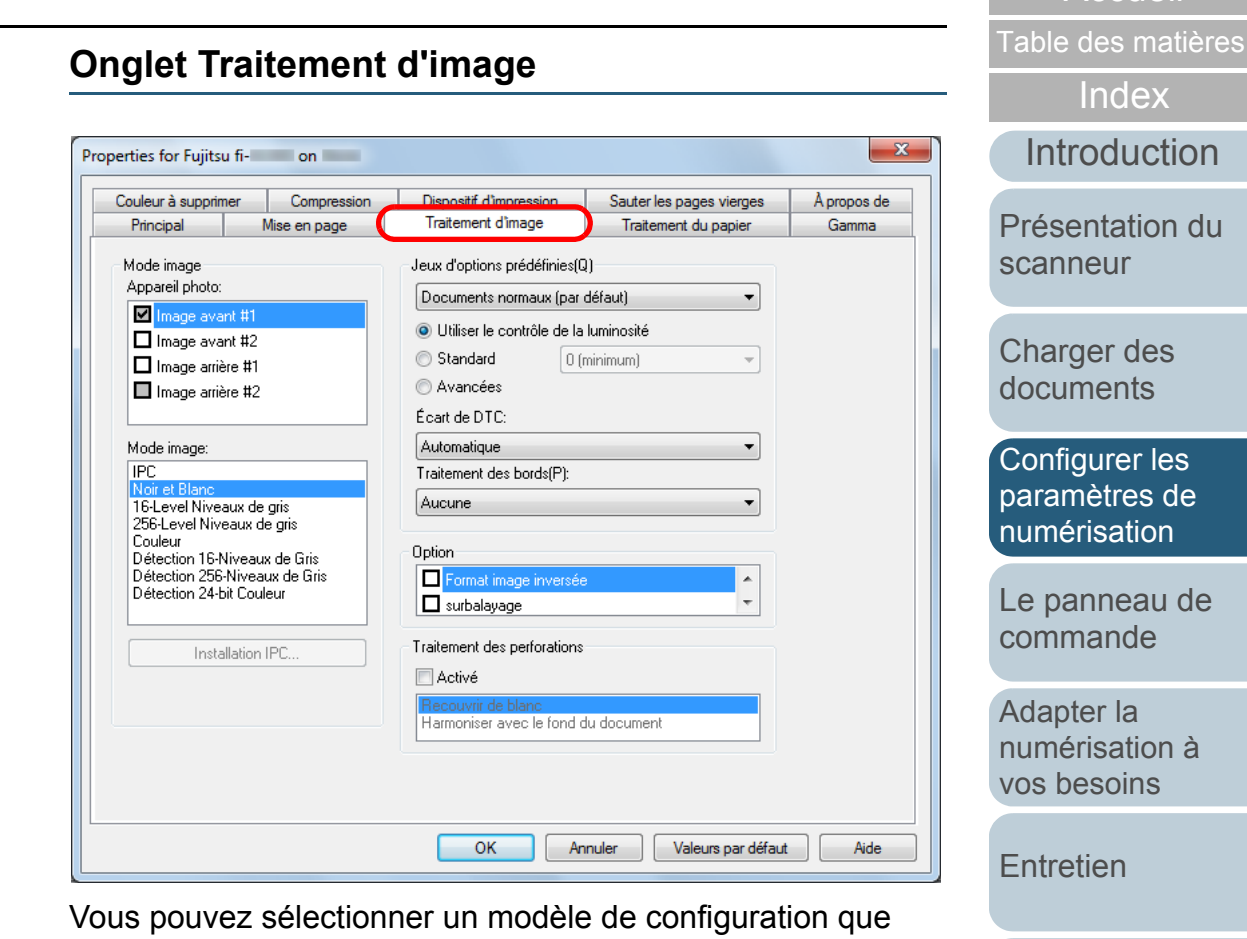

vous utilisez fréquemment. Vous trouverez également une rubrique relative au traitement

des traces de perforation.

[Le Software](#page-151-1)  [Operation Panel](#page-151-0)

[Consommables](#page-116-0)

[Dépannage](#page-123-0)

**[Accueil](#page-0-0)** 

[Annexe](#page-190-0)

# **Onglet Traitement du papier**

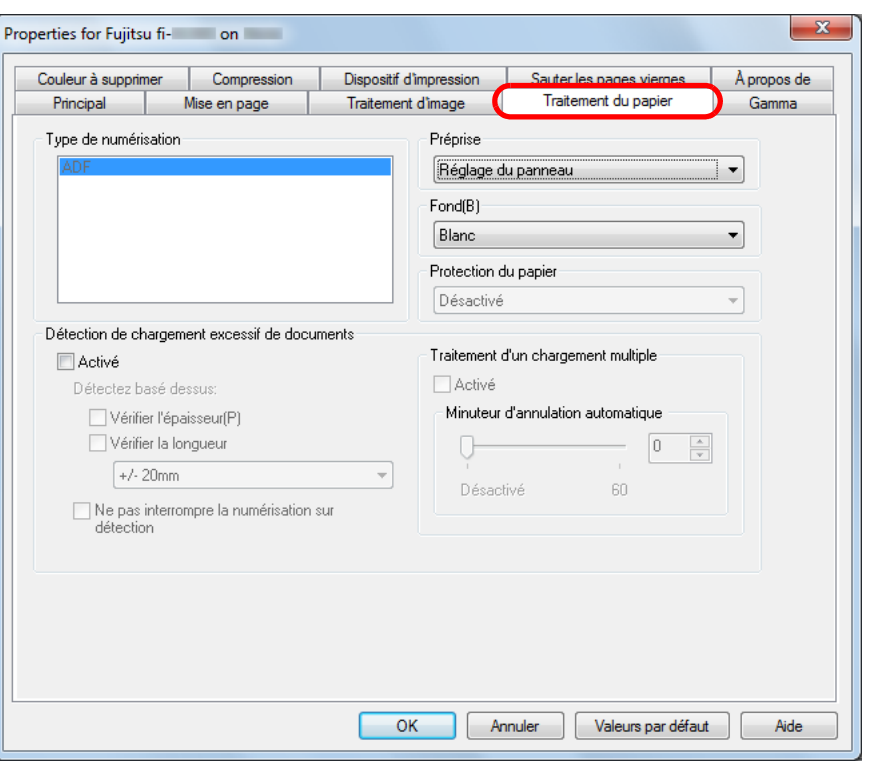

Couleur à supprimer Compression Dispositif d'impression Sauter les pages vierges Gamma [Présentation du](#page-13-0) Principal Mise en page Traitement d'image Traitement du papier [scanneur](#page-13-0)Motif de téléchargement(P): Mode image Appareil photo: Normal  $\blacksquare$ Ιuί age avant #1  $\square$  Image avant #2 Propriétés personnalisées  $\square$  Image arrière #1 Gamma Image arrière #2  $\overline{A}$  $0.0 -$ Luminosité(B): Mode image  $\triangleright$  0 **IPC** Contraste: 16-Level Niveaux de gris  $\overline{A}$  $\triangleright$  Auto 256-Level Niveaux de gris Couleur Ombre(S): Détection 16-Niveaux de Gris  $\langle$  $\mathbb{E}$  0 Détection 256-Niveaux de Gris Détection 24-bit Couleur **Rehaut:**  $\triangleright$  255 Installation IPC. Réinitialise  $OK$ Annuler Valeurs par défaut Aide Pour configurer les paramètres relatifs aux motifs gamma.

Pour configurer les paramètres relatifs au chargement des documents.

Sélectionnez une méthode parmi :

- Automatique (fi-6230Z/fi-6240Z)
- $\bullet$  AAD
- Vitre d'exposition (fi-6230Z/fi-6240Z)

Vous pourrez également configurer la préprise (préparer le document avant le début de sa numérisation), la protection du papier et la détection des chargements multiples.

Vous avez la possibilité de personnaliser certains paramètres comme la valeur du gamma et la luminosité.

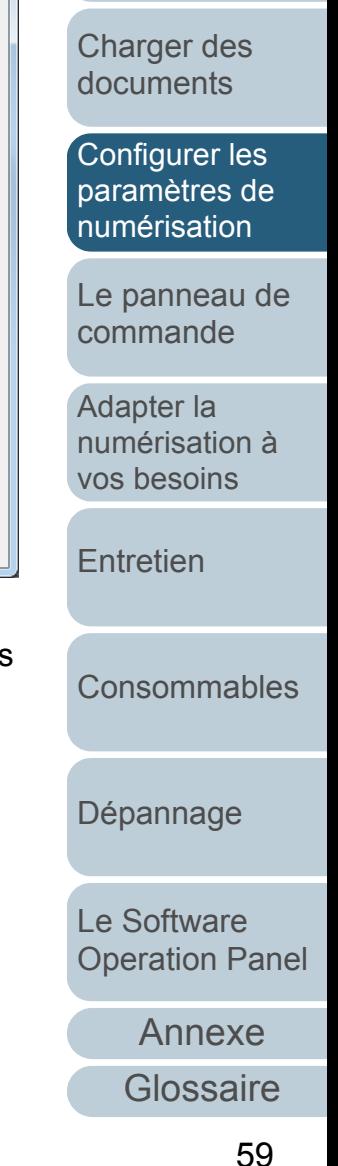

# **Onglet Gamma**

Properties for Fujitsu fi- on

[Accueil](#page-0-0)

[Table des matières](#page-6-0)

[Introduction](#page-2-0)[Index](#page-210-0)

 $\mathbf{x}$ 

À propos de

# **Onglet Couleur à supprimer**

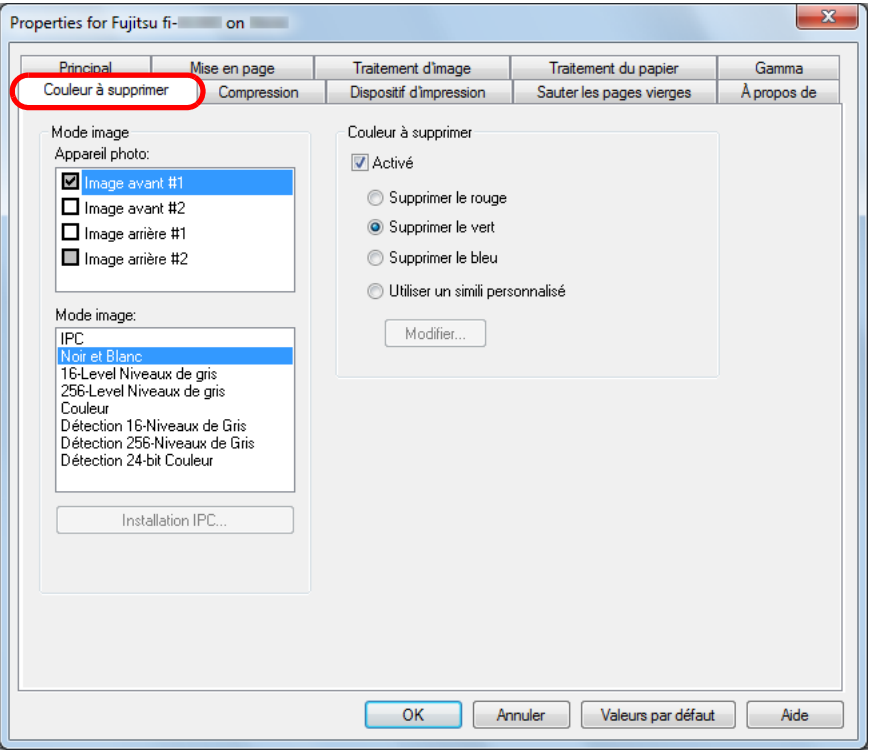

Pour sélectionner la couleur à supprimer de l'image numérisée.

**Onglet Compression**

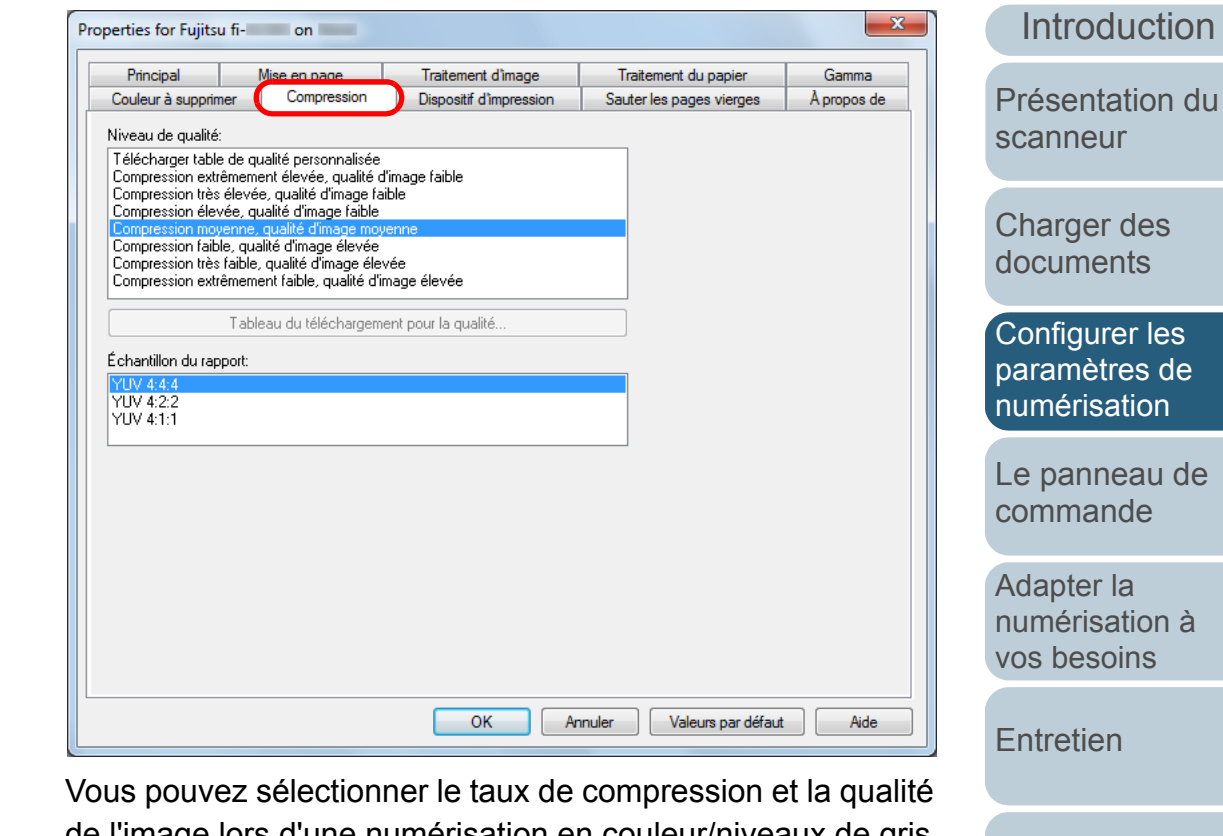

de l'image lors d'une numérisation en couleur/niveaux de gris. Vous pouvez également configurer un échantillonnage pour la compression.

> [Dépannage](#page-123-0) [Le Software](#page-151-1) [Operation Panel](#page-151-0)

[Consommables](#page-116-0)

[Annexe](#page-190-0)

**[Glossaire](#page-199-0)** 

[Accueil](#page-0-0)

[Table des matières](#page-6-0)

[Index](#page-210-0)

# **Onglet Dispositif d'impression**

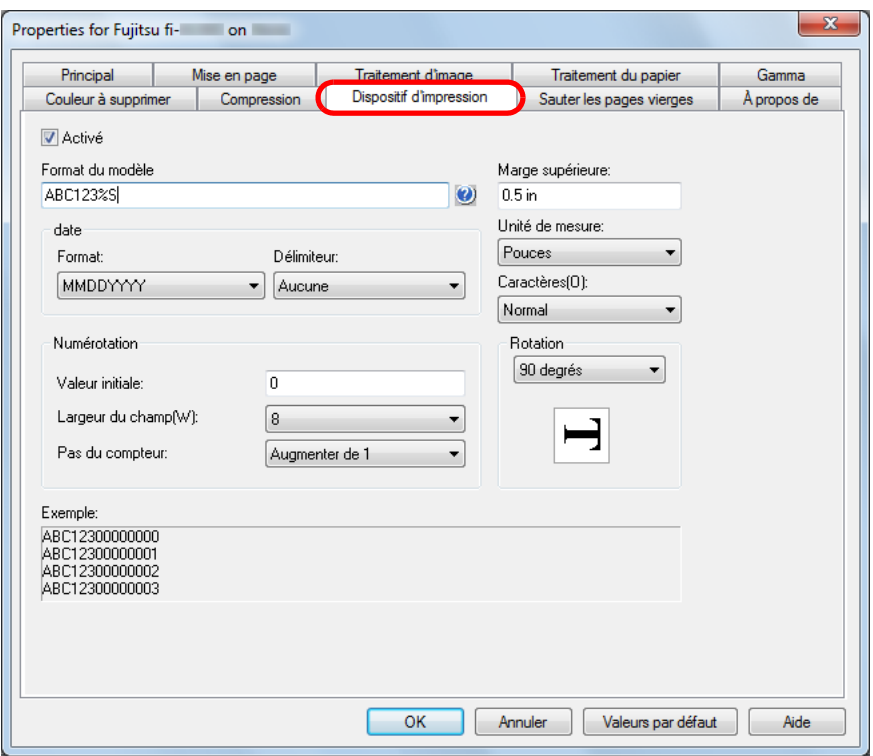

Pour configurer les paramètres d'impression du dispositif qui est une option vendue séparément.

Affiché uniquement si un dispositif d'impression est installé.

**Onglet Sauter les pages vierges**

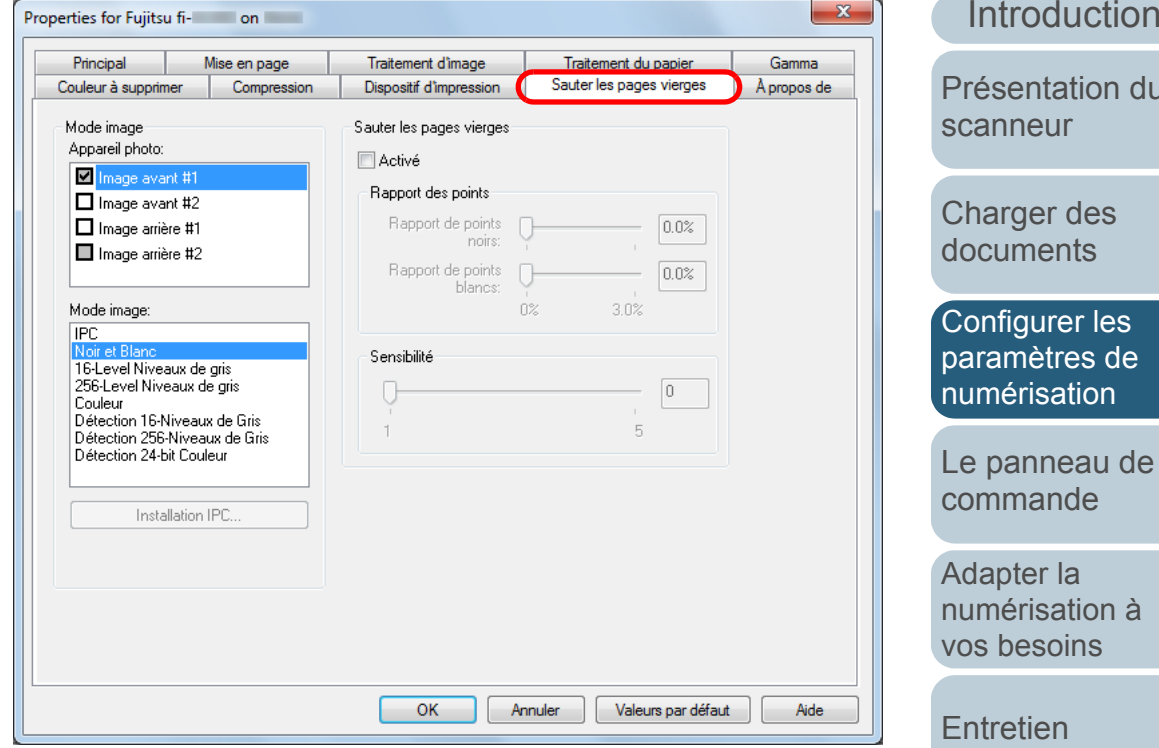

Pour supprimer les pages vierges.

En cas de numérisation en noir et blanc, vous pouvez utiliser le rapport des points pour traiter séparément les fonds blancs des fonds noirs et ainsi détecter les pages vierges. En cas de numérisation en niveaux de gris/couleur, vous pouvez utiliser la sensibilité pour traiter ensemble les fonds blancs et les fonds noirs.

[Annexe](#page-190-0)**[Glossaire](#page-199-0)** [Charger des](#page-36-1)  les de [numérisation](#page-50-2) $n \nightharpoonup a$ [vos besoins](#page-65-1)[Dépannage](#page-123-0) [Le Software](#page-151-1) [Operation Panel](#page-151-0) [Consommables](#page-116-0)n du L qe

[Index](#page-210-0) [Table des matières](#page-6-0)

[Accueil](#page-0-0)

# **Onglet À propos de**

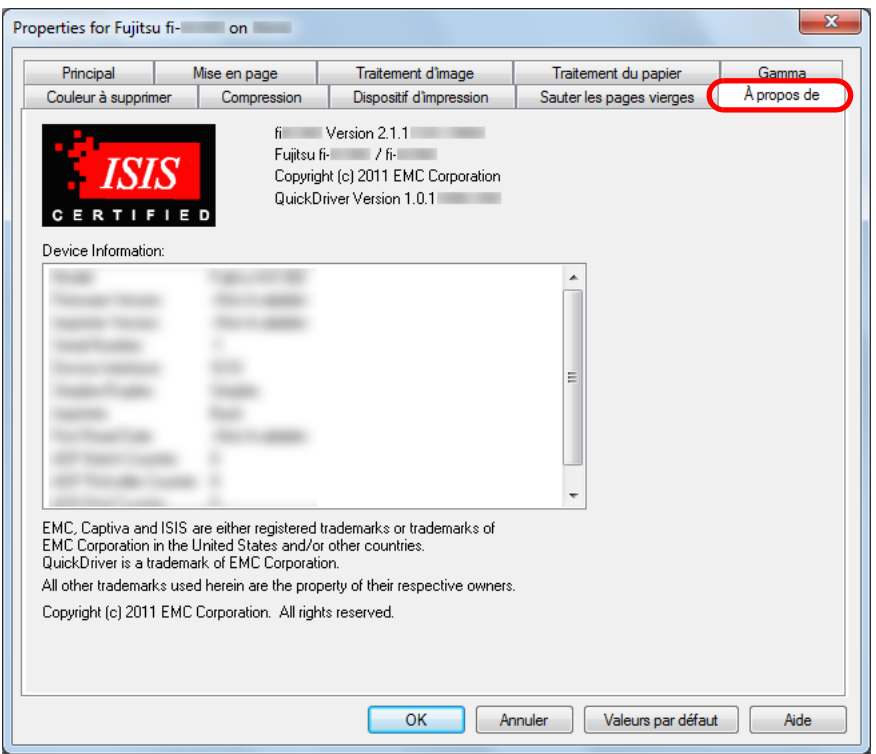

Sélectionnez cet onglet pour afficher les informations relatives à la version du pilote ISIS et au scanneur connecté à l'ordinateur.

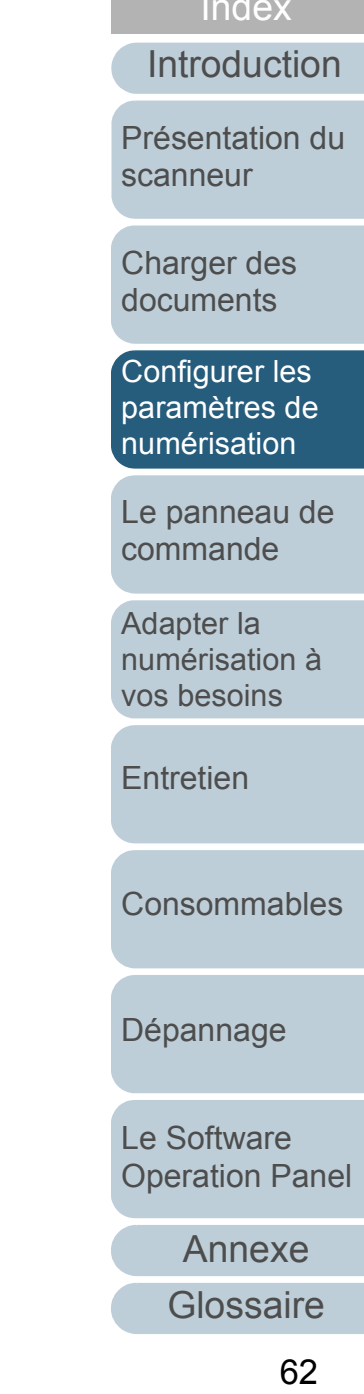

[Accueil](#page-0-0)

[Table des matières](#page-6-0)

[Index](#page-210-0)

#### [Accueil](#page-0-0)

[Table des matières](#page-6-0)

[Index](#page-210-0)

**[Introduction](#page-2-0)** 

[Présentation du](#page-13-0) [scanneur](#page-13-0)

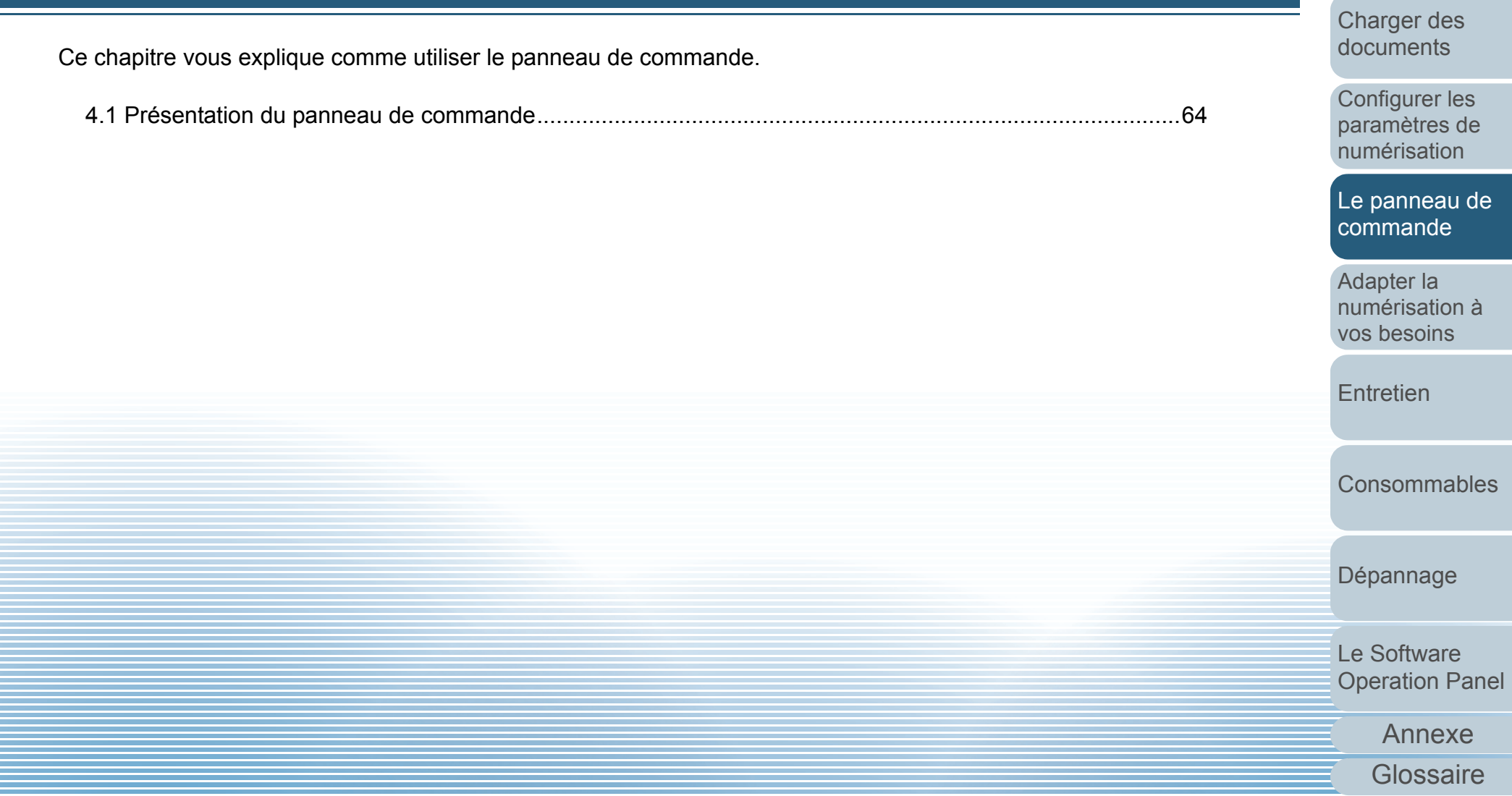

<span id="page-62-2"></span><span id="page-62-1"></span><span id="page-62-0"></span>**Chapitre 4 Le panneau de** 

**commande**

# <span id="page-63-0"></span>**4.1 Présentation du panneau de commande**

Le panneau de commande est composé d'un afficheur de numéro de fonction, de touches et d'un témoin DEL.

# **Noms et fonctions**

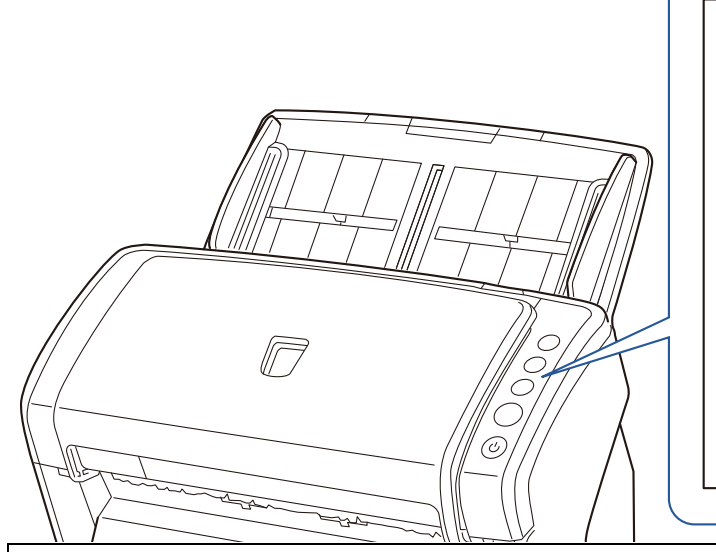

- \*1 : pour en savoir plus sur la numérisation avec les touches [Scan/ Stop] et [Send to], consultez l'aide du pilote TWAIN (disponible sur le Setup DVD-ROM) ou [Utiliser une touche du scanneur pour](#page-100-0)  [commencer la numérisation \(page 101\)](#page-100-0).
- \*2 : avec le pilote TWAIN, si vous appuyez sur la touche [Send to] alors qu'une numérisation est en cours, le traitement se terminera après la numérisation complète du document. Avec le pilote ISIS, Kofax VRS ou ScanSnap mode, si vous

appuyez sur la touche [Send to] alors qu'une numérisation est en cours, le traitement sera annulé à la fin de la numérisation du document.

! Évitez d'utiliser le panneau de commande si le Software Operation Panel est en cours d'exécution.

Check </u> FunctionSend to Scan/Stop Power

## Témoin DEL

Scintille en orange en cas d'erreur détectée. Clignote lorsque l'AAD est ouvert.

## Afficheur du numéro de fonction

Indique l'état du scanneur. S'éteint lorsque le scanneur entre en veille.

## Touche [Function]

Pour sélectionner un code (un chiffre compris entre 1 et 9/la lettre C) assigné à l'application lancée par la touche [Send to].

# Touche [Send to] (\*1)

Pour démarrer le logiciel d'application lié. Pour annuler l'affichage des erreurs. Pour pauser la numérisation. (\*2)

# Touche [Scan/Stop] (\*1)

Pour démarrer le logiciel d'application lié. Pour annuler l'affichage des erreurs. Pour annuler ou reprendre la numérisation.

# Touche [Power]

Pour la mise sous tension. Scintille en vert lorsque le scanneur est allumé. [Accueil](#page-0-0)

[Table des matières](#page-6-0)

[Index](#page-210-0)

[Introduction](#page-2-0)

[Présentation du](#page-13-0) [scanneur](#page-13-0)

[Charger des](#page-36-1)  [documents](#page-36-2)

Configurer les [paramètres de](#page-50-0)  [numérisation](#page-50-1)

[Le panneau de](#page-62-0)  [commande](#page-62-2)

Adapter la [numérisation à](#page-65-0) [vos besoins](#page-65-1)

**[Entretien](#page-107-0)** 

[Consommables](#page-116-0)

[Dépannage](#page-123-0)

[Le Software](#page-151-1) [Operation Panel](#page-151-0)

[Annexe](#page-190-0)

# **Indications sur l'afficheur du numéro de fonction**

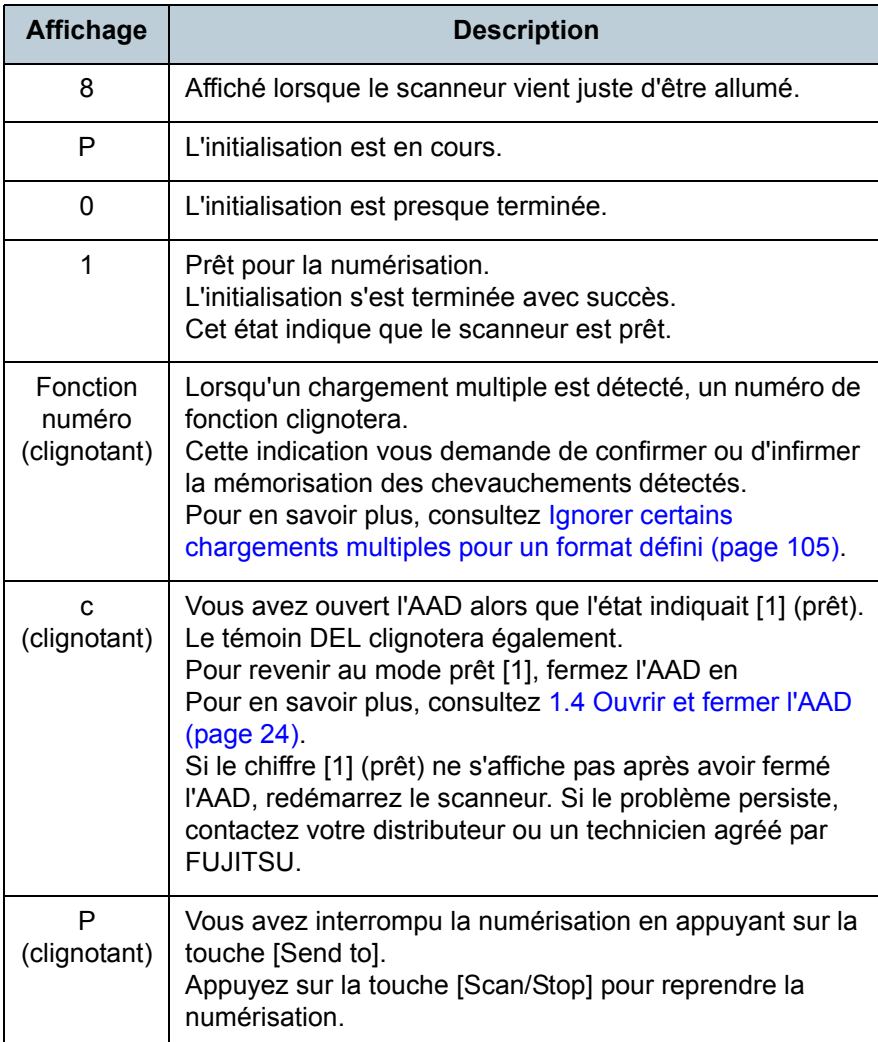

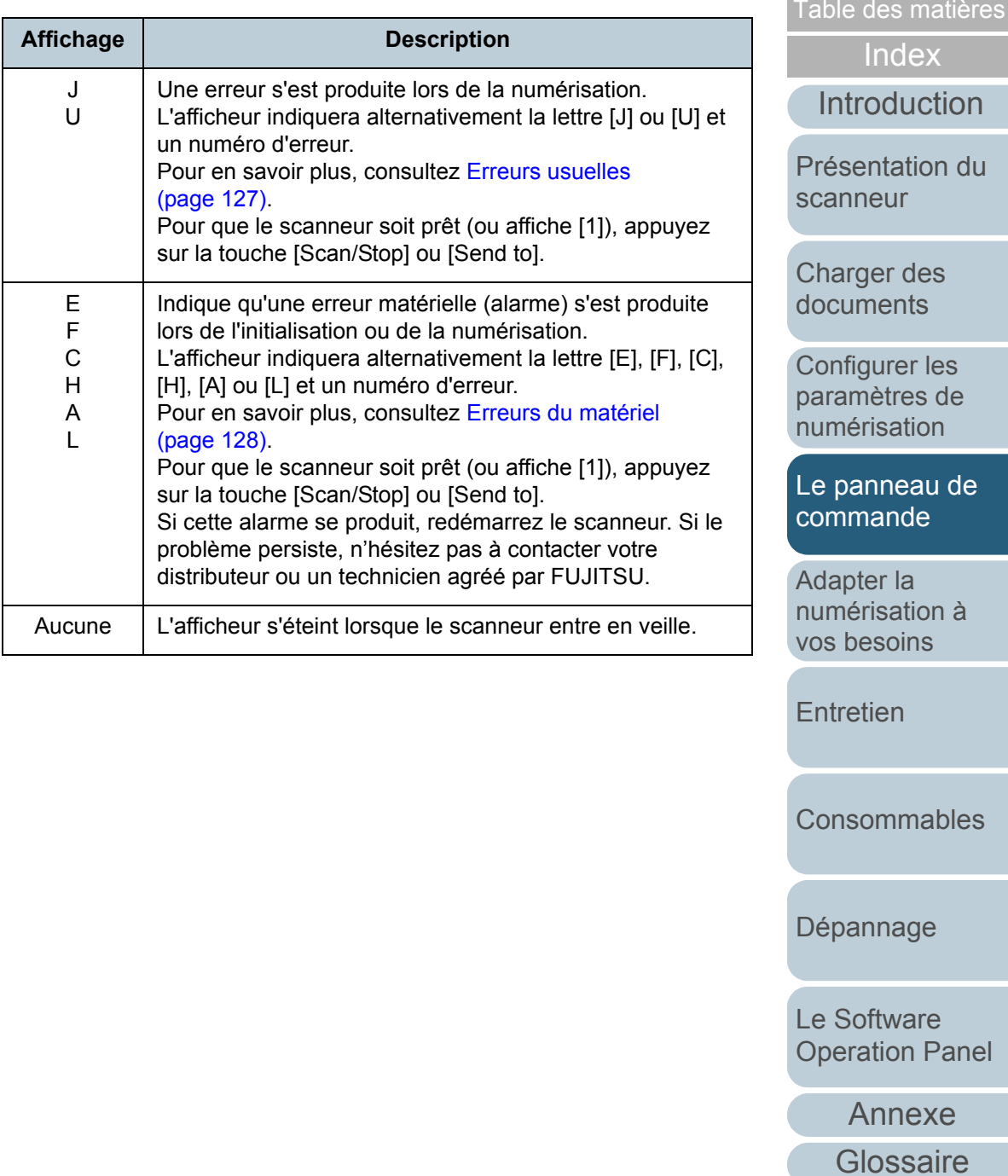

[Accueil](#page-0-0)

#### [Accueil](#page-0-0)

[Table des matières](#page-6-0)

[Index](#page-210-0)

[Introduction](#page-2-0)

[Présentation du](#page-13-0) [scanneur](#page-13-0)

[Charger des](#page-36-1)  [documents](#page-36-2)

Configurer les [paramètres de](#page-50-0)  [numérisation](#page-50-1)

[Le panneau de](#page-62-0)  [commande](#page-62-1)

Adapter la [numérisation à](#page-65-2)  [vos besoins](#page-65-2)

**[Entretien](#page-107-0)** 

**[Consommables](#page-116-0)** 

[Dépannage](#page-123-0)

[Le Software](#page-151-1) [Operation Panel](#page-151-0)

[Annexe](#page-190-0)

**[Glossaire](#page-199-0)** 

# <span id="page-65-2"></span><span id="page-65-1"></span><span id="page-65-0"></span>**Chapitre 5 Adapter la numérisation à vos besoins**

Dans ce chapitre, vous trouverez des explications sur diverses méthodes de numérisation. Les exemples ont été réalisés avec le pilote TWAIN démarré dans ScandAll PRO.

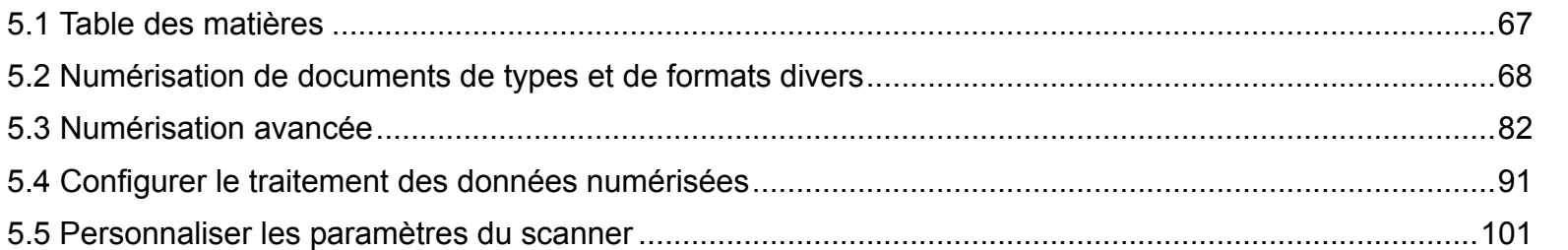

# <span id="page-66-0"></span>**5.1 Table des matières**

Vous trouverez ci-dessous la liste des différents types de numérisation disponibles.

## **Pour numériser des documents de types ou de formats divers**

- [Numérisation recto verso \(page 68\)](#page-67-1)
- [Documents de largeur inégale \(page 69\)](#page-68-1)
- [Documents supérieurs au format A4/Lettre \(page 70\)](#page-69-0)
- [Numériser des photographies et des coupures de presse \(page 73\)](#page-72-0)
- [Numériser une page longue \(page 76\)](#page-75-0)
- [Numériser les pages d'un livre \(fi-6230Z/fi-6240Z\) \(page 78\)](#page-77-0)
- [Numériser un document large sur la vitre d'exposition \(fi-6230Z/](#page-79-0) [fi-6240Z\) \(page 80\)](#page-79-0)

## **Pour une numérisation avancée**

- [Supprimer une couleur de l'image numérisée \(simili\) \(page 82\)](#page-81-1)
- [Supprimer les pages vierges \(page 85\)](#page-84-0)
- [Masquer les traces de perforation \(page 86\)](#page-85-0)
- [Générer des images plus lumineuses \(page 88\)](#page-87-0)
- [Charger manuellement des documents dans l'AAD \(page 90\)](#page-89-0)

# **Pour le traitemement des données numérisées**

- [Corriger les images désalignées \(page 91\)](#page-90-1)
- [Corriger automatiquement l'orientation des pages \(page 93\)](#page-92-0)
- [Fractionner l'image numérisée en deux \(page 95\)](#page-94-0)
- [Sortie Multi Image \(page 97\)](#page-96-0)
- Détection automatique des documents couleur/monochrome [\(page 99\)](#page-98-0)

# **Pour personnaliser les paramètres du scanneur**

- Utiliser une touche du scanneur pour commencer la numérisation [\(page 101\)](#page-100-2)
- [Détecter un chargement multiple \(page 103\)](#page-102-0)
- Ignorer certains chargements multiples pour un format défini [\(page 105\)](#page-104-1)

# **Pour en savoir plus sur la numérisation de documents avec les méthodes suivantes, consultez le guide d'utilisation de ScandAll PRO V2.0 :**

- $\bullet$  sauvegarder les images numérisées au format PDF ;
- fractionner un document multipage avec des bandes codées ;
- **•** fractionner un document multipage avec un code à barres ;
- utiliser le résultat de la zone OCR pour nommer le fichier ;
- $\bullet$  utiliser la reconnaissance du code à barres pour nommer le fichier ;
- créer un dossier pour chaque profil de numérisation ;
- sauvegarder dans SharePoint Server les images numérisées avec un profil ;
- reprendre un profil de numérisation interrompu ;
- générer un fichier d'informations d'indexation et le lier avec une application.

[Accueil](#page-0-0)

[Table des matières](#page-6-0)

[Index](#page-210-0)

[Introduction](#page-2-0)

[Présentation du](#page-13-0) [scanneur](#page-13-0)

[Charger des](#page-36-1)  [documents](#page-36-2)

Configurer les [paramètres de](#page-50-0)  [numérisation](#page-50-1)

[Le panneau de](#page-62-0)  [commande](#page-62-1)

Adapter la [numérisation à](#page-65-0) [vos besoins](#page-65-2)

[Entretien](#page-107-0)

[Consommables](#page-116-0)

[Dépannage](#page-123-0)

[Le Software](#page-151-1) [Operation Panel](#page-151-0)

[Annexe](#page-190-0)

# <span id="page-67-0"></span>**5.2 Numérisation de documents de types et de formats divers**

# <span id="page-67-1"></span>**Numérisation recto verso**

 $\blacktriangledown$ 

**1** Posez un document sur le plateau d'alimentation de l'AAD.

Pour en savoir plus, consultez Chapitre 2 Charger des documents [\(page 37\)](#page-36-2).

- **2** Démarrez ScandAll PRO puis cliquez sur le menu **Numériser → Configuration du scanneur**.
	- D La boîte de dialogue **Pilote TWAIN (32)** s'ouvre.

Si la boîte de dialogue **Pilote TWAIN (32)** ne s'ouvre pas, confirmez le paramètre dans ScandAll PRO en sélectionnant le menu **OutiIs → Préférences** pour ouvrir la boîte de dialogue **Configuration**. Assurez-vous que **TWAIN** a bien été sélectionné dans la rubrique **Pilotes** de l'onglet **Numériser**.

**3** Dans **Type de numérisation**, sélectionnez **AAD (recto verso)**.

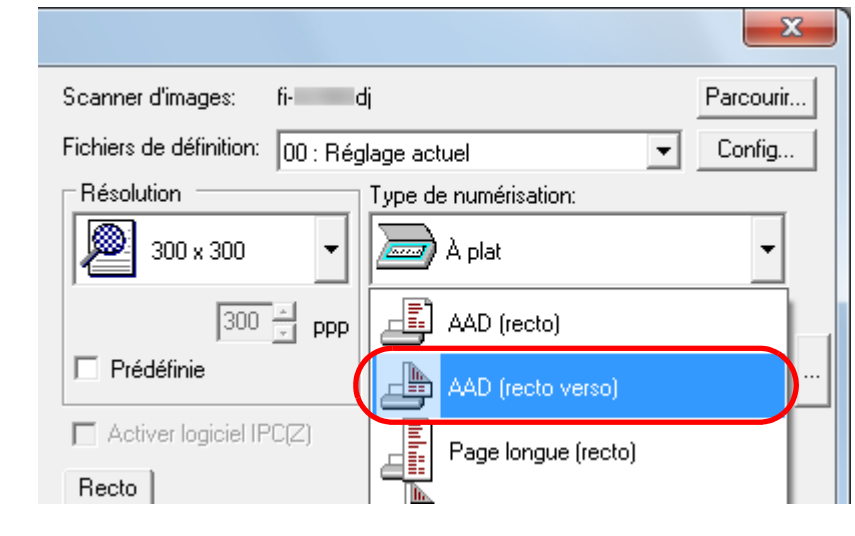

- **4**Configurez d'autres paramètres comme **Taille du papier**.
- **5** Cliquez sur le bouton **OK**.  $\Rightarrow$  Les modifications sont validées.
- **6** Numérisez le document en sélectionnant le menu **Numériser → Numériser** dans ScandAll PRO.

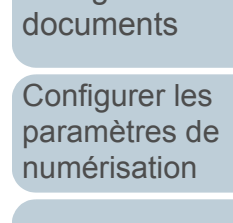

[Charger des](#page-36-1) 

[scanneur](#page-13-0)

[Le panneau de](#page-62-0)  [commande](#page-62-1)

Adapter la [numérisation à](#page-65-0) [vos besoins](#page-65-2)

[Entretien](#page-107-0)

[Consommables](#page-116-0)

[Dépannage](#page-123-0)

[Le Software](#page-151-1) [Operation Panel](#page-151-0)

[Annexe](#page-190-0)

**[Glossaire](#page-199-0)** 

[Table des matières](#page-6-0)

[Index](#page-210-0)

**[Introduction](#page-2-0)** 

[Présentation du](#page-13-0) 

# <span id="page-68-1"></span><span id="page-68-0"></span>**Documents de largeur inégale**

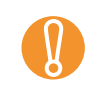

 $\blacktriangledown$ 

**1**

! Si vous décidez de numériser une pile composée de documents de largeurs diverses, les petits formats pourraient être désalignés voire ne pas être chargés dans l'AAD. Le cas échant, nous vous invitons à former des piles de documents de largeur identique.

Pour en savoir plus, consultez [Numériser une pile de](#page-46-1)  [documents mixtes \(page 47\)](#page-46-1).

 Pour éviter un désalignement des images et détecter le format des documents, sélectionnez **Détection automatique du format de page** dans la rubrique **Détection automatique du format et du désalignement**.

Pour en savoir plus, consultez [Corriger les images désalignées](#page-90-1)  [\(page 91\)](#page-90-1).

**2**Alignez le bord supérieur des documents.

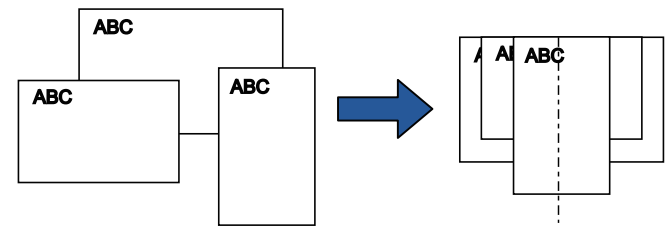

**3** Posez les documents au centre du plateau d'alimentation de l'AAD puis calez les guides latéraux contre le document le plus large de la pile.

Pour en savoir plus, consultez [Chapitre 2 Charger des documents](#page-36-2)  Pour en savoir plus, consultez Chapitre 2 Charger des documents<br>[\(page 37\)](#page-36-2).<br>**Alger 20 Municipal de la proportation de la proportation** de la proportation de la proportation de la proportation

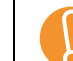

! Assurez-vous que tous les documents sont positionnés sous le rouleau de prise. Faute de quoi, certains documents seront décentrés ou ne seront pas chargés. Largeur du rouleau de prise correct $O$ <sub>BC</sub>  $\overline{\mathcal{O}}$ Largeur du rouleau de prise incorrect**ABC**  $\Box$ 

**r → Numériser** dans ScandAll PRO.

[Accueil](#page-0-0)

[Table des matières](#page-6-0)

[Index](#page-210-0)

**[Introduction](#page-2-0)** 

[Présentation du](#page-13-0) [scanneur](#page-13-0)

[Charger des](#page-36-1)  [documents](#page-36-2)

Configurer les [paramètres de](#page-50-0)  [numérisation](#page-50-1)

[Le panneau de](#page-62-0)  [commande](#page-62-1)

Adapter la [numérisation à](#page-65-0) [vos besoins](#page-65-2)

**[Entretien](#page-107-0)** 

**[Consommables](#page-116-0)** 

[Dépannage](#page-123-0)

[Le Software](#page-151-1) [Operation Panel](#page-151-0)

> [Annexe](#page-190-0)**[Glossaire](#page-199-0)**

# <span id="page-69-0"></span>**Documents supérieurs au format A4/Lettre**

Vous pouvez utiliser le Transparent pour numériser des documents supérieurs au format A4/Lettre, comme A3 et B4. Après avoir plié le document en deux parties égales et sélectionné une numérisation recto verso, les deux côtés seront fusionnés pour ne former qu'une seule image.

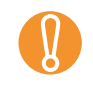

Les données se trouvant près de la pliure du document pourraient ne pas être générées. L'utilisation d'un Transparent est déconseillée si vous souhaitez obtenir des résultats de haute qualité.

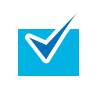

Vous pouvez également numériser un document recto verso plus petit que le format A4 et générer les images sur une page double.

#### **1**Insérez le document plié dans le Transparent.

1 Pliez le document en deux parties égales de manière que le côté à numériser soit à l'extérieur.

Pliez avec soin, en veillant à ne créer aucune rainure.

Faute de quoi, le document pourrait être décentré lors de son chargement.

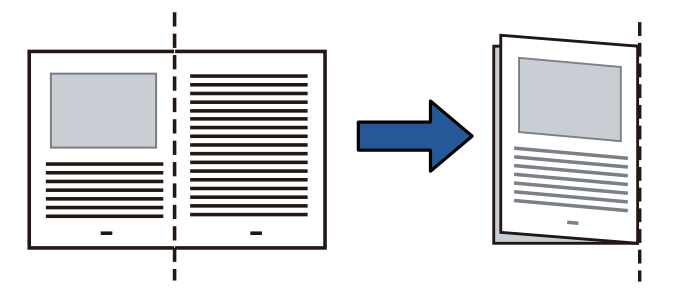

2 Insérez le document plié dans le Transparent. Alignez la pliure avec le bord droit du Transparent de manière que le document soit calé contre le côté supérieur droit.

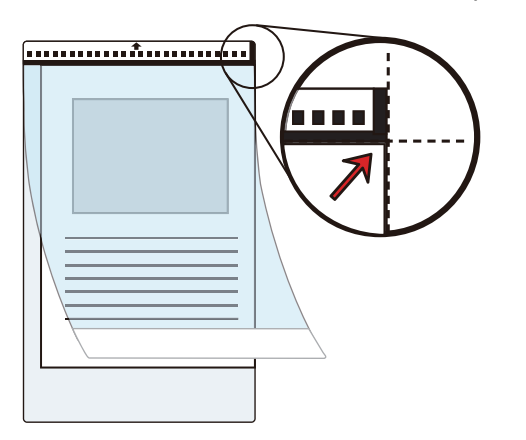

Le recto du Transparent comporte un trait vertical épais à droite de la bande rayée en noir et blanc.

#### **2** Posez le recto du Transparent sur le plateau d'alimentation de l'AAD.

Calez les guides latéraux contre le Transparent pour éviter qu'il ne se désaligne.

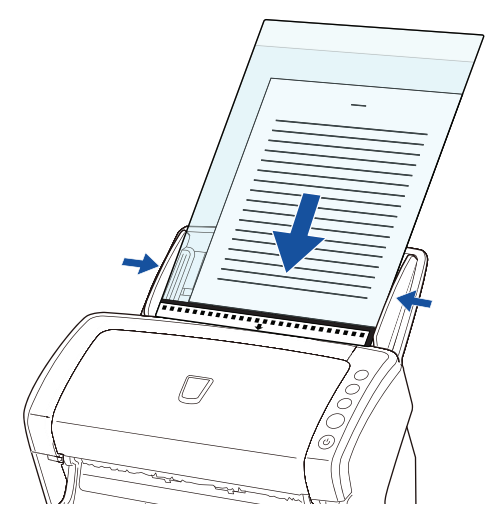

[Accueil](#page-0-0)

[Table des matières](#page-6-0)

[Index](#page-210-0)

**[Introduction](#page-2-0)** 

[Présentation du](#page-13-0) [scanneur](#page-13-0)

[Charger des](#page-36-1)  [documents](#page-36-2)

Configurer les [paramètres de](#page-50-0)  [numérisation](#page-50-1)

[Le panneau de](#page-62-0)  [commande](#page-62-1)

Adapter la [numérisation à](#page-65-0) [vos besoins](#page-65-2)

**[Entretien](#page-107-0)** 

**[Consommables](#page-116-0)** 

[Dépannage](#page-123-0)

[Le Software](#page-151-1) [Operation Panel](#page-151-0)

> [Annexe](#page-190-0)**[Glossaire](#page-199-0)**

 $\blacktriangledown$ 

**3** Démarrez ScandAll PRO puis cliquez sur le menu **Numériser → Configuration du scanneur**. D La boîte de dialogue **Pilote TWAIN (32)** s'ouvre.

> Si la boîte de dialogue **Pilote TWAIN (32)** ne s'ouvre pas, confirmez le paramètre dans ScandAll PRO en sélectionnant le menu **OutiIs → Préférences** pour ouvrir la boîte de dialogue **Configuration**. Assurez-vous que **TWAIN** a bien été sélectionné dans la rubrique **Pilotes** de l'onglet **Numériser**.

#### **4**Dans **Type de numérisation**, sélectionnez **Double page**.

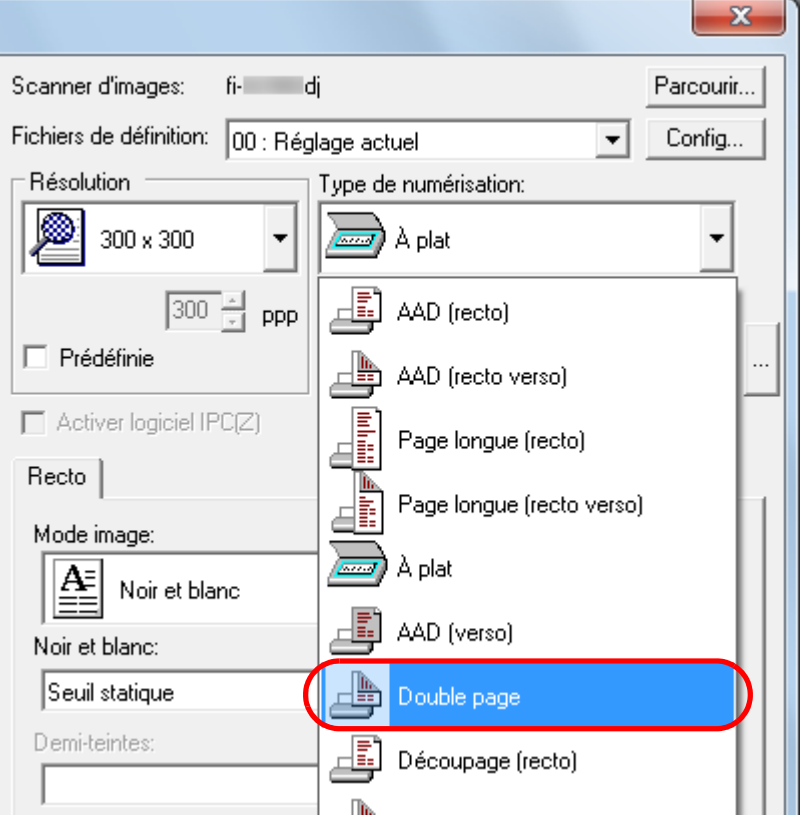

**5** Cliquez sur l'onglet **Transparent** et configurez des paramètres tels que le **Mode image**.

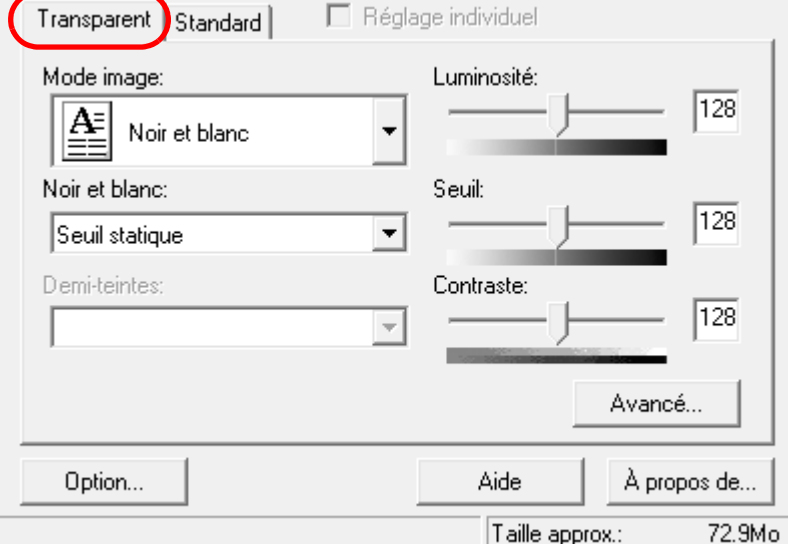

- **6** Cliquez sur le bouton **OK**.  $\Rightarrow$  Les paramètres configurés sont validés.
- **7** Numérisez le document en sélectionnant le menu **Numériser → Numériser** dans ScandAll PRO.
	- $\Rightarrow$  Les images du recto et du verso sont fusionnées pour ne former qu'une seule image.

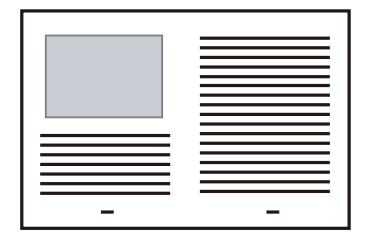

[Accueil](#page-0-0)

[Table des matières](#page-6-0)

[Index](#page-210-0)

**[Introduction](#page-2-0)** 

[Présentation du](#page-13-0) [scanneur](#page-13-0)

[Charger des](#page-36-1)  [documents](#page-36-2)

Configurer les [paramètres de](#page-50-0)  [numérisation](#page-50-1)

[Le panneau de](#page-62-0)  [commande](#page-62-1)

Adapter la [numérisation à](#page-65-0) [vos besoins](#page-65-2)

**[Entretien](#page-107-0)** 

**[Consommables](#page-116-0)** 

[Dépannage](#page-123-0)

[Le Software](#page-151-1) [Operation Panel](#page-151-0)

[Annexe](#page-190-0)

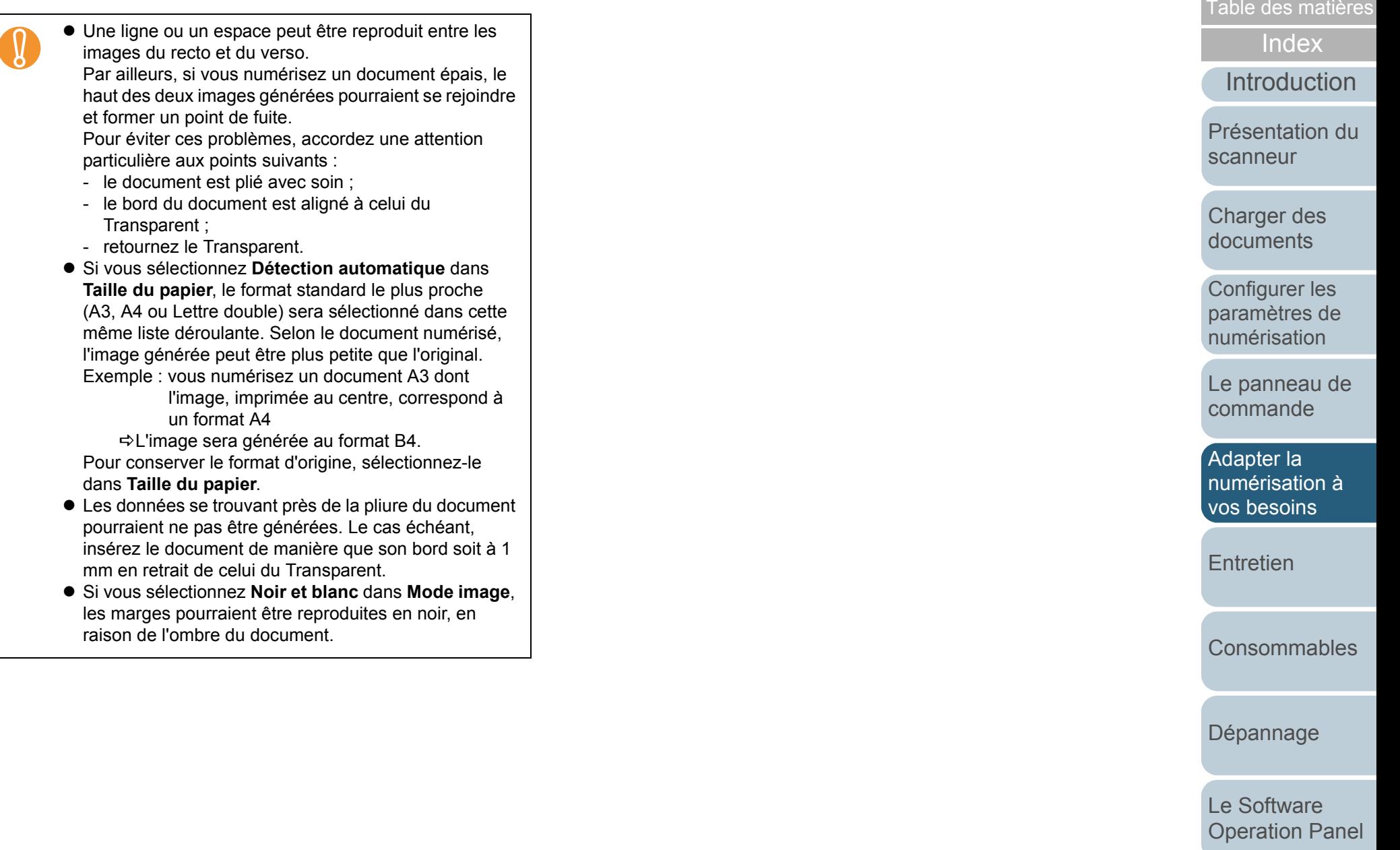

[Annexe](#page-190-0)

[Accueil](#page-0-0)
### **Numériser des photographies et des coupures de presse**

Le Transparent va vous permettre de numériser des documents que vous craignez d'endommager comme les photographies ou, par exemple, les coupures de presse dont le chargement dans le scanner est difficile.

**1** Insérez le document dans le Transparent. Calez-le contre le bord supérieur central du Transparent.

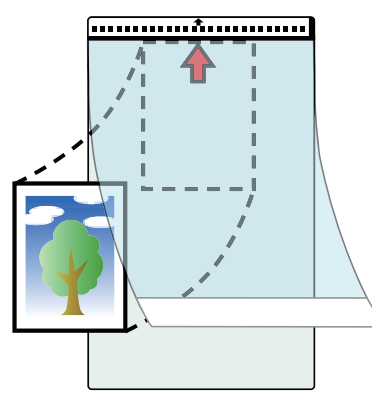

**2** Posez le recto du Transparent sur le plateau d'alimentation de l'AAD, comme indiqué ci-dessous. Ramenez les guides latéraux contre le Transparent pour éviter qu'il ne se désaligne.

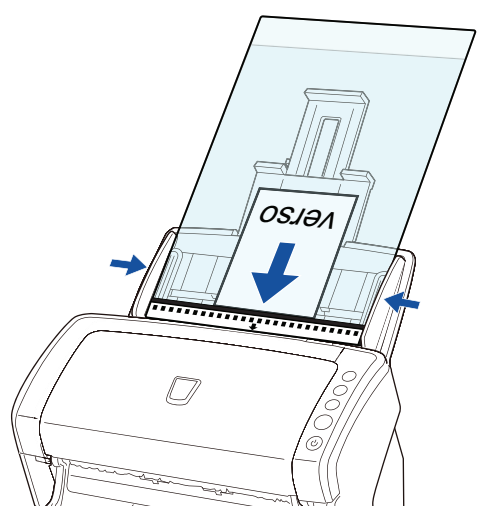

**3** Démarrez ScandAll PRO puis cliquez sur le menu **Numériser → Configuration du scanneur**.

D La boîte de dialogue **Pilote TWAIN (32)** s'ouvre.

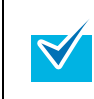

Si la boîte de dialogue **Pilote TWAIN (32)** ne s'ouvre pas, confirmez le paramètre dans ScandAll PRO en sélectionnant le menu **OutiIs → Préférences** pour ouvrir la boîte de dialogue **Configuration**. Assurez-vous que **TWAIN** a bien été sélectionné dans la rubrique **Pilotes** de l'onglet **Numériser**.

[Table des matières](#page-6-0)

[Index](#page-210-0)

**[Introduction](#page-2-0)** 

[Présentation du](#page-13-0) [scanneur](#page-13-0)

[Charger des](#page-36-0)  [documents](#page-36-1)

Configurer les [paramètres de](#page-50-0)  [numérisation](#page-50-1)

[Le panneau de](#page-62-0)  [commande](#page-62-1)

Adapter la [numérisation à](#page-65-0) [vos besoins](#page-65-1)

[Entretien](#page-107-0)

**[Consommables](#page-116-0)** 

[Dépannage](#page-123-0)

[Le Software](#page-151-1) [Operation Panel](#page-151-0)

[Annexe](#page-190-0)

**4** Dans **Type de numérisation**, sélectionnez **Découpage (recto)** ou **Découpage (recto verso)**.

Sélectionnez **Découpage (recto)** en cas de numérisation simple ou **Découpage (recto verso)** si vous numérisez les deux côtés.

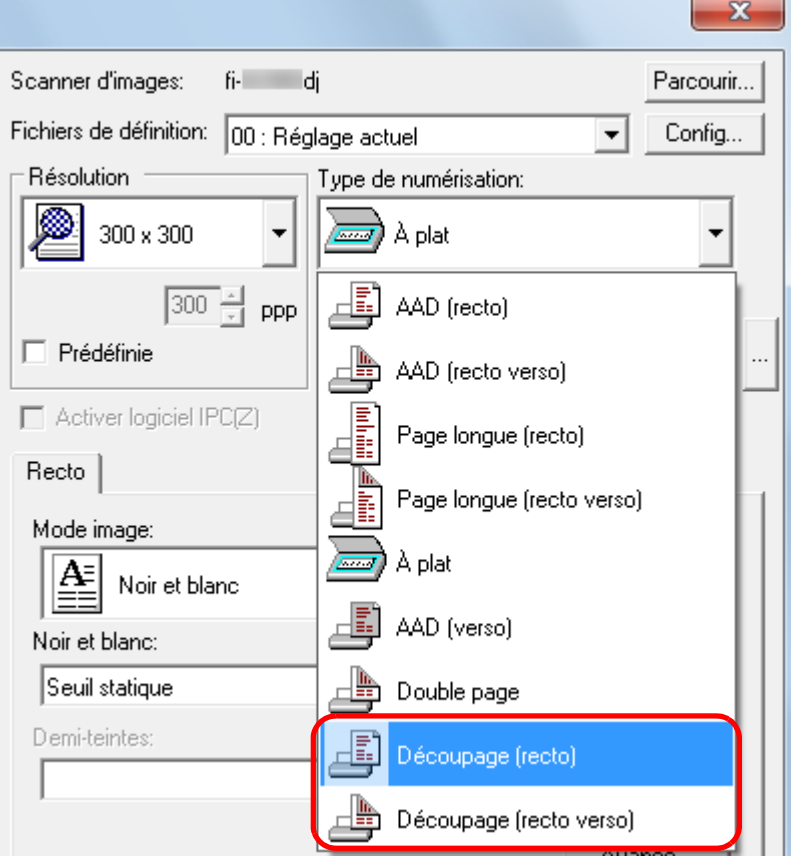

**5** Cliquez sur l'onglet **Transparent** et configurez des paramètres tels que le **Mode image**.

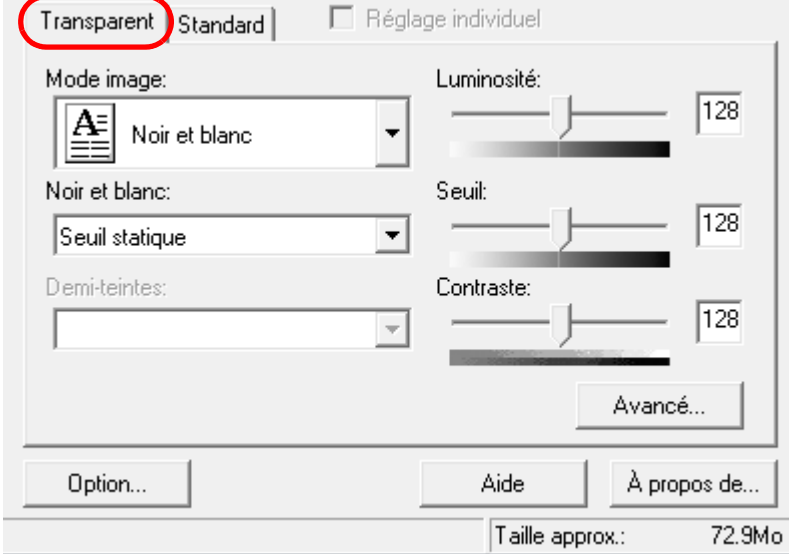

- **6**Cliquez sur le bouton **OK**.
- **7** Numérisez le document en sélectionnant le menu **Numériser → Numériser** dans ScandAll PRO .
	- ! <sup>z</sup> L'image est générée au centre de la page, selon le format sélectionné dans **Taille du papier**.
		- **•** Si vous sélectionnez **Détection automatique** dans **Taille du papier**, le format standard le plus proche sera sélectionné dans cette même liste déroulante. Selon le document numérisé, l'image générée pourrait être plus petite que l'original ou une partie des données pourrait ne pas être reproduite. Exemple : vous numérisez un document A4 dont

l'image, imprimée au centre, correspond au format A5

<sup>D</sup>L'image sera générée au format A5. Pour conserver le format d'origine, sélectionnez-le dans **Taille du papier**.

[Accueil](#page-0-0)

[Table des matières](#page-6-0)

[Index](#page-210-0)

**[Introduction](#page-2-0)** 

[Présentation du](#page-13-0) [scanneur](#page-13-0)

[Charger des](#page-36-0)  [documents](#page-36-1)

Configurer les [paramètres de](#page-50-0)  [numérisation](#page-50-1)

[Le panneau de](#page-62-0)  [commande](#page-62-1)

Adapter la [numérisation à](#page-65-0) [vos besoins](#page-65-1)

**[Entretien](#page-107-0)** 

**[Consommables](#page-116-0)** 

[Dépannage](#page-123-0)

[Le Software](#page-151-1) [Operation Panel](#page-151-0)

> [Annexe](#page-190-0)**[Glossaire](#page-199-0)**

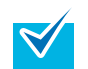

Dans les cas suivants, recouvrez le document d'une feuille vierge et blanche si :

- l'image numérisée n'a pas été générée au format adéquat bien que vous ayez sélectionné **Détection automatique** dans la liste déroulante **Taille du papier** ;
- $\bullet$  une ombre est reproduite tout autour de l'image numérisée ;
- des lignes noires sont reproduites autour de l'image numérisée d'une coupure de journal mal découpée ;
- des couleurs à l'extérieur du document s'affichent sur l'image.

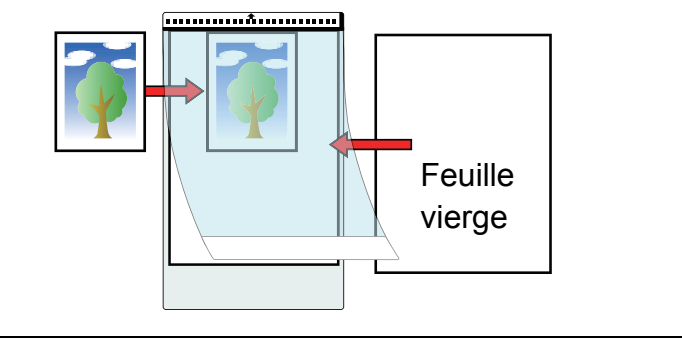

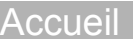

[Table des matières](#page-6-0)

[Index](#page-210-0)

**[Introduction](#page-2-0)** 

[Présentation du](#page-13-0) [scanneur](#page-13-0)

[Charger des](#page-36-0)  [documents](#page-36-1)

Configurer les [paramètres de](#page-50-0)  [numérisation](#page-50-1)

[Le panneau de](#page-62-0)  [commande](#page-62-1)

Adapter la [numérisation à](#page-65-0)  [vos besoins](#page-65-1)

**[Entretien](#page-107-0)** 

**[Consommables](#page-116-0)** 

[Dépannage](#page-123-0)

[Le Software](#page-151-1) [Operation Panel](#page-151-0)

[Annexe](#page-190-0)

### **Numériser une page longue**

**1**

Vous pouvez numériser des documents d'une longueur maximale de 3 048 mm (120 po).

 Posez un document sur le plateau d'alimentation de l'AAD.

Pour en savoir plus, consultez [Chapitre 2 Charger des documents](#page-36-1)  [\(page 37\)](#page-36-1).

- ! <sup>z</sup> Les longs documents devront être chargés l'un après l'autre sur le plateau d'alimentation de l'AAD.
- Lorsque vous numérisez une page longue, accordez une attention particulière aux points suivants :
	- **chargement**

Maintenez le document pour éviter qu'il ne tombe du plateau d'alimentation de l'AAD.

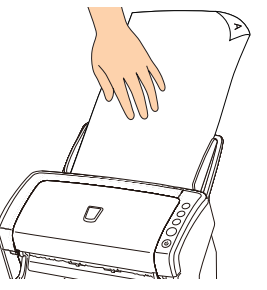

Assurez-vous qu'il y a suffisamment d'espace autour du plateau de réception et que rien ne gêne l'éjection du document.

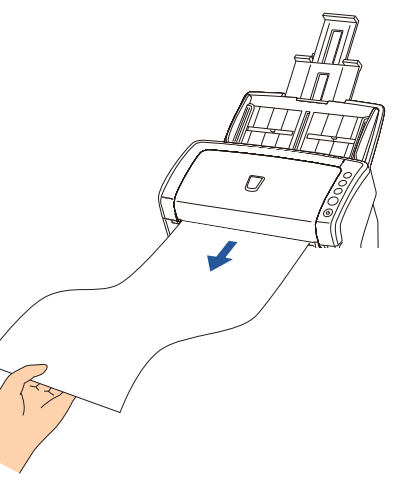

Pour numériser des documents d'une longueur supérieure au format A4/Lettre, prenez note de la remarque suivante :

- $\bullet$  libérez toutes les extensions du plateau de réception. Pour en savoir plus, consultez [1.6 Régler le plateau](#page-25-0)  [d'alimentation de l'AAD \(page 26\)](#page-25-0).
- Libérez le plateau de réception et son extension. Pour en savoir plus, consultez [1.7 Régler le plateau de](#page-26-0)  [réception \(page 27\)](#page-26-0).

**2** Démarrez ScandAll PRO puis cliquez sur le menu **Numériser → Configuration du scanneur**. D La boîte de dialogue **Pilote TWAIN (32)** s'ouvre.

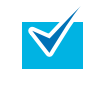

 $\blacktriangledown$ 

Si la boîte de dialogue **Pilote TWAIN (32)** ne s'ouvre pas, confirmez le paramètre dans ScandAll PRO en sélectionnant le menu **OutiIs → Préférences** pour ouvrir la boîte de dialogue **Configuration**. Assurez-vous que **TWAIN** a bien été sélectionné dans la rubrique **Pilotes** de l'onglet **Numériser**.

[Accueil](#page-0-0)

[Table des matières](#page-6-0)

[Index](#page-210-0)

**[Introduction](#page-2-0)** 

[Présentation du](#page-13-0) [scanneur](#page-13-0)

[Charger des](#page-36-0)  [documents](#page-36-1)

Configurer les [paramètres de](#page-50-0)  [numérisation](#page-50-1)

[Le panneau de](#page-62-0)  [commande](#page-62-1)

Adapter la [numérisation à](#page-65-0) [vos besoins](#page-65-1)

**[Entretien](#page-107-0)** 

**[Consommables](#page-116-0)** 

[Dépannage](#page-123-0)

[Le Software](#page-151-1) [Operation Panel](#page-151-0)

> [Annexe](#page-190-0)**[Glossaire](#page-199-0)**

**3** Dans **Type de numérisation**, sélectionnez **Page longue (recto)** ou **Page longue (recto verso)**.

Pour une numérisation simple, sélectionnez **Page longue (recto)**. Pour une numérisation recto verso, sélectionnez **Page longue (recto verso)**.

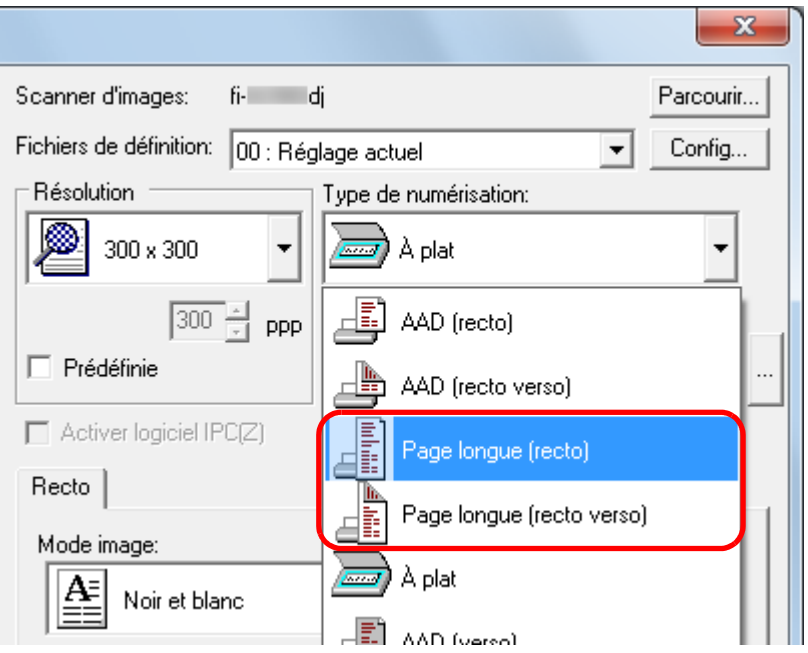

 $\Rightarrow$  **La boîte de dialogue Définition de la taille d'une page longue** s'ouvre.

**4** Saisissez les dimensions du document puis cliquez sur le bouton **OK**.

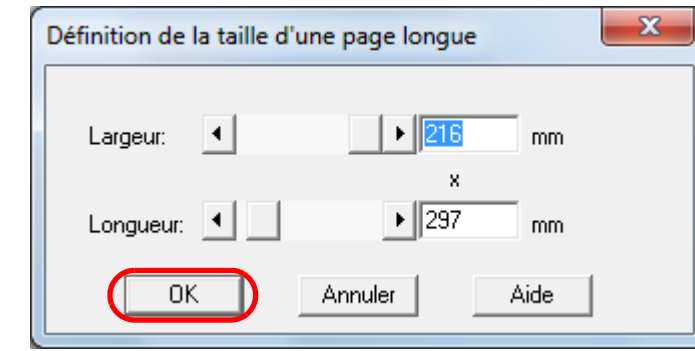

- **5** Cliquez sur le bouton **OK**.  $\Rightarrow$  Les modifications sont validées.
- **6** Numérisez le document en sélectionnant le menu **Numériser → Numériser** dans ScandAll PRO.
	- ! <sup>z</sup> Pour numériser des documents d'une longueur supérieure à 864 mm (34 po), réglez la résolution sur 200 ppp au maximum.
		- Selon l'application utilisée ou les paramètres de numérisation (ex. format du papier), la mémoire pourrait être insuffisante pour la numérisation.

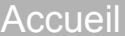

[Table des matières](#page-6-0)

[Index](#page-210-0)

[Introduction](#page-2-0)

[Présentation du](#page-13-0) [scanneur](#page-13-0)

[Charger des](#page-36-0)  [documents](#page-36-1)

Configurer les [paramètres de](#page-50-0)  [numérisation](#page-50-1)

[Le panneau de](#page-62-0)  [commande](#page-62-1)

Adapter la [numérisation à](#page-65-0) [vos besoins](#page-65-1)

**[Entretien](#page-107-0)** 

**[Consommables](#page-116-0)** 

[Dépannage](#page-123-0)

[Le Software](#page-151-1) [Operation Panel](#page-151-0)

[Annexe](#page-190-0)

## **Numériser les pages d'un livre (fi-6230Z/fi-6240Z)**

- **1** Soulevez le couvre-document. Pour en savoir plus, consultez [1.5 Ouvrir et fermer le couvre](#page-24-0)[document \(fi-6230Z/fi-6240Z\) \(page 25\)](#page-24-0).
- **2** Détachez le couvre-document en tirant vers vous, comme indiqué dans le schéma suivant.

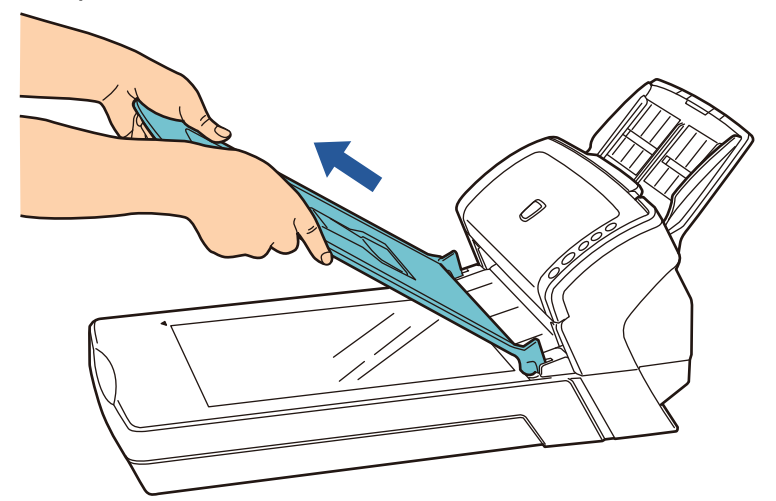

**3** Placez la page que vous souhaitez numériser contre la vitre d'exposition.

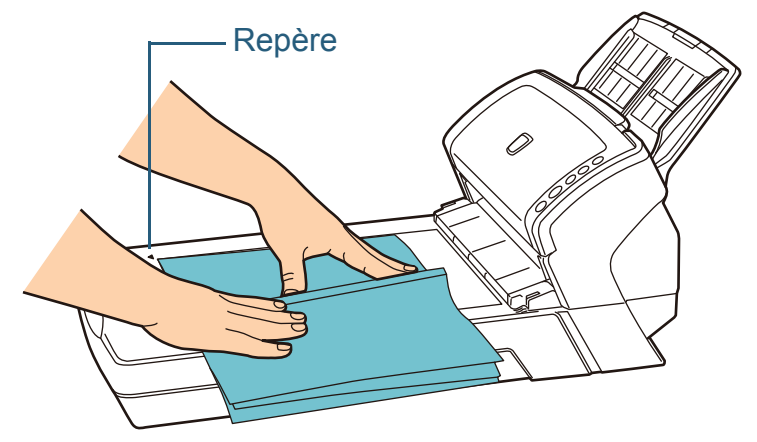

**4** Démarrez ScandAll PRO puis cliquez sur le menu **Numériser → Configuration du scanneur**. D La boîte de dialogue **Pilote TWAIN (32)** s'ouvre.

confirmez le paramètre dans ScandAll PRO en

la boîte de dialogue **Configuration**. Assurez-vous que **TWAIN** a bien été sélectionné dans la rubrique **Pilotes** de

Type de numérisation:

À plat

AAD (recto)

AAD (recto verso)

Page longue (recto)

Page longue (recto verso)

Dans **Type de numérisation**, sélectionnez **À plat**.

Æ

A.

**Servist** 

À plat

AAD (verso)

Double page

l'onglet **Numériser**.

fi- di

Fichiers de définition: 00 : Réglage actuel

 $\boxed{300}$   $\frac{1}{21}$  ppp

**5**

 $\blacktriangledown$ 

Scanner d'images:

Résolution

 $\Box$  Prédéfinie

Mode image:

Noir et blanc: Seuil statique

⊯

Recto

300 x 300

Activer logiciel IPC[Z]

ß

**6**

 Cliquez sur le bouton **OK**.  $\Rightarrow$  Les modifications sont validées.

Noir et blanc

[Accueil](#page-0-0)

[Table des matières](#page-6-0)

[Index](#page-210-0)

[Introduction](#page-2-0)

[Présentation du](#page-13-0) [scanneur](#page-13-0)Si la boîte de dialogue **Pilote TWAIN (32)** ne s'ouvre pas, sélectionnant le menu **OutiIs → Préférences** pour ouvrir

 $\mathbf{x}$ 

Parcourir...

Config...

[Charger des](#page-36-0)  [documents](#page-36-1)

Configurer les [paramètres de](#page-50-0)  [numérisation](#page-50-1)

[Le panneau de](#page-62-0)  [commande](#page-62-1)

Adapter la [numérisation à](#page-65-0) [vos besoins](#page-65-1)

[Entretien](#page-107-0)

[Consommables](#page-116-0)

[Dépannage](#page-123-0)

[Le Software](#page-151-1) [Operation Panel](#page-151-0)

> [Annexe](#page-190-0)**[Glossaire](#page-199-0)**

**7** Numérisez le document en sélectionnant le menu **Numériser → Numériser** dans ScandAll PRO.

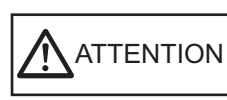

Évitez de regarder la source lumineuse.

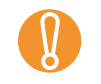

Évitez de déplacer le document lors de la numérisation.

- **8**Fixez le couvre-document.
- **9** Fermez le couvre-document. Pour en savoir plus, consultez [1.5 Ouvrir et fermer le couvre](#page-24-0)[document \(fi-6230Z/fi-6240Z\) \(page 25\)](#page-24-0).

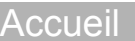

[Table des matières](#page-6-0)

[Index](#page-210-0)

[Introduction](#page-2-0)

[Présentation du](#page-13-0) [scanneur](#page-13-0)

[Charger des](#page-36-0)  [documents](#page-36-1)

Configurer les [paramètres de](#page-50-0)  [numérisation](#page-50-1)

[Le panneau de](#page-62-0)  [commande](#page-62-1)

Adapter la [numérisation à](#page-65-0)  [vos besoins](#page-65-1)

**[Entretien](#page-107-0)** 

**[Consommables](#page-116-0)** 

[Dépannage](#page-123-0)

[Le Software](#page-151-1) [Operation Panel](#page-151-0)

[Annexe](#page-190-0)

### **Numériser un document large sur la vitre d'exposition (fi-6230Z/fi-6240Z)**

- **1** Soulevez le couvre-document. Pour en savoir plus, consultez [1.5 Ouvrir et fermer le couvre](#page-24-0)[document \(fi-6230Z/fi-6240Z\) \(page 25\)](#page-24-0).
- **2** Détachez le couvre-document en tirant vers vous, comme indiqué dans le schéma suivant.

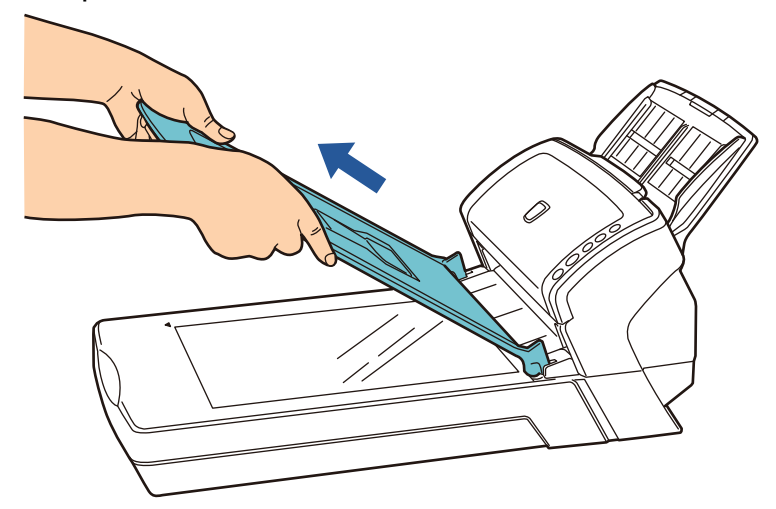

**3** Placez la page que vous souhaitez numériser contre la vitre d'exposition.

Le coin supérieur gauche de la page doit être alignée sur le repère.

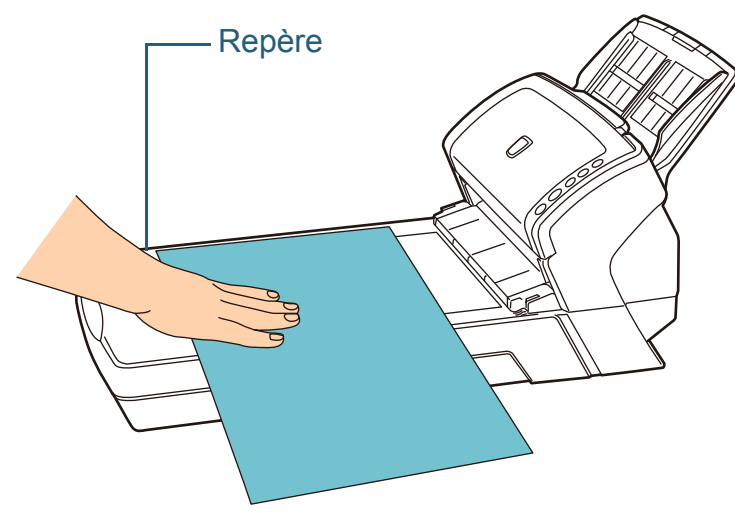

**4** Démarrez ScandAll PRO puis cliquez sur le menu **Numériser → Configuration du scanneur**. D La boîte de dialogue **Pilote TWAIN (32)** s'ouvre.

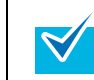

Si la boîte de dialogue **Pilote TWAIN (32)** ne s'ouvre pas, confirmez le paramètre dans ScandAll PRO en sélectionnant le menu **OutiIs → Préférences** pour ouvrir la boîte de dialogue **Configuration**. Assurez-vous que **TWAIN** a bien été sélectionné dans la rubrique **Pilotes** de l'onglet **Numériser**.

[Accueil](#page-0-0)

[Table des matières](#page-6-0)

[Index](#page-210-0)

**[Introduction](#page-2-0)** 

[Présentation du](#page-13-0) [scanneur](#page-13-0)

[Charger des](#page-36-0)  [documents](#page-36-1)

Configurer les [paramètres de](#page-50-0)  [numérisation](#page-50-1)

[Le panneau de](#page-62-0)  [commande](#page-62-1)

Adapter la [numérisation à](#page-65-0) [vos besoins](#page-65-1)

[Entretien](#page-107-0)

[Consommables](#page-116-0)

[Dépannage](#page-123-0)

[Le Software](#page-151-1) [Operation Panel](#page-151-0)

[Annexe](#page-190-0)

[Table des matières](#page-6-0)**58** Dans **Type de numérisation**, sélectionnez **À plat**. Fixez le couvre-document. [Index](#page-210-0) $\mathbf{x}$ **9** Fermez le couvre-document. [Introduction](#page-2-0)Pour en savoir plus, consultez [1.5 Ouvrir et fermer le couvre-](#page-24-0)Scanner d'images: fi- di Parcourir.. [document \(fi-6230Z/fi-6240Z\) \(page 25\)](#page-24-0). [Présentation du](#page-13-0) Fichiers de définition: 00 : Réglage actuel Config..  $\vert \cdot \vert$ [scanneur](#page-13-0)Résolution Type de numérisation: III 300 x 300 À plat करना ।  $\bullet$ [Charger des](#page-36-0)  [documents](#page-36-1) $\boxed{300}$   $\frac{11}{21}$  ppp HN AAD (recto)  $\Box$  Prédéfinie Configurer les AAD (recto verso) [paramètres de](#page-50-0)  Activer logiciel IPC(Z) [numérisation](#page-50-1)Page longue (recto) Recto [Le panneau de](#page-62-0)  Page longue (recto verso) Mode image: [commande](#page-62-1)(<del>ست</del> À plat  $\mathbf{A}$ Noir et blanc Adapter la Æ AAD (verso) Noir et blanc: [numérisation à](#page-65-0) [vos besoins](#page-65-1)Seuil statique 日覧 Double page **[Entretien](#page-107-0) 6** Cliquez sur le bouton **OK**.  $\Rightarrow$  Les modifications sont validées. **7** Numérisez le document en sélectionnant le menu **[Consommables](#page-116-0) Numériser → Numériser** dans ScandAll PRO. Évitez de regarder la source lumineuse. [Dépannage](#page-123-0) **ATTENTION** [Le Software](#page-151-1) ! Évitez de déplacer le document lors de la numérisation.[Operation Panel](#page-151-0) [Annexe](#page-190-0)[Glossaire](#page-199-0)

[Accueil](#page-0-0)

# **5.3 Numérisation avancée**

### **Supprimer une couleur de l'image numérisée (simili)**

Vous avez la possibilité de supprimer de l'image numérisée, une couleur primaire (parmi le rouge, le vert et le bleu) ou une couleur de votre choix.

Par exemple, vous pouvez supprimer le fond vert de votre document pour ne générer que le texte rédigé en noir.

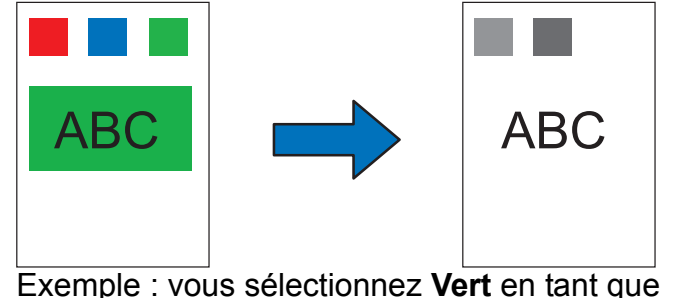

couleur à supprimer.

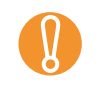

 $\blacktriangledown$ 

**1**

! La suppression est efficace si les couleurs sont claires (de faible intensité). Tandis que les couleurs sombres pourraient ne pas être supprimées.

Ce paramètre est disponible uniquement pour la numérisation en noir et blanc ou en niveaux de gris.

### Chargez un document.

Pour en savoir plus, consultez Chapitre 2 Charger des documents [\(page 37\)](#page-36-1).

**2** Démarrez ScandAll PRO puis cliquez sur le menu **Numériser → Configuration du scanneur**. D La boîte de dialogue **Pilote TWAIN (32)** s'ouvre.

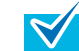

Si la boîte de dialogue **Pilote TWAIN (32)** ne s'ouvre pas, confirmez le paramètre dans ScandAll PRO en sélectionnant le menu **OutiIs → Préférences** pour ouvrir la boîte de dialogue **Configuration**. Assurez-vous que **TWAIN** a bien été sélectionné dans la rubrique **Pilotes** de l'onglet **Numériser**.

#### **3**Cliquez sur le bouton **Avancé**.

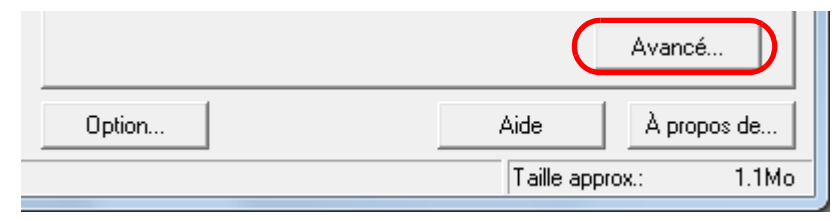

D La boîte de dialogue **Avancé** s'ouvre.

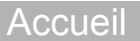

[Table des matières](#page-6-0)

[Index](#page-210-0)

**[Introduction](#page-2-0)** 

[Présentation du](#page-13-0) [scanneur](#page-13-0)

[Charger des](#page-36-0)  [documents](#page-36-1)

Configurer les [paramètres de](#page-50-0)  [numérisation](#page-50-1)

[Le panneau de](#page-62-0)  [commande](#page-62-1)

Adapter la [numérisation à](#page-65-0) [vos besoins](#page-65-1)

[Entretien](#page-107-0)

[Consommables](#page-116-0)

[Dépannage](#page-123-0)

[Le Software](#page-151-1) [Operation Panel](#page-151-0)

[Annexe](#page-190-0)

**4** Cliquez sur l'onglet **Gris** puis sélectionnez une couleur dans **Couleur à supprimer** sous **Suite**.

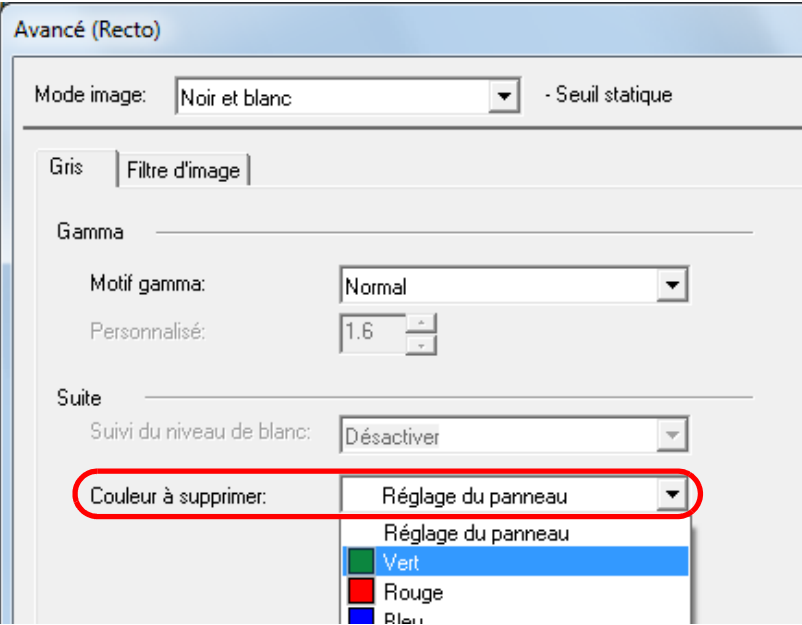

Si vous sélectionnez **Réglage du panneau**, le paramétrage du Software Operational Panel est activé.

Aucune couleur ne sera supprimée si vous sélectionnez **Aucune**.

Pour supprimer une couleur particulière, sélectionnez **Personnalisé**, **Personnalisé 2** ou **Personnalisé 3**.

Lorsque vous sélectionnez **Personnalisé**, **Personnalisé 2** ou **Personnalisé 3**, la boîte de dialogue **Suppression des couleurs** <sup>s</sup>'ouvre afin que vous puissiez sélectionner trois couleurs au maximum.

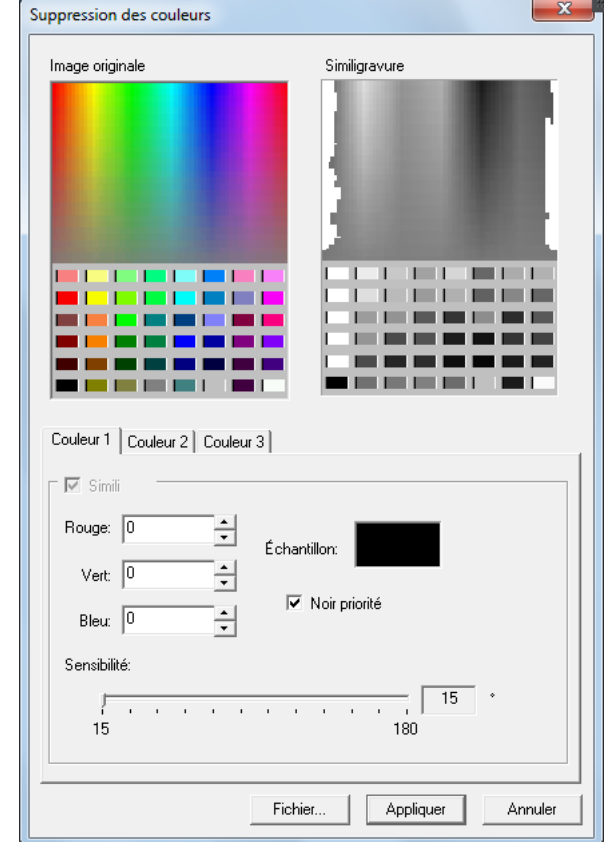

● Image originale

Affichage d'une palette de couleur. Cliquez sur une couleur de votre choix pour la sélectionner.

**• Similigravure** 

L'image, après suppression de la couleur, est affichée.

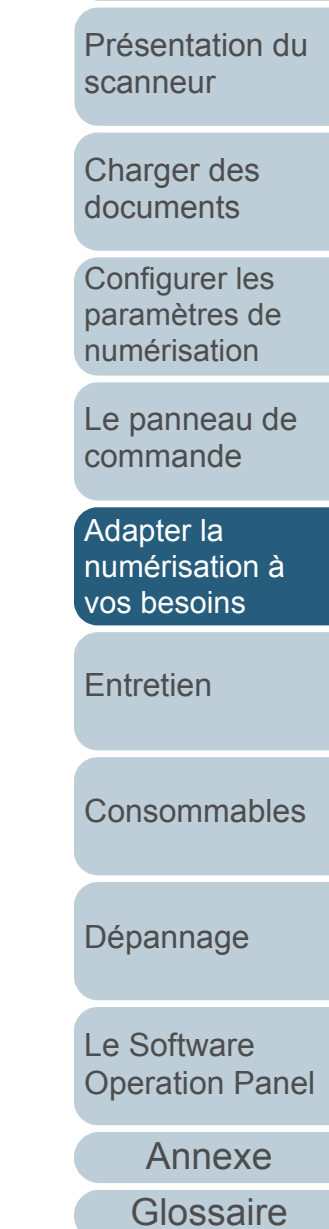

[Table des matières](#page-6-0)

[Index](#page-210-0)

[Introduction](#page-2-0)

83

- z Onglets **Couleur 1**, **Couleur 2** et **Couleur 3** Pour sélectionner les couleurs à supprimer. Vous pouvez sélectionner trois couleurs à la fois au maximum.
	- Case à cocher **Simili**

Pour que la suppression de deux couleurs ou plus soit effective, cochez cette case dans les onglets **Couleur 2** et **Couleur 3**.

### - **Rouge**/**Vert**/**Bleu**

Les couleurs sélectionnées sont indiquées sous forme de valeurs numériques. Saisissez directement une valeur ou utilisez les boutons [▲]/[▼].

 **Échantillon**Affichage de la couleur sélectionnée.

### z Case à cocher **Noir priorité**

Cochez cette case afin d'éviter de supprimer du texte. Cette fonction vous permet de préserver les couleurs de basse saturation comme le noir (fréquemment utilisé pour les textes).

### ● Sensibilité

Pour définir l'étendue des nuances de la couleur à supprimer. Marge : entre 15 et 180°

Plus la marge est importante, plus l'étendue de la couleur à supprimer est élevée.

### ● Bouton **Fichier**

Vous pouvez visualiser un fichier d'image (\*.bmp) dans le cadre **Image originale** et sélectionner la couleur à supprimer.

### ● Bouton **Appliquer**

Pour valider les paramètres configurés et fermer la boîte de dialogue.

### ● Bouton **Annuler**

Pour annuler les paramètres spécifiés et fermer la boîte de dialogue.

- **5** Cliquez sur le bouton **OK**.
	- $\Rightarrow$  Vous êtes redirigé dans la boîte de dialogue **Pilote TWAIN (32)**.
- **6** Cliquez sur le bouton **OK** de la boîte de dialogue **Pilote TWAIN (32)**.

 $\Rightarrow$  Les paramètres configurés sont validés.

**7** Numérisez le document en sélectionnant le menu **Numériser → Numériser** dans ScandAll PRO.

[Accueil](#page-0-0)

[Table des matières](#page-6-0)

[Index](#page-210-0)

[Introduction](#page-2-0)

[Présentation du](#page-13-0) [scanneur](#page-13-0)

[Charger des](#page-36-0)  [documents](#page-36-1)

Configurer les [paramètres de](#page-50-0)  [numérisation](#page-50-1)

[Le panneau de](#page-62-0)  [commande](#page-62-1)

Adapter la [numérisation à](#page-65-0) [vos besoins](#page-65-1)

[Entretien](#page-107-0)

**[Consommables](#page-116-0)** 

[Dépannage](#page-123-0)

[Le Software](#page-151-1) [Operation Panel](#page-151-0)

[Annexe](#page-190-0)

### **Supprimer les pages vierges**

Les pages vierges (noires ou blanches) d'une pile de documents peuvent être détectées et supprimées automatiquement lors de la numérisation. Par exemple, lorsque vous numérisez en mode recto verso, une pile composée pêle-mêle de documents imprimés sur un seul côté et d'autres, imprimés sur les deux, aucune page vierge ne sera générée grâce à cette option.

**1** Posez les documents sur le plateau d'alimentation de l'AAD.

Pour en savoir plus, consultez Chapitre 2 Charger des documents [\(page 37\)](#page-36-1).

- **2** Démarrez ScandAll PRO puis cliquez sur le menu **Numériser → Configuration du scanneur**.
	- D La boîte de dialogue **Pilote TWAIN (32)** s'ouvre.

Si la boîte de dialogue **Pilote TWAIN (32)** ne s'ouvre pas, confirmez le paramètre dans ScandAll PRO en sélectionnant le menu **OutiIs → Préférences** pour ouvrir la boîte de dialogue **Configuration**. Assurez-vous que **TWAIN** a bien été sélectionné dans la rubrique **Pilotes** de l'onglet **Numériser**.

#### **3**Cliquez sur le bouton **Option**.

 $\blacktriangledown$ 

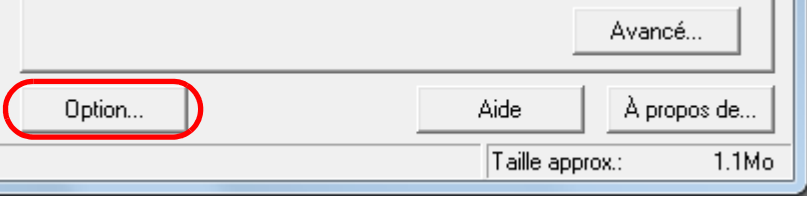

 $\Rightarrow$  La boîte de dialogue correspondante s'ouvre.

**4** Cliquez sur l'onglet **Tâche/Mémoire cache** puis cochez la case **Sauter les pages vierges**.

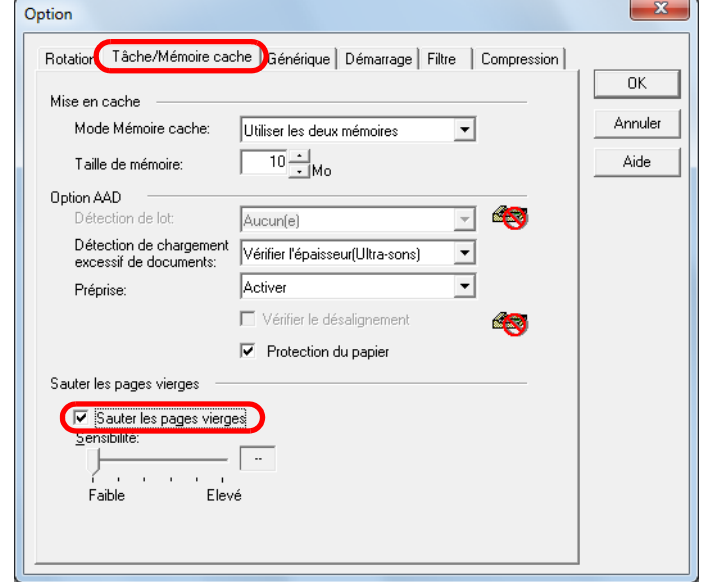

- D Le mode mémoire cache passe automatiquement à **Mémoire cache RAM** ou **Utiliser les deux mémoires**.
- **5**Utilisez le curseur pour régler la sensibilité.

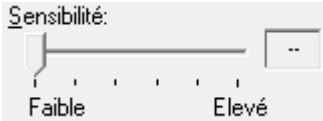

[Entretien](#page-107-0)[Consommables](#page-116-0)Adapter la [numérisation à](#page-65-0) [vos besoins](#page-65-1)[Le panneau de](#page-62-0)  [commande](#page-62-1)

Sélectionnez un niveau de sensibilité (composé de cinq niveaux) pour supprimer les pages vierges. Plus la valeur est élevée, plus la détection des pages vierges sera optimale.

Aucune page vierge ne sera supprimée si vous sélectionnez **--**.

**6**Cliquez sur le bouton **OK**.

 $\Rightarrow$  **Vous êtes redirigé dans la boîte de dialogue Pilote TWAIN (32)**.

- **7** Cliquez sur le bouton **OK** de la boîte de dialogue **Pilote TWAIN (32)**.
	- $\Rightarrow$  Les paramètres configurés sont validés.

[Dépannage](#page-123-0)

[Le Software](#page-151-1) [Operation Panel](#page-151-0)

> [Annexe](#page-190-0)**[Glossaire](#page-199-0)**

### [Accueil](#page-0-0)

[Table des matières](#page-6-0)

[Index](#page-210-0)

### **[Introduction](#page-2-0)**

[Présentation du](#page-13-0) [scanneur](#page-13-0)

[Charger des](#page-36-0)  [documents](#page-36-1)

Configurer les [paramètres de](#page-50-0)  [numérisation](#page-50-1)

**8** Numérisez le document en sélectionnant le menu **Numériser → Numériser** dans ScandAll PRO.

### **Masquer les traces de perforation**

Vous pouvez masquer les traces de perforation générées sur les images.

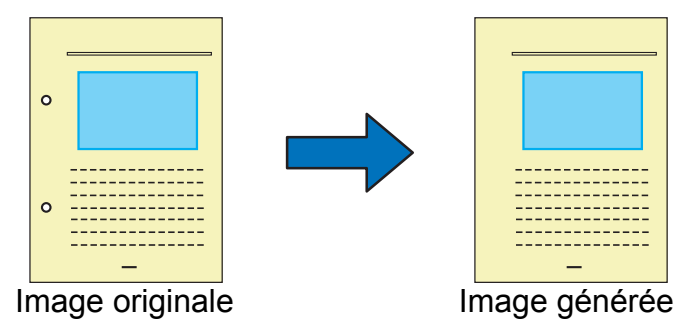

I Les traces de perforation ne pourront pas être masquées dans les interests de perforation ne pourront pas être masquées dans les cas suivants :<br>les cas suivants :

- elles ne sont pas alignées sur le bord de la feuille ;
- elles sont de tailles diverses et leur espacement est irrégulier ;
- les perfiorations sont proches du bord du document ;
- le document n'est pas rectangulaire ;
- le fond du document est noir ;
- des caractères ou des dessins recouvrent les bords ou chevauchent les perforations ;
- **•** vous avez sélectionné Détection automatique du format **de page** et vous numérisez un document plus grand que le format paramétré ;
- vous sélectionnez **Fond noir** et vous numérisez un document de format différent de celui paramétré.
- Chargez un document.

**1**

Pour en savoir plus, consultez [Chapitre 2 Charger des documents](#page-36-1)  [\(page 37\)](#page-36-1).

**2** Démarrez ScandAll PRO puis cliquez sur le menu **Numériser → Configuration du scanneur**. D La boîte de dialogue **Pilote TWAIN (32)** s'ouvre.

 $\blacktriangledown$ 

Si la boîte de dialogue **Pilote TWAIN (32)** ne s'ouvre pas, confirmez le paramètre dans ScandAll PRO en sélectionnant le menu **OutiIs → Préférences** pour ouvrir la boîte de dialogue **Configuration**. Assurez-vous que **TWAIN** a bien été sélectionné dans la rubrique **Pilotes** de l'onglet **Numériser**.

#### **3**Cliquez sur le bouton **Option**.

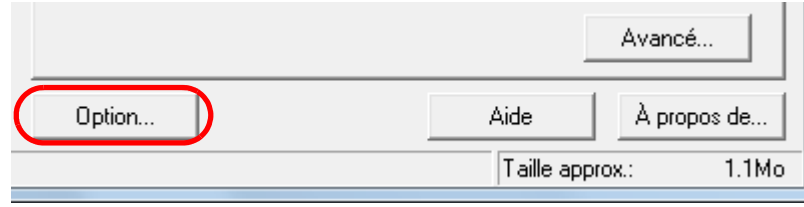

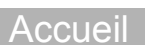

[Table des matières](#page-6-0)

[Index](#page-210-0)

[Introduction](#page-2-0)

[Présentation du](#page-13-0) [scanneur](#page-13-0)

[Charger des](#page-36-0)  [documents](#page-36-1)

Configurer les [paramètres de](#page-50-0)  [numérisation](#page-50-1)

[Le panneau de](#page-62-0)  [commande](#page-62-1)

Adapter la [numérisation à](#page-65-0) [vos besoins](#page-65-1)

**[Entretien](#page-107-0)** 

[Consommables](#page-116-0)

[Dépannage](#page-123-0)

[Le Software](#page-151-1) [Operation Panel](#page-151-0)

[Annexe](#page-190-0)

**4** Cliquez sur l'onglet **Rotation** puis dans la liste déroulante **Détection automatique du format et du désalignement**, sélectionnez **Détection automatique du format de page** ou **Fond sombre**.

La fonction **Traitement des perforations** est désactivée si vous sélectionnez un paramètre autre que **Détection automatique du format de page** ou **Fond sombre**.

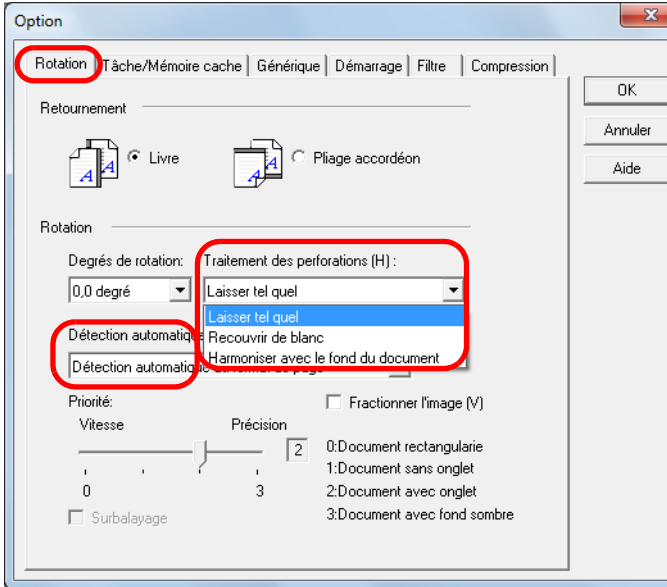

**5** Dans la liste déroulante **Traitement des perforations**, sélectionnez **Recouvrir de blanc** ou **Harmoniser avec le fond du document**.

Si vous numérisez un document couleur, sélectionnez **Harmoniser avec le fond du document**. Si vous sélectionnez **Recouvrir de blanc**, les traces de perforations deviendront blanches.

#### **6**Cliquez sur le bouton **OK**.

 $\Rightarrow$  Vous êtes redirigé dans la boîte de dialogue **Pilote TWAIN (32)**.

- **7** Cliquez sur le bouton **OK** de la boîte de dialogue **Pilote TWAIN (32)**.
	- $\Rightarrow$  Les paramètres configurés sont validés.
- **8** Numérisez le document en sélectionnant le menu **Numériser → Numériser** dans ScandAll PRO.
	- $\blacktriangledown$

Selon les documents que vous numérisez, certains caractères ou graphiques pourraient considérés comme des perforations lors de la détection et, donc, et être recouverts d'une couleur. Tandis que certaines perforations pourraient ne pas être détectées. Le cas échéant, sélectionnez **Détection automatique du format de page** et réglez **Priorité** sur **3** pour améliorer la qualité de détection.

[Accueil](#page-0-0)

[Table des matières](#page-6-0)

[Index](#page-210-0)

[Introduction](#page-2-0)

[Présentation du](#page-13-0) [scanneur](#page-13-0)

[Charger des](#page-36-0)  [documents](#page-36-1)

Configurer les [paramètres de](#page-50-0)  [numérisation](#page-50-1)

[Le panneau de](#page-62-0)  [commande](#page-62-1)

Adapter la [numérisation à](#page-65-0) [vos besoins](#page-65-1)

**[Entretien](#page-107-0)** 

**[Consommables](#page-116-0)** 

[Dépannage](#page-123-0)

[Le Software](#page-151-1) [Operation Panel](#page-151-0)

[Annexe](#page-190-0)

### **Générer des images plus lumineuses**

Vous pouvez augmenter la luminosité des images des documents en gris ou en couleur.

**1** Chargez le document. Pour en savoir plus, consultez Chapitre 2 Charger des documents [\(page 37\)](#page-36-1).

 $\blacktriangledown$ 

**2** Démarrez ScandAll PRO puis sélectionnez le menu **Numériser → Configuration du scanneur**. D La boîte de dialogue **Pilote TWAIN (32)** s'ouvre.

> Si la boîte de dialogue **Pilote TWAIN (32)** ne s'ouvre pas, confirmez le paramètre dans ScandAll PRO en sélectionnant le menu **OutiIs → Préférences** pour ouvrir la boîte de dialogue **Configuration**. Assurez-vous que **TWAIN** a bien été sélectionné dans la rubrique **Pilotes** de l'onglet **Numériser**.

**3**Sélectionnez gris ou couleur dans **Mode image**.

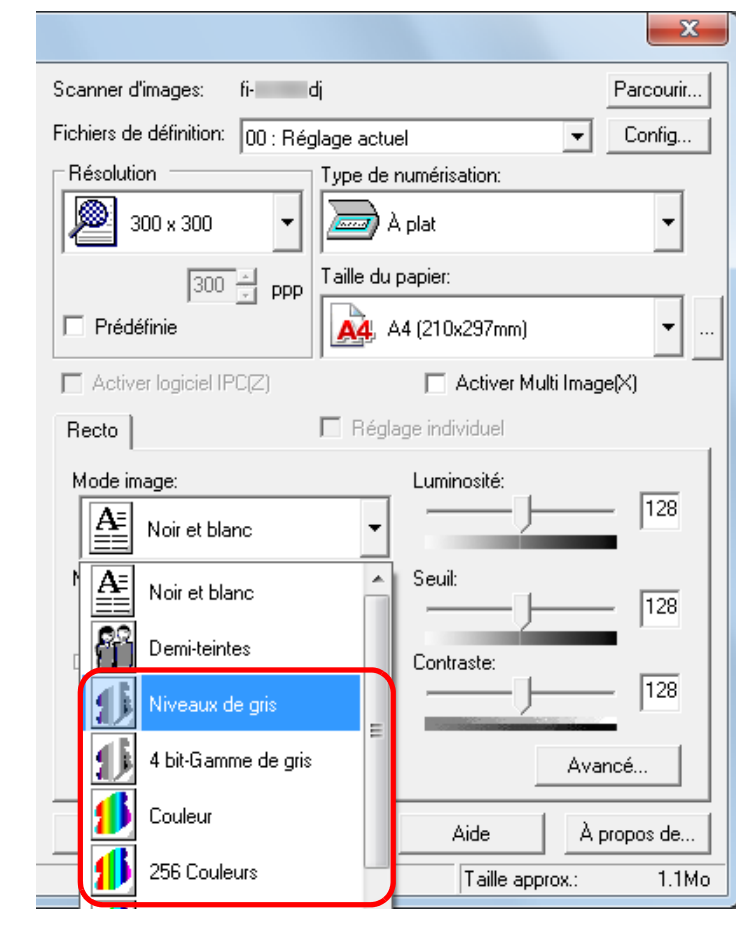

#### **4**Cliquez sur le bouton **Avancé**.

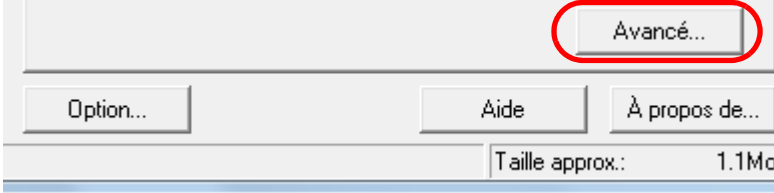

 $\Rightarrow$  La boîte de dialogue correspondante s'ouvre.

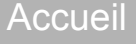

### [Table des matières](#page-6-0)

[Index](#page-210-0)

**[Introduction](#page-2-0)** 

[Présentation du](#page-13-0) [scanneur](#page-13-0)

[Charger des](#page-36-0)  [documents](#page-36-1)

Configurer les [paramètres de](#page-50-0)  [numérisation](#page-50-1)

[Le panneau de](#page-62-0)  [commande](#page-62-1)

Adapter la [numérisation à](#page-65-0) [vos besoins](#page-65-1)

**[Entretien](#page-107-0)** 

**[Consommables](#page-116-0)** 

[Dépannage](#page-123-0)

[Le Software](#page-151-1) [Operation Panel](#page-151-0)

> [Annexe](#page-190-0)**[Glossaire](#page-199-0)**

**5** Cliquez sur l'onglet **Couleur** puis sélectionnez **Claire**  dans **Gamma prédéfini**.

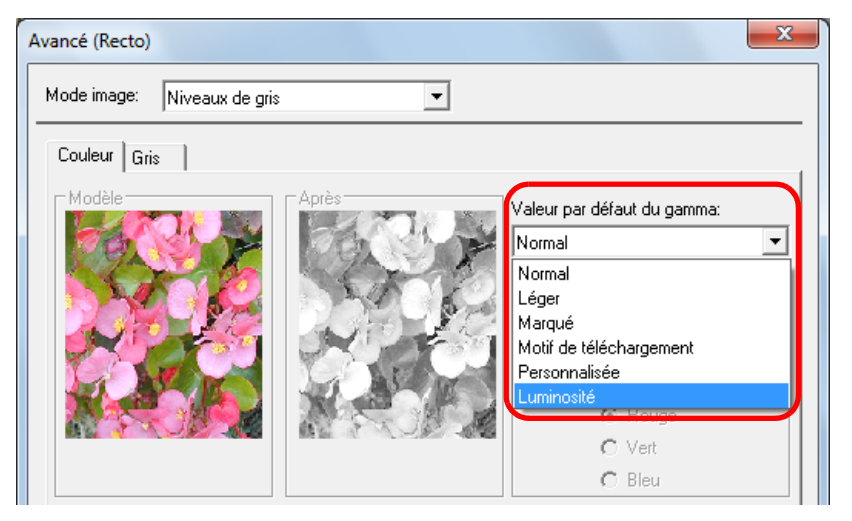

**6**Cliquez sur le bouton **OK**.

 $\Rightarrow$  Vous êtes redirigé dans la boîte de dialogue **Pilote TWAIN (32)**.

- **7** Dans la boîte de dialogue **Pilote TWAIN (32)**, cliquez sur le bouton **OK**.
	- ➾ Les paramètres sont validés.

[Table des matières](#page-6-0) Numérisez le document en sélectionnant le menu **Numériser → Numériser** dans ScandAll PRO. **[Introduction](#page-2-0)** Si vous utilisez une application autre que ScandAll PRO, vous  $\blacktriangledown$ pouvez également augmenter la luminosité dans le pilote [Présentation du](#page-13-0) **TWAIN. Sélectionnez OutiIs → FtSwtGmm → Twain** dans le [scanneur](#page-13-0)Setup DVD-ROM et double-cliquez sur **FtSwtGmm.exe**. Puis sélectionnez **Claire** dans la boîte de dialogue **Paramètre de numérisation par défaut (TWAIN)**.[Charger des](#page-36-0)   $\mathbf{x}$ Paramètre de numérisation par défaut(TWAIN) [documents](#page-36-1)Spécifier la configuration par défaut du gamma, de l'ombre et<br>du réhaut pour la numérisation couleur/niveau de gris. Configurer les [paramètres de](#page-50-0)  C Normale(N) [numérisation](#page-50-1) $\odot$  Claire(B) OK Claire [Le panneau de](#page-62-0)  [commande](#page-62-1)

**8**

Adapter la [numérisation à](#page-65-0) [vos besoins](#page-65-1)

[Index](#page-210-0)

[Accueil](#page-0-0)

**[Entretien](#page-107-0)** 

**[Consommables](#page-116-0)** 

[Dépannage](#page-123-0)

[Le Software](#page-151-1) [Operation Panel](#page-151-0)

[Annexe](#page-190-0)

### **Charger manuellement des documents dans l'AAD**

Vous pouvez manuellement charger une feuille à la fois dans l'AAD.

Normalement, en cas de chargement automatique, la numérisation s'interrompt une fois que tous les documents posés sur le plateau d'alimentation de l'AAD ont été numérisés.

En cas de chargement manuel, le scanneur attend le chargement du document suivant sur une période définie. La numérisation continuera aussi longtemps qu'un document sera détecté.

Avec cette méthode, vous pourrez vérifier chacune des images numérisées.

Le chargement manuel est effectif dans les cas suivants :

- pour confirmer le contenu de chaque page numérisée ;
- pour renumériser les documents qui provoquent des chargements multiples ou des bourrages de papier ;
- pour numériser les coupures de presses qui doivent être numérisées à l'unité.
- **1** Activez le chargement manuel dans le Software Operation Panel.

Pour en savoir plus, consultez [Délai d'attente pour le chargement](#page-187-0)  [manuel \(page 188\)](#page-187-0).

**2** Posez un document sur le plateau d'alimentation de l'AAD.Pour en savoir plus, consultez [Chapitre 2 Charger des documents](#page-36-1)  [\(page 37\)](#page-36-1).

- **3** Numérisez le document en sélectionnant le menu **Numériser → Numériser** dans ScandAll PRO.
	- $\Rightarrow$  La numérisation du document terminée, les rouleaux dans l'AAD continuent de tourner dans l'attente du prochain document à charger, pendant le laps de temps défini dans le Software Operation Panel.
- <span id="page-89-0"></span>**4** Placez le document suivant sur le plateau d'alimentation de l'AAD.

 $\Rightarrow$  Le document est numérisé.

#### **5**Répétez l'étape [4](#page-89-0) autant de fois que nécessaire.

- $\Rightarrow$  La numérisation s'arrêtera si aucun document n'est détecté sur la durée définie.
	- $\bullet$  Pour interrompre immédiatement la numérisation,  $\blacktriangledown$ appuyez sur la touche [Send to] du panneau de commande.
		- Dès que vous aurez activé **Délai d'attente du chargement manuel**, le compte à rebours commencera même si aucun document n'est chargé sur le plateau d'alimentation de l'AAD.
		- La durée de vie des consommables pourrait être réduite si vous utilisez fréquemment le chargement manuel.

[Accueil](#page-0-0)

[Table des matières](#page-6-0)

[Index](#page-210-0)

[Introduction](#page-2-0)

[Présentation du](#page-13-0) [scanneur](#page-13-0)

[Charger des](#page-36-0)  [documents](#page-36-1)

Configurer les [paramètres de](#page-50-0)  [numérisation](#page-50-1)

[Le panneau de](#page-62-0)  [commande](#page-62-1)

Adapter la [numérisation à](#page-65-0) [vos besoins](#page-65-1)

**[Entretien](#page-107-0)** 

[Consommables](#page-116-0)

[Dépannage](#page-123-0)

[Le Software](#page-151-1) [Operation Panel](#page-151-0)

[Annexe](#page-190-0)

# **5.4 Configurer le traitement des données numérisées**

### **Corriger les images désalignées**

Si un document est décentré dans l'AAD, l'image désalignée pourra être détectée puis automatiquement recadrée. Parallèlement au réalignement de l'image, le format du document est également détecté.

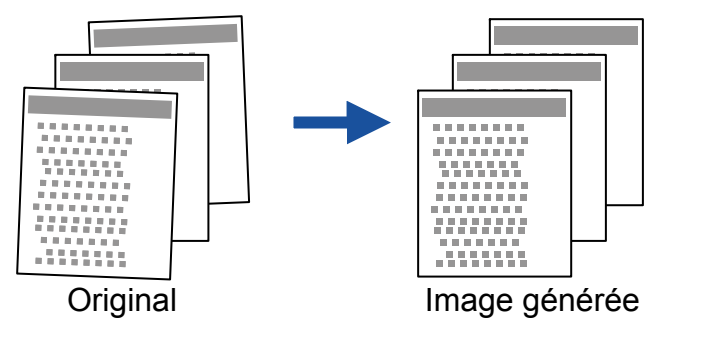

 $\blacktriangledown$ 

**1**

! Notez que l'image générée pourrait être plus grande que l'original de quelques millimètres, afin d'éviter toute perte de données.

Pour en savoir plus, consultez [Conditions pour une détection](#page-48-0)  [automatique des pages \(page 49\)](#page-48-0).

 Posez les documents sur le plateau d'alimentation de l'AAD.

Pour en savoir plus, consultez [Chapitre 2 Charger des documents](#page-36-1)  [\(page 37\)](#page-36-1).

**2** Démarrez ScandAll PRO puis sélectionnez le menu **Numériser → Configuration du scanneur**. D La boîte de dialogue **Pilote TWAIN (32)** s'ouvre.

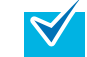

Si la boîte de dialogue **Pilote TWAIN (32)** ne s'ouvre pas, confirmez le paramètre dans ScandAll PRO en sélectionnant le menu **OutiIs → Préférences** pour ouvrir la boîte de dialogue **Configuration**. Assurez-vous que **TWAIN** a bien été sélectionné dans la rubrique **Pilotes** de l'onglet **Numériser**.

**3**Cliquez sur le bouton **Option**.

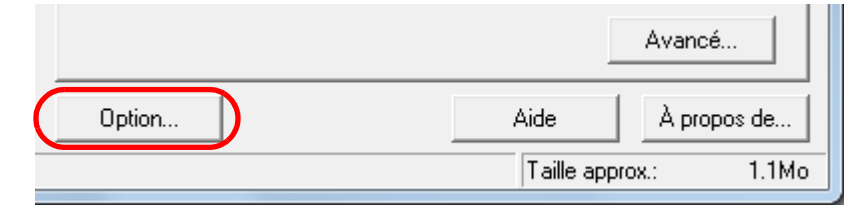

 $\Rightarrow$  La boîte de dialogue correspondante s'ouvre.

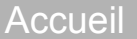

[Table des matières](#page-6-0)

[Index](#page-210-0)

[Introduction](#page-2-0)

[Présentation du](#page-13-0) [scanneur](#page-13-0)

[Charger des](#page-36-0)  [documents](#page-36-1)

Configurer les [paramètres de](#page-50-0)  [numérisation](#page-50-1)

[Le panneau de](#page-62-0)  [commande](#page-62-1)

Adapter la [numérisation à](#page-65-0) [vos besoins](#page-65-1)

**[Entretien](#page-107-0)** 

**[Consommables](#page-116-0)** 

[Dépannage](#page-123-0)

[Le Software](#page-151-1) [Operation Panel](#page-151-0)

[Annexe](#page-190-0)

**4** Cliquez sur l'onglet **Rotation** puis, dans la liste déroulante **Détection automatique de la taille et du désalignement**, sélectionnez **Détection automatique du format de page**.

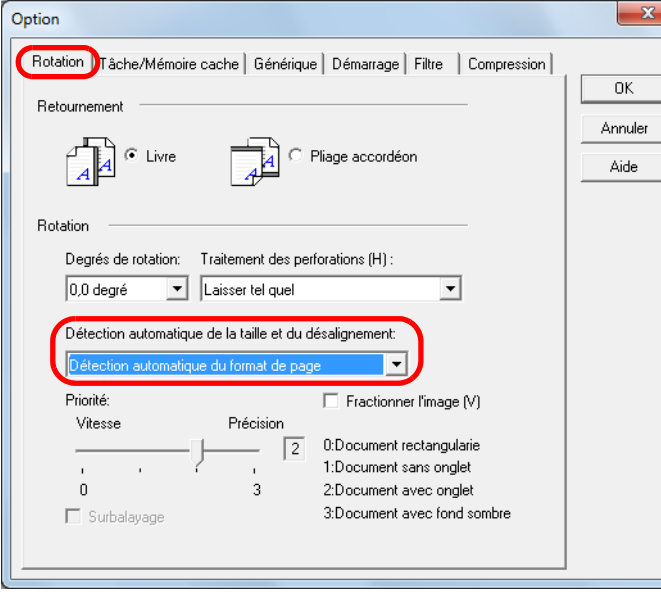

**10 Détection automatique du format de page** sera<br> **El page** de egalement ineffectif si les documents numérisés sont extrêmement désalignés.

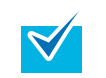

La sélection du paramètre **Détection automatique du format de page** peut ralentir la numérisation.

- **5** Cliquez sur le bouton **OK**.
	- $\Rightarrow$  Vous êtes redirigé dans la boîte de dialogue **Pilote TWAIN (32)**.
- **6** Cliquez sur le bouton **OK** de la boîte de dialogue **Pilote TWAIN (32)**.

 $\Rightarrow$  Les paramètres configurés sont validés.

**7** Numérisez le document en sélectionnant le menu **Numériser → Numériser** dans ScandAll PRO.

[Accueil](#page-0-0)

[Table des matières](#page-6-0)

[Index](#page-210-0)

**[Introduction](#page-2-0)** 

[Présentation du](#page-13-0) [scanneur](#page-13-0)

[Charger des](#page-36-0)  [documents](#page-36-1)

Configurer les [paramètres de](#page-50-0)  [numérisation](#page-50-1)

[Le panneau de](#page-62-0)  [commande](#page-62-1)

Adapter la [numérisation à](#page-65-0) [vos besoins](#page-65-1)

**[Entretien](#page-107-0)** 

**[Consommables](#page-116-0)** 

[Dépannage](#page-123-0)

[Le Software](#page-151-1) [Operation Panel](#page-151-0)

[Annexe](#page-190-0)

### **Corriger automatiquement l'orientation des pages**

Lorsque vous numérisez une pile de documents désordonnés, l'orientation des images numérisées pourra être automatiquement corrigée.

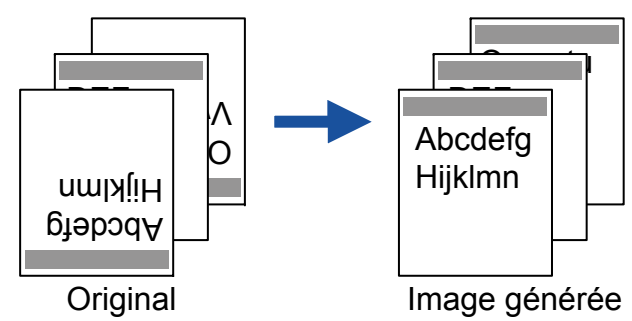

**1** Posez les documents sur le plateau d'alimentation de l'AAD.

Pour en savoir plus, consultez [Chapitre 2 Charger des documents](#page-36-1)  [\(page 37\)](#page-36-1).

**2** Démarrez ScandAll PRO puis sélectionnez le menu **Numériser → Configuration du scanneur**.  $\Rightarrow$  **La boîte de dialogue Pilote TWAIN (32)** s'ouvre.

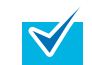

Si la boîte de dialogue **Pilote TWAIN (32)** ne s'ouvre pas, confirmez le paramètre dans ScandAll PRO en sélectionnant le menu **OutiIs → Préférences** pour ouvrir la boîte de dialogue **Configuration**. Assurez-vous que **TWAIN** a bien été sélectionné dans la rubrique **Pilotes** de l'onglet **Numériser**.

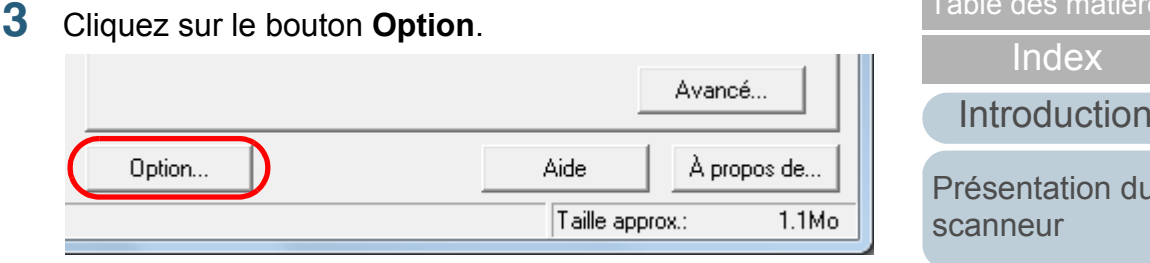

 $\Rightarrow$  La boîte de dialogue correspondante s'ouvre.

**4** Cliquez sur l'onglet **Rotation** et sélectionnez **Automatique** dans la liste déroulante **Degrés de rotation**.

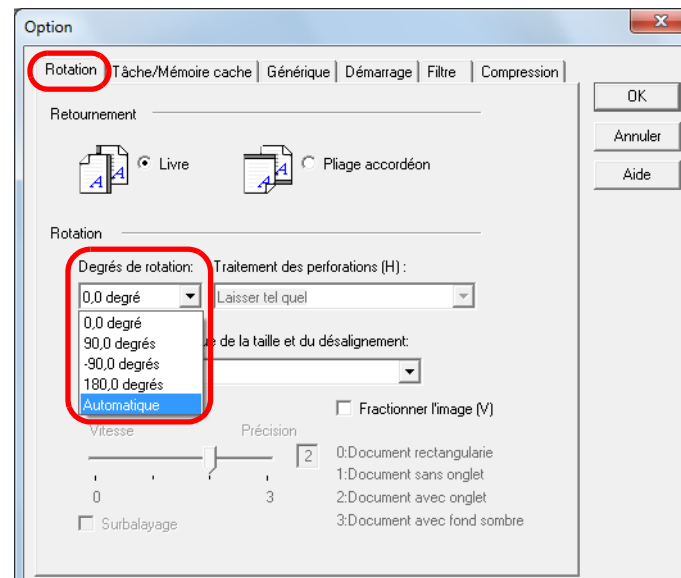

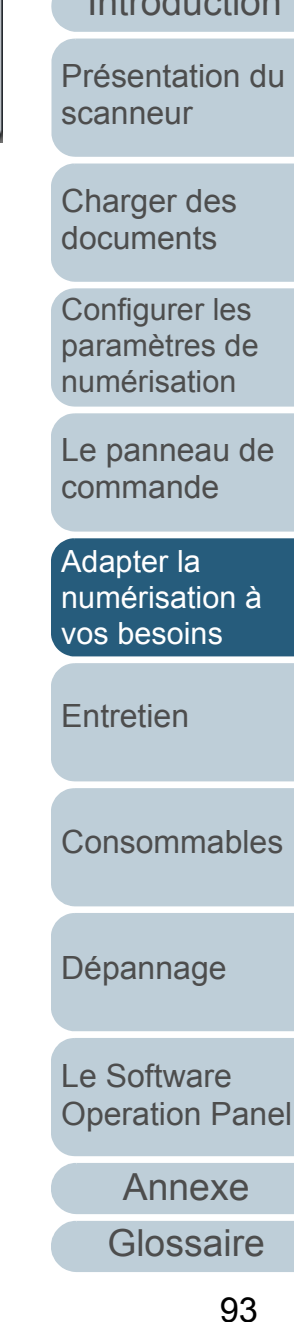

[Index](#page-210-0)

[Table des matières](#page-6-0)[Accueil](#page-0-0)

- 
- ! <sup>z</sup> Cette fonction pourrait être inefficace sur les types de document suivants car l'orientation d'une page est déterminée en fonction des caractères imprimés :
	- document numérisé à une résolution inférieure à 200 ppp
	- document composé d'un grand nombre de caractères extrêmement grands ou petits
	- document dont l'interligne ou l'interlettrage est extrêmement réduit ou dont les caractères se chevauchent
	- document contenant plus de photographies et de dessins que de texte
	- document dont les caractères sont imprimés sens dessus dessous (ex. plans)
	- document rédigé uniquement en lettres capitales
	- document comportant des notes manuscrites
	- document désaligné
	- document rédigé dans une langue différente de celles accueillies : japonais, anglais, français, allemand, italien, espagnol, chinois (simplifié & traditionnel), coréen, russe et portugais
	- document composé d'un texte sur fond à motifs
	- document à la mise en page complexe
	- document contenant une grande quantité de bruit
	- La langue sélectionnée dans **Options régionales et linguistiques** de Windows est utilisée pour la reconnaissance textuelle des documents.
	- L'orientation d'une image pourra être imparfaite selon les paramètres du pilote configurés lors de la numérisation (ex. tramage).
	- Si vous ne pouvez pas corriger l'orientation d'une image, utilisez la fonction d'accentuation des contours du pilote.
	- Des ombres pourront être reproduites sur le bord de l'image numérisée.
	- Automatique dans Degrés de rotation est disponible uniquement si ScandAll PRO est installé.
- **5** Cliquez sur le bouton **OK**.  $\Rightarrow$  Vous êtes redirigé dans la boîte de dialogue **Pilote TWAIN (32)**.
- **6** Cliquez sur le bouton **OK** de la boîte de dialogue **Pilote TWAIN (32)**.

 $\Rightarrow$  Les paramètres configurés sont validés.

**7** Numérisez le document en sélectionnant le menu **Numériser → Numériser** dans ScandAll PRO.

[Accueil](#page-0-0)

[Table des matières](#page-6-0)

[Index](#page-210-0)

[Introduction](#page-2-0)

[Présentation du](#page-13-0) [scanneur](#page-13-0)

[Charger des](#page-36-0)  [documents](#page-36-1)

Configurer les [paramètres de](#page-50-0)  [numérisation](#page-50-1)

[Le panneau de](#page-62-0)  [commande](#page-62-1)

Adapter la [numérisation à](#page-65-0) [vos besoins](#page-65-1)

**[Entretien](#page-107-0)** 

**[Consommables](#page-116-0)** 

[Dépannage](#page-123-0)

[Le Software](#page-151-1) [Operation Panel](#page-151-0)

[Annexe](#page-190-0)

### **Fractionner l'image numérisée en deux**

Chaque image numérisée peut être fractionnée horizontalement en deux pages distinctes.

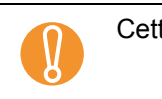

tte fonction peut être ineffective avec certaines applications.

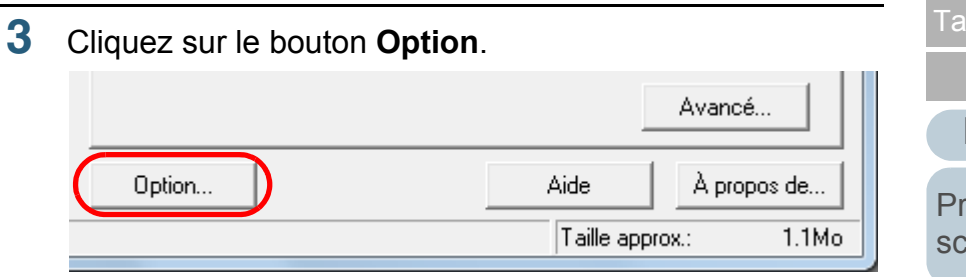

 $\Rightarrow$  La boîte de dialogue correspondante s'ouvre.

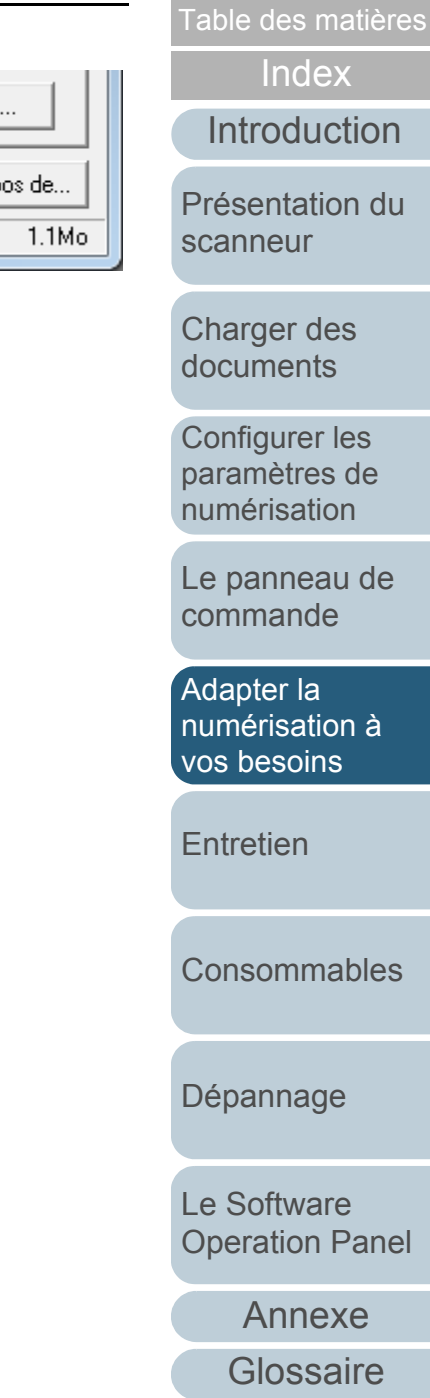

[Accueil](#page-0-0)

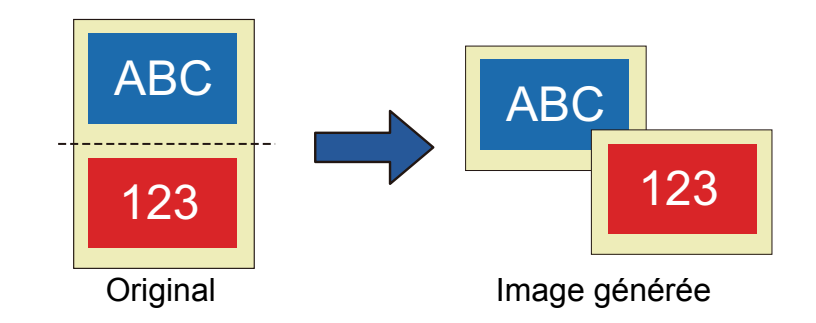

- **1** Chargez le document. Pour en savoir plus, consultez Chapitre 2 Charger des documents [\(page 37\)](#page-36-1).
- **2** Démarrez ScandAll PRO puis sélectionnez le menu **Numériser → Configuration du scanneur**.  $\Rightarrow$  **La boîte de dialogue Pilote TWAIN (32)** s'ouvre.

Si la boîte de dialogue **Pilote TWAIN (32)** ne s'ouvre pas,  $\blacktriangledown$ confirmez le paramètre dans ScandAll PRO en sélectionnant le menu **OutiIs → Préférences** pour ouvrir la boîte de dialogue **Configuration**. Assurez-vous que **TWAIN** a bien été sélectionné dans la rubrique **Pilotes** de l'onglet **Numériser**.

**4** Cliquez sur l'onglet **Rotation** et cochez la case **Fractionner l'image**.

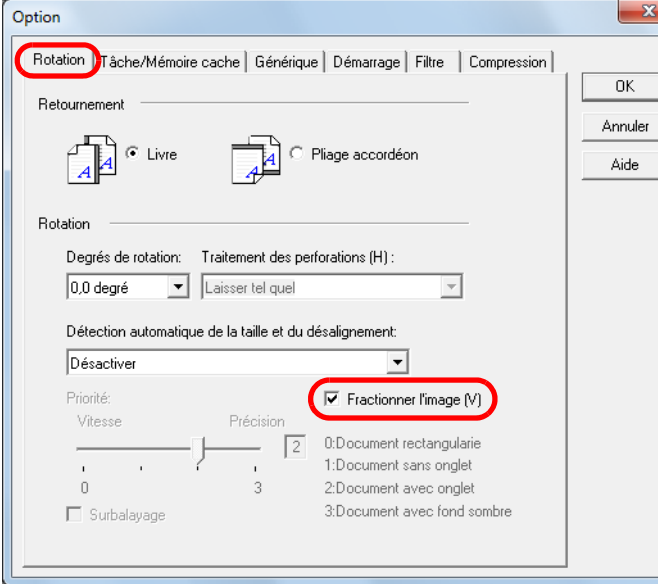

Cette option est indisponible avec les paramètres suivants :

• Multi Image

 $\blacktriangledown$ 

- Détection automatique couleur/monochrome
- Résolution à 1 200 ppp
- z **Double page**, **Découpage (recto)** ou **Découpage (recto verso)**

En cas de numérisation recto verso, le verso est généré dans l'ordre suivant, selon le paramètre **Retournement** :  $\bullet$  Livre : haut  $\rightarrow$  bas

 $\bullet$  Pliage accordéon : bas  $\rightarrow$  haut

- **5** Cliquez sur le bouton **OK**.  $\Rightarrow$  Vous êtes redirigé dans la boîte de dialogue **Pilote TWAIN (32)**.
- **6** Cliquez sur le bouton **OK** de la boîte de dialogue **Pilote TWAIN (32)**.

 $\Rightarrow$  Les paramètres configurés sont validés.

**7** Numérisez le document en sélectionnant le menu **Numériser → Numériser** dans ScandAll PRO.

[Accueil](#page-0-0)

[Table des matières](#page-6-0)

[Index](#page-210-0)

**[Introduction](#page-2-0)** 

[Présentation du](#page-13-0) [scanneur](#page-13-0)

[Charger des](#page-36-0)  [documents](#page-36-1)

Configurer les [paramètres de](#page-50-0)  [numérisation](#page-50-1)

[Le panneau de](#page-62-0)  [commande](#page-62-1)

Adapter la [numérisation à](#page-65-0) [vos besoins](#page-65-1)

**[Entretien](#page-107-0)** 

**[Consommables](#page-116-0)** 

[Dépannage](#page-123-0)

[Le Software](#page-151-1) [Operation Panel](#page-151-0)

[Annexe](#page-190-0)

### **Sortie Multi Image**

Grâce à la fonction **Multi Image**, une seule numérisation va vous permettre de générer deux images : une en couleur/ niveaux de gris et une en noir et blanc.

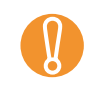

! Cette fonction peut être ineffective avec certaines applications.

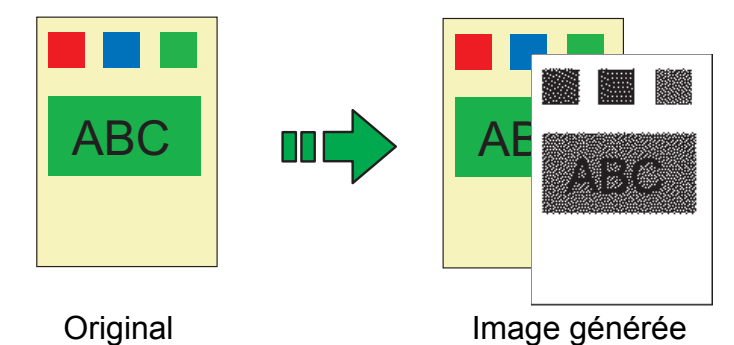

Exemple : numérisation d'un document couleur

- **1** Chargez le document. Pour en savoir plus, consultez [Chapitre 2 Charger des documents](#page-36-1)  [\(page 37\)](#page-36-1).
- **2** Démarrez ScandAll PRO puis sélectionnez le menu **Numériser → Configuration du scanneur**. D La boîte de dialogue **Pilote TWAIN (32)** s'ouvre.

Si la boîte de dialogue **Pilote TWAIN (32)** ne s'ouvre pas,  $\blacktriangledown$ confirmez le paramètre dans ScandAll PRO en sélectionnant le menu **OutiIs → Préférences** pour ouvrir la boîte de dialogue **Configuration**. Assurez-vous que **TWAIN** a bien été sélectionné dans la rubrique **Pilotes** de l'onglet **Numériser**.

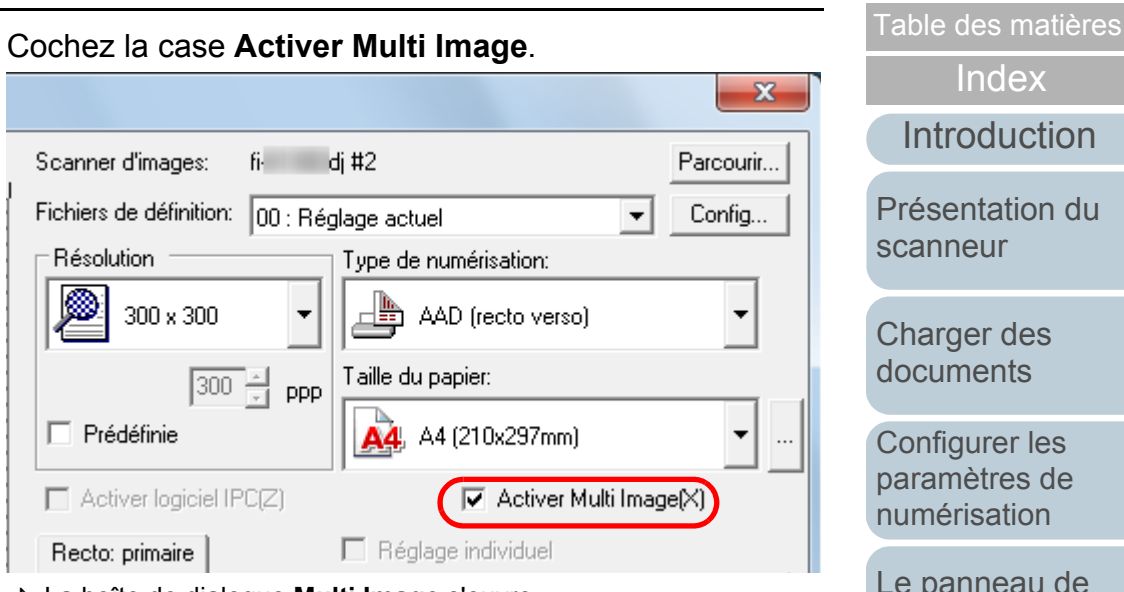

D La boîte de dialogue **Multi Image** s'ouvre.

**3**

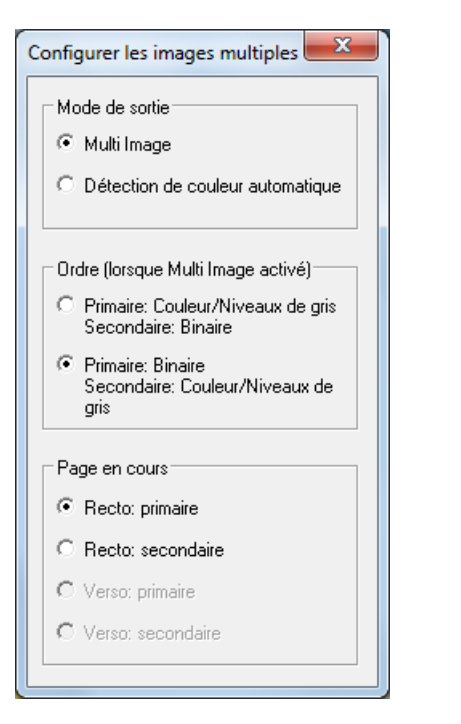

[Annexe](#page-190-0)**[Glossaire](#page-199-0)** [Charger des](#page-36-0)  [documents](#page-36-1)**[Entretien](#page-107-0)** [Dépannage](#page-123-0) [Le Software](#page-151-1) [Operation Panel](#page-151-0) **[Consommables](#page-116-0)** Adapter la [numérisation à](#page-65-0) [vos besoins](#page-65-1)Configurer les [paramètres de](#page-50-0)  [numérisation](#page-50-1)[Le panneau de](#page-62-0)  [commande](#page-62-1)

[Accueil](#page-0-0)

- **4** Cochez la case **Multi Image** dans la rubrique **Mode de sortie**.
- **5** Dans la rubrique **Ordre (lorsque Multi image activé)**, sélectionnez l'ordre de sortie des images.

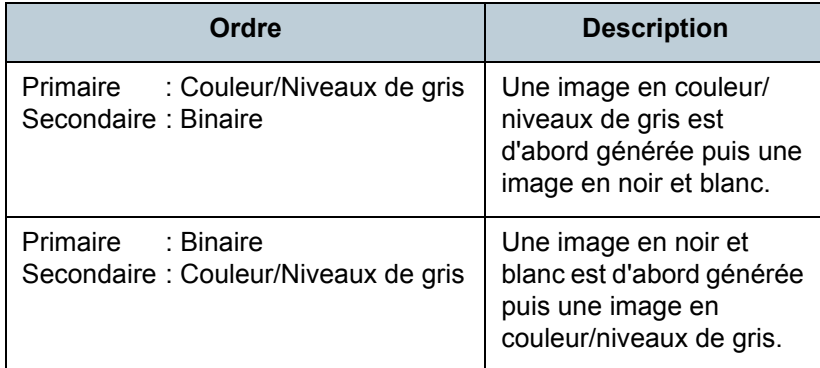

- **6** Sélectionnez un côté dans **Page en cours**. Configurez les paramètres de numérisation pour **Primaire** et **Secondaire** dans la boîte de dialogue **Pilote TWAIN (32)**.
- **7** Cliquez sur le bouton **OK** de la boîte de dialogue **Pilote TWAIN (32)**.
	- $\Rightarrow$  Les paramètres configurés sont validés.
- **8** Numérisez le document en sélectionnant le menu **Numériser → Numériser** dans ScandAll PRO.

[Accueil](#page-0-0)

[Table des matières](#page-6-0)

[Index](#page-210-0)

**[Introduction](#page-2-0)** 

[Présentation du](#page-13-0) [scanneur](#page-13-0)

[Charger des](#page-36-0)  [documents](#page-36-1)

Configurer les [paramètres de](#page-50-0)  [numérisation](#page-50-1)

[Le panneau de](#page-62-0)  [commande](#page-62-1)

Adapter la [numérisation à](#page-65-0)  [vos besoins](#page-65-1)

**[Entretien](#page-107-0)** 

**[Consommables](#page-116-0)** 

[Dépannage](#page-123-0)

[Le Software](#page-151-1) [Operation Panel](#page-151-0)

[Annexe](#page-190-0)

### **Détection automatique des documents couleur/ monochrome**

Cette fonction permet une détection automatique de la couleur des documents à numériser (couleur, niveaux de gris et noir et blanc).

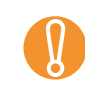

 $\blacktriangledown$ 

! Cette fonction peut être ineffective avec certaines applications.

**1** Chargez les documents. Pour en savoir plus, consultez Chapitre 2 Charger des documents [\(page 37\)](#page-36-1).

**2** Démarrez ScandAll PRO puis sélectionnez le menu **Numériser → Configuration du scanneur**. D La boîte de dialogue **Pilote TWAIN (32)** s'ouvre.

> Si la boîte de dialogue **Pilote TWAIN (32)** ne s'ouvre pas, confirmez le paramètre dans ScandAll PRO en sélectionnant le menu **OutiIs → Préférences** pour ouvrir la boîte de dialogue **Configuration**. Assurez-vous que **TWAIN** a bien été sélectionné dans la rubrique **Pilotes** de l'onglet **Numériser**.

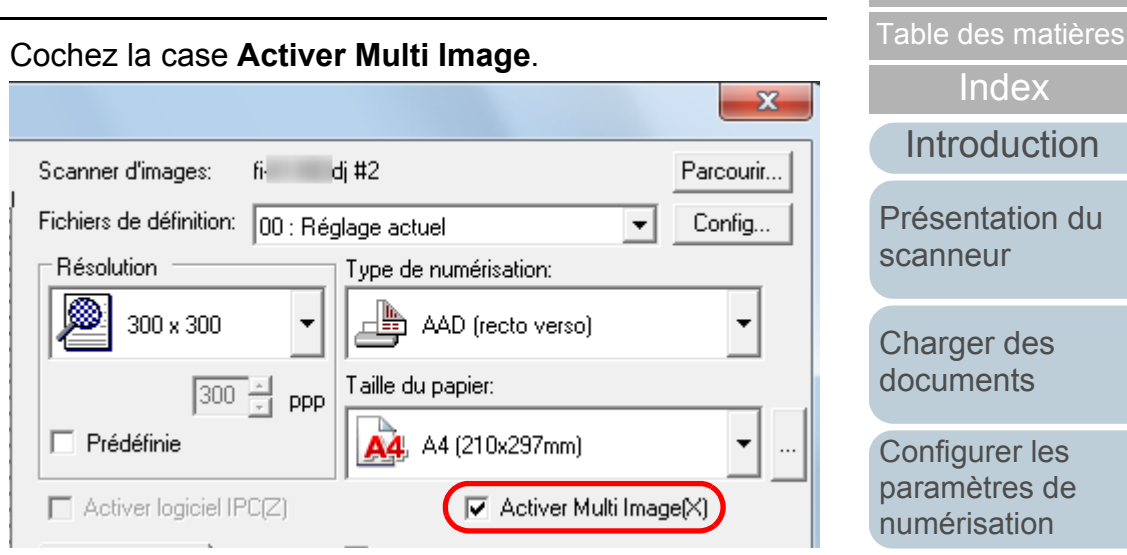

D La boîte de dialogue **Multi Image** s'ouvre.

**3**

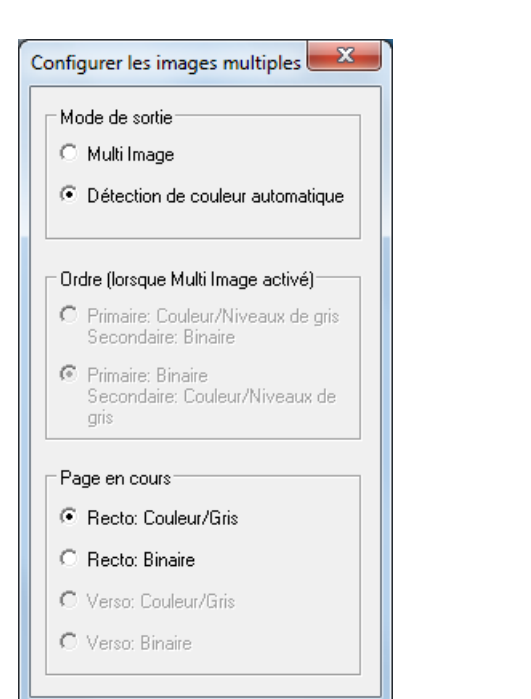

[Annexe](#page-190-0)**[Glossaire](#page-199-0)** [Introduction](#page-2-0)[Index](#page-210-0)[Charger des](#page-36-0)  [documents](#page-36-1)**[Entretien](#page-107-0)** [Dépannage](#page-123-0) [Le Software](#page-151-1) [Operation Panel](#page-151-0) **[Consommables](#page-116-0)** [Présentation du](#page-13-0) Adapter la [numérisation à](#page-65-0) [vos besoins](#page-65-1)Configurer les [paramètres de](#page-50-0)  [numérisation](#page-50-1)[Le panneau de](#page-62-0)  [commande](#page-62-1)

[Accueil](#page-0-0)

- **4** Cochez la case **Détection de couleur automatique** dans la rubrique **Mode de sortie**.
- **5** Sélectionnez un côté dans **Page en cours**. Vous devez, au préalable, configurer les détections relatives aux options **Couleur/Niveaux de gris** et **Binaire**.

Configurez les paramètres de numérisation dans la boîte de dialogue **Pilote TWAIN (32)**.

 $\blacktriangledown$ 

Si le document est reconnu comme étant en couleur/niveaux de gris, l'image sera générée selon le mode sélectionné dans **Mode image** de la boîte de dialogue **Pilote TWAIN (32)**.

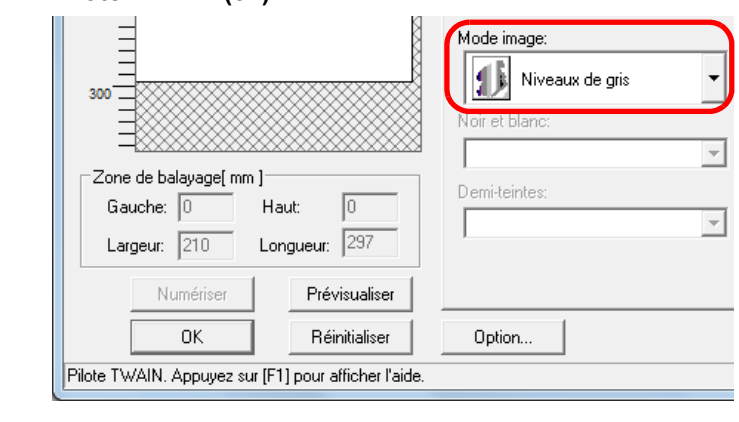

- **6** Cliquez sur le bouton **OK** de la boîte de dialogue **Pilote TWAIN (32)**.
	- $\Rightarrow$  Les paramètres configurés sont validés.
- **7** Numérisez le document en sélectionnant le menu **Numériser → Numériser** dans ScandAll PRO.

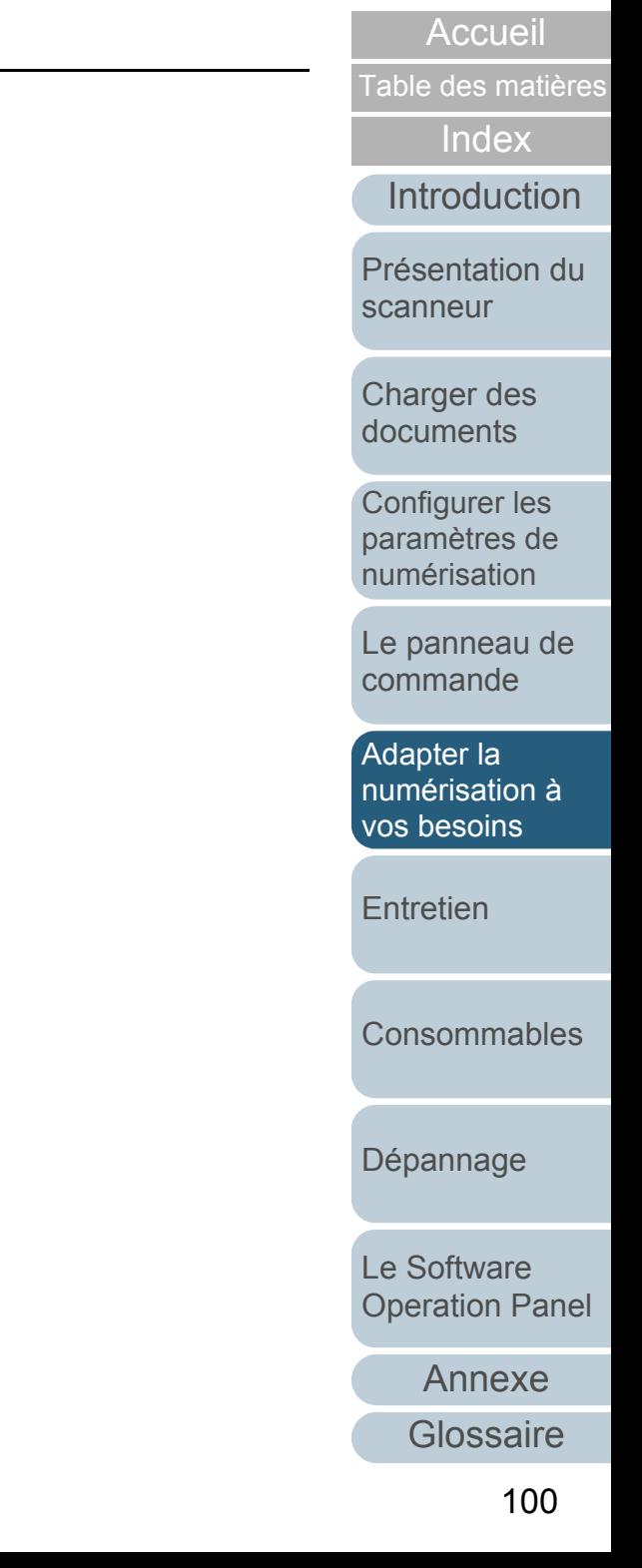

# **5.5 Personnaliser les paramètres du scanner**

### **Utiliser une touche du scanneur pour commencer la numérisation**

Vous pouvez configurer les touches [Scan/Stop] et [Send to] du panneau de commande afin de pouvoir les utiliser pour numériser les documents.

Au préalable, vous devez leur assigner une application.

### **Paramétrage de l'ordinateur**

**1** Assurez-vous que le scanneur est correctement branché sur l'ordinateur puis allumez-le.

Pour en savoir plus, consultez *Connexion des câbles* de la brochure Instructions préliminaires.

**2Z** Sélectionnez le menu **Démarrer → Panneau de configuration**.

 $\Rightarrow$  La boîte de dialogue correspondante s'ouvre.

**3** Cliquez sur **Afficher les périphériques et les imprimantes**.

 $\Rightarrow$  **La boîte de dialogue Périphériques et imprimantes** s'ouvre.

<span id="page-100-0"></span>**4** Cliquez avec le bouton droit sur l'icône du scanneur et sélectionnez **Propriétés du scanneur** dans le menu qui s'affiche.

 $\Rightarrow$  Les propriétés du scanneur s'affichent.

**5** Cliquez sur l'onglet **Événements** et sélectionnez-en un. Dans la liste déroulante **Sélectionner un événement**, effectuez votre choix.

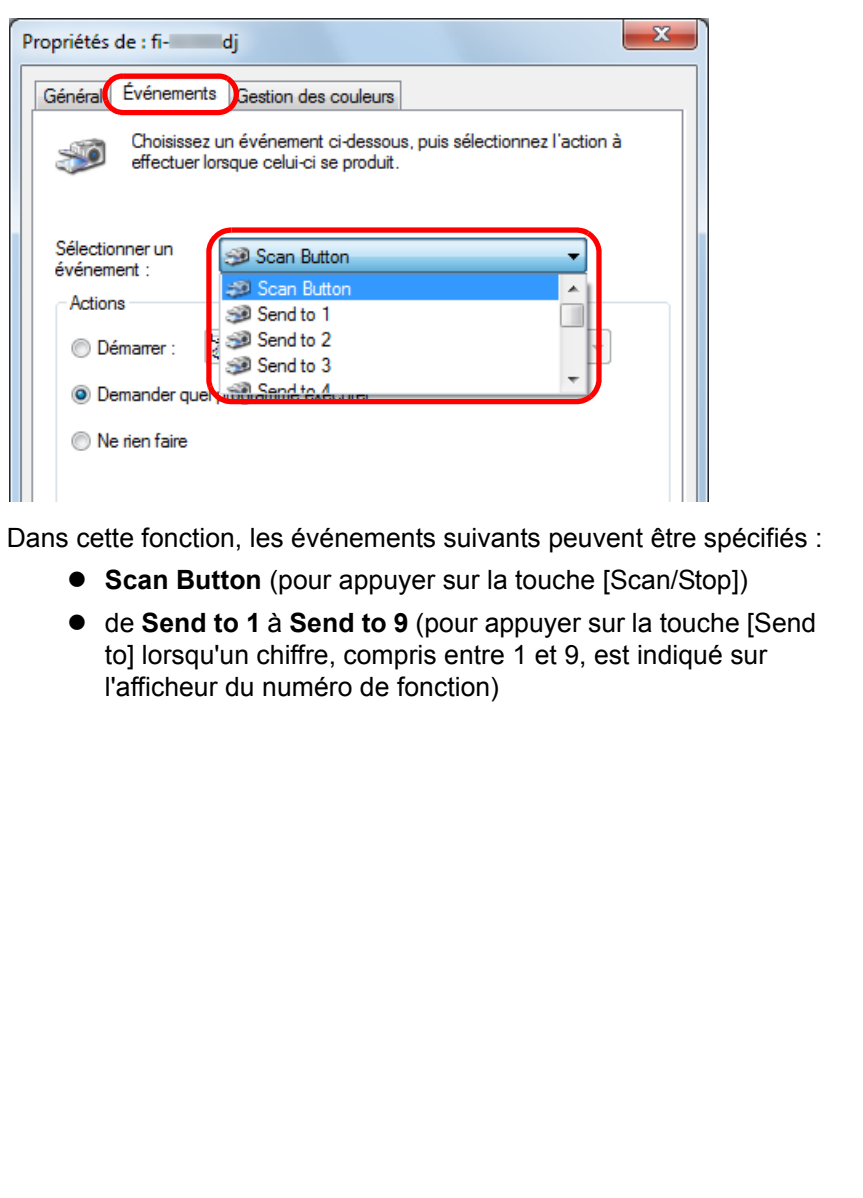

[Accueil](#page-0-0)

[Table des matières](#page-6-0)

[Index](#page-210-0)

[Introduction](#page-2-0)

[Présentation du](#page-13-0) [scanneur](#page-13-0)

[Charger des](#page-36-0)  [documents](#page-36-1)

Configurer les [paramètres de](#page-50-0)  [numérisation](#page-50-1)

[Le panneau de](#page-62-0)  [commande](#page-62-1)

Adapter la [numérisation à](#page-65-0) [vos besoins](#page-65-1)

**[Entretien](#page-107-0)** 

**[Consommables](#page-116-0)** 

[Dépannage](#page-123-0)

[Le Software](#page-151-1) [Operation Panel](#page-151-0)

[Annexe](#page-190-0)

**6** Sélectionnez l'action et l'application à exécuter par l'événement de la touche du scanneur.Cochez la case d'option **Démarrer** sous **Actions** et sélectionnez une application dans la liste déroulante correspondante.

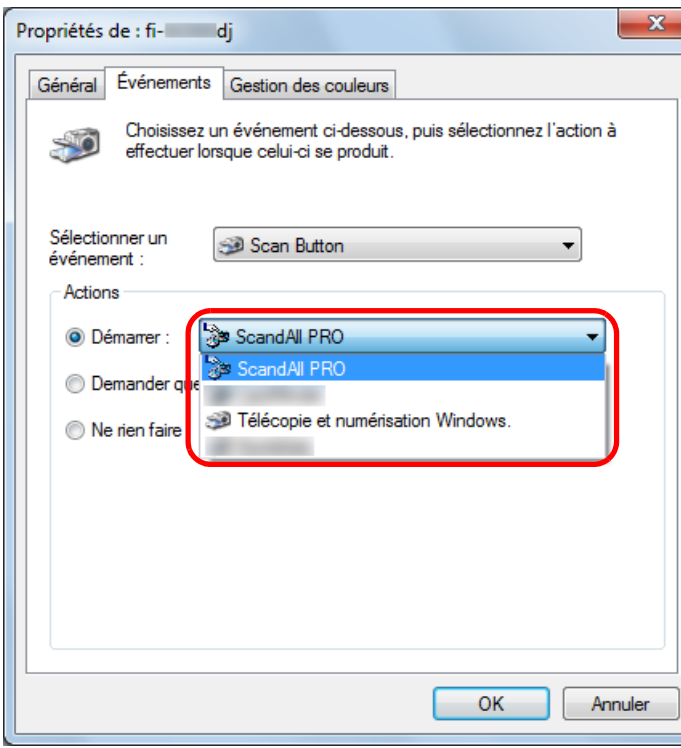

#### <span id="page-101-0"></span>**7**Cliquez sur le bouton **OK**.

Si vous utilisez ScandAll PRO, consultez le guide d'utilisation de ScandAll PRO V2.0.

Si vous utilisez une application autre que ScandAll PRO, le paramétrage de l'ordinateur prend fin ici. Passons maintenant aux paramètres du scanneur.

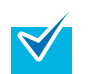

- Les fenêtres et opérations diffèrent selon le système d'exploitation que vous utilisez.
- Pour configurer plusieurs touches, répétez les étapes [4](#page-100-0) à [7](#page-101-0).

### **Paramétrage du scanneur**

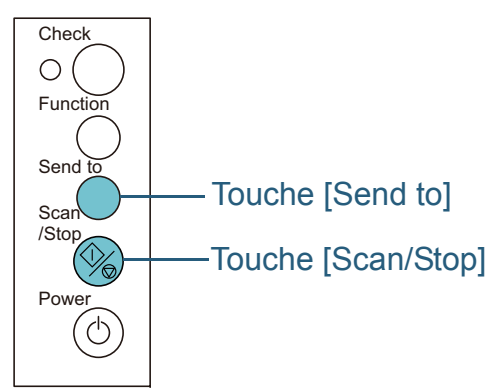

- Touche [Scan/Stop] Aucune configuration particulière n'est requise.
	- $\Rightarrow$  L'application sélectionnée démarre lorsque vous appuyez sur la touche [Scan/Stop].
- Touche [Send to]

Appuyez sur la touche [Function] pour sélectionner un chiffre et l'afficher dans l'afficheur du numéro de fonction.

Faites correspondre le numéro avec l'événement de la touche du scanneur que vous avez configuré sur l'ordinateur (entre **Send to 1** et **Send to 9**).

Par exemple, affichez [2] sur l'écran d'affichage pour exécuter l'action que vous avez paramétrée pour **Send to 2**.

- $\Rightarrow$  L'application sélectionnée démarre lorsque vous appuyez sur la touche [Send to].
	- Pour en savoir plus, consultez Chapitre 4 Le panneau de [commande \(page 63\)](#page-62-1).

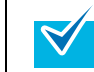

● Les indications fournies par l'afficheur du numéro de fonction s'affichent dans l'ordre suivant : 1, 2, 3, ... 9, C, 1, 2, 3 ...

Les chiffres compris entre 1 et 9 correspondent aux événements liés aux touches du scanneur, depuis **Send to 1** à **Send to 9** configurés sur l'ordinateur.

La lettre « C » correspond au Software Operation Panel (paramètre fixé).

### [Accueil](#page-0-0)

[Table des matières](#page-6-0)

[Index](#page-210-0)

[Introduction](#page-2-0)

[Présentation du](#page-13-0) [scanneur](#page-13-0)

[Charger des](#page-36-0)  [documents](#page-36-1)

Configurer les [paramètres de](#page-50-0)  [numérisation](#page-50-1)

[Le panneau de](#page-62-0)  [commande](#page-62-1)

Adapter la [numérisation à](#page-65-0) [vos besoins](#page-65-1)

**[Entretien](#page-107-0)** 

[Consommables](#page-116-0)

[Dépannage](#page-123-0)

[Le Software](#page-151-1) [Operation Panel](#page-151-0)

[Annexe](#page-190-0)**[Glossaire](#page-199-0)** 

### **Détecter un chargement multiple**

Le chargement multiple est l'insertion simultanée de deux feuilles ou plus dans l'AAD. Il désigne également la détection d'un document de longueur différente.

En cas de chargement multiple, vous pouvez en être alerté. Cette détection peut être configurée dans le pilote du scanneur ou le Software Operation Panel.

Pour en savoir plus, consultez [Sélectionner une méthode pour](#page-180-0)  [détecter les chargements multiples \(page 181\)](#page-180-0).

**1** Posez les documents sur le plateau d'alimentation de l'AAD.

Pour en savoir plus, consultez Chapitre 2 Charger des documents [\(page 37\)](#page-36-1).

**2** Démarrez ScandAll PRO puis sélectionnez le menu **Numériser → Configuration du scanneur**.

D La boîte de dialogue **Pilote TWAIN (32)** s'ouvre.

Si la boîte de dialogue **Pilote TWAIN (32)** ne s'ouvre pas, confirmez le paramètre dans ScandAll PRO en sélectionnant le menu **OutiIs → Préférences** pour ouvrir la boîte de dialogue **Configuration**. Assurez-vous que **TWAIN** a bien été sélectionné dans la rubrique **Pilotes** de l'onglet **Numériser**.

**3**Cliquez sur le bouton **Option**.

 $\blacktriangledown$ 

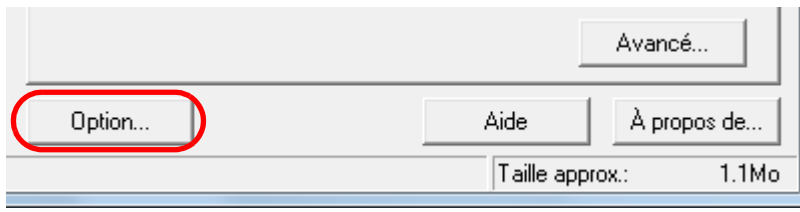

 $\Rightarrow$  La boîte de dialogue correspondante s'ouvre.

**4** Cliquez sur l'onglet **Tâche/Mémoire cache** puis, sous **Option AAD**, choisissez l'option de détection désirée dans la liste déroulante **Détection de chargement excessif de documents**.

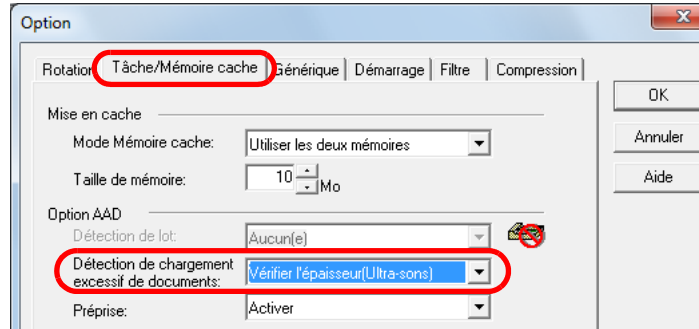

Voici les conditions de détection d'un chargement multiple.

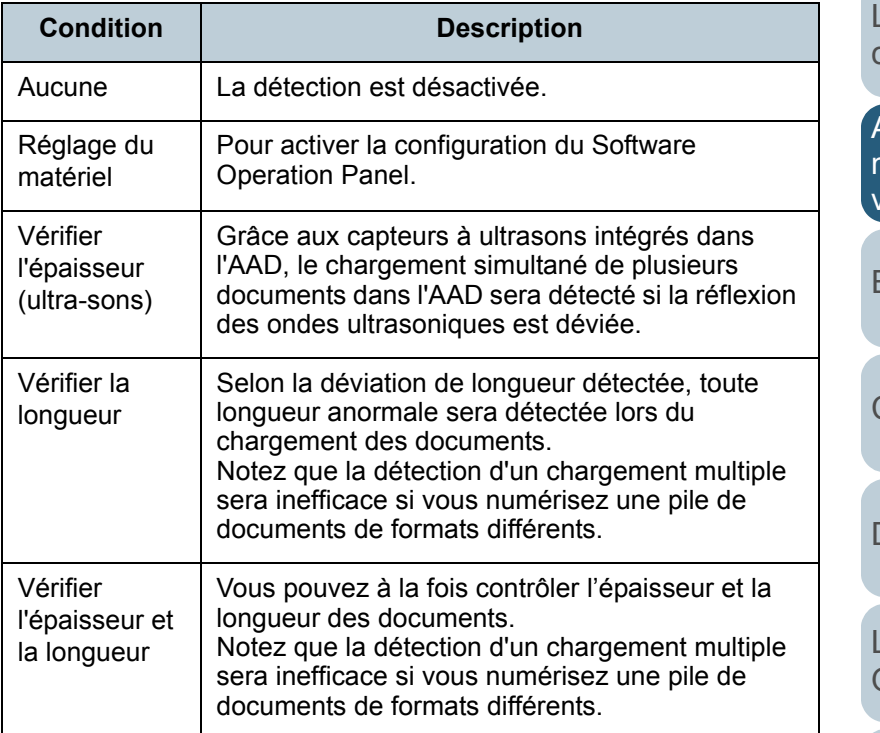

Pour en savoir plus, consultez le paragraphe [Conditions de détection](#page-44-0)  [d'un chargement multiple \(page 45\)](#page-44-0).

[Table des matières](#page-6-0)

[Index](#page-210-0)

[Introduction](#page-2-0)

[Présentation du](#page-13-0) [scanneur](#page-13-0)

[Charger des](#page-36-0)  [documents](#page-36-1)

Configurer les [paramètres de](#page-50-0)  [numérisation](#page-50-1)

[Le panneau de](#page-62-0)  [commande](#page-62-1)

```
Adapter la 
numérisation à vos besoins
```
[Entretien](#page-107-0)

**[Consommables](#page-116-0)** 

[Dépannage](#page-123-0)

[Le Software](#page-151-1) [Operation Panel](#page-151-0)

[Annexe](#page-190-0)

- **5** Cliquez sur le bouton **OK**.  $\Rightarrow$  Vous êtes redirigé dans la boîte de dialogue **Pilote TWAIN (32)**.
- **6** Cliquez sur le bouton **OK** de la boîte de dialogue **Pilote TWAIN (32)**.

 $\Rightarrow$  Les paramètres configurés sont validés.

**7** Numérisez le document en sélectionnant le menu **Numériser → Numériser** dans ScandAll PRO.

[Accueil](#page-0-0)

[Table des matières](#page-6-0)

[Index](#page-210-0)

**[Introduction](#page-2-0)** 

[Présentation du](#page-13-0) [scanneur](#page-13-0)

[Charger des](#page-36-0)  [documents](#page-36-1)

Configurer les [paramètres de](#page-50-0)  [numérisation](#page-50-1)

[Le panneau de](#page-62-0)  [commande](#page-62-1)

Adapter la [numérisation à](#page-65-0)  [vos besoins](#page-65-1)

**[Entretien](#page-107-0)** 

**[Consommables](#page-116-0)** 

[Dépannage](#page-123-0)

[Le Software](#page-151-1) [Operation Panel](#page-151-0)

[Annexe](#page-190-0)

### **Ignorer certains chargements multiples pour un format défini**

Si vous numérisez un document comportant un collage (étiquette, reçu ou photographie), alors que vous avez activé la détection de chargement multiple, le document sera considéré comme tel et la numérisation sera interrompue. Afin de pouvoir numériser ce type de documents, vous pouvez paramétrer une détection intelligente.

Il existe deux modes pour cette fonction. Avec le premier, vous annulez les chargement multiples en utilisant le panneau de commande du scanneur. Avec le second, les chargements multiples sont automatiquement ignorés grâce au scanneur qui a mémorisé la positon et la taille des collages.

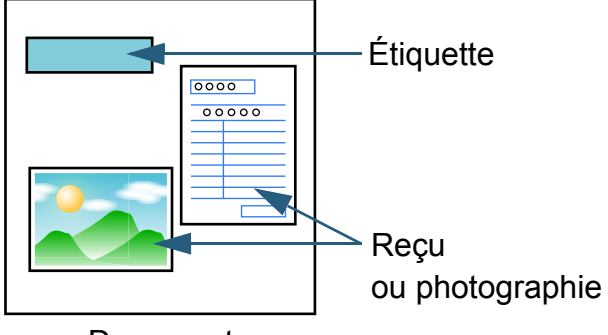

Document

### **Détection intelligente**

Trois modes sont à votre disposition :

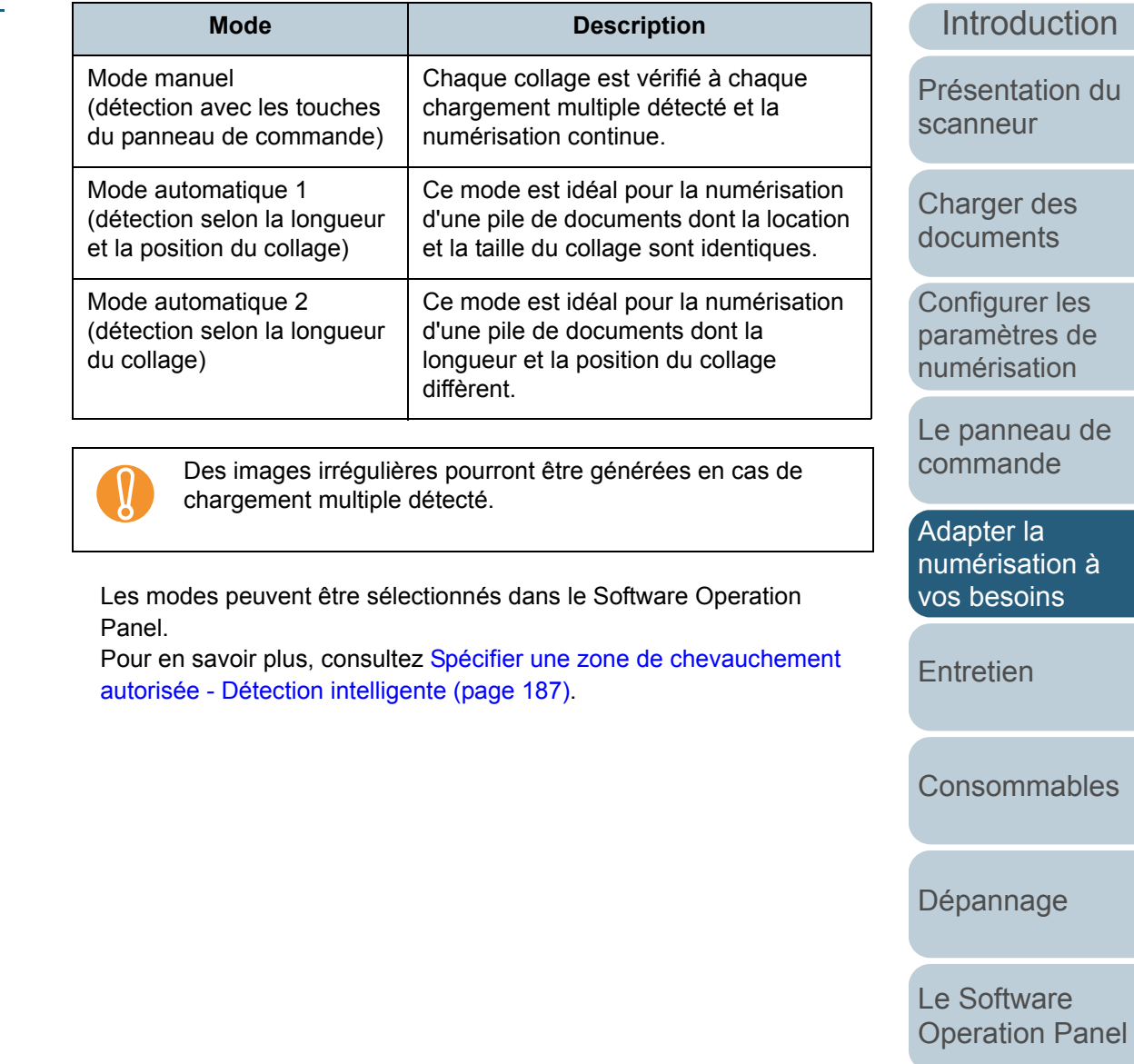

 $re$ 

[Glossaire](#page-199-0)

[Accueil](#page-0-0)

[Table des matières](#page-6-0)

[Index](#page-210-0)

**Iction** 

on du

es [documents](#page-36-1)

les<sup>.</sup> s de on

au de [commande](#page-62-1)

Adapter la on à [vos besoins](#page-65-1)

ables

le

### **Avant d'utiliser cette fonction**

**1** Démarrez ScandAll PRO puis sélectionnez le menu **Numériser → Configuration du scanneur**. D La boîte de dialogue **Pilote TWAIN (32)** s'ouvre.

> Si la boîte de dialogue **Pilote TWAIN (32)** ne s'ouvre pas,  $\blacktriangledown$ confirmez le paramètre dans ScandAll PRO en sélectionnant le menu **OutiIs → Préférences** pour ouvrir la boîte de dialogue **Configuration**. Assurez-vous que **TWAIN** a bien été sélectionné dans la rubrique **Pilotes** de l'onglet **Numériser**.

#### **2**Cliquez sur le bouton **Option**.

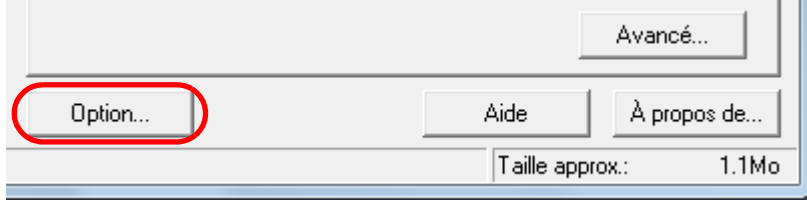

- $\Rightarrow$  La boîte de dialogue correspondante s'ouvre.
- **3** Sélectionnez l'onglet **Tâche/Mémoire cache** puis sous **Option AAD**, choisissez l'option de détection désirée dans le menu déroulant **Détection de chargement excessif de documents** parmi **Vérifier l'épaisseur (ultrasons)** et **Vérifier l'épaisseur et la longueur**.

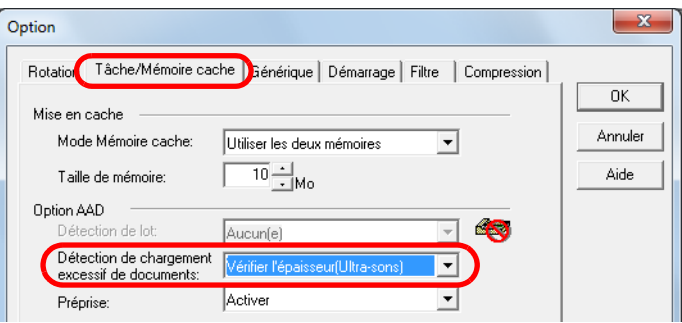

- **4** Cliquez sur le bouton **OK**.
	- $\Rightarrow$  Vous êtes redirigé dans la boîte de dialogue **Pilote TWAIN (32)**.
- **5** Cliquez sur le bouton **OK** de la boîte de dialogue **Pilote TWAIN (32)**.

 $\Rightarrow$  Les paramètres configurés sont validés.

### **Lorsqu'un chargement multiple est détecté**

**1** Lorsqu'un chargement multiple est détecté, appuyez sur la touche [Send to] afin d'éjecter le document ou ouvrez l'AAD afin de le dégager.

#### **2**Fermez l'AAD.

Pour en savoir plus, consultez [1.4 Ouvrir et fermer l'AAD \(page 24\)](#page-23-0).

À la fermeture de l'AAD, l'écran d'affichage du panneau de commande fournit les informations suivantes :

- les caractères [J] et [2] s'affichent alternativement (code réservé au chargement multiple) ;
- le numéro de fonction clignote lors de l'éjection du ou des documents.

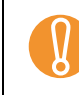

! Assurez-vous que l'AAD est correctement fermé. Faute de quoi, les documents ne pourront pas être insérés dans l'AAD.

[Accueil](#page-0-0)

[Table des matières](#page-6-0)

[Index](#page-210-0)

**[Introduction](#page-2-0)** 

[Présentation du](#page-13-0) [scanneur](#page-13-0)

[Charger des](#page-36-0)  [documents](#page-36-1)

Configurer les [paramètres de](#page-50-0)  [numérisation](#page-50-1)

[Le panneau de](#page-62-0)  [commande](#page-62-1)

Adapter la [numérisation à](#page-65-0) [vos besoins](#page-65-1)

**[Entretien](#page-107-0)** 

**[Consommables](#page-116-0)** 

[Dépannage](#page-123-0)

[Le Software](#page-151-1) [Operation Panel](#page-151-0)

[Annexe](#page-190-0)

**3** Rechargez les documents sur le plateau d'alimentation de l'AAD.

Si un chargement multiple basé sur la longueur est détecté, appuyez sur la touche [Scan/Stop] ou exécutez la numérisation depuis l'ordinateur (n'appuyez pas sur la touche [Function]). Si la présence d'un collage est la cause du chargement multiple, passez alors à l'étape suivante.

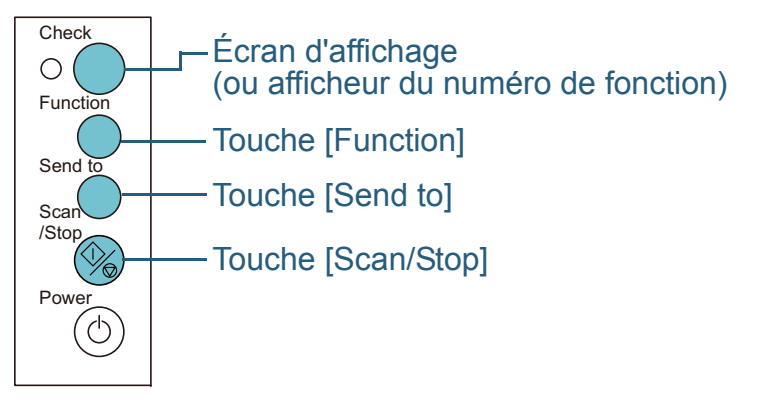

**4** Appuyez sur la touche [Function]. Dès que le numéro de fonction clignote plus vite, appuyez sur la touche [Scan/ Stop] ou exécuter la numérisation depuis l'ordinateur. À partir de là, l'afficheur du numéro de fonction clignote lentement  $\leftrightarrow$ rapidement à chaque fois que vous appuyez sur la touche [Function]. Lorsqu'il clignote rapidement, le scanneur fonctionne selon un des modes suivants :

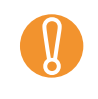

! Évitez d'appuyer sur la touche [Function] pendant plus de cinq secondes lorsque la vitesse du clignotement est instable. Faute de quoi, les chevauchements mémorisés pourraient être supprimés.

• Mode manuel (détection avec les touches du panneau de commande)

La détection d'un chargement multiple est ineffective sur le premier document. Par contre, elle redeviendra effective sur les suivants, selon les paramètres configurés dans le pilote du scanneur ou le Software Operation Panel.

• Mode automatique 1 (détection selon la longueur et la position du collage)

Le scanneur mémorise la longueur et la position du collage (zone de chevauchement autorisée) détectées lors de la numérisation du premier document mais la numérisation n'est pas interrompue. Ainsi, grâce à cette zone mémorisée, aucun chargement multiple ne sera détecté sur les documents suivants. (\*1)(\*2)

- Mode automatique 2 (détection selon la longueur du collage) Le scanneur mémorise la longueur maximale du collage détectée lors de la numérisation du premier document mais la numérisation <sup>n</sup>'est pas interrompue. Ainsi, si un collage de longueur identique ou réduite est détectée sur les documents suivants, le chargement multiple sera ignoré. (\*1)(\*2)
	- \*1 : trente-deux pages comportant des collages (quatre au maximum) peuvent être mémorisées dans ce mode. La limite atteinte, la première zone de chevauchement mémorisée est supprimée de la mémoire pour laisser place à la nouvelle.
	- \*2 : pour supprimer les zones de chevauchement mémorisées, appuyez sur la touche [Function] pendant plus de cinq secondes lorsque le numéro de fonction clignote. L'afficheur de numéro de fonction affichera alors [?]. Vous pourrez ainsi supprimer les zones de chevauchement mémorisées devenues inutiles. Attention car cette opération supprime toutes les zones de chevauchement mémorisées.

[Accueil](#page-0-0)

[Table des matières](#page-6-0)

[Index](#page-210-0)

[Introduction](#page-2-0)

[Présentation du](#page-13-0) [scanneur](#page-13-0)

[Charger des](#page-36-0)  [documents](#page-36-1)

Configurer les [paramètres de](#page-50-0)  [numérisation](#page-50-1)

[Le panneau de](#page-62-0)  [commande](#page-62-1)

Adapter la [numérisation à](#page-65-0) [vos besoins](#page-65-1)

[Entretien](#page-107-0)

**[Consommables](#page-116-0)** 

[Dépannage](#page-123-0)

[Le Software](#page-151-1) [Operation Panel](#page-151-0)

[Annexe](#page-190-0)

# <span id="page-107-2"></span><span id="page-107-0"></span>**Chapitre 6 Entretien**

Ce chapitre vous explique comment entretenir le scanneur.

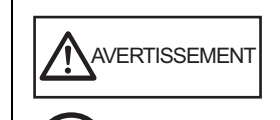

<span id="page-107-1"></span>N'utilisez pas de bombe aérosol ou de pulvérisateur à base d'alcool pour nettoyer le scanneur. De la poussière, soulevée par le souffle du pulvérisateur, pourrait pénétrer dans le scanneur et perturber son bon fonctionnement. Notez également que les étincelles générées par l'électricité statique peuvent être à l'origine d'incendie.

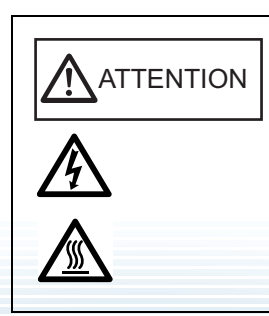

Les surfaces vitrées dans l'AAD se réchauffent au fur et à mesure que vous utilisez le scanneur. Avant de nettoyer l'intérieur du scanneur, assurez-vous de l'avoir éteint. Débranchez le câble d'alimentation et patientez au moins un quart d'heure, le temps que les surfaces vitrées de l'AAD refroidissent.

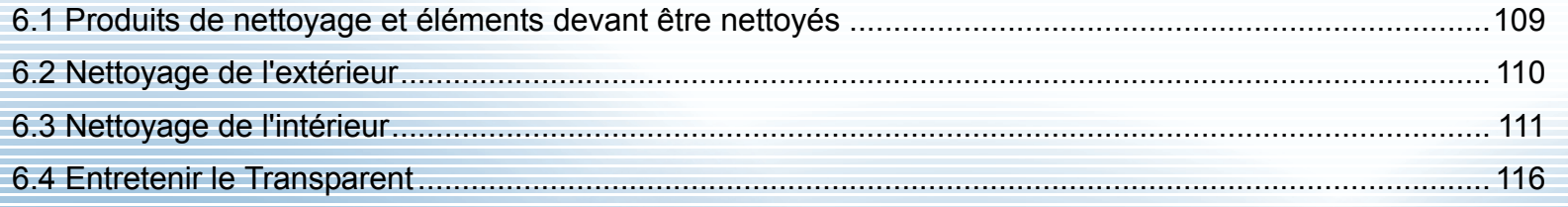

### [Accueil](#page-0-0)

[Table des matières](#page-6-0)

[Index](#page-210-0)

**[Introduction](#page-2-0)** 

[Présentation du](#page-13-0) [scanneur](#page-13-0)

[Charger des](#page-36-0)  [documents](#page-36-1)

Configurer les [paramètres de](#page-50-0)  [numérisation](#page-50-1)

[Le panneau de](#page-62-0)  [commande](#page-62-1)

Adapter la [numérisation à](#page-65-0) [vos besoins](#page-65-2)

**[Entretien](#page-107-2)** 

**[Consommables](#page-116-0)** 

[Dépannage](#page-123-0)

[Le Software](#page-151-1) [Operation Panel](#page-151-0)

[Annexe](#page-190-0)
## **6.1 Produits de nettoyage et éléments devant être nettoyés**

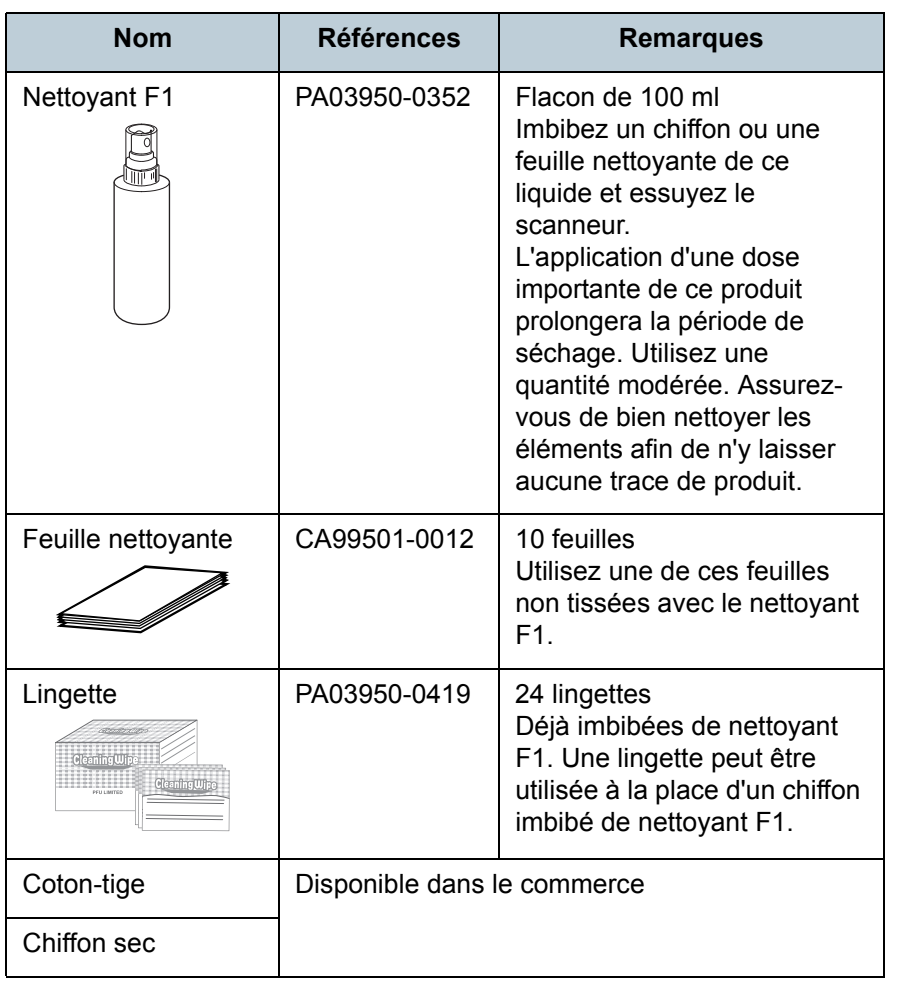

! Afin d'utiliser les produits correctement, consultez avec les précautions indiquées.

**Produits de nettoyage Produits de nettoyage Produits de nettoyage**, contactezed votre distributeur ou un technicien agréé par FUJITSU.

## **Composants et fréquence de nettoyage**

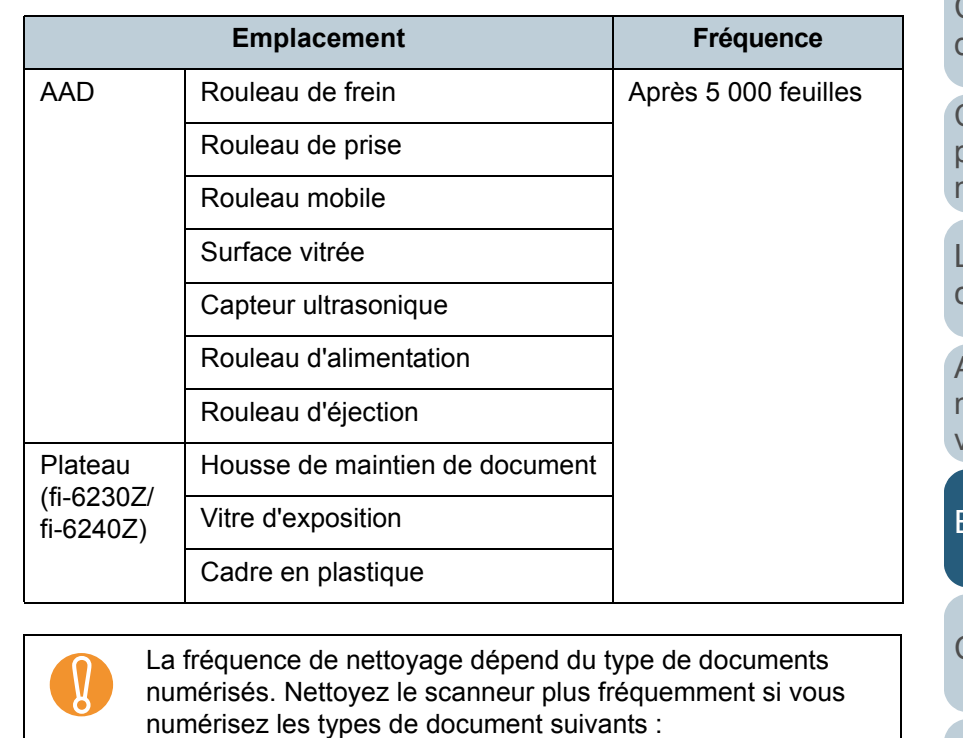

- $\bullet$  document dont la surface est lisse tel que du papier couché
- e document dont la surface est quasi-recouverte de texte ou de graphiques
- e document traité chimiquement, tel que le papier autocopiant  $\bullet$ document contenant une grande quantité de carbonate de
- calcium
- document rédigé au crayon à papier
- e document dont l'encre n'a pas suffisamment adhéré au papier

[Accueil](#page-0-0)

[Table des matières](#page-6-0)

[Index](#page-210-0)

**[Introduction](#page-2-0)** 

[Présentation du](#page-13-0) [scanneur](#page-13-0)

[Charger des](#page-36-0)  [documents](#page-36-1)

Configurer les [paramètres de](#page-50-0)  [numérisation](#page-50-1)

[Le panneau de](#page-62-0)  [commande](#page-62-1)

Adapter la [numérisation à](#page-65-0) [vos besoins](#page-65-1)

**[Entretien](#page-107-0)** 

[Consommables](#page-116-0)

[Dépannage](#page-123-0)

[Le Software](#page-151-1) [Operation Panel](#page-151-0)

> [Annexe](#page-190-0)**[Glossaire](#page-199-0)**

## **6.2 Nettoyage de l'extérieur**

L'extérieur du scanneur, plateaux d'alimentation de l'AAD et de réception compris, devra être nettoyé soit avec un chiffon sec, soit avec chiffon imbibé de nettoyant F1/détergent doux, soit avec une lingette.

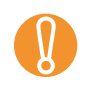

- ! <sup>z</sup> Évitez d'utiliser du diluant ou tout autre solvant organique. Les composants pourraient être déformés ou décolorés.
- Protégez l'intérieur du scanneur de l'humidité ou de l'eau lors du nettoyage.
- L'application d'une dose importante du nettoyant F1/ détergent doux prolongera la période de séchage. Utilisez une quantité modérée. Assurez-vous de bien nettoyer les éléments afin de n'y laisser aucune trace.

## **fi-6130Z/fi-6140Z**

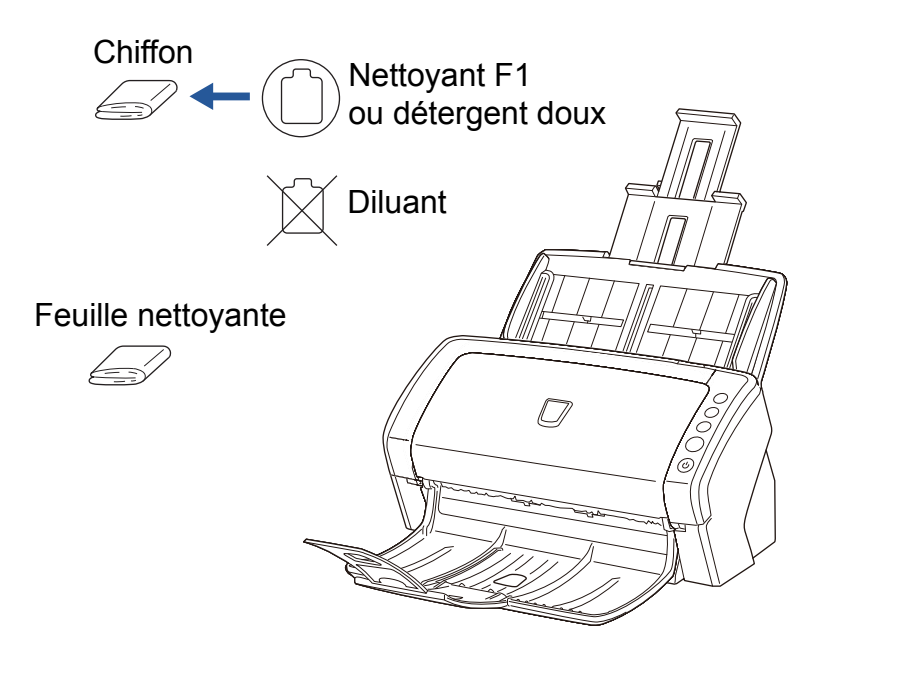

## **fi-6230Z/fi-6240Z**

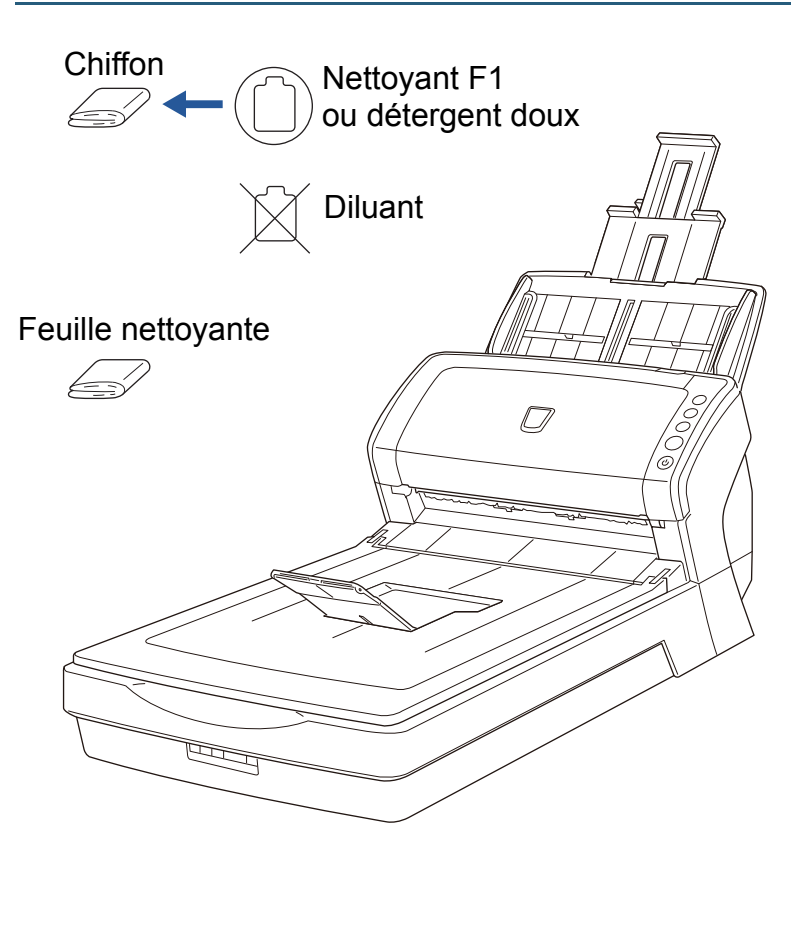

[Accueil](#page-0-0)

[Table des matières](#page-6-0)

[Index](#page-210-0)

**[Introduction](#page-2-0)** 

[Présentation du](#page-13-0) [scanneur](#page-13-0)

[Charger des](#page-36-0)  [documents](#page-36-1)

Configurer les [paramètres de](#page-50-0)  [numérisation](#page-50-1)

[Le panneau de](#page-62-0)  [commande](#page-62-1)

Adapter la [numérisation à](#page-65-0) [vos besoins](#page-65-1)

**[Entretien](#page-107-0)** 

**[Consommables](#page-116-0)** 

[Dépannage](#page-123-0)

[Le Software](#page-151-1) [Operation Panel](#page-151-0)

[Annexe](#page-190-0)

## **6.3 Nettoyage de l'intérieur**

## **Nettoyer l'AAD (avec une feuille nettoyante)**

Vous pouvez nettoyer l'AAD avec une feuille nettoyante imbibée de nettoyant F1.

Pendant le chargement des documents dans le scanneur, de la poussière de papier s'accumule graduellement dans l'AAD, ce qui peut provoquer des erreurs de numérisation.

À titre indicatif, procédez au nettoyage après la numérisation de 5 000 feuilles environ. Toutefois, cette indication varie selon le type de documents numérisés. Par exemple, le nettoyage devra être plus fréquent si vous numérisez des documents dont l'encre n'a pas complètement adhéré.

- 
- ! <sup>z</sup> Évitez d'utiliser de l'eau ou un détergent doux pour nettoyer l'AAD.
- L'application d'une dose importante du nettoyant F1 prolongera la période de séchage. Utilisez une quantité modérée.
- **1**Allumez le scanneur.

Pour en savoir plus, consultez [1.3 Allumer et éteindre le scanneur](#page-22-0)  [\(page 23\)](#page-22-0).

- **2**Vaporisez du nettoyant F1 sur la feuille nettoyante.
- **3** Libérez les extensions du plateau d'alimentation selon la longueur de la feuille nettoyante. Pour en savoir plus, consultez [1.6 Régler le plateau d'alimentation de](#page-25-0)  [l'AAD \(page 26\)](#page-25-0).

**4** Libérez le plateau de réception et son extension selon la longueur de la feuille nettoyante.

Pour en savoir plus, consultez [1.7 Régler le plateau de réception](#page-26-0)  [\(page 27\)](#page-26-0).

**5** Chargez la feuille nettoyante sur le plateau d'alimentation de l'AAD.

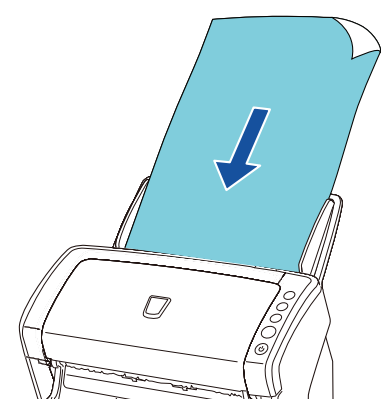

**6** Ramenez les guides latéraux contre la feuille nettoyante. Assurez-vous de ne laisser aucun espace entre les guides et la feuille nettoyante.

Faute de quoi, elle pourrait être désalignée.

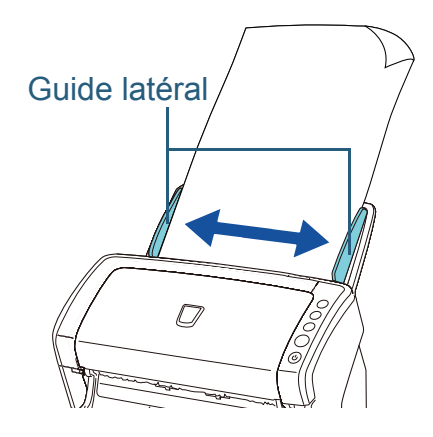

**7** Démarrez une application de numérisation et numérisez. Pour en savoir plus, consultez la brochure Comment utiliser ScandAll PRO.

[Accueil](#page-0-0)

[Table des matières](#page-6-0)

[Index](#page-210-0)

[Introduction](#page-2-0)

[Présentation du](#page-13-0) [scanneur](#page-13-0)

[Charger des](#page-36-0)  [documents](#page-36-1)

Configurer les [paramètres de](#page-50-0)  [numérisation](#page-50-1)

[Le panneau de](#page-62-0)  [commande](#page-62-1)

Adapter la [numérisation à](#page-65-0) [vos besoins](#page-65-1)

**[Entretien](#page-107-0)** 

**[Consommables](#page-116-0)** 

[Dépannage](#page-123-0)

[Le Software](#page-151-1) [Operation Panel](#page-151-0)

> [Annexe](#page-190-0)**[Glossaire](#page-199-0)**

## **Nettoyer l'AAD (avec un chiffon)**

Vous pouvez nettoyer l'AAD avec un chiffon imbibé de nettoyant F1 ou une lingette.

Pendant le chargement des documents dans le scanneur, de la poussière de papier s'accumule graduellement dans l'AAD, ce qui peut provoquer des erreurs de numérisation. À titre indicatif, procédez au nettoyage après la numérisation de 5 000 feuilles environ. Toutefois, cette indication varie selon le type de documents numérisés. Par exemple, le nettoyage devra être plus fréquent si vous numérisez des documents dont l'encre n'a pas complètement adhéré.

## ATTENTION

Les surfaces vitrées dans l'AAD se réchauffent au fur et à mesure que vous utilisez le scanneur. Avant de nettoyer l'intérieur du scanneur, assurez-vous de l'avoir éteint. Débranchez le câble d'alimentation et patientez au moins un quart d'heure, le temps que les surfaces vitrées de l'AAD refroidissent.

- Évitez d'utiliser de l'eau ou un détergent doux pour nettoyer<br>l'AAD.
	- L'application d'une dose importante du nettoyant F1 prolongera la période de séchage. Utilisez une quantité modérée. Assurez-vous de bien nettoyer les composants afin de n'y laisser aucune trace de produit.
- **1** Éteignez le scanneur et patientez au moins un quart d'heure.

Pour en savoir plus, consultez [1.3 Allumer et éteindre le scanneur](#page-22-0)  [\(page 23\)](#page-22-0).

#### **2**Ouvrez l'AAD.

Pour en savoir plus, consultez [1.4 Ouvrir et fermer l'AAD \(page 24\)](#page-23-0).

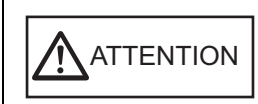

Attention à ne pas vous coincer les doigts dans l'AAD au moment de le fermer.

**3** Nettoyez les composants suivants avec un chiffon imbibé de nettoyant F1 ou une lingette.

## Surface vitée (×2)

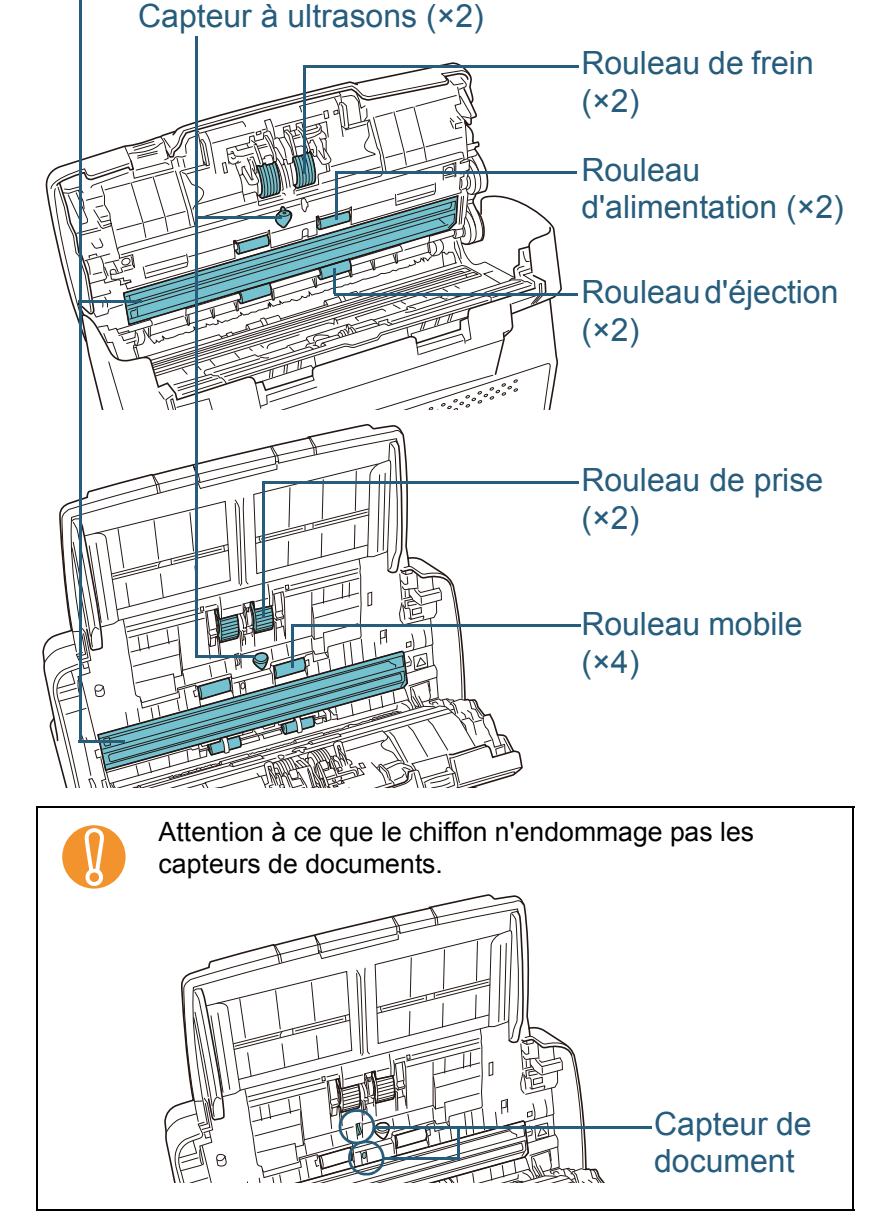

[Accueil](#page-0-0)

[Table des matières](#page-6-0)

[Index](#page-210-0)

## [Introduction](#page-2-0)

[Présentation du](#page-13-0) [scanneur](#page-13-0)

[Charger des](#page-36-0)  [documents](#page-36-1)

Configurer les [paramètres de](#page-50-0)  [numérisation](#page-50-1)

[Le panneau de](#page-62-0)  [commande](#page-62-1)

Adapter la [numérisation à](#page-65-0) [vos besoins](#page-65-1)

**[Entretien](#page-107-0)** 

**[Consommables](#page-116-0)** 

[Dépannage](#page-123-0)

[Le Software](#page-151-1) [Operation Panel](#page-151-0)

[Annexe](#page-190-0)

### **Rouleau de frein (×2)**

Détachez le rouleau du scanneur.

Pour en savoir plus, consultez [7.2 Remplacer le du rouleau de frein](#page-118-0)  [\(page 119\)](#page-118-0).

Nettoyez délicatement dans le sens des rainures, en veillant à ne pas endommager la surface du rouleau.

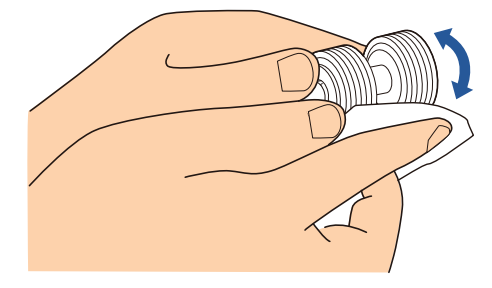

## **Rouleau de prise (×2)**

Nettoyez délicatement dans le sens des rainures tout en faisant tourner le rouleau et en veillant à ne pas endommager sa surface. Nettoyez avec soin car la présence de résidu sur un rouleau affectera le chargement du papier.

### **Rouleau mobile (×4)**

Nettoyez délicatement la surface des rouleaux. Nettoyez avec soin car la présence de résidu sur un rouleau affectera le chargement du papier. Veillez également à ne pas abîmer l'éponge fixée sur chaque rouleau.

## **Surface vitée (×2)**

Nettoyez et époussetez délicament les surfaces vitrées.

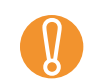

! Des lignes verticales peuvent être reproduites sur les images numérisées lorsque les surfaces vitrées sont maculées.

## **Capteur à ultrasons (×2)**

Nettoyez délicament la surface des capteurs à ultrasons.

Si l'entretien est difficile, utilisez un coton-tige.  $\blacktriangledown$ Capteur à ultrasons

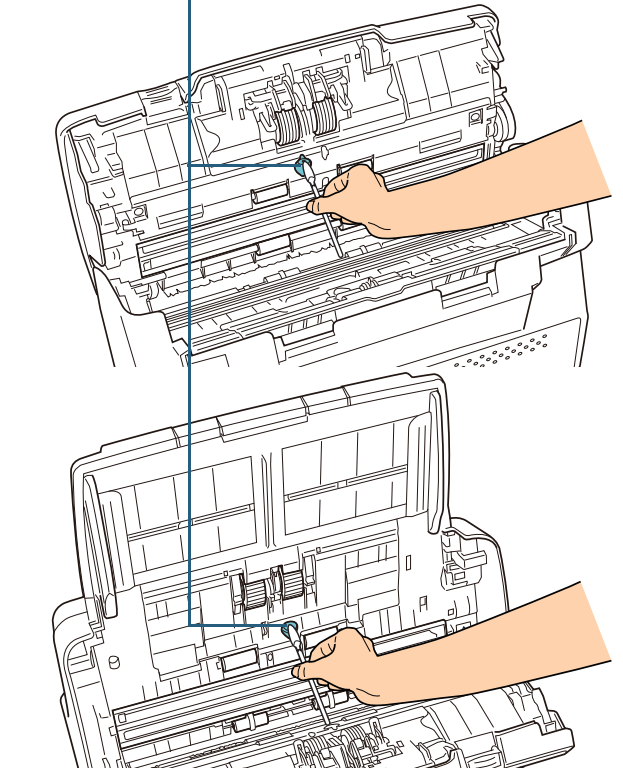

## **Rouleau d'alimentation (×2)/Rouleau d'éjection (×2)**

Le scanneur doit être allumé pour le nettoyage des rouleaux d'alimentation et d'éjection.

1 Allumez le scanneur.

Pour en savoir plus, consultez [1.3 Allumer et éteindre le scanneur](#page-22-0)  [\(page 23\)](#page-22-0).

2 Ouvrez l'AAD lorsque [1] est affiché sur l'afficheur du numéro de fonction.

Pour en savoir plus, consultez [1.4 Ouvrir et fermer l'AAD](#page-23-0)  [\(page 24\)](#page-23-0).

[Accueil](#page-0-0)

[Table des matières](#page-6-0)

[Index](#page-210-0)

[Introduction](#page-2-0)

[Présentation du](#page-13-0) [scanneur](#page-13-0)

[Charger des](#page-36-0)  [documents](#page-36-1)

Configurer les [paramètres de](#page-50-0)  [numérisation](#page-50-1)

[Le panneau de](#page-62-0)  [commande](#page-62-1)

Adapter la [numérisation à](#page-65-0) [vos besoins](#page-65-1)

**[Entretien](#page-107-0)** 

**[Consommables](#page-116-0)** 

[Dépannage](#page-123-0)

[Le Software](#page-151-1) [Operation Panel](#page-151-0)

> [Annexe](#page-190-0)**[Glossaire](#page-199-0)**

3 Si vous appuyez simultanément sur les touches [Envoi vers] et [Numériser/Arrêt], les rouleaux d'alimentation et d'éjection commencent leur rotation.

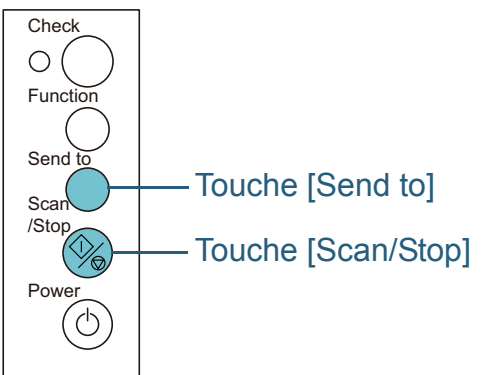

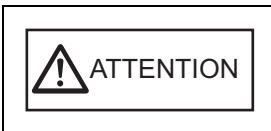

Évitez de les toucher pendant leur rotation.

4 Posez un chiffon imbibé de nettoyant F1 ou une lingette contre la surface d'un rouleau puis nettoyez horizontalement. Nettoyez toute la surface en appuyant simultanément sur les touches [Send to] et [Scan/Stop] afin de faire tourner les rouleaux. Nettoyez avec soin car la présence de résidu sur un rouleau affectera le chargement du papier.

À titre indicatif, si vous appuyez sept fois de suite sur les touches [Send to] et [Scan/Stop] , les rouleaux d'alimentation et d'éjection effectueront un tour complet.

#### **4**Fermez l'AAD.

Pour en savoir plus, consultez [1.4 Ouvrir et fermer l'AAD \(page 24\)](#page-23-0).

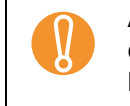

Assurez-vous que l'AAD est correctement fermé. Faute de quoi, les documents ne pourront pas être insérés dans l'AAD.

### [Accueil](#page-0-0)

[Table des matières](#page-6-0)

[Index](#page-210-0)

**[Introduction](#page-2-0)** 

[Présentation du](#page-13-0) [scanneur](#page-13-0)

[Charger des](#page-36-0)  [documents](#page-36-1)

Configurer les [paramètres de](#page-50-0)  [numérisation](#page-50-1)

[Le panneau de](#page-62-0)  [commande](#page-62-1)

Adapter la [numérisation à](#page-65-0) [vos besoins](#page-65-1)

[Entretien](#page-107-0)

**[Consommables](#page-116-0)** 

[Dépannage](#page-123-0)

[Le Software](#page-151-1) [Operation Panel](#page-151-0)

[Annexe](#page-190-0)

## **Entretenir la vitre d'exposition (fi-6230Z/fi-6240Z)**

Vous pouvez nettoyer la vitre d'exposition avec un chiffon imbibé de nettoyant F1 ou une lingette.

- **1** Soulevez le couvre-document. Pour en savoir plus, consultez [1.5 Ouvrir et fermer le couvre](#page-24-0)[document \(fi-6230Z/fi-6240Z\) \(page 25\)](#page-24-0).
- **2** Nettoyez les composants suivants avec un chiffon imbibé de nettoyant F1 ou une lingette.

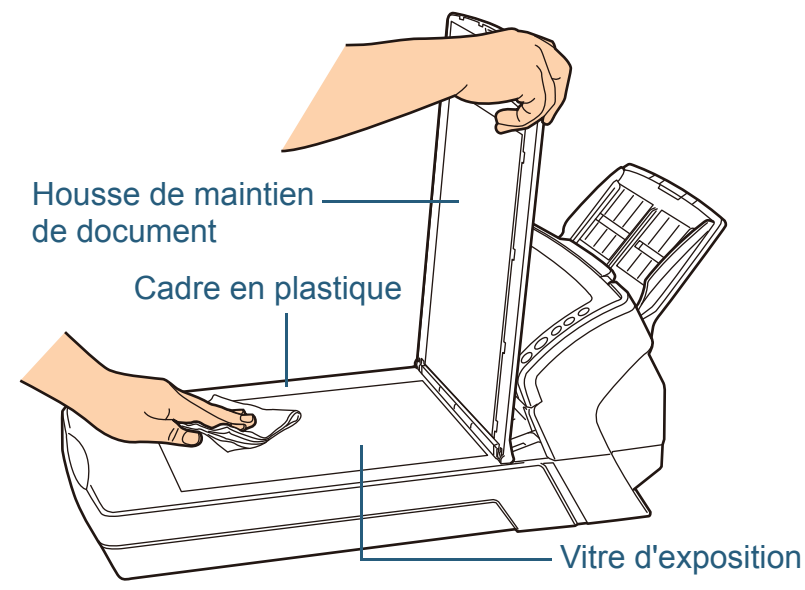

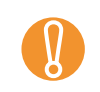

! Veillez à ce laisser aucune trace de nettoyer entre la vitre d'exposition et le cadre en plastique.

Patientez jusqu'au séchage des composants.

**3**

**4** Fermez le couvre-document. Pour en savoir plus, consultez [1.5 Ouvrir et fermer le couvre](#page-24-0)[document \(fi-6230Z/fi-6240Z\) \(page 25\)](#page-24-0).

[Accueil](#page-0-0)

[Table des matières](#page-6-0)

[Index](#page-210-0)

**[Introduction](#page-2-0)** 

[Présentation du](#page-13-0) [scanneur](#page-13-0)

[Charger des](#page-36-0)  [documents](#page-36-1)

Configurer les [paramètres de](#page-50-0)  [numérisation](#page-50-1)

[Le panneau de](#page-62-0)  [commande](#page-62-1)

Adapter la [numérisation à](#page-65-0) [vos besoins](#page-65-1)

**[Entretien](#page-107-0)** 

**[Consommables](#page-116-0)** 

[Dépannage](#page-123-0)

[Le Software](#page-151-1) [Operation Panel](#page-151-0)

[Annexe](#page-190-0)

## **6.4 Entretenir le Transparent**

Vous devez nettoyer le Transparent avec un chiffon sec, un chiffon imbibé de nettoyant F1 ou une lingette.

Nettoyez délicatement la surface et l'intérieur du Transparent. Au fur et à mesure que vous utilisez le Transparent, de la poussière et autre résidu s'accumulent sur les surfaces externes et internes.

Nettoyez-le régulièrement pour éviter des erreurs de numérisation.

- ! <sup>z</sup> Pour éviter une déformation ou une décoloration, évitez d'utiliser du diluant ou tout autre solvant organique.
	- Évitez de frotter trop fort lors du nettoyage car vous pourriez abîmer ou déformer le Transparent.
	- Après avoir nettoyé l'intérieur du Transparent, assurez-vous qu'il est bien sec avant de le refermer.
	- Le Transparent devra être remplacé approximativement après cinq cents numérisations. Pour obtenir des Transparents, contactez votre distributeur ou un technicien agréé par FUJITSU.

[Accueil](#page-0-0)

[Table des matières](#page-6-0)

[Index](#page-210-0)

**[Introduction](#page-2-0)** 

[Présentation du](#page-13-0) [scanneur](#page-13-0)

[Charger des](#page-36-0)  [documents](#page-36-1)

Configurer les [paramètres de](#page-50-0)  [numérisation](#page-50-1)

[Le panneau de](#page-62-0)  [commande](#page-62-1)

Adapter la [numérisation à](#page-65-0) [vos besoins](#page-65-1)

**[Entretien](#page-107-0)** 

**[Consommables](#page-116-0)** 

[Dépannage](#page-123-0)

[Le Software](#page-151-1) [Operation Panel](#page-151-0)

[Annexe](#page-190-0)

# <span id="page-116-2"></span><span id="page-116-1"></span><span id="page-116-0"></span>**Chapitre 7 Consommables**

Ce chapitre vous explique comment remplacer les pièces de rechange du scanneur.

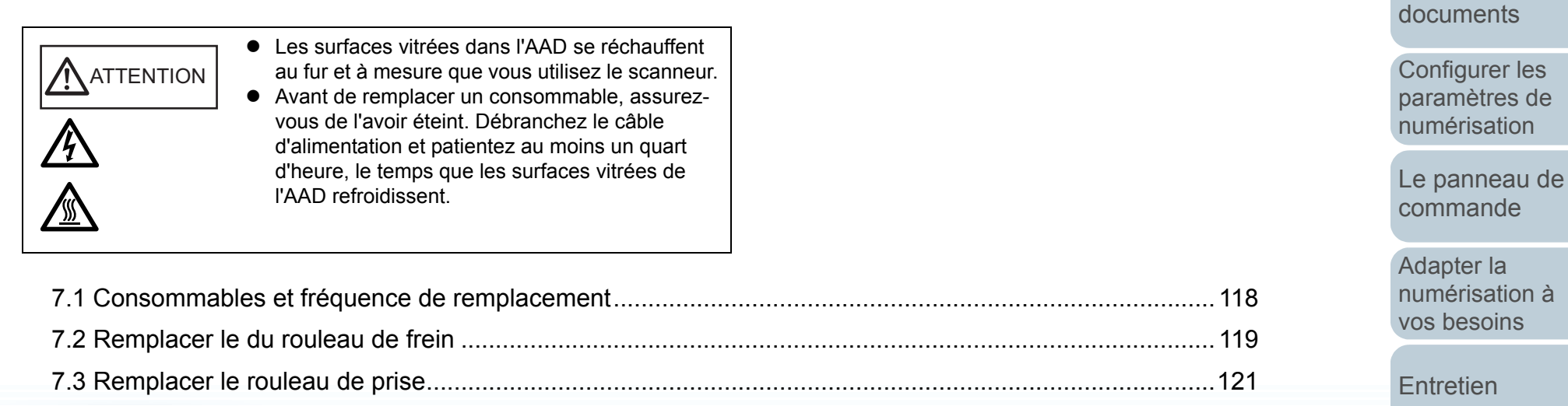

[Annexe](#page-190-0)**[Glossaire](#page-199-0)** [numérisation à](#page-65-0) [Dépannage](#page-123-0) [Le Software](#page-151-1) [Operation Panel](#page-151-0) [Consommables](#page-116-2)

[Introduction](#page-2-0)[Index](#page-210-0) [Table des matières](#page-6-0)

[Présentation du](#page-13-0) 

[Charger des](#page-36-0) 

[scanneur](#page-13-0)

[Accueil](#page-0-0)

## <span id="page-117-0"></span>**7.1 Consommables et fréquence de remplacement**

Le tableau suivant dresse la liste des consommables du scanneur.

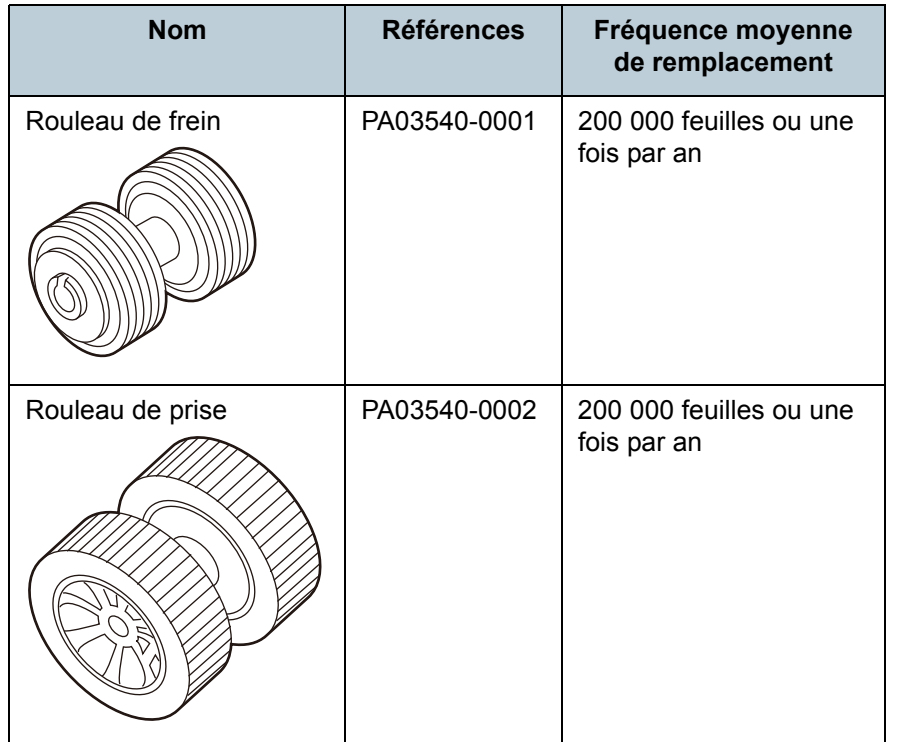

Les consommables doivent être remplacés régulièrement. Nous vous invitons à former un stock de nouveaux consommables. De même, n'attendez pas le dernier moment pour les remplacer. Le scanneur mémorise le nombre de feuilles numérisées après le remplacement des consommables. Vous pouvez ainsi vérifier l'état de chaque consommable. (Consultez [9.4 Paramètres relatifs aux](#page-165-0)  [compteurs de pages \(page 166\)](#page-165-0).)

Notez que les cycles de remplacement sont donnés à titre indicatif, pour l'utilisation de papier au format A4 (80 g/m<sup>2</sup>) [20 lb]) sans bois ou contenant du bois. Ces cycles variant selon le type de papier numérisé et la fréquence d'utilisation et de nettoyage du scanneur.

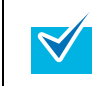

Utilisez uniquement les consommables spécifiés.

Pour vous procurer ces consommables, contactez votre distributeur ou un technicien agréé par FUJITSU.

[Accueil](#page-0-0)

[Table des matières](#page-6-0)

[Index](#page-210-0)

**[Introduction](#page-2-0)** 

[Présentation du](#page-13-0) [scanneur](#page-13-0)

[Charger des](#page-36-0)  [documents](#page-36-1)

Configurer les [paramètres de](#page-50-0)  [numérisation](#page-50-1)

[Le panneau de](#page-62-0)  [commande](#page-62-1)

Adapter la [numérisation à](#page-65-0) [vos besoins](#page-65-1)

**[Entretien](#page-107-0)** 

**[Consommables](#page-116-0)** 

[Dépannage](#page-123-0)

[Le Software](#page-151-1) [Operation Panel](#page-151-0)

[Annexe](#page-190-0)

## <span id="page-118-1"></span><span id="page-118-0"></span>**7.2 Remplacer le du rouleau de frein**

Remplacez le rouleau de frein en effectuant les opérations suivantes.

**1**Videz le plateau d'alimentation de l'AAD.

#### **2**Ouvrez l'AAD.

Pour en savoir plus, consultez [1.4 Ouvrir et fermer l'AAD \(page 24\)](#page-23-0).

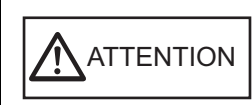

Attention à ne pas vous coincer les doigts dans l'AAD au moment de le fermer.

#### **3**Démontez le rouleau de frein.

1 Saisissez-le par les deux bouts et ouvrez-le dans le sens de la flèche.

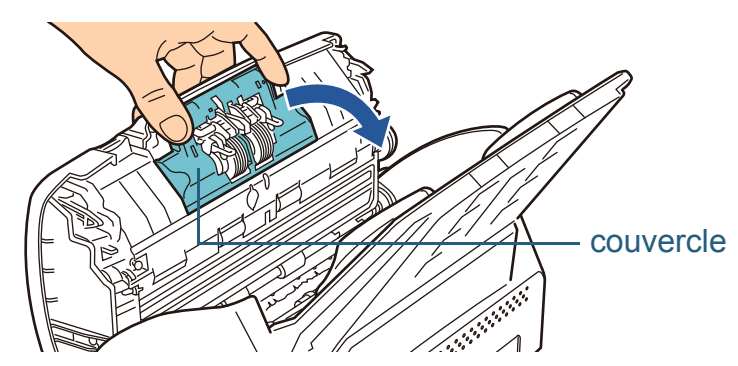

2 Soulevez d'abord le côté droit puis retirez l'axe de son support sur la gauche.

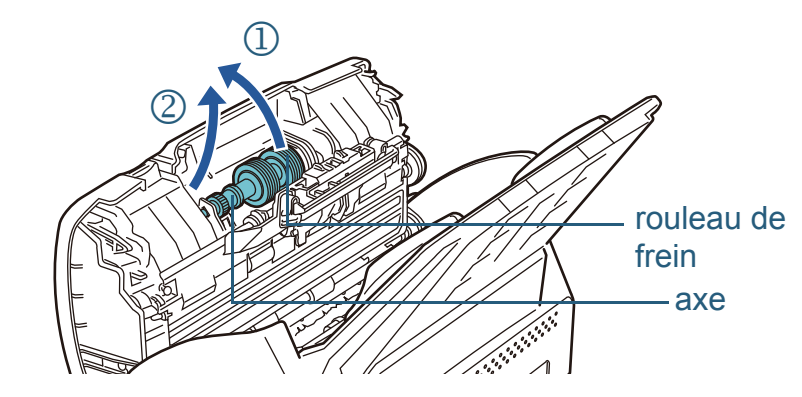

**4**Détachez le rouleau de frein de son axe.

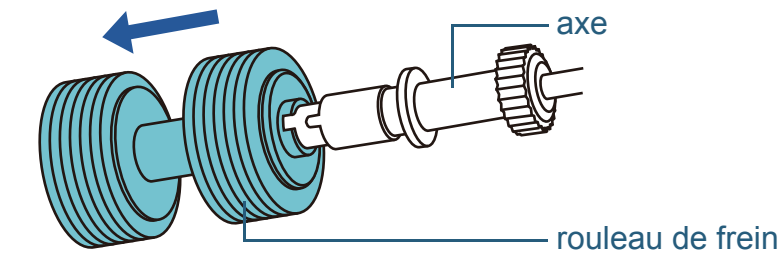

**5** Enfilez le nouveau rouleau de frein sur l'axe. Insérer l'axe en alignant la saillie sur le trou du nouveau rouleau de prise.

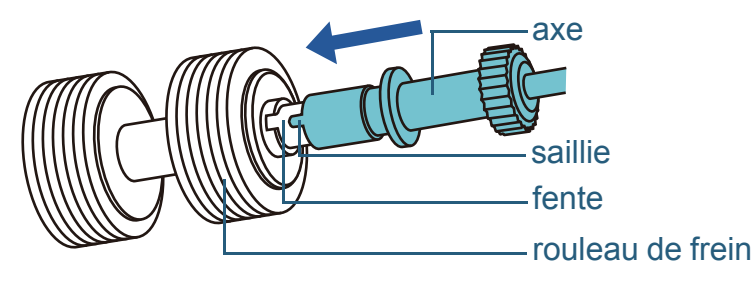

[Accueil](#page-0-0)

[Table des matières](#page-6-0)

[Index](#page-210-0)

[Introduction](#page-2-0)

[Présentation du](#page-13-0) [scanneur](#page-13-0)

[Charger des](#page-36-0)  [documents](#page-36-1)

Configurer les [paramètres de](#page-50-0)  [numérisation](#page-50-1)

[Le panneau de](#page-62-0)  [commande](#page-62-1)

Adapter la [numérisation à](#page-65-0) [vos besoins](#page-65-1)

**[Entretien](#page-107-0)** 

**[Consommables](#page-116-0)** 

[Dépannage](#page-123-0)

[Le Software](#page-151-1) [Operation Panel](#page-151-0)

[Annexe](#page-190-0)

### Chapitre 7 Consommables

#### **6**Fixez l'axe.

1 Fixez l'axe par la gauche.

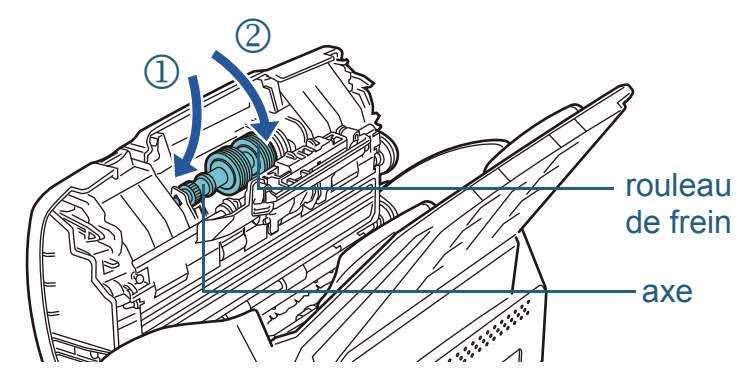

2 Fermez le couvercle.

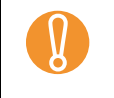

Assurez-vous que le rouleau de frein est correctement installé. Faute de quoi, des problèmes de chargement comme le bourrage de papier pourrait se produire.

#### **7**Fermez l'AAD.

Pour en savoir plus, consultez [1.4 Ouvrir et fermer l'AAD \(page 24\)](#page-23-0).

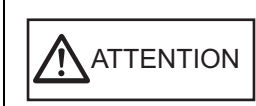

Attention à ne pas vous coincer les doigts dans l'AAD au moment de le fermer.

#### **8**Réinitialisez le compteur du consommable.

Exécutez le Software Operation Panel puis réinitialisez le compteur. Pour en savoir plus, consultez [Réinitialiser les compteurs \(page 167\)](#page-166-0).

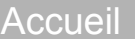

[Table des matières](#page-6-0)

[Index](#page-210-0)

[Introduction](#page-2-0)

[Présentation du](#page-13-0) [scanneur](#page-13-0)

[Charger des](#page-36-0)  [documents](#page-36-1)

Configurer les [paramètres de](#page-50-0)  [numérisation](#page-50-1)

[Le panneau de](#page-62-0)  [commande](#page-62-1)

Adapter la [numérisation à](#page-65-0) [vos besoins](#page-65-1)

[Entretien](#page-107-0)

[Consommables](#page-116-0)

[Dépannage](#page-123-0)

[Le Software](#page-151-1) [Operation Panel](#page-151-0)

[Annexe](#page-190-0)

## <span id="page-120-0"></span>**7.3 Remplacer le rouleau de prise**

Remplacez le rouleau de prise en effectuant les opérations suivantes.

- **1**Videz le plateau d'alimentation de l'AAD.
- **2** Démontez le plateau d'alimentation de l'AAD. Saisissez le plateau d'alimentation de l'AAD des deux mains puis soulevez  $\mathbb D$  et délogez-le  $\mathbb Q$  dans le sens de la flèche.

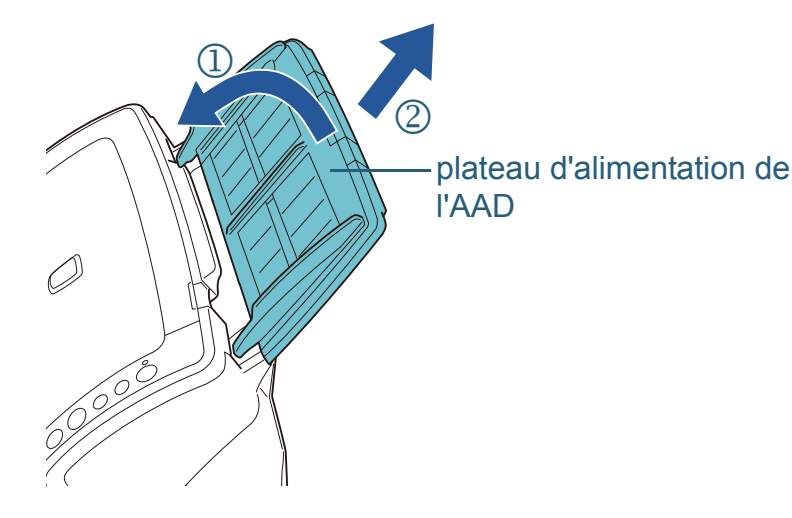

### **3**Ouvrez l'AAD.

Pour en savoir plus, consultez [1.4 Ouvrir et fermer l'AAD \(page 24\)](#page-23-0).

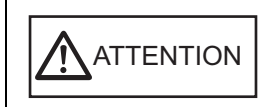

Attention à ne pas vous coincer les doigts dans l'AAD au moment de le fermer.

**4** Démontez le rouleau de prise. 1 Retirez le guide-papier en soulevant l'onglet.

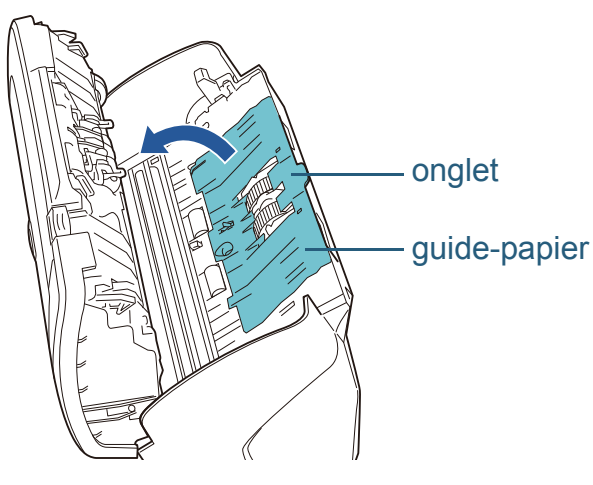

2 Faites tourner la bague de l'axe.

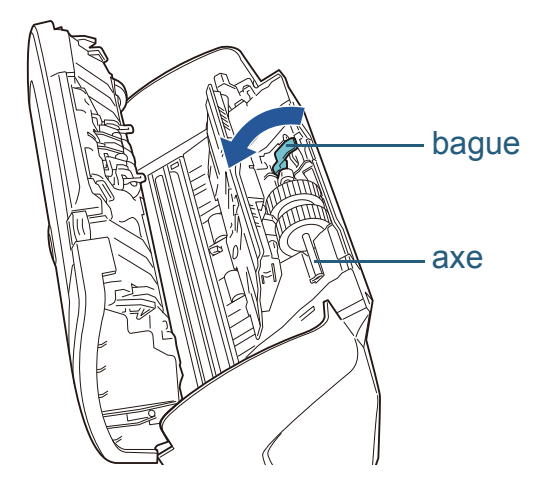

[Accueil](#page-0-0)

[Table des matières](#page-6-0)

[Index](#page-210-0)

[Introduction](#page-2-0)

[Présentation du](#page-13-0) [scanneur](#page-13-0)

[Charger des](#page-36-0)  [documents](#page-36-1)

Configurer les [paramètres de](#page-50-0)  [numérisation](#page-50-1)

[Le panneau de](#page-62-0)  [commande](#page-62-1)

Adapter la [numérisation à](#page-65-0) [vos besoins](#page-65-1)

**[Entretien](#page-107-0)** 

**[Consommables](#page-116-0)** 

[Dépannage](#page-123-0)

[Le Software](#page-151-1) [Operation Panel](#page-151-0)

[Annexe](#page-190-0)

3 Soulevez d'abord la bague puis délogez l'axe.

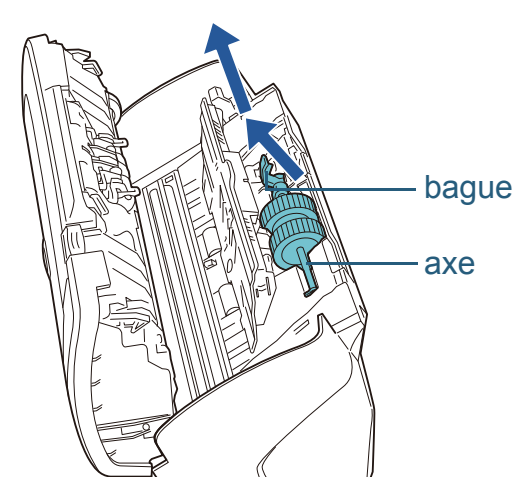

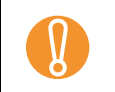

! Évitez de toucher à la capsule près de la bague de l'axe car elle est recouverte de graisse.

**5** Délogez le rouleau de prise de son axe. Libérez l'axe tout en soulevant son onglet.

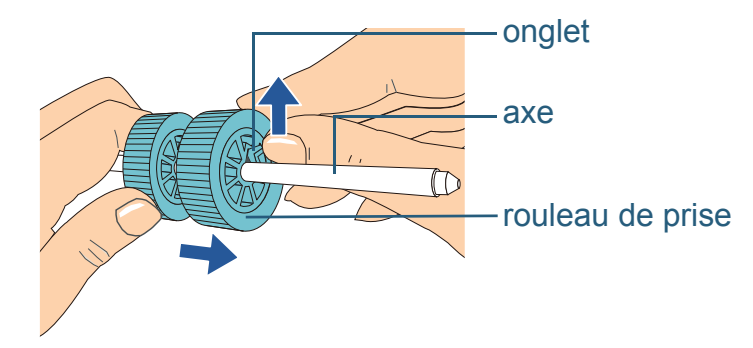

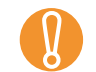

Si vous manipulez l'onglet du rouleau de prise avec les ongles, vous pourriez vous blesser ou abîmer vos doigts. N'hésitez pas à utiliser un trombone, par exemple, si vous avez du mal à soulever l'onglet.

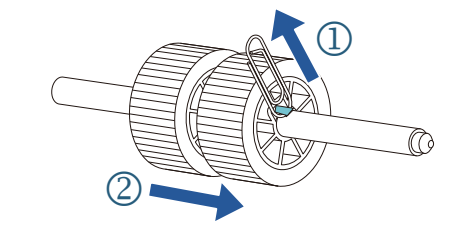

**6** Enfilez le nouveau rouleau de prise sur l'axe. Insérer l'axe en alignant la saillie sur le trou du nouveau rouleau de prise.

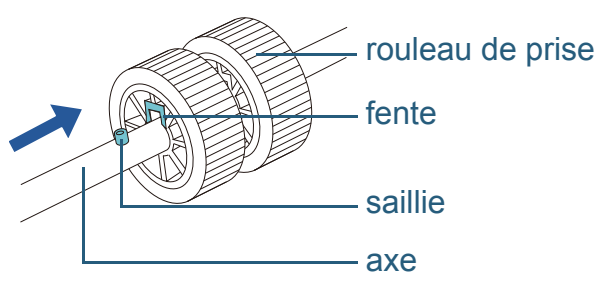

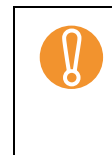

! Assurez-vous que le rouleau de prise est correctement installé. Faute de quoi, des problèmes de chargement tels que les bourrages de papier pourraient se produire. Installez le nouveau jeu de rouleaux de prise jusqu'à ce qu'il soit parfaitement bloqué.

[Accueil](#page-0-0)

[Table des matières](#page-6-0)

[Index](#page-210-0)

**[Introduction](#page-2-0)** 

[Présentation du](#page-13-0) [scanneur](#page-13-0)

[Charger des](#page-36-0)  [documents](#page-36-1)

Configurer les [paramètres de](#page-50-0)  [numérisation](#page-50-1)

[Le panneau de](#page-62-0)  [commande](#page-62-1)

Adapter la [numérisation à](#page-65-0) [vos besoins](#page-65-1)

[Entretien](#page-107-0)

**[Consommables](#page-116-0)** 

[Dépannage](#page-123-0)

[Le Software](#page-151-1) [Operation Panel](#page-151-0)

[Annexe](#page-190-0)

Fixez l'axe.

petit.

**7**

## [Accueil](#page-0-0)

[Table des matières](#page-6-0)

[Index](#page-210-0)

[Introduction](#page-2-0)

[Présentation du](#page-13-0) [scanneur](#page-13-0)

[Charger des](#page-36-0)  [documents](#page-36-1)

Configurer les [paramètres de](#page-50-0)  [numérisation](#page-50-1)

[Le panneau de](#page-62-0)  [commande](#page-62-1)

Adapter la [numérisation à](#page-65-0) [vos besoins](#page-65-1)

[Entretien](#page-107-0)

**[Consommables](#page-116-0)** 

[Dépannage](#page-123-0)

[Le Software](#page-151-1) [Operation Panel](#page-151-0)

[Annexe](#page-190-0)

**[Glossaire](#page-199-0)** 

Pour en savoir plus, consultez [1.4 Ouvrir et fermer l'AAD \(page 24\)](#page-23-0).

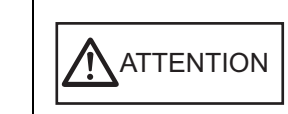

**8**

**9**

Attention à ne pas vous coincer les doigts dans l'AAD au moment de le fermer.

## Installez le plateau d'alimentation de l'AAD.

Insérez les onglets du plateau d'alimentation de l'AAD dans les fentes prévues à cet effet et situés sur l'arrière du scanneur, puis appuyez fermement pour les bloquer.

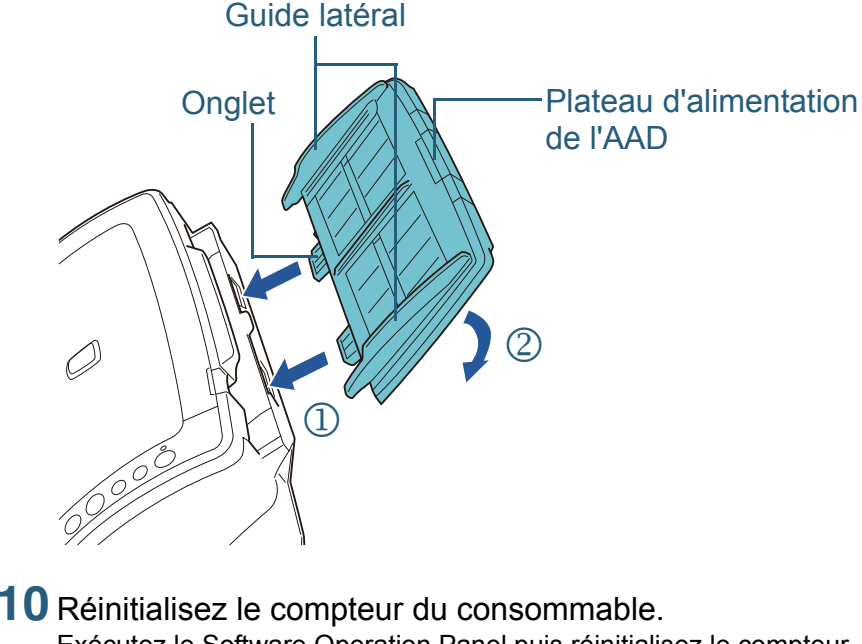

Exécutez le Software Operation Panel puis réinitialisez le compteur. Pour en savoir plus, consultez [Réinitialiser les compteurs \(page 167\)](#page-166-0).

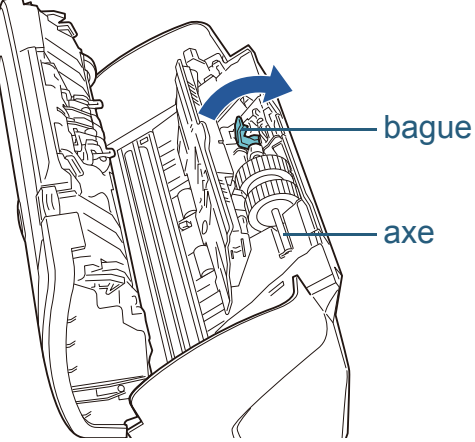

2 Faites tourner la bague de l'axe.

3 Fermez le guide-papier. Assurez-vous que les deux côtés du guide-papier sont parfaitement bloqués.

1 Insérez l'extrémité droit de l'axe dans la fente et abaissez-le petit à

axe

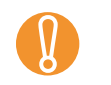

! Confirmez la correcte installation du rouleau de prise. Faute de quoi, des problèmes de chargement comme le bourrage de papier pourrait se produire.

# <span id="page-123-2"></span><span id="page-123-1"></span><span id="page-123-0"></span>**Chapitre 8 Dépannage**

Ce chapitre vous explique, entre autres, comment dégager les bourrages de document et vous propose, avant de contacter un technicien, des solutions aux problèmes que vous rencontrerez. Vous trouverez aussi des instructions relatives aux étiquettes du scanneur.

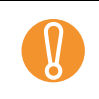

! Pour en savoir plus sur les problèmes non mentionnés dans ce chapitre, consultez la rubrique d'aide du pilote TWAIN/ISIS ou l'Error Recovery Guide.

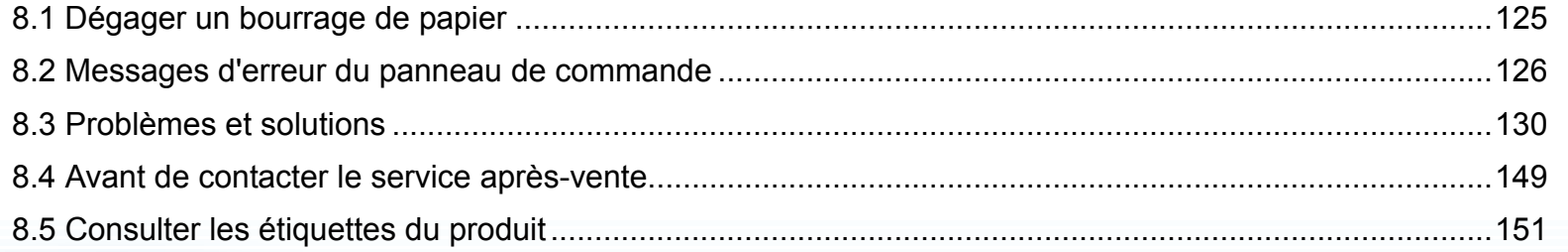

### [Accueil](#page-0-0)

[Table des matières](#page-6-0)

[Index](#page-210-0)

**[Introduction](#page-2-0)** 

[Présentation du](#page-13-0) [scanneur](#page-13-0)

[Charger des](#page-36-0)  [documents](#page-36-1)

Configurer les [paramètres de](#page-50-0)  [numérisation](#page-50-1)

[Le panneau de](#page-62-0)  [commande](#page-62-1)

Adapter la [numérisation à](#page-65-0) [vos besoins](#page-65-1)

**[Entretien](#page-107-0)** 

**[Consommables](#page-116-0)** 

[Dépannage](#page-123-2)

[Le Software](#page-151-1) [Operation Panel](#page-151-0)

[Annexe](#page-190-0)

## <span id="page-124-0"></span>**8.1 Dégager un bourrage de papier**

Si votre document est coincé dans le scanneur, retirez-le de la manière suivante.

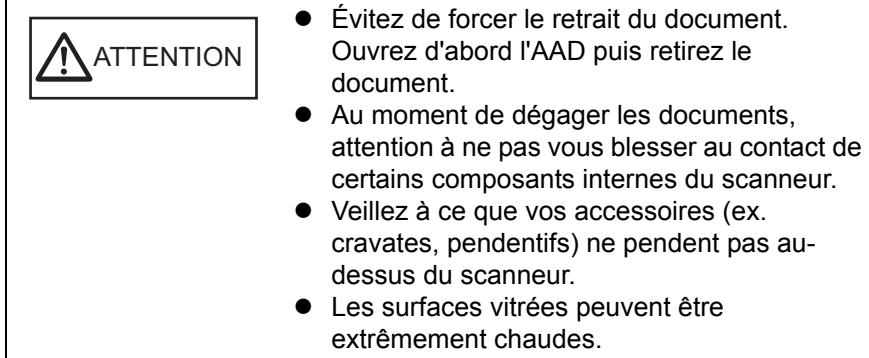

<span id="page-124-1"></span>**1**Videz le plateau d'alimentation de l'AAD.

#### **2**Ouvrez l'AAD.

Pour en savoir plus, consultez [1.4 Ouvrir et fermer l'AAD \(page 24\)](#page-23-0).

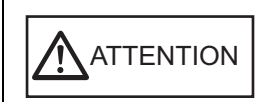

Attention à ne pas vous coincer les doigts dans l'AAD au moment de le fermer.

**3**Dégagez le document qui encombre le scanneur.

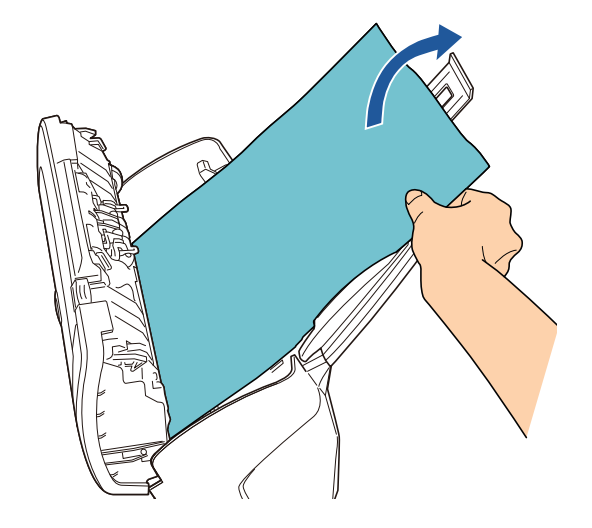

- ! <sup>z</sup> Vérifiez avec soin les documents à numériser ainsi que le chemin du papier. N'oubliez pas non plus d'ôter les agrafes et les trombones qui sont à l'origine des bourrages.
	- Attention à ne pas abîmer les surfaces vitrées et les guides lorsque vous retirez des documents contenant des agrafes ou des trombones.

#### <span id="page-124-2"></span>**4**Fermez l'AAD.

Pour en savoir plus, consultez [1.4 Ouvrir et fermer l'AAD \(page 24\)](#page-23-0).

- - ! <sup>z</sup> Assurez-vous que l'AAD est correctement fermé. Faute de quoi, les documents ne pourront pas être insérés dans l'AAD.
	- Parfois, lorsqu'une numérisation est terminée ou annulée, des documents peuvent encombrer l'AAD sans qu'un message d'erreur ne s'affiche. Le cas échéant, dégagez les documents en suivant les étapes [1](#page-124-1) à [4](#page-124-2).

[Accueil](#page-0-0)

[Table des matières](#page-6-0)

[Index](#page-210-0)

[Introduction](#page-2-0)

[Présentation du](#page-13-0) [scanneur](#page-13-0)

[Charger des](#page-36-0)  [documents](#page-36-1)

Configurer les [paramètres de](#page-50-0)  [numérisation](#page-50-1)

[Le panneau de](#page-62-0)  [commande](#page-62-1)

Adapter la [numérisation à](#page-65-0) [vos besoins](#page-65-1)

**[Entretien](#page-107-0)** 

[Consommables](#page-116-0)

[Dépannage](#page-123-0)

[Le Software](#page-151-1) [Operation Panel](#page-151-0)

> [Annexe](#page-190-0)**[Glossaire](#page-199-0)**

## <span id="page-125-0"></span>**8.2 Messages d'erreur du panneau de commande**

En cas d'erreur, le témoin DEL devient orange et se met à clignoter. Sur l'afficheur du numéro de fonction, les codes réservés aux erreurs usuelles sont composés de la lettre [J] ou [U] accompagnée d'un chiffre. Les alarmes réservées aux erreurs matérielles sont composées de la lettre [E], [F], [C], [H], [A] ou [U] et d'un chiffre. Les erreurs usuelles peuvent être traitées par l'utilisateur contrairement aux erreurs matérielles qui nécessitent la présente d'un technicien. Pour que le scanneur affiche [1] (soit prêt), appuyez sur la touche [Scan/ Stop] ou [Send to]. En cas de bourrage de papier, le code <sup>s</sup>'effacera si aucun document n'est chargé après un certain temps.

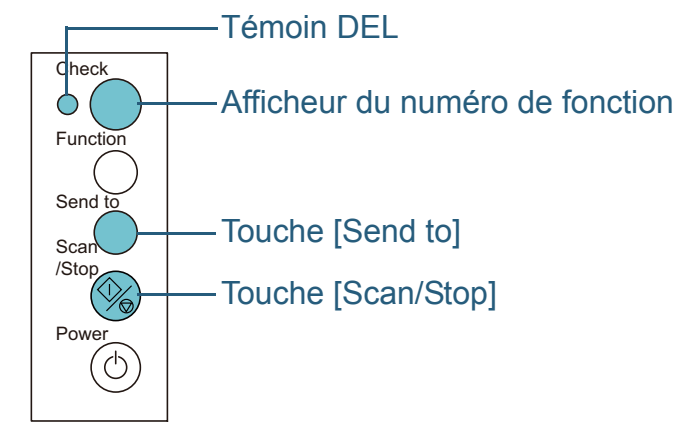

Si le support « Error Recovery Guide » a été installé sur votre ordinateur, il s'exécutera au démarrage de Windows. En cas d'erreur ou de mauvais fonctionnement, des informations telles que le nom et le code de l'erreur s'afficheront sur la fenêtre Error Recovery Guide.

Notez les informations fournies par la boîte de dialogue et cliquez sur le bouton **Plus d'info** pour consulter les solutions proposées.

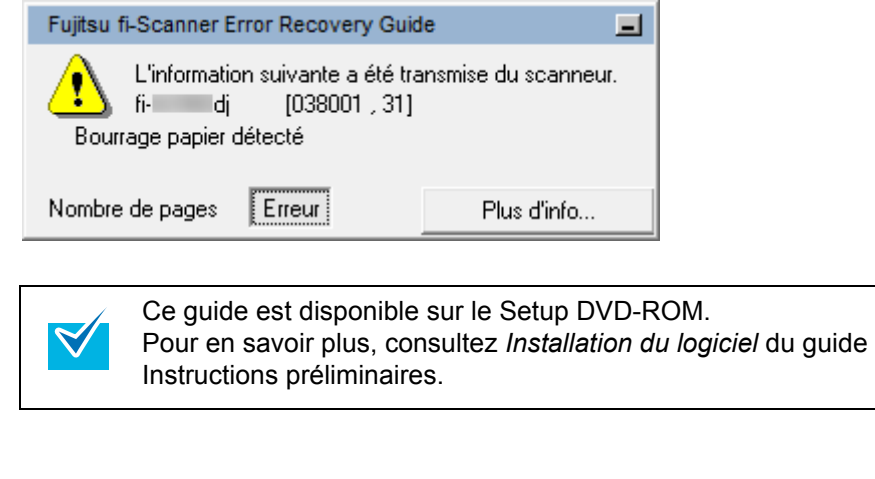

[Accueil](#page-0-0)

[Table des matières](#page-6-0)

[Index](#page-210-0)

**[Introduction](#page-2-0)** 

[Présentation du](#page-13-0) [scanneur](#page-13-0)

[Charger des](#page-36-0)  [documents](#page-36-1)

Configurer les [paramètres de](#page-50-0)  [numérisation](#page-50-1)

[Le panneau de](#page-62-0)  [commande](#page-62-1)

Adapter la [numérisation à](#page-65-0) [vos besoins](#page-65-1)

**[Entretien](#page-107-0)** 

**[Consommables](#page-116-0)** 

[Dépannage](#page-123-0)

[Le Software](#page-151-1) [Operation Panel](#page-151-0)

[Annexe](#page-190-0)

## **Erreurs usuelles**

Voici la liste de problèmes usuels pouvant être résolus par l'utilisateur.

## ■**Problèmes de chargement de document**

Les codes d'erreur sont composés de la lettre [J] et d'un chiffre qui s'affichent alternativement.

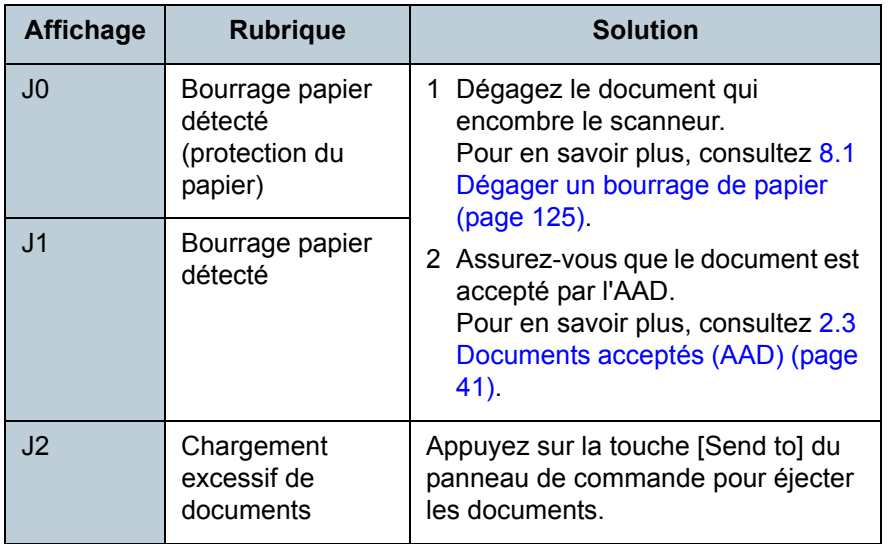

## ■**Le couvercle est ouvert et problèmes d'impression**

Les codes d'erreur sont composés de la lettre [U] et d'un chiffre qui s'affichent alternativement.

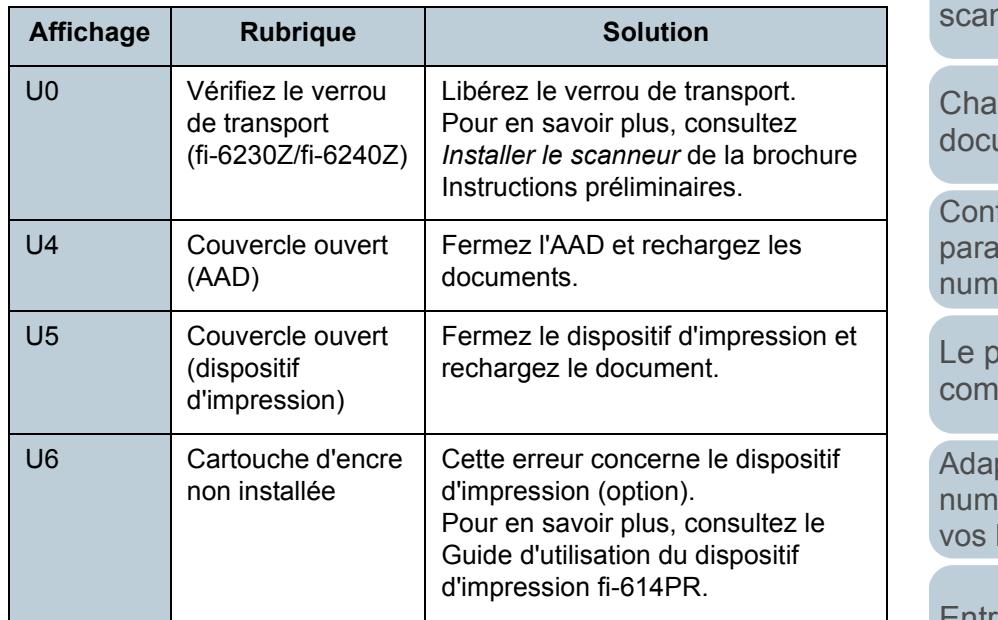

[Accueil](#page-0-0)

[Table des matières](#page-6-0)

[Index](#page-210-0)

**[Introduction](#page-2-0)** 

[Présentation du](#page-13-0) [scanneur](#page-13-0)

rger des uments

**Ifigurer les** mètres de erisation

[Le panneau de](#page-62-0)  **imande** 

pter la erisation à besoins

**[Entretien](#page-107-0)** 

**[Consommables](#page-116-0)** 

[Dépannage](#page-123-0)

[Le Software](#page-151-1) [Operation Panel](#page-151-0)

[Annexe](#page-190-0)

## **Erreurs du matériel**

Voici la liste des erreurs matérielles. Ces erreurs nécessitent la présence d'un ingénieur.

## ■**Erreurs interne et optique**

Les codes relatifs aux alarmes sont composés de la lettre [E] et d'un chiffre qui s'affichent alternativement.

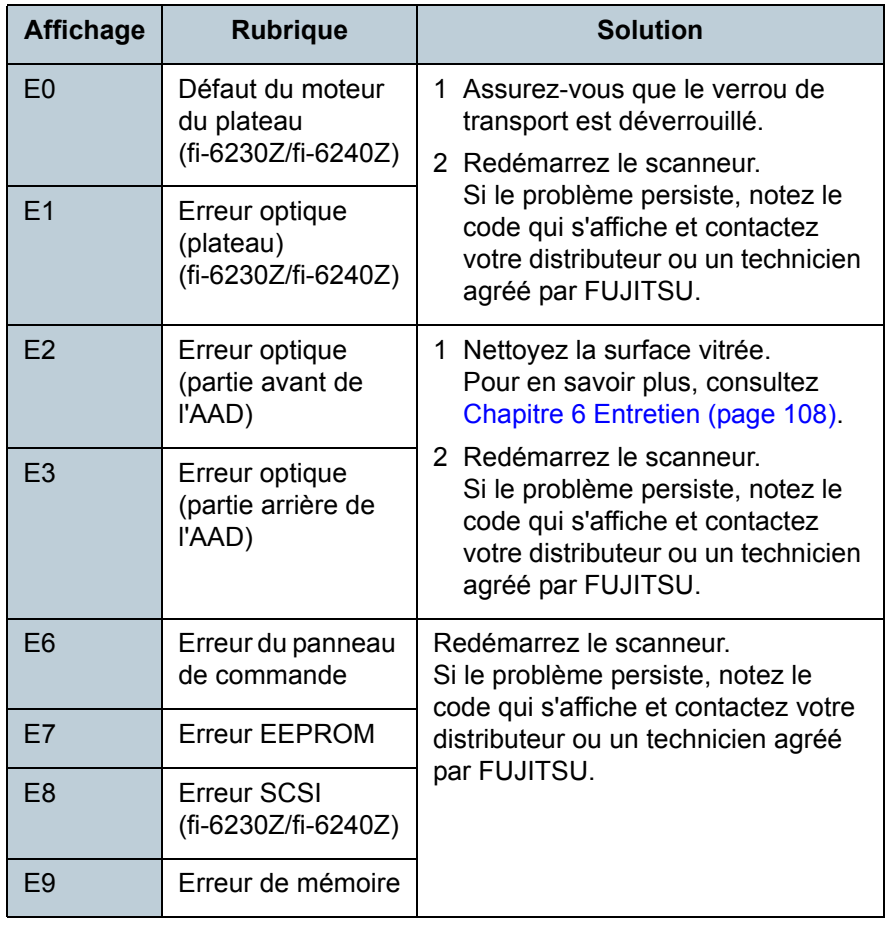

## ■**Vitesse excessive**

Les codes relatifs aux alarmes sont composés de la lettre [F] et d'un chiffre qui s'affichent alternativement.

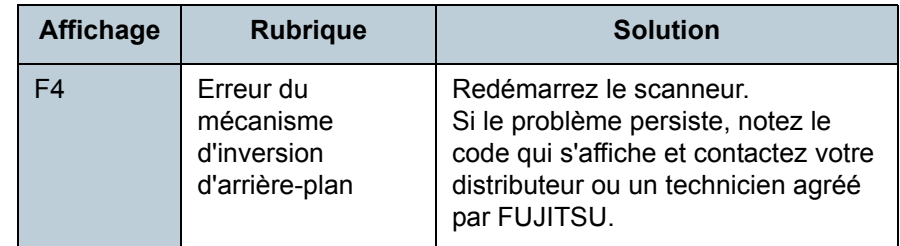

## ■**Problème de puce**

Les codes relatifs aux alarmes sont composés de la lettre [C] et d'un chiffre qui s'affichent alternativement.

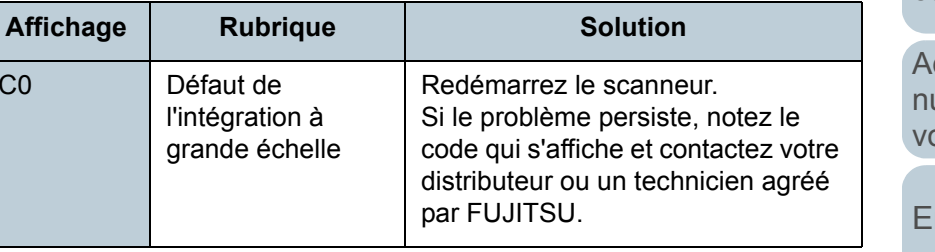

## [Accueil](#page-0-0)

[Table des matières](#page-6-0)

[Index](#page-210-0)

[Introduction](#page-2-0)

[Présentation du](#page-13-0) [scanneur](#page-13-0)

[Charger des](#page-36-0)  [documents](#page-36-1)

Configurer les [paramètres de](#page-50-0)  [numérisation](#page-50-1)

[Le panneau de](#page-62-0)  [commande](#page-62-1)

Adapter la umérisation à os besoins

[Entretien](#page-107-0)

**[Consommables](#page-116-0)** 

**[Dépannage](#page-123-0)** 

[Le Software](#page-151-1) [Operation Panel](#page-151-0)

[Annexe](#page-190-0)

## ■**Défaut du circuit moteur**

Les codes relatifs aux alarmes sont composés de la lettre [H] et d'un chiffre qui s'affichent alternativement

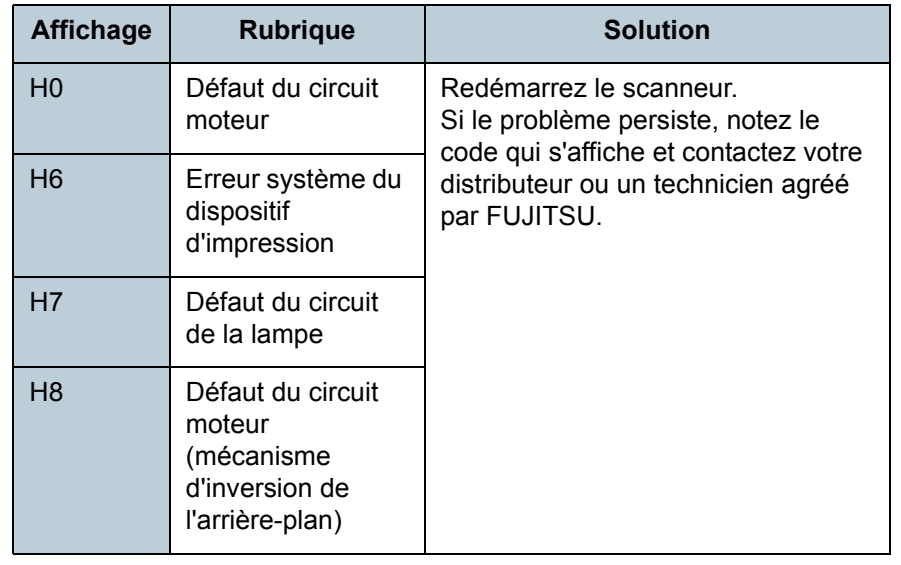

## ■**Erreur de l'option (si un dispositif d'impression est installé)**

Les codes relatifs aux alarmes sont composés de la lettre [A] et d'un chiffre qui s'affichent alternativement.

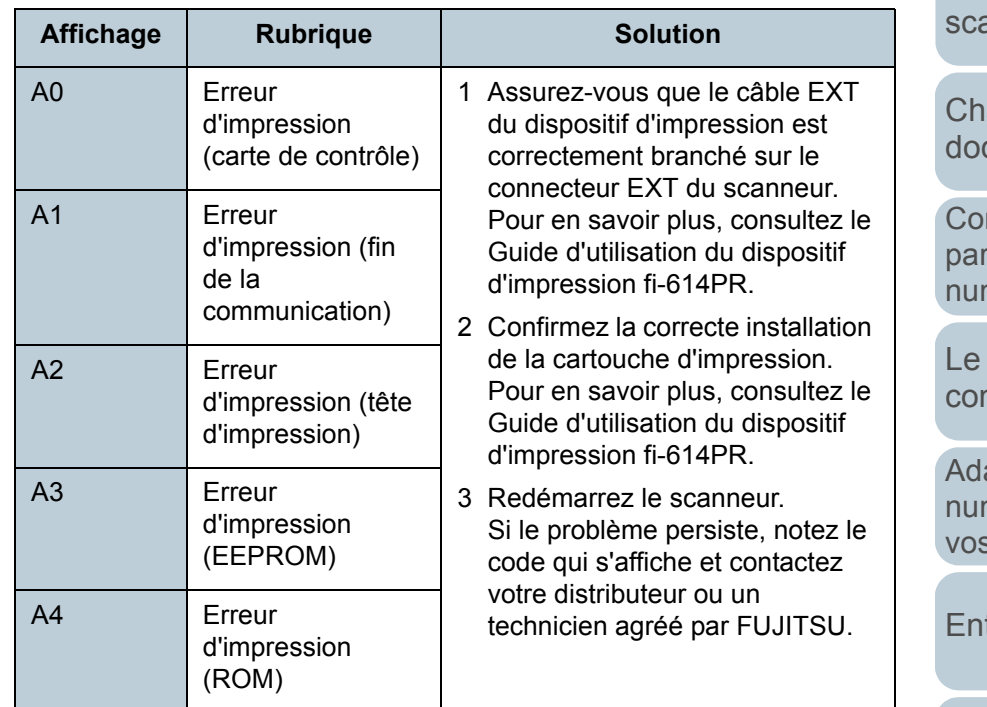

## ■**Défaut du capteur**

Les codes relatifs aux alarmes sont composés de la lettre [L] et d'un chiffre qui s'affichent alternativement

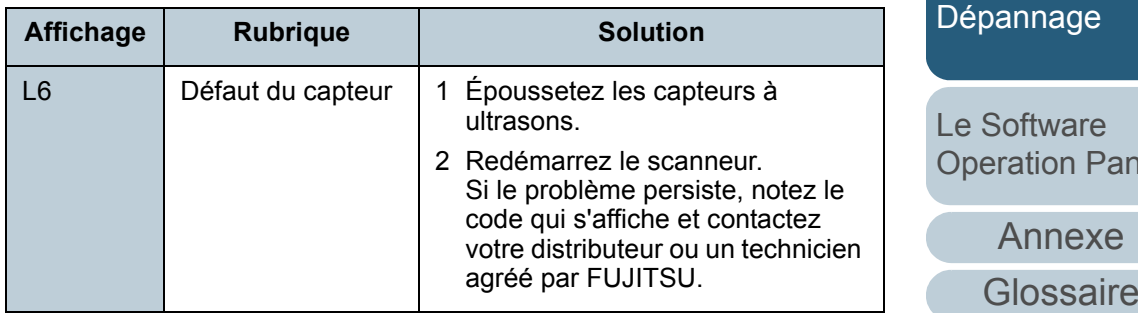

### [Accueil](#page-0-0)

[Table des matières](#page-6-0)

[Index](#page-210-0)

[Introduction](#page-2-0)

[Présentation du](#page-13-0) [scanneur](#page-13-0)

arger des cuments

Configurer les ramètres de mérisation

panneau de mmande

apter la mérisation à s besoins

tretien

**[Consommables](#page-116-0)** 

del

## <span id="page-129-0"></span>**8.3 Problèmes et solutions**

Dans cette section, vous trouverez une liste de solutions à certains problèmes de numérisation. Avant de contacter le service après-vente, consultez les organigrammes suivants. Si le problème persiste, n'hésitez pas à contacter votre distributeur ou un technicien agréé par FUJITSU après avoir consulté la section [8.4 Avant de contacter le service après](#page-148-0)[vente \(page 149\)](#page-148-0) et rassemblé toutes les informations nécessaires.

Voici une liste de problèmes que vous pourriez rencontrer.

### **Problèmes**

[Le scanneur ne s'allume pas. \(page 131\)](#page-130-0)

[L'afficheur du numéro de fonction est vide. \(page 132\)](#page-131-0)

[La numérisation ne s'exécute pas. \(page 133\)](#page-132-0)

[Avec une numérisation en noir et blanc, la qualité des images et des](#page-133-0)  [photographies numérisées n'est pas satisfaisante. \(page 134\)](#page-133-0)

[La qualité des caractères ou des lignes numérisés est insatisfaisante.](#page-134-0)  [\(page 135\)](#page-134-0)

[Les images numérisées sont déformées ou floues. \(page 136\)](#page-135-0)

[Des lignes verticales sont reproduites sur les images numérisées.](#page-136-0)  [\(page 137\)](#page-136-0)

La lettre [E] (ou un caractère alphanumérique différent) s'affiche [immédiatement sur l'afficheur du numéro de fonction après la mise sous](#page-137-0)  [tension. \(page 138\)](#page-137-0)

[Les chargements multiples sont fréquents. \(page 139\)](#page-138-0)

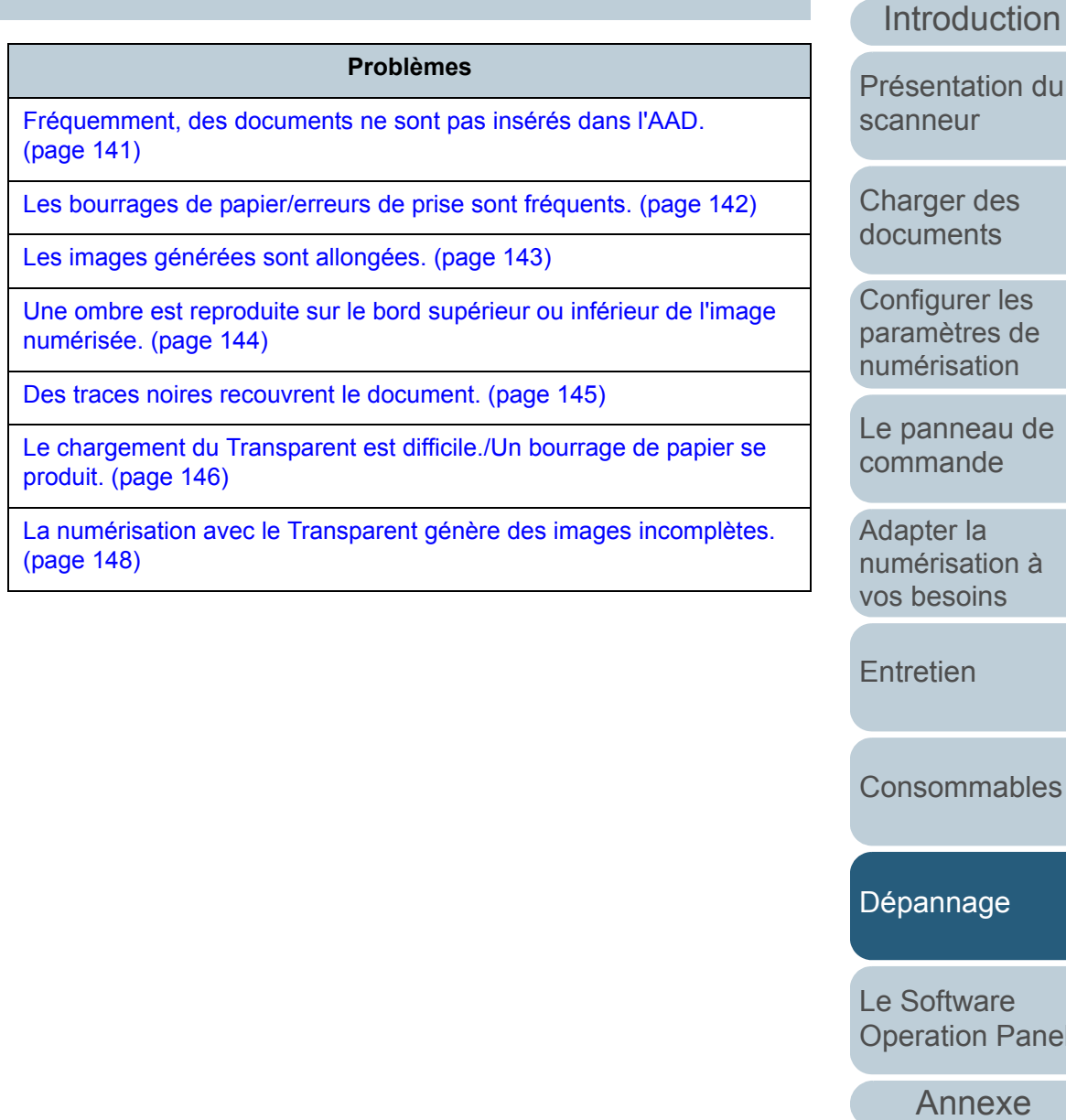

nmande

**Inter la** nérisation à hesoins

retien

**nsommables** 

pannage

Software eration Panel

[Annexe](#page-190-0)

**[Glossaire](#page-199-0)** 

## [Index](#page-210-0)[Table des matières](#page-6-0)

## <span id="page-130-0"></span>**Le scanneur ne s'allume pas.**

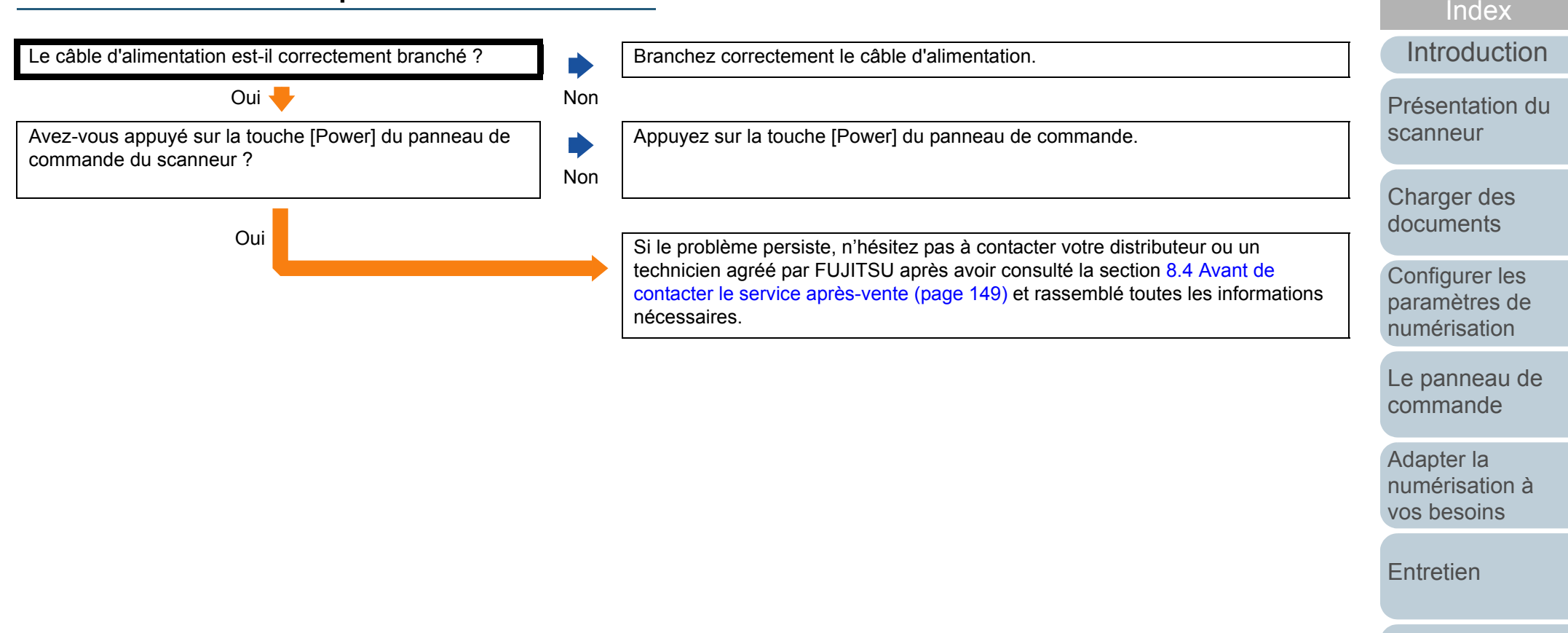

**[Consommables](#page-116-0)** 

[Table des matières](#page-6-0)

[Accueil](#page-0-0)

[Dépannage](#page-123-0)

[Le Software](#page-151-1) [Operation Panel](#page-151-0)

[Annexe](#page-190-0)

## <span id="page-131-0"></span>**L'afficheur du numéro de fonction est vide.**

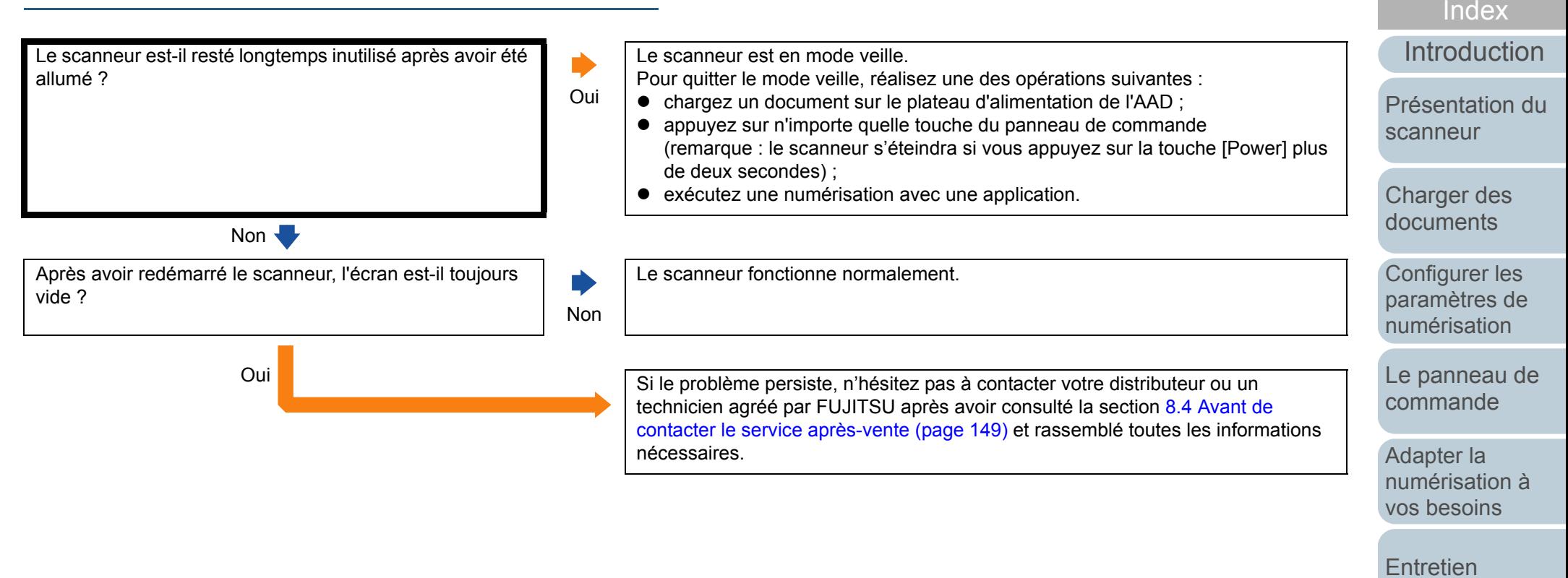

**[Consommables](#page-116-0)** 

[Table des matières](#page-6-0)

[Accueil](#page-0-0)

[Dépannage](#page-123-0)

[Le Software](#page-151-1) [Operation Panel](#page-151-0)

[Annexe](#page-190-0)

## <span id="page-132-0"></span>**La numérisation ne s'exécute pas.**

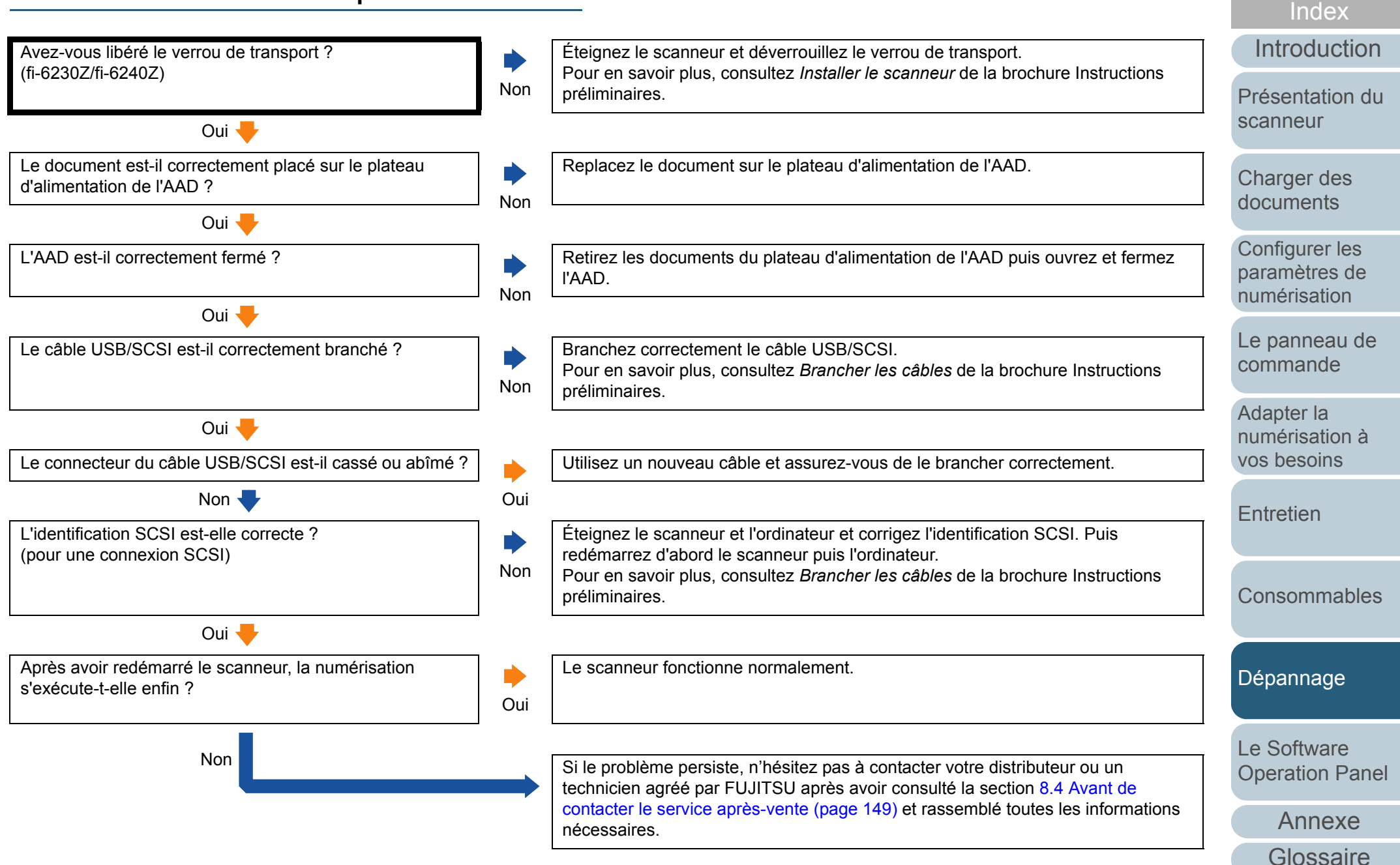

[Table des matières](#page-6-0)[Accueil](#page-0-0)

**<sup>n</sup>'est pas satisfaisante.**

de gris a-t-il été sélectionné ?

<span id="page-133-0"></span>**Avec une numérisation en noir et blanc, la qualité** 

Non

Non

numérisez. \*

nécessaires.

Nettoyez l'intérieur du scanneur.

Oui Si le problème persiste, n'hésitez pas à contacter votre distributeur ou un

Sélectionnez **Demi-teintes** ou **Niveaux de gris** dans le pilote du scanneur et

technicien agréé par FUJITSU après avoir consulté la section [8.4 Avant de](#page-148-0)  [contacter le service après-vente \(page 149\)](#page-148-0) et rassemblé toutes les informations

Pour en savoir plus, consultez [Chapitre 6 Entretien \(page 108\)](#page-107-2).

\* L'image numérisée peut grandement différer de l'original si vous générez simplement une image ou une photographie en noir et blanc (binaire). Si vous pouvez configurer le paramètre dans la boîte de dialogue de paramétrage du pilote, sélectionnez **Demi-teintes** ou **Niveaux de gris**.

**des images et des photographies numérisées** 

Le mode de traitement des demi-teintes ou des niveaux

Oui Les surfaces vitrées dans l'AAD sont-elles propres ?

### [Accueil](#page-0-0)

[Table des matières](#page-6-0)

[Index](#page-210-0)

**[Introduction](#page-2-0)** 

[Présentation du](#page-13-0) [scanneur](#page-13-0)

[Charger des](#page-36-0)  [documents](#page-36-1)

Configurer les [paramètres de](#page-50-0)  [numérisation](#page-50-1)

[Le panneau de](#page-62-0)  [commande](#page-62-1)

Adapter la [numérisation à](#page-65-0) [vos besoins](#page-65-1)

**[Entretien](#page-107-0)** 

**[Consommables](#page-116-0)** 

[Dépannage](#page-123-0)

[Le Software](#page-151-1) [Operation Panel](#page-151-0)

[Annexe](#page-190-0)

## <span id="page-134-0"></span>**La qualité des caractères ou des lignes numérisés est insatisfaisante.**

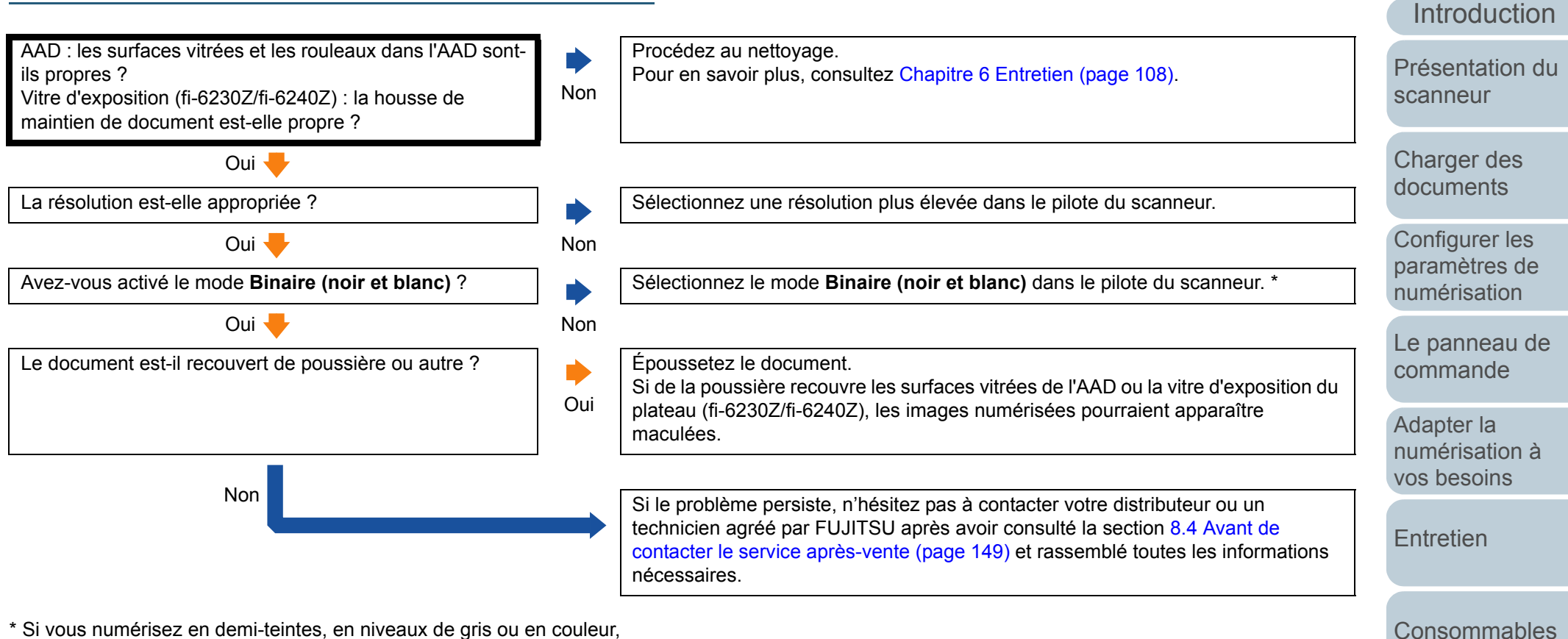

l'image numérisée pourrait ne pas être nette ni claire. Si possible, dans le pilote du scanneur, configurez le type d'image sur le mode **Binaire (noir et blanc)**.

[Dépannage](#page-123-0)

[Le Software](#page-151-1) [Operation Panel](#page-151-0)

[Annexe](#page-190-0)

**[Glossaire](#page-199-0)** 

[Accueil](#page-0-0)

[Table des matières](#page-6-0)

[Index](#page-210-0)

## <span id="page-135-0"></span>**Les images numérisées sont déformées ou floues.**

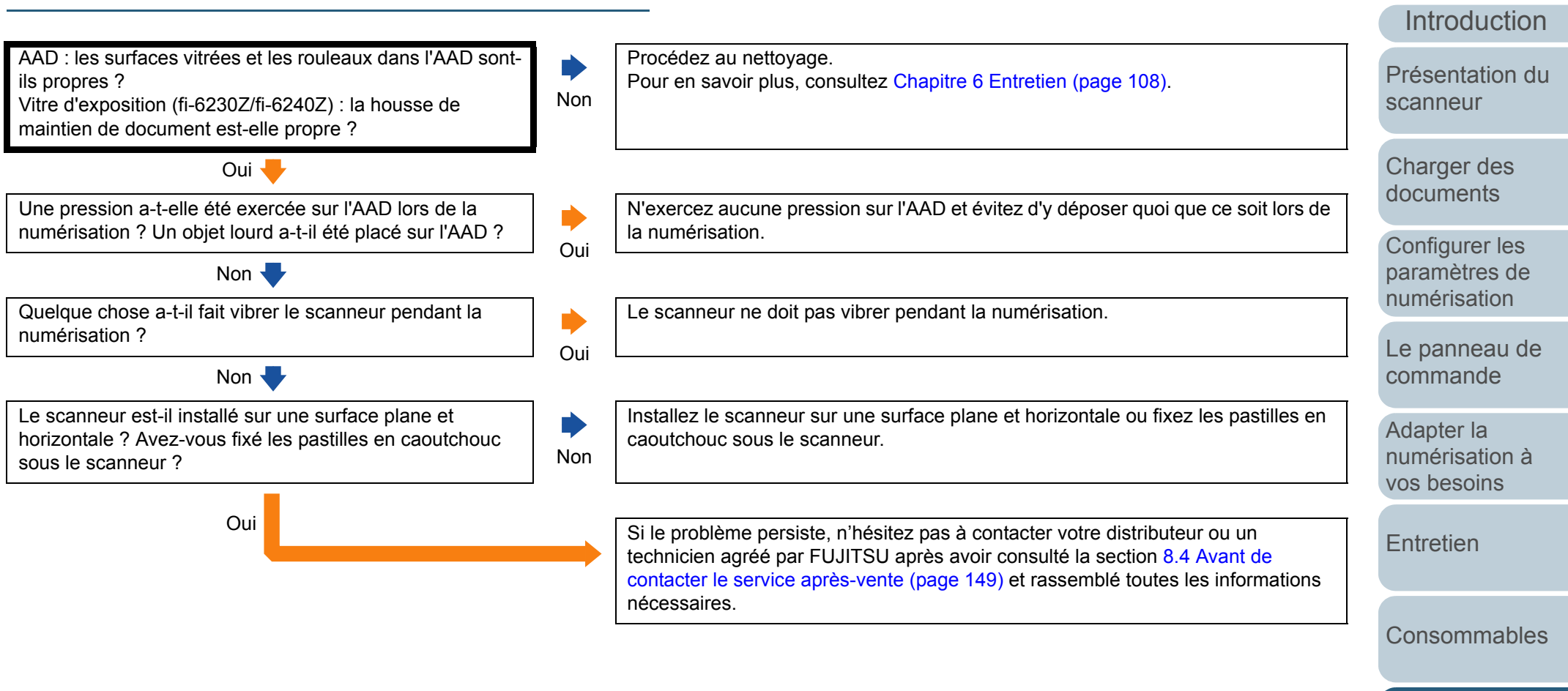

[Dépannage](#page-123-0)

[Le Software](#page-151-1) [Operation Panel](#page-151-0)

[Index](#page-210-0)

[Table des matières](#page-6-0)[Accueil](#page-0-0)

[Annexe](#page-190-0)

## <span id="page-136-0"></span>**Des lignes verticales sont reproduites sur les images numérisées.**

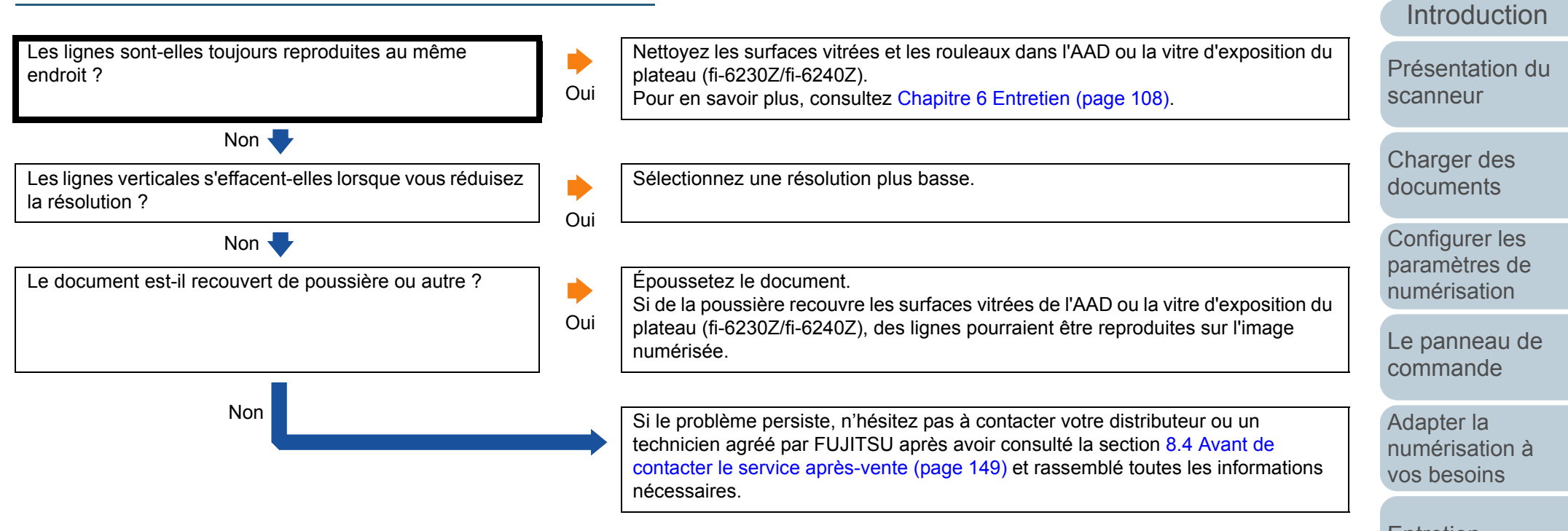

**[Entretien](#page-107-0)** 

**[Consommables](#page-116-0)** 

[Index](#page-210-0)

[Table des matières](#page-6-0)[Accueil](#page-0-0)

[Dépannage](#page-123-0)

[Le Software](#page-151-1) [Operation Panel](#page-151-0)

[Annexe](#page-190-0)

### [Accueil](#page-0-0)

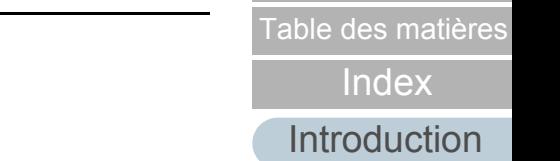

[Présentation du](#page-13-0) [scanneur](#page-13-0)

**[Consommables](#page-116-0)** 

**[Dépannage](#page-123-0)** 

[Le Software](#page-151-1) [Operation Panel](#page-151-0)

[Annexe](#page-190-0)

<span id="page-137-0"></span>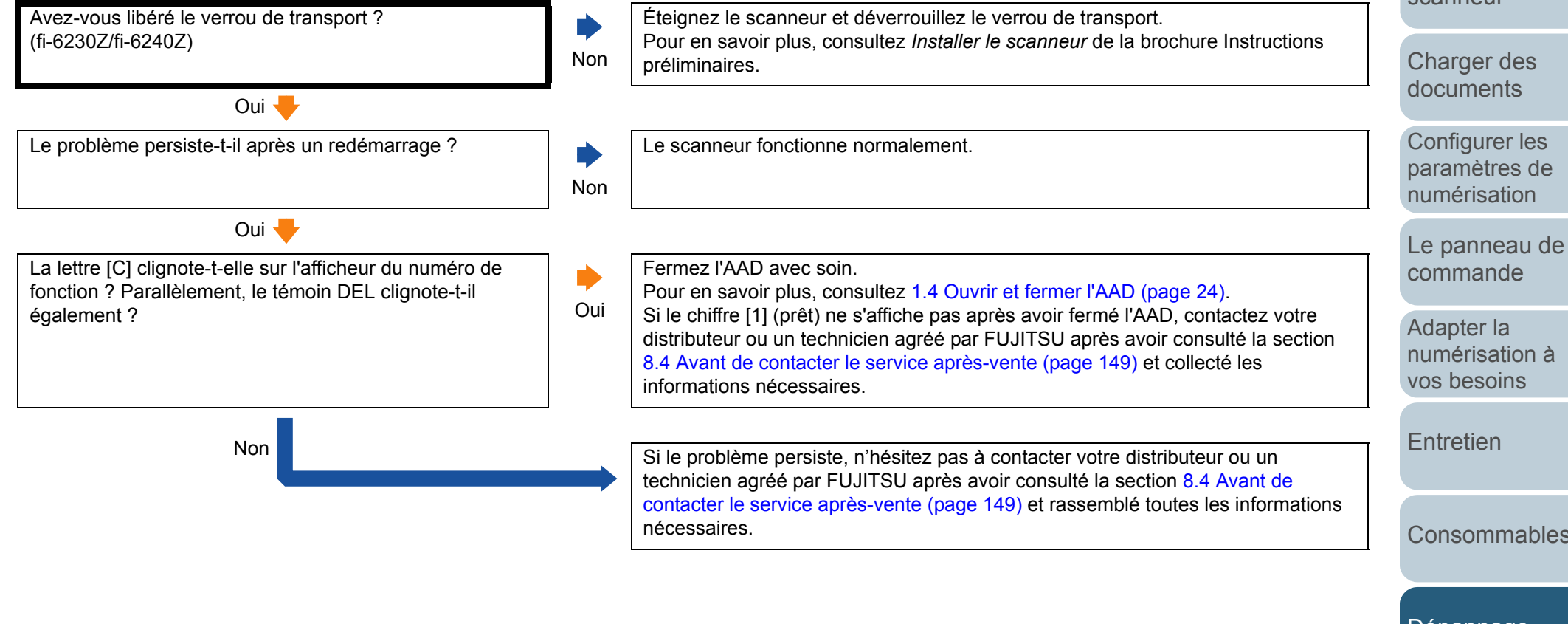

## <span id="page-138-0"></span>**Les chargements multiples sont fréquents.**

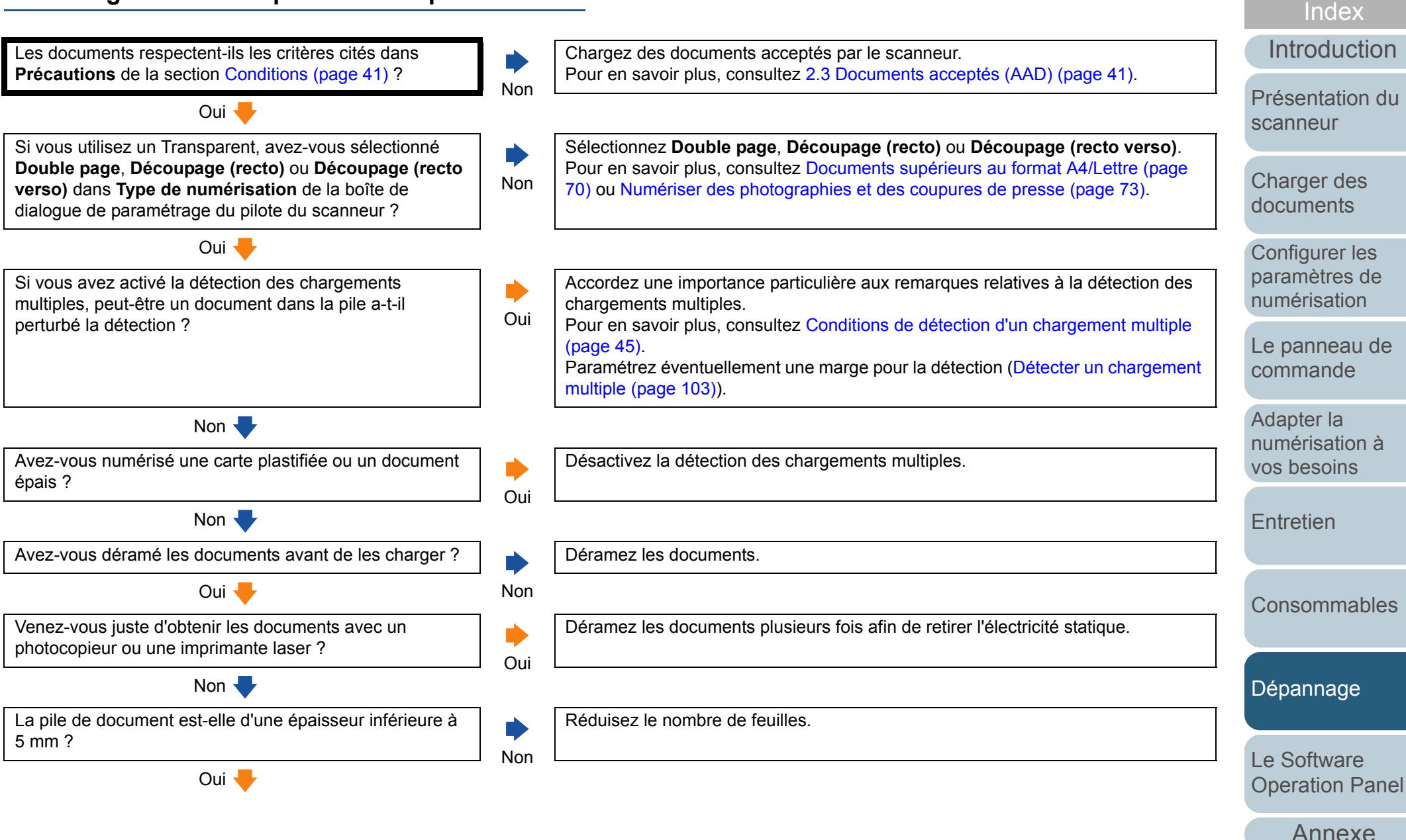

**[Glossaire](#page-199-0)** 

[Table des matières](#page-6-0)[Accueil](#page-0-0)

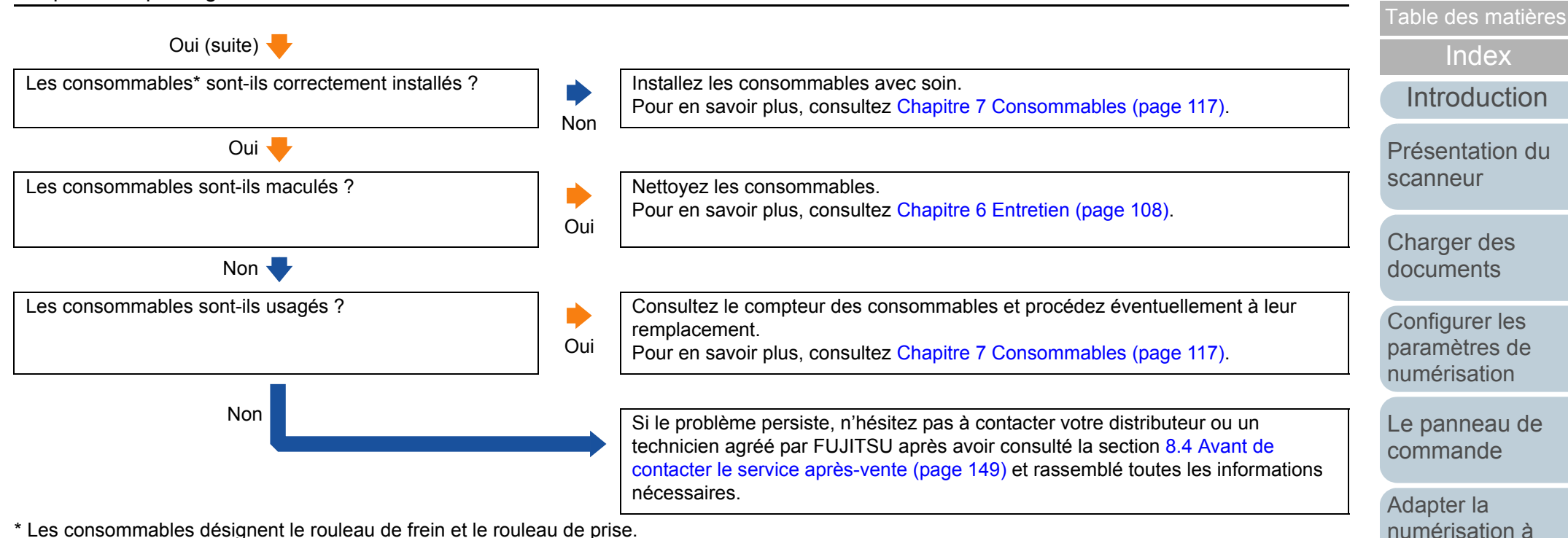

\* Les consommables désignent le rouleau de frein et le rouleau de prise.

[Entretien](#page-107-0)

[vos besoins](#page-65-1)

**[Consommables](#page-116-0)** 

[Accueil](#page-0-0)

**[Dépannage](#page-123-0)** 

[Le Software](#page-151-1) [Operation Panel](#page-151-0)

[Annexe](#page-190-0)

## <span id="page-140-0"></span>**Fréquemment, des documents ne sont pas insérés dans l'AAD.**

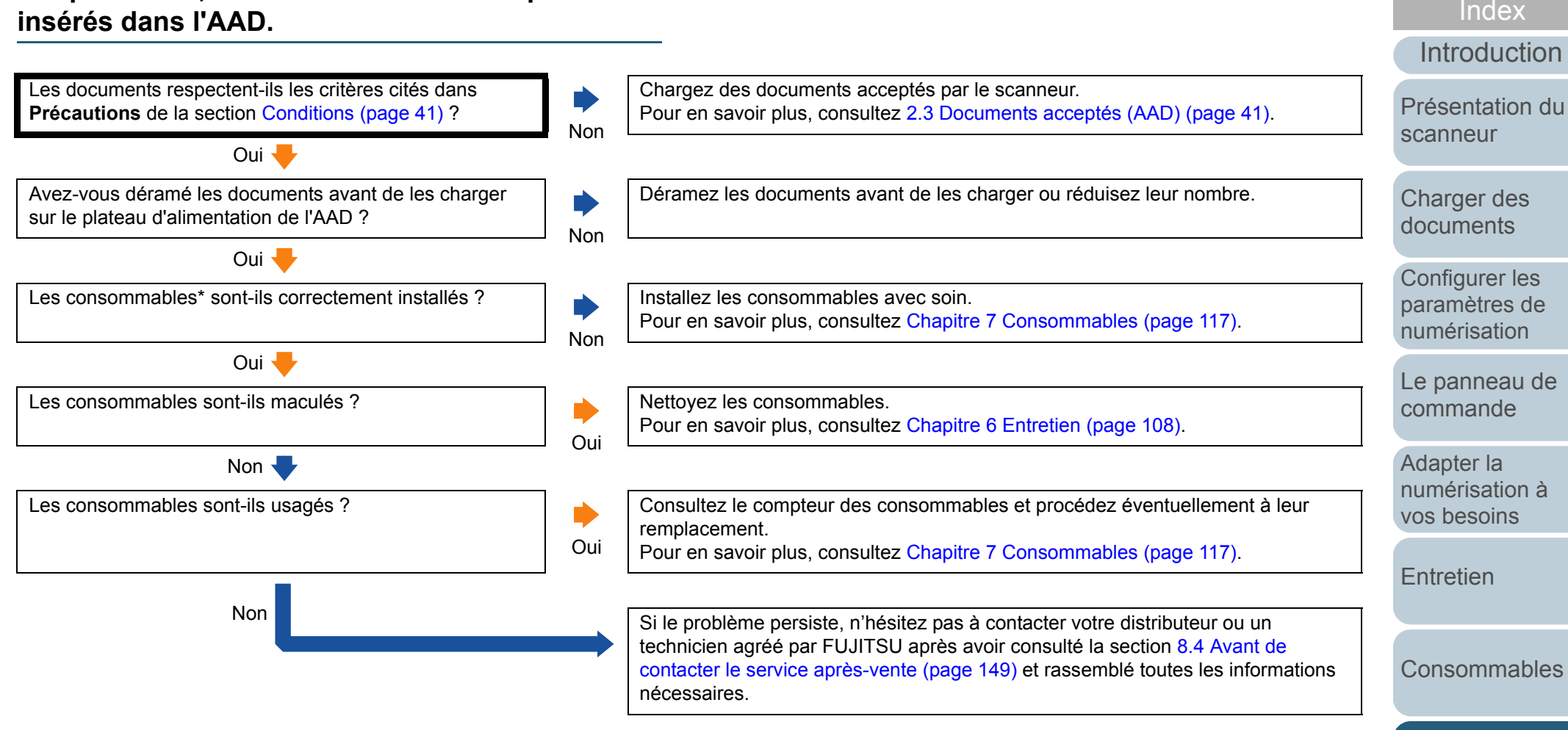

\* Les consommables désignent le rouleau de frein et le rouleau de prise.

[Annexe](#page-190-0)

[Le Software](#page-151-1) [Operation Panel](#page-151-0)

[Dépannage](#page-123-0)

[Table des matières](#page-6-0)[Accueil](#page-0-0)

## <span id="page-141-0"></span>**Les bourrages de papier/erreurs de prise sont fréquents.**

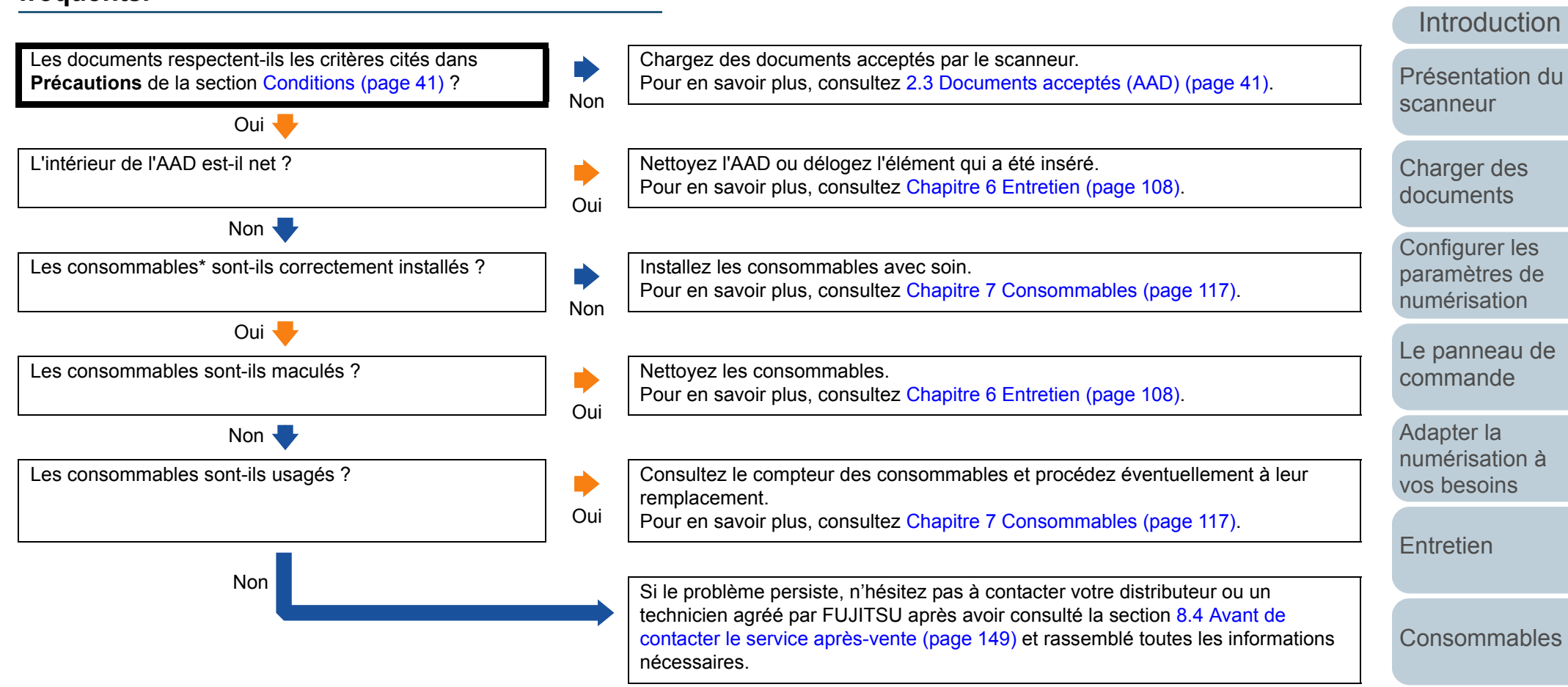

\* Les consommables désignent le rouleau de frein et le rouleau de prise.

[Annexe](#page-190-0)

[Le Software](#page-151-1) [Operation Panel](#page-151-0)

[Dépannage](#page-123-0)

[Index](#page-210-0)

[Table des matières](#page-6-0)[Accueil](#page-0-0)

## <span id="page-142-0"></span>**Les images générées sont allongées.**

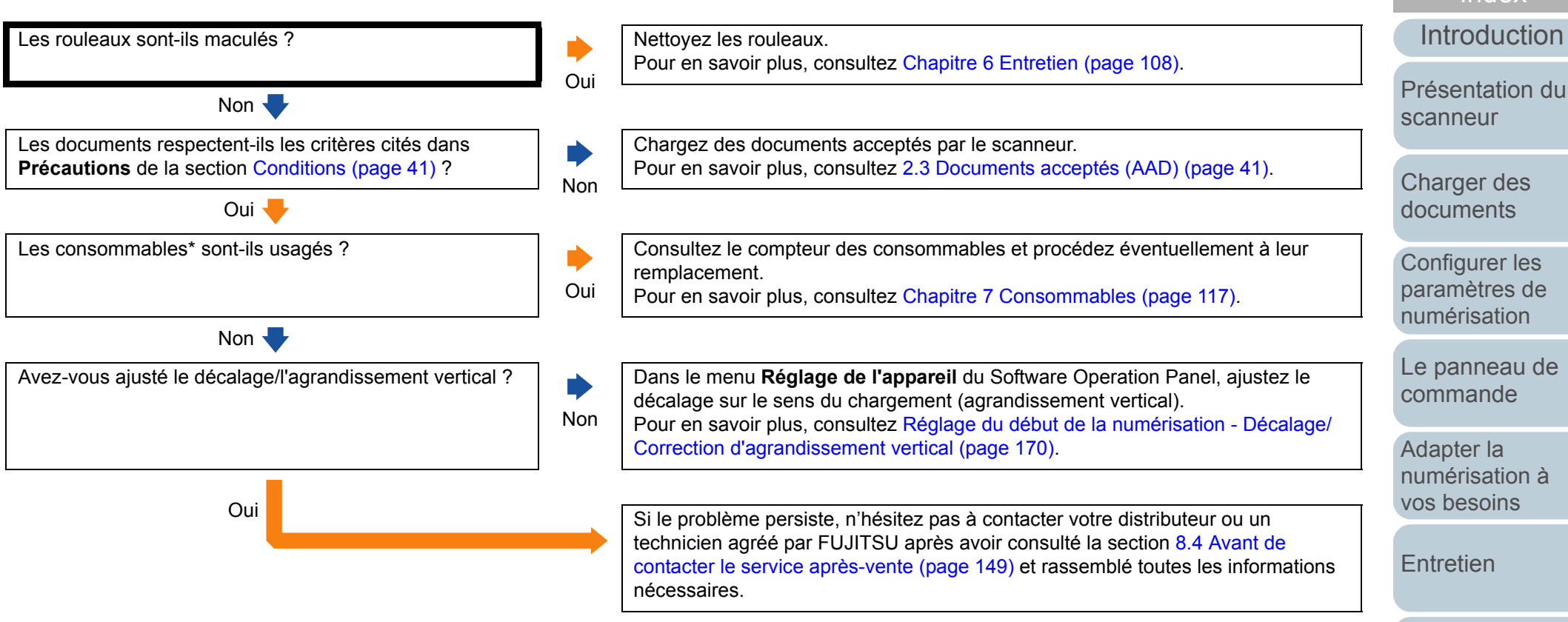

\* Les consommables désignent le rouleau de frein et le rouleau de prise.

[Accueil](#page-0-0)

[Table des matières](#page-6-0)

[Index](#page-210-0)

**[Consommables](#page-116-0)** 

[Dépannage](#page-123-0)

[Le Software](#page-151-1) [Operation Panel](#page-151-0)

[Annexe](#page-190-0)

## <span id="page-143-0"></span>**Une ombre est reproduite sur le bord supérieur ou inférieur de l'image numérisée.**

**[Introduction](#page-2-0)** [Charger des](#page-36-0)  [documents](#page-36-1)Configurer les [paramètres de](#page-50-0)  [numérisation](#page-50-1)[Le panneau de](#page-62-0)  [commande](#page-62-1)Adapter la [Présentation du](#page-13-0) [scanneur](#page-13-0)Avez-vous réglé le décalage (position pour débuter la numérisation) ? NonDans le menu **Réglage de l'appareil** du Software Operation Panel, ajustez le décalage dans le sens du sous-balayage. Pour en savoir plus, consultez [Réglage du début de la numérisation - Décalage/](#page-169-0) [Correction d'agrandissement vertical \(page 170\)](#page-169-0). Oui Avez vous utilisé la fonction de remplissage des marges ? NonDans le menu **Réglage de l'appareil 2** du Software Operation Panel, utilisez la fonction de remplissage des marges pour camoufler les ombres autour de l'image. Pour en savoir plus, consultez [Supprimer les ombres ou les bandes reproduites](#page-171-0)  [sur le bord des images numérisées - Filtre marge de pages \(AAD\)/Filtre marge de](#page-171-0)  [pages \(FB\)/ \(fi-6230Z/fi-6240Z\) \(page 172\)](#page-171-0). Oui Si le problème persiste, n'hésitez pas à contacter votre distributeur ou un technicien agréé par FUJITSU après avoir consulté la section [8.4 Avant de](#page-148-0)  [contacter le service après-vente \(page 149\)](#page-148-0) et rassemblé toutes les informations nécessaires.

**[Entretien](#page-107-0)** 

[numérisation à](#page-65-0) [vos besoins](#page-65-1)

[Index](#page-210-0)

[Table des matières](#page-6-0)[Accueil](#page-0-0)

**[Consommables](#page-116-0)** 

[Dépannage](#page-123-0)

[Le Software](#page-151-1) [Operation Panel](#page-151-0)

[Annexe](#page-190-0)
### **Des traces noires recouvrent le document.**

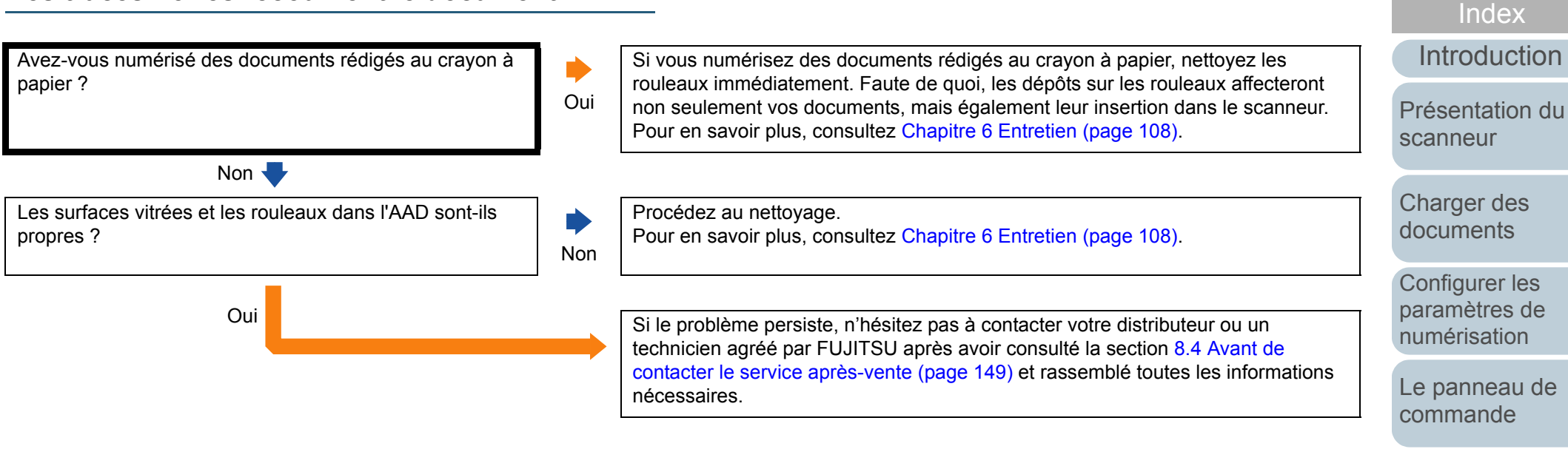

Adapter la [numérisation à](#page-65-0) [vos besoins](#page-65-1)

[Table des matières](#page-6-0)

[Accueil](#page-0-0)

[Entretien](#page-107-0)

**[Consommables](#page-116-0)** 

[Dépannage](#page-123-0)

[Le Software](#page-151-1) [Operation Panel](#page-151-0)

[Annexe](#page-190-0)

### **Le chargement du Transparent est difficile./Un bourrage de papier se produit.**

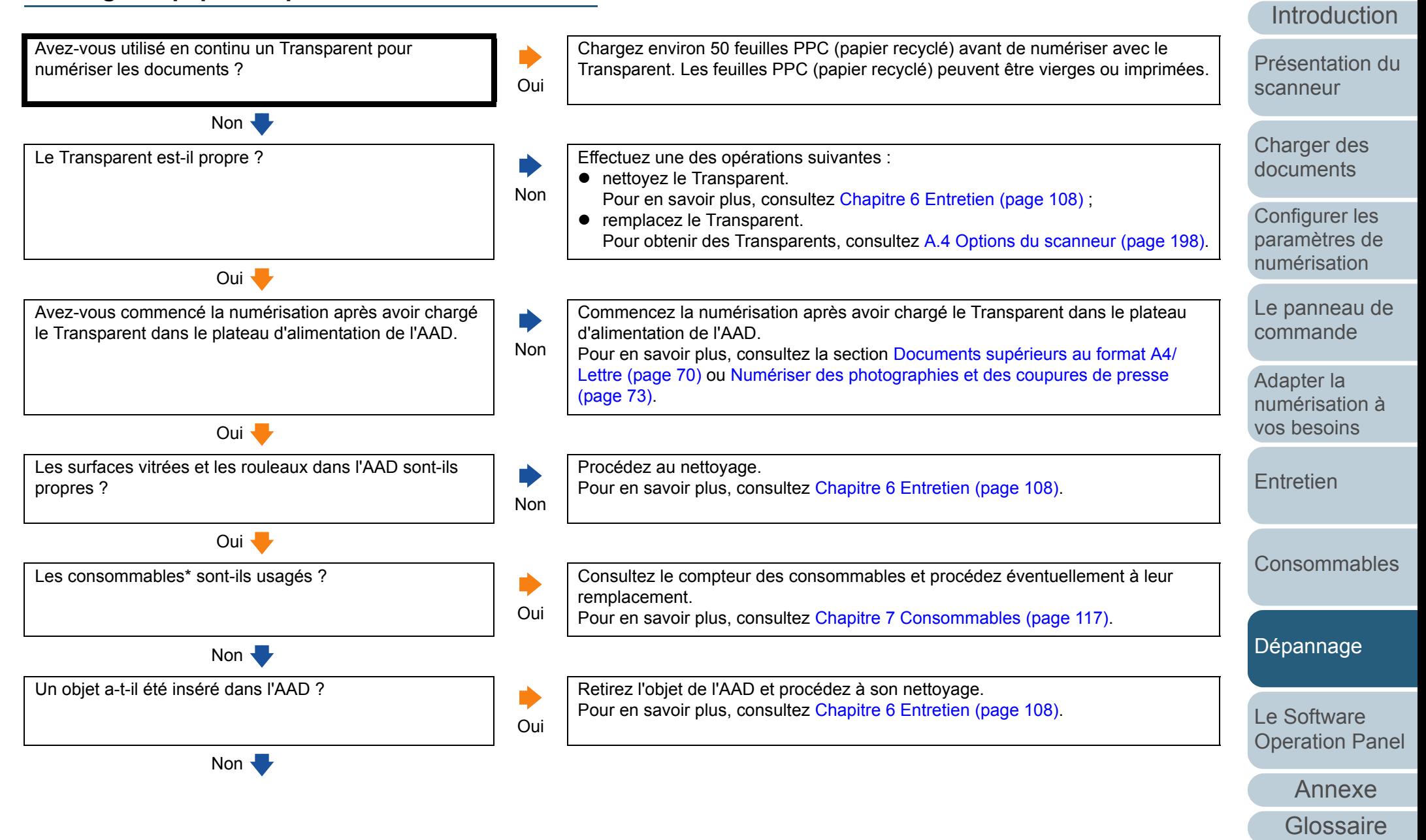

[Index](#page-210-0)[Table des matières](#page-6-0)[Accueil](#page-0-0)

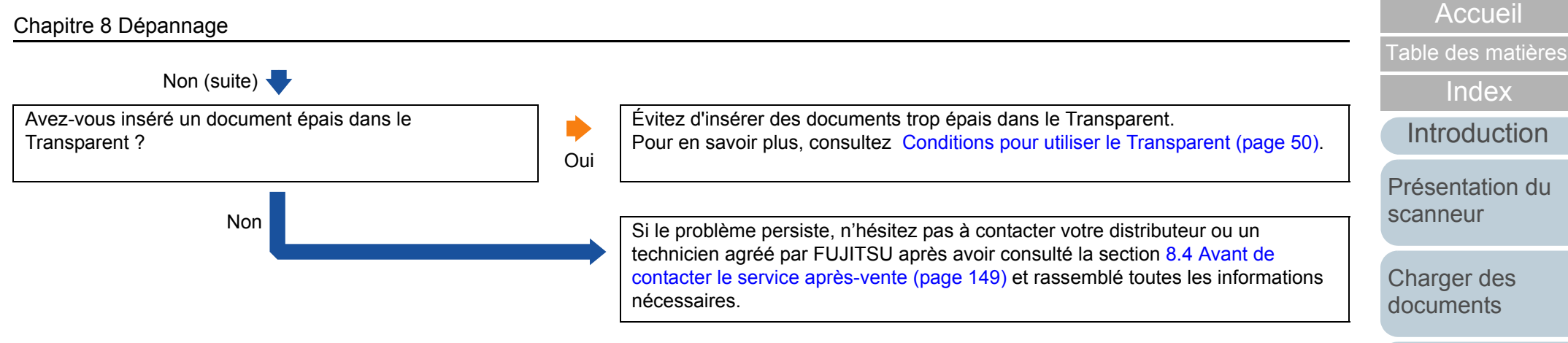

\* Les consommables désignent le rouleau de frein et le rouleau de prise.

Configurer les [paramètres de](#page-50-0)  [numérisation](#page-50-1)

### **La numérisation avec le Transparent génère des images incomplètes.**

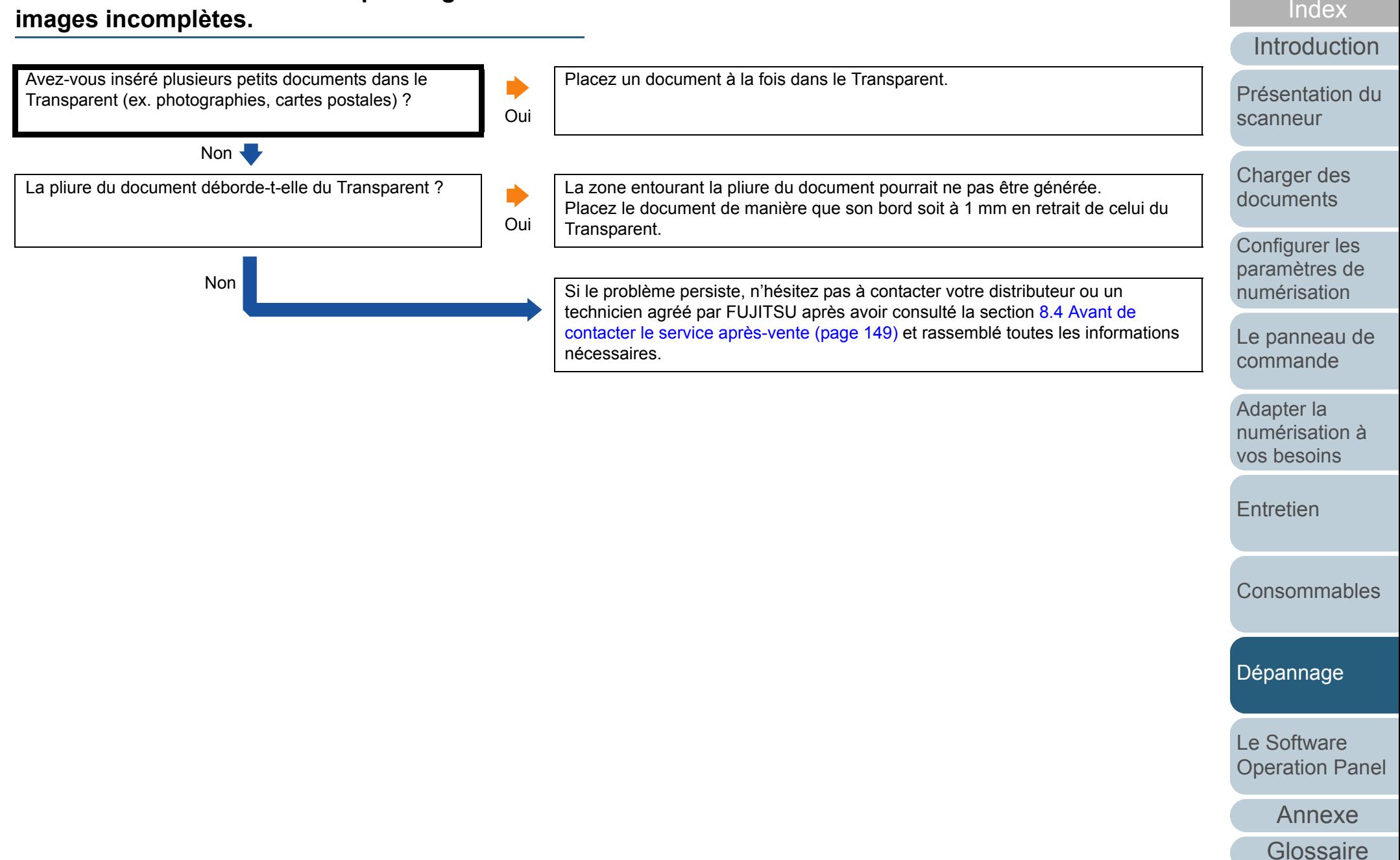

[Accueil](#page-0-0)

[Table des matières](#page-6-0)

# <span id="page-148-0"></span>**8.4 Avant de contacter le service après-vente**

Afin de traiter votre demande de manière efficace, nous vous prions de bien vouloir collecter les informations suivantes avant de contacter votre distributeur ou un technicien agréé par FUJITSU.

### **Général**

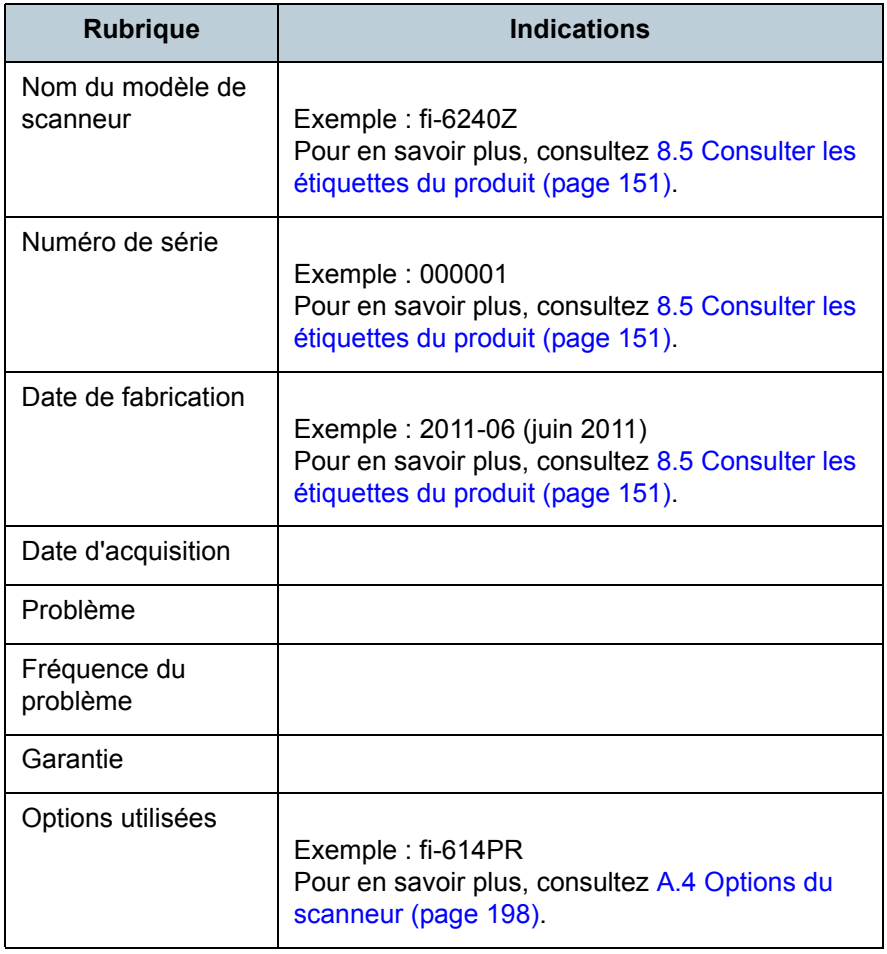

[Accueil](#page-0-0)

[Table des matières](#page-6-0)

[Index](#page-210-0)

**[Introduction](#page-2-0)** 

[Présentation du](#page-13-0) [scanneur](#page-13-0)

[Charger des](#page-36-0)  [documents](#page-36-1)

Configurer les [paramètres de](#page-50-0)  [numérisation](#page-50-1)

[Le panneau de](#page-62-0)  [commande](#page-62-1)

Adapter la [numérisation à](#page-65-0) [vos besoins](#page-65-1)

**[Entretien](#page-107-0)** 

**[Consommables](#page-116-0)** 

[Dépannage](#page-123-0)

[Le Software](#page-151-1) [Operation Panel](#page-151-0)

[Annexe](#page-190-0)

### **Informations sur l'erreur**

### ■**Connexions de l'ordinateur**

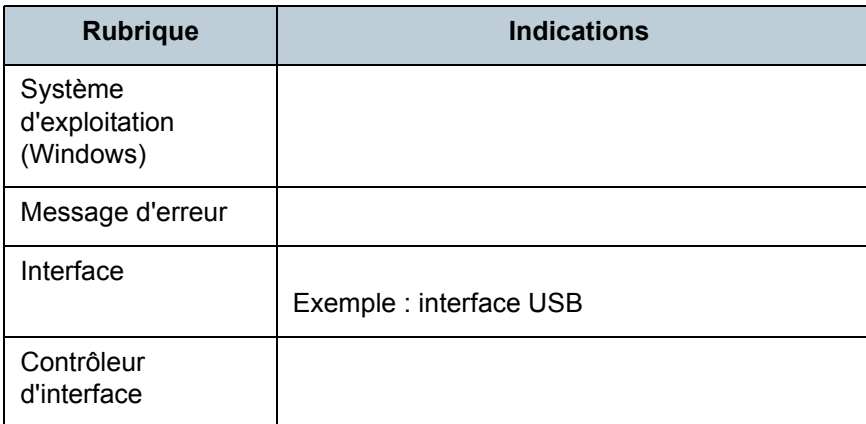

### ■**Chargement**

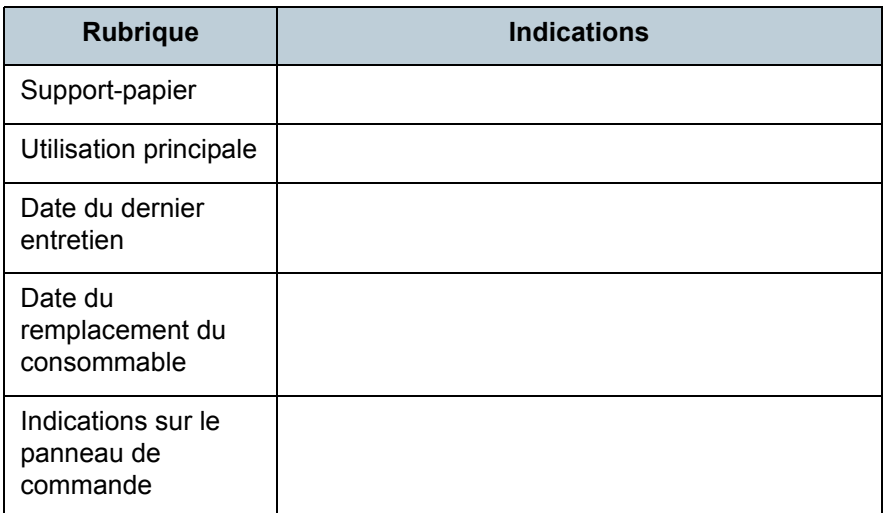

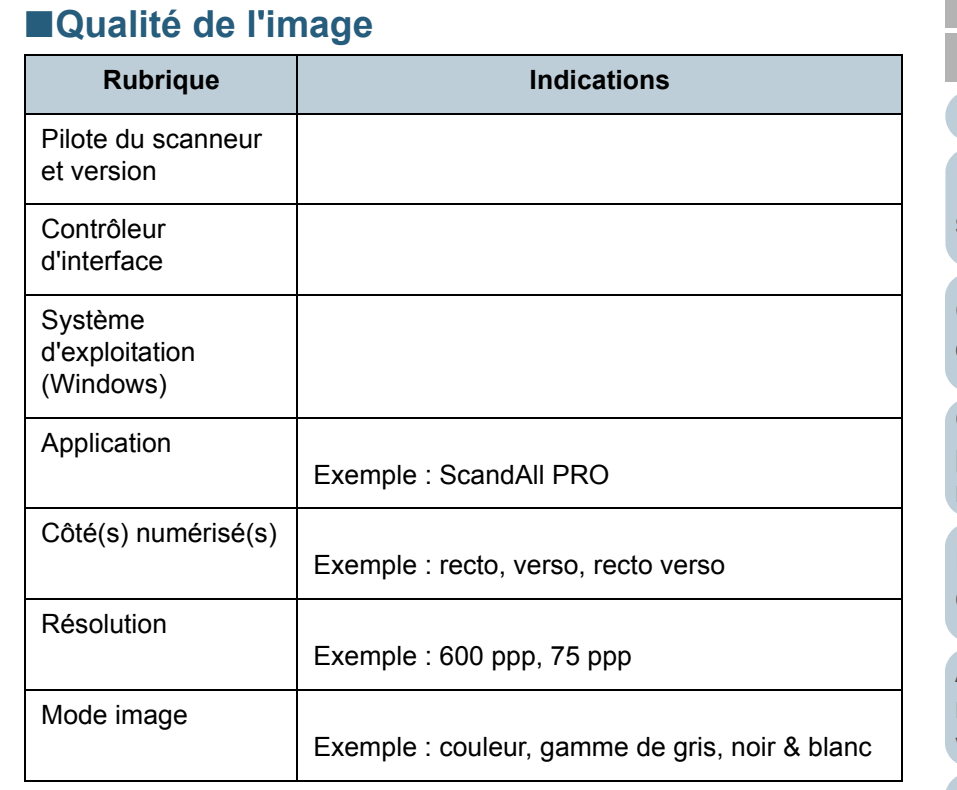

### ■**Divers**

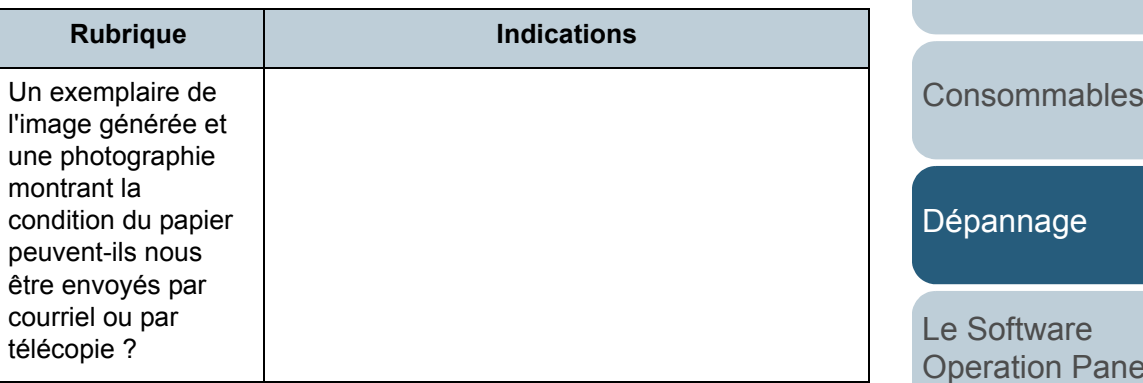

### [Accueil](#page-0-0)

[Table des matières](#page-6-0)

[Index](#page-210-0)

[Introduction](#page-2-0)

[Présentation du](#page-13-0) [scanneur](#page-13-0)

[Charger des](#page-36-0)  [documents](#page-36-1)

Configurer les [paramètres de](#page-50-0)  [numérisation](#page-50-1)

[Le panneau de](#page-62-0)  [commande](#page-62-1)

Adapter la [numérisation à](#page-65-0)  [vos besoins](#page-65-1)

[Entretien](#page-107-0)

lel

[Annexe](#page-190-0)

# <span id="page-150-0"></span>**8.5 Consulter les étiquettes du produit**

Cette section vous explique le contenu des étiquettes du scanneur.

### **Emplacement**

Voici l'emplacement des deux étiquettes :

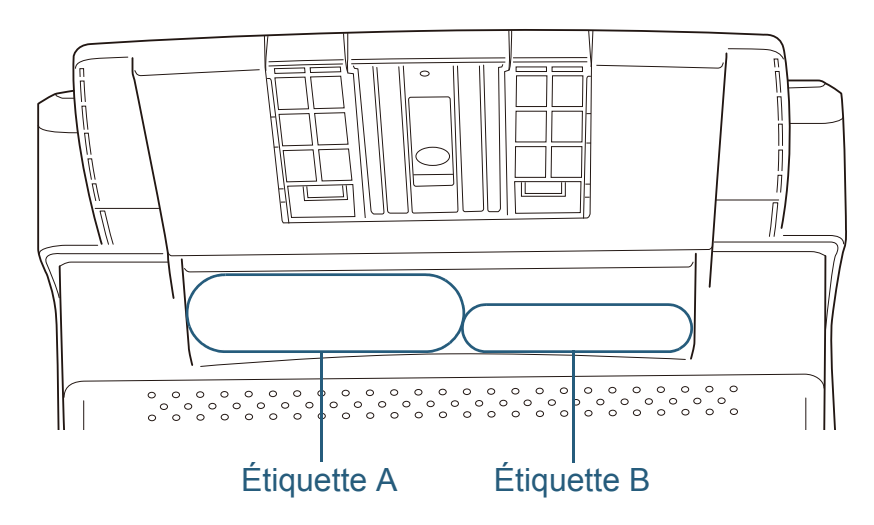

Étiquette A (exemple) : informations sur le scanneur.

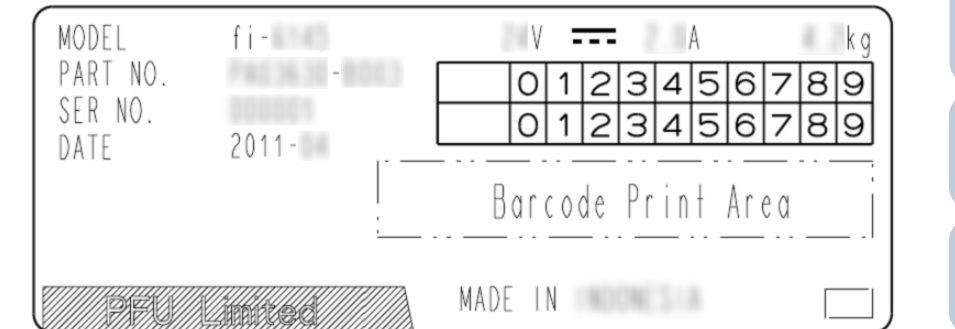

Étiquette B (exemple) : normes auxquelles le scanneur est conforme.

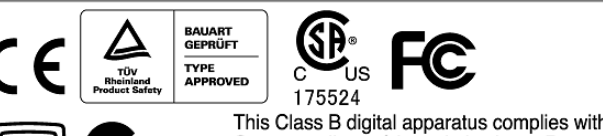

24

VCI

This Class B digital apparatus complies with Canadian ICES-003.<br>Cet appareil numérique de la classe B est conforme à la norme NMB-003 du Canada.

[Accueil](#page-0-0)

[Table des matières](#page-6-0)

[Index](#page-210-0)

[Introduction](#page-2-0)

[Présentation du](#page-13-0) [scanneur](#page-13-0)

[Charger des](#page-36-0)  [documents](#page-36-1)

Configurer les [paramètres de](#page-50-0)  [numérisation](#page-50-1)

[Le panneau de](#page-62-0)  [commande](#page-62-1)

Adapter la [numérisation à](#page-65-0) [vos besoins](#page-65-1)

**[Entretien](#page-107-0)** 

**[Consommables](#page-116-0)** 

[Dépannage](#page-123-0)

[Le Software](#page-151-1) [Operation Panel](#page-151-0)

[Annexe](#page-190-0)

#### [Accueil](#page-0-0)

[Table des matières](#page-6-0)

[Index](#page-210-0)

### [Introduction](#page-2-0)

[Présentation du](#page-13-0) [scanneur](#page-13-0)

[Charger des](#page-36-0)  [documents](#page-36-1)

Configurer les [paramètres de](#page-50-0)  [numérisation](#page-50-1)

[Le panneau de](#page-62-0)  [commande](#page-62-1)

Adapter la [numérisation à](#page-65-0) [vos besoins](#page-65-1)

**[Entretien](#page-107-0)** 

**[Consommables](#page-116-0)** 

[Dépannage](#page-123-0)

[Le Software](#page-151-2) [Operation Panel](#page-151-2)

[Annexe](#page-190-0)

**[Glossaire](#page-199-0)** 

# <span id="page-151-2"></span><span id="page-151-1"></span><span id="page-151-0"></span>**Chapitre 9 Le Software Operation Panel**

Dans ce chapitre, vous trouverez des explications sur la configuration des paramètres du scanneur avec le Software Operation Panel.

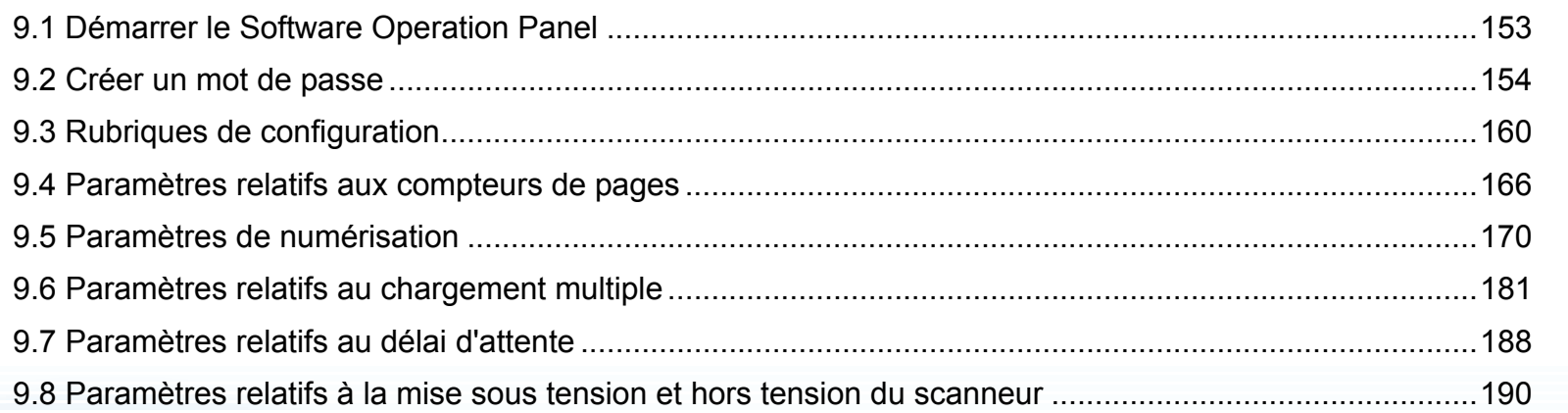

# <span id="page-152-0"></span>**9.1 Démarrer le Software Operation Panel**

Le Software Operation Panel (SOP) est installé en même temps que le pilote du scanneur (TWAIN ou ISIS) et Kofax VRS.

Grâce à cette application, vous pourrez configurer diverses tâches de numérisation, mais aussi gérer les pièces de rechange.

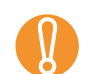

- ! <sup>z</sup> Évitez d'utiliser le panneau de commande lorsque le Software Operation Panel est en cours d'exécution.
- Si vous connectez plusieurs scanneurs, seul le premier sera reconnu.Branchez un scanneur à la fois.
- **1** Assurez-vous que le scanneur est correctement branché sur l'ordinateur puis allumez-le. Pour en savoir plus, consultez [1.3 Allumer et éteindre le scanneur](#page-22-0)  [\(page 23\)](#page-22-0).
- **2** $\mathbb{Z}$  Sélectionnez le menu **Démarrer**  $\rightarrow$  **Tous les programmes**  $\rightarrow$  **Scanner Utility for Microsoft Windows** → **Software Operation Panel**.

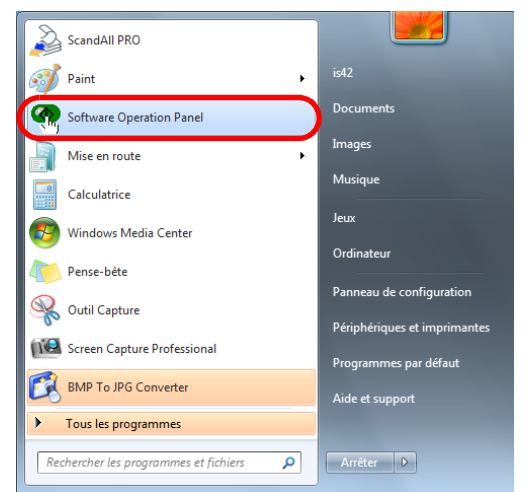

D La boîte de dialogue **FUJITSU Software Operation Panel** s'ouvre.

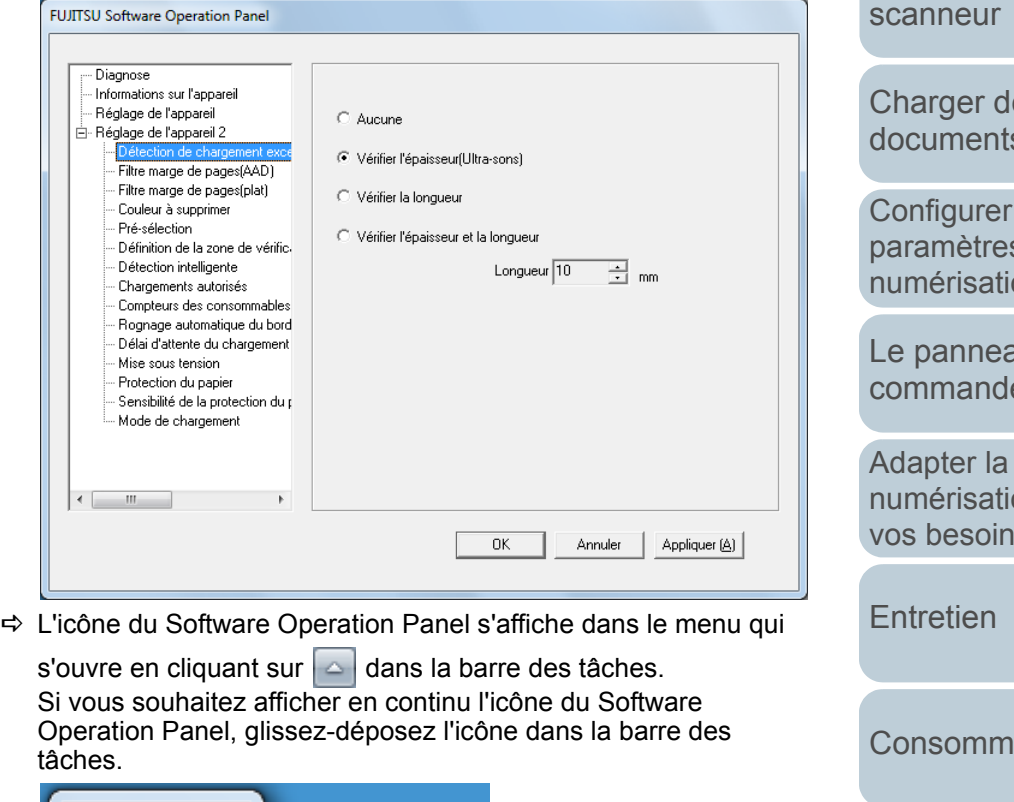

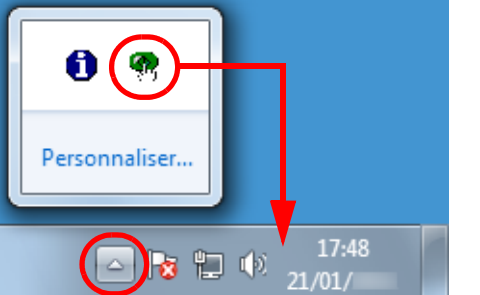

Dans les explications qui suivent, notez que l'icône du Software Operation Panel est toujours affichée dans la barre des tâches.

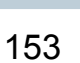

[Accueil](#page-0-0)

[Table des matières](#page-6-0)

[Index](#page-210-0)

[Introduction](#page-2-0)

[Présentation du](#page-13-0) 

[Charger des](#page-36-0)  [documents](#page-36-1)

Configurer les [paramètres de](#page-50-0)  [numérisation](#page-50-1)

[Le panneau de](#page-62-0)  [commande](#page-62-1)

[numérisation à](#page-65-0) [vos besoins](#page-65-1)

[Consommables](#page-116-0)

[Dépannage](#page-123-0)

[Le Software](#page-151-2) [Operation Panel](#page-151-0)

[Annexe](#page-190-0)

# <span id="page-153-0"></span>**9.2 Créer un mot de passe**

En créant un mot de passe, le Software Operation Panel <sup>s</sup>'exécutera en **Mode de visualisation uniquement**. Ainsi, les utilisateurs ne pourront que consulter les paramètres du scanneur.

Vous pouvez configurer les paramètres du scanneur si aucun mot de passe n'a été créé.

Afin de prévenir des changements de paramètres accidentels, l'utilisation d'un mot de passe permettra de restreindre les opérations d'un utilisateur.

### <span id="page-153-1"></span>**Créer un mot de passe**

Vous pouvez créer un mot de passe de la manière suivante.

**1** Cliquez avec le bouton droit sur l'icône du Software Operation Panel dans la barre des tâches et sélectionnez **Configuration du mot de passe** dans le menu qui s'ouvre.

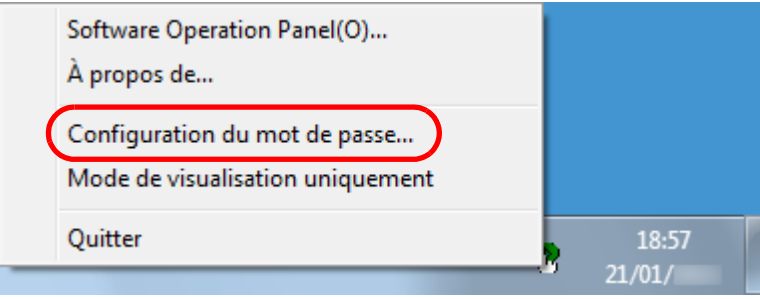

 $\Rightarrow$  **La boîte de dialogue Configuration du mot de passe** s'ouvre.

**2** Saisissez un mot de passe deux fois pour confirmation puis cliquez sur le bouton **OK**.

Vous pouvez saisir 32 caractères au maximum.

Seuls les caractères alphanumériques (a ~ z, A ~ Z, 0 ~ 9) sont autorisés.

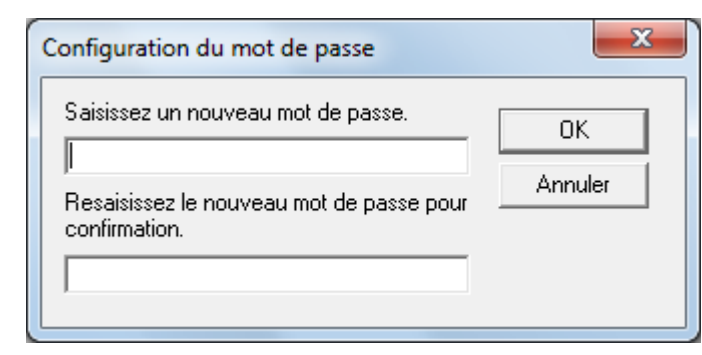

- $\Rightarrow$  Un message de confirmation s'affiche.
- **3** Cliquez sur le bouton **OK**.  $\Rightarrow$  Le mot de passe est validé.

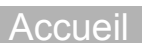

#### [Table des matières](#page-6-0)

[Index](#page-210-0)

**[Introduction](#page-2-0)** 

[Présentation du](#page-13-0) [scanneur](#page-13-0)

[Charger des](#page-36-0)  [documents](#page-36-1)

Configurer les [paramètres de](#page-50-0)  [numérisation](#page-50-1)

[Le panneau de](#page-62-0)  [commande](#page-62-1)

Adapter la [numérisation à](#page-65-0) [vos besoins](#page-65-1)

**[Entretien](#page-107-0)** 

**[Consommables](#page-116-0)** 

[Dépannage](#page-123-0)

[Le Software](#page-151-2) [Operation Panel](#page-151-0)

[Annexe](#page-190-0)

#### [Table des matières](#page-6-0)

[Index](#page-210-0)

[Introduction](#page-2-0)

[Présentation du](#page-13-0) [scanneur](#page-13-0)

[Le Software](#page-151-2) [Operation Panel](#page-151-0)

[Annexe](#page-190-0)

**[Glossaire](#page-199-0)** 

Configurez le Software Operation Panel sur **Mode de visualisation uniquement** de la manière suivante.

- **1** Créez un mot de passe. Pour en savoir plus, consultez [Créer un mot de passe \(page 154\)](#page-153-1).
- **2** Cliquez avec le bouton droit sur l'icône du Software Operation Panel dans la barre des tâches et sélectionnez **Mode de visualisation uniquement** dans le menu qui s'ouvre.

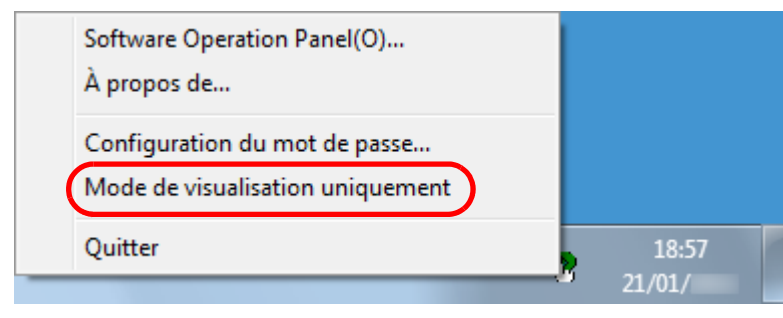

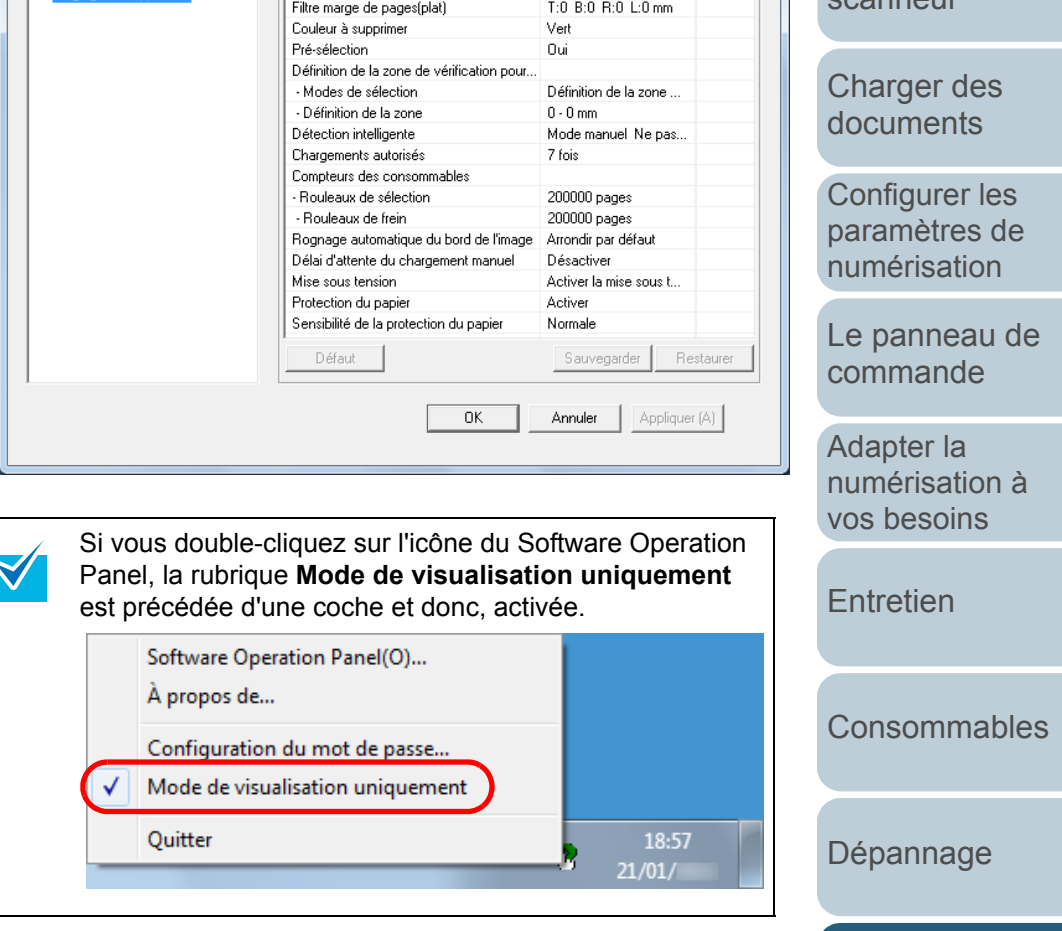

Valeur<sub>1</sub>

T:0 B:0 R:0 L:0 mm

Détection de chargement excessif de d... Vérifier l'épaisseur(Ultr..

 $\div$  Le Software Operation Panel passe sur **Mode de visualisation** 

Préférences

Filtre marge de pages(AAD)

FUJITSU Software Operation Panel (Mode de visualisation uniquement)

**uniquement**.

Diagnose

Informations sur l'appareil

Réglage de l'appareil

**1**

### **Annuler le mode de visualisation uniquement**

Vous pouvez désactiver **Mode de visualisation uniquement** de la manière suivante.

 Cliquez avec le bouton droit sur l'icône du Software Operation Panel dans la barre des tâches et sélectionnez **Mode de visualisation uniquement** dans le menu qui s'ouvre.

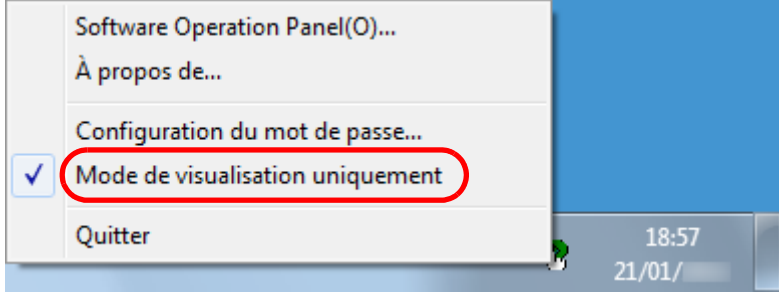

- **➾ La boîte de dialogue Configuration du mot de passe** s'ouvre.
- **2** Saisissez le mot de passe en cours puis cliquez sur le bouton **OK**.

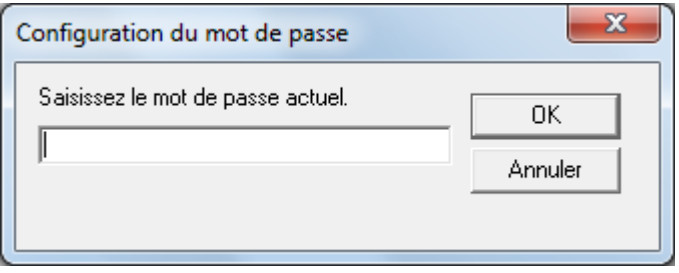

 $\Rightarrow$  **Mode de visualisation uniquement** est désactivé et les paramètres du scanneur peuvent maintenant être modifiés.

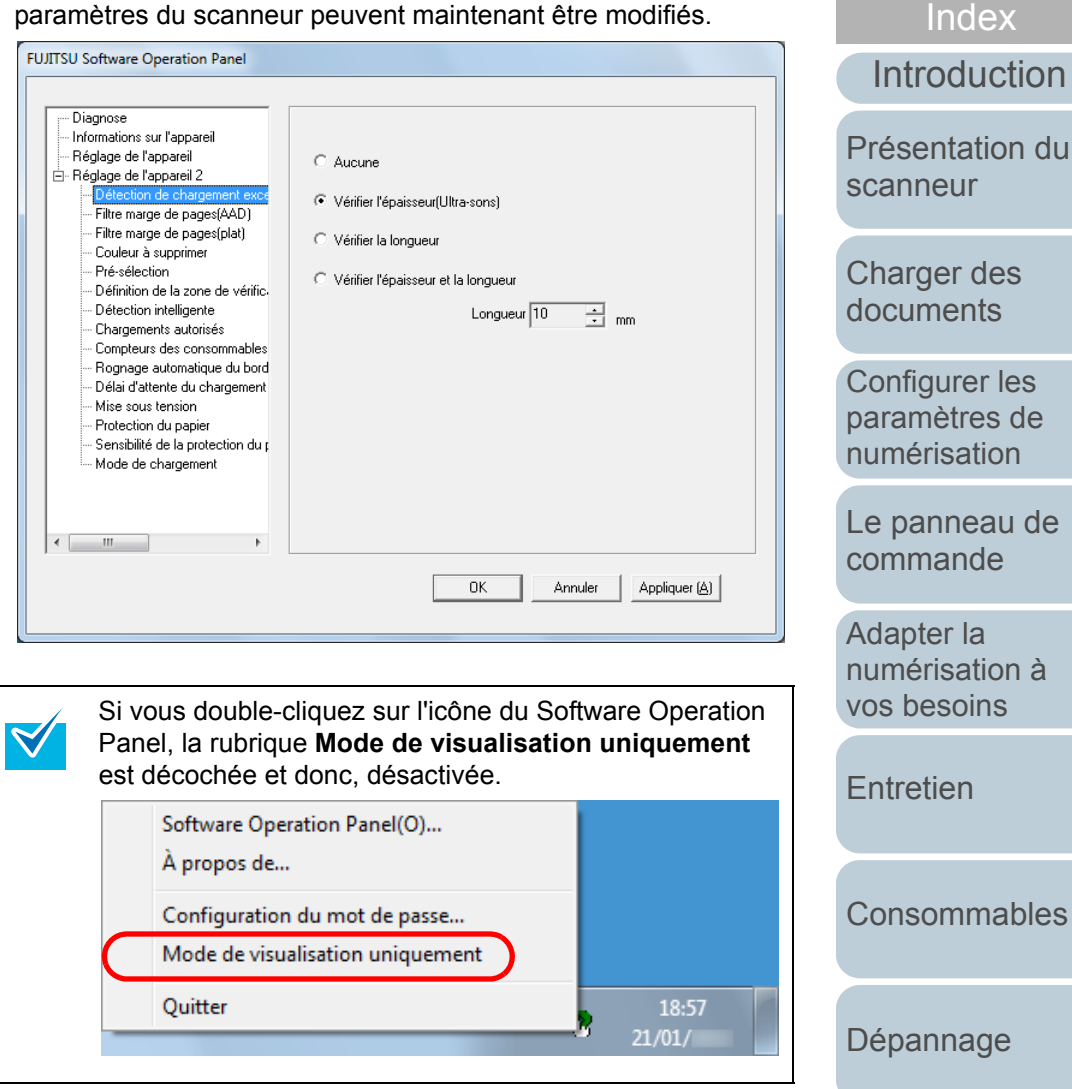

[Annexe](#page-190-0)

[Le Software](#page-151-2) [Operation Panel](#page-151-0)

[Table des matières](#page-6-0)[Accueil](#page-0-0)

### **Changer de mot de passe**

Modifiez le mot de passe de la manière suivante.

**1** Cliquez avec le bouton droit sur l'icône du Software Operation Panel dans la barre des tâches et sélectionnez **Configuration du mot de passe** dans le menu qui s'ouvre.

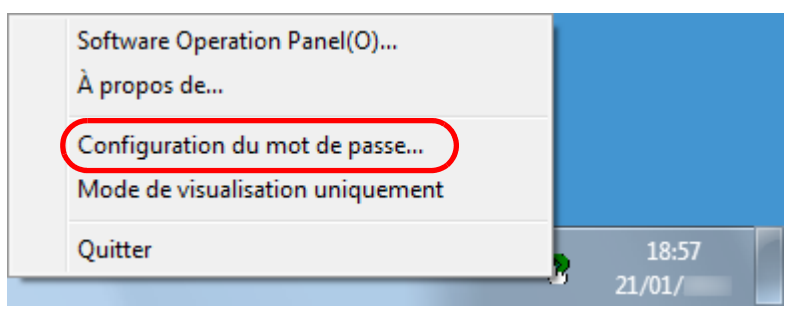

- $\Rightarrow$  **La boîte de dialogue Configuration du mot de passe** s'ouvre.
- **2** Saisissez le mot de passe en cours puis cliquez sur le bouton **OK**.

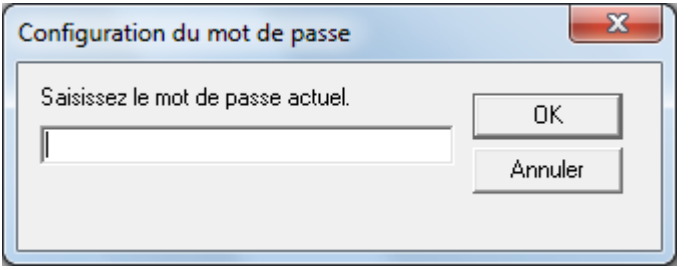

 $\Rightarrow$  **La boîte de dialogue Configuration du mot de passe** s'ouvre.

**3** Saisissez le nouveau mot de passe deux fois pour confirmation puis cliquez sur le bouton **OK**. Vous pouvez saisir 32 caractères au maximum.

Seuls les caractères alphanumériques (a ~ z, A ~ Z, 0 ~ 9) sont autorisés.

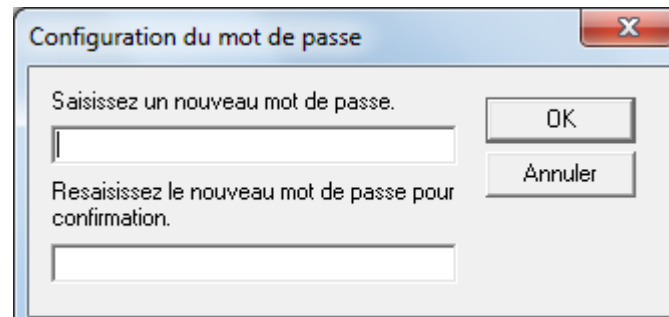

- $\Rightarrow$  Un message de confirmation s'affiche.
- **4** Cliquez sur le bouton **OK**.  $\Rightarrow$  Le mot de passe est validé.

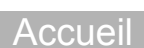

[Table des matières](#page-6-0)

[Index](#page-210-0)

**[Introduction](#page-2-0)** 

[Présentation du](#page-13-0) [scanneur](#page-13-0)

[Charger des](#page-36-0)  [documents](#page-36-1)

Configurer les [paramètres de](#page-50-0)  [numérisation](#page-50-1)

[Le panneau de](#page-62-0)  [commande](#page-62-1)

Adapter la [numérisation à](#page-65-0) [vos besoins](#page-65-1)

**[Entretien](#page-107-0)** 

**[Consommables](#page-116-0)** 

[Dépannage](#page-123-0)

[Le Software](#page-151-2) [Operation Panel](#page-151-0)

[Annexe](#page-190-0)

### **Annuler le mot de passe**

Annulez le mot de passe de la manière suivante.

**1** Cliquez avec le bouton droit sur l'icône du Software Operation Panel dans la barre des tâches et sélectionnez **Configuration du mot de passe** dans le menu qui s'ouvre.

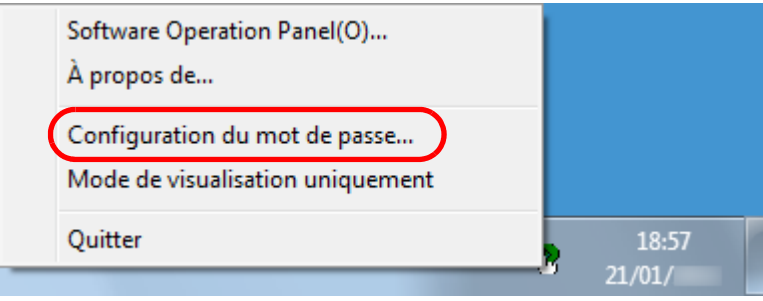

- $\Rightarrow$  **La boîte de dialogue Configuration du mot de passe** s'ouvre.
- **2** Saisissez le mot de passe en cours puis cliquez sur le bouton **OK**.

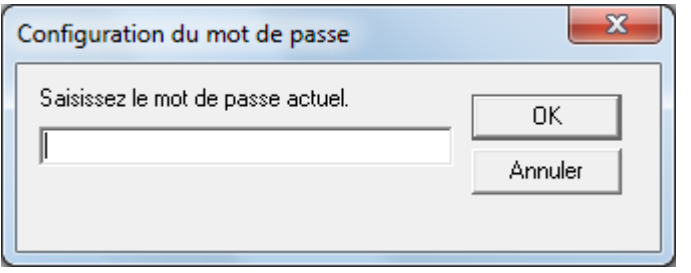

 $\Rightarrow$  **La boîte de dialogue Configuration du mot de passe** s'ouvre.

**3** Laissez les deux champs vides puis cliquez sur le bouton **OK**.

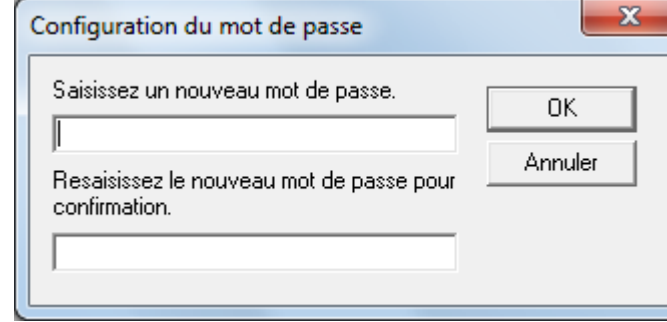

- $\Rightarrow$  Un message de confirmation s'affiche.
- **4** Cliquez sur le bouton **OK**.  $\Rightarrow$  Le mot de passe est annulé.

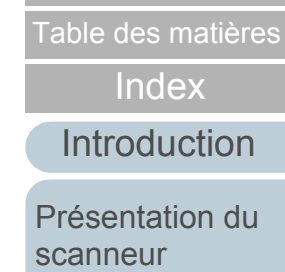

[Accueil](#page-0-0)

[Charger des](#page-36-0)  [documents](#page-36-1)

Configurer les [paramètres de](#page-50-0)  [numérisation](#page-50-1)

[Le panneau de](#page-62-0)  [commande](#page-62-1)

Adapter la [numérisation à](#page-65-0) [vos besoins](#page-65-1)

[Entretien](#page-107-0)

[Consommables](#page-116-0)

[Dépannage](#page-123-0)

[Le Software](#page-151-2) [Operation Panel](#page-151-0)

[Annexe](#page-190-0)

### **Réinitialiser le mot de passe**

Au cas où vous auriez oublié votre mot de passe, procédez à la réinitialisation de la manière suivante.

**1** Cliquez avec le bouton droit sur l'icône du Software Operation Panel dans la barre des tâches et sélectionnez **Configuration du mot de passe** dans le menu qui s'ouvre.

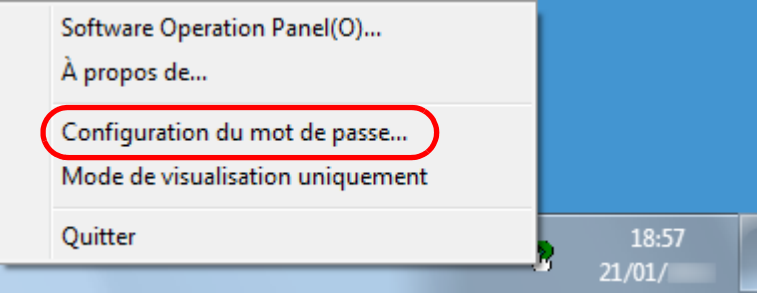

- $\Rightarrow$  **La boîte de dialogue Configuration du mot de passe** s'ouvre.
- **2** Saisissez le mot de passe par défaut qui est « fi-scanner » puis cliquez sur le bouton **OK**.

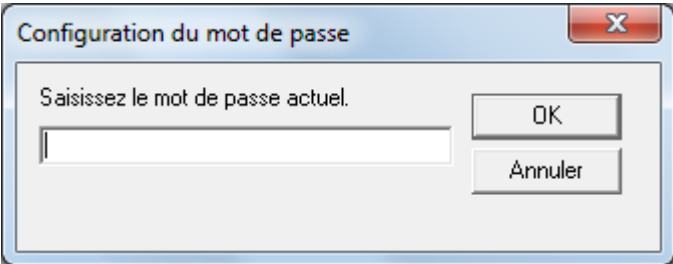

**➾ La boîte de dialogue Configuration du mot de passe** s'ouvre.

**3** Saisissez un nouveau mot de passe deux fois pour confirmation puis cliquez sur le bouton **OK**. Vous pouvez saisir 32 caractères au maximum.

Seuls les caractères alphanumériques (a ~ z, A ~ Z, 0 ~ 9) sont autorisés.

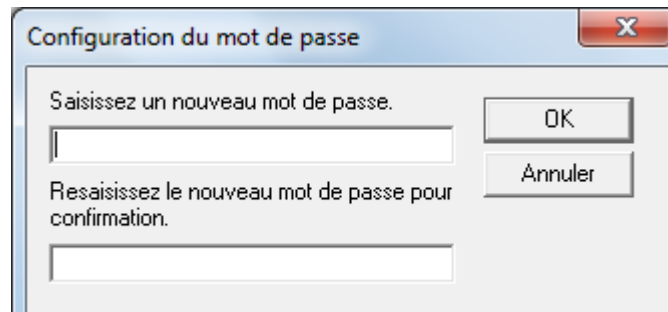

- $\Rightarrow$  Un message de confirmation s'affiche.
- **4** Cliquez sur le bouton **OK**.  $\Rightarrow$  Le mot de passe est validé.

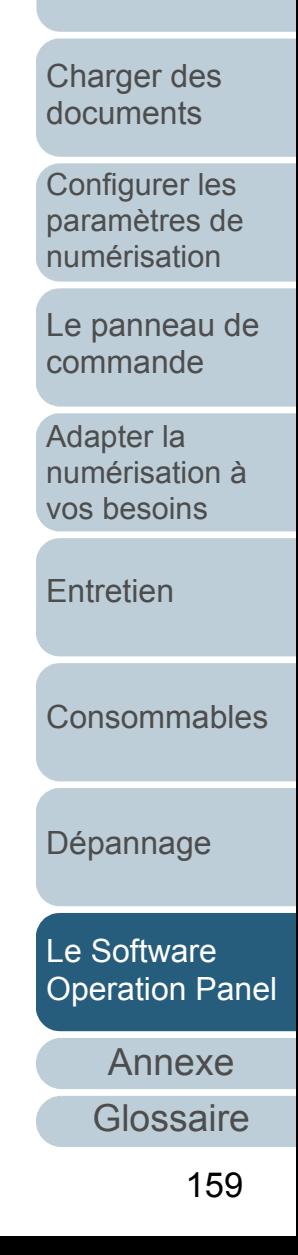

[Accueil](#page-0-0)

[Table des matières](#page-6-0)

[Index](#page-210-0)

**[Introduction](#page-2-0)** 

[Présentation du](#page-13-0) [scanneur](#page-13-0)

# <span id="page-159-0"></span>**9.3 Rubriques de configuration**

Le Software Operation Panel permet la configuration des rubriques suivantes du scanneur connecté à l'ordinateur.

### **Réglage de l'appareil**

- **1** Démarrez le Software Operation Panel. Consultez la section [9.1 Démarrer le Software Operation Panel](#page-152-0)  [\(page 153\)](#page-152-0).
- **2** Dans le panneau de gauche, sélectionnez **Réglage de l'appareil**.

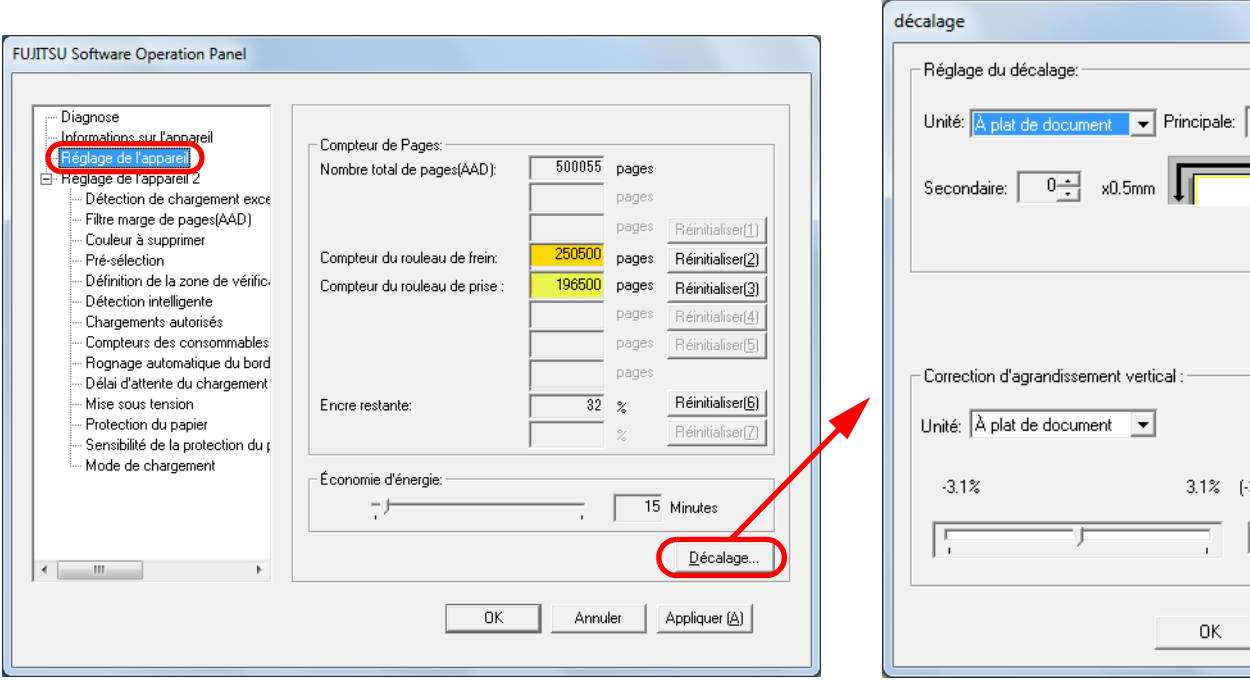

Les rubriques configurables de la boîte de dialogue précitée sont indiquées dans la page suivante.

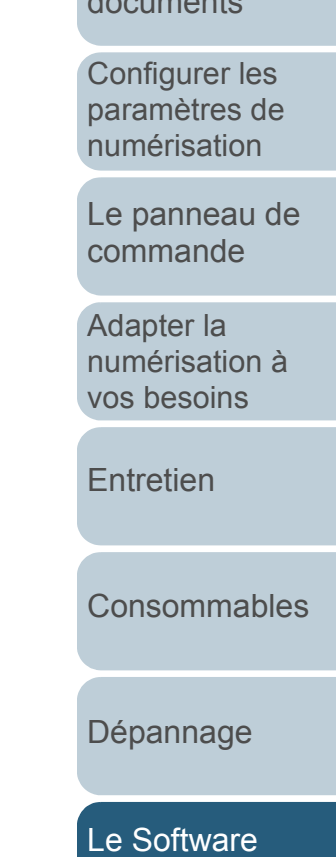

 $-x$ 

 $\overline{0}$  x0.5mm

 $3.1\%$   $[-3.1\% - 3.1\%]$ 

0K

 $\overline{0.0}$  %

Annuler

[Annexe](#page-190-0)

**[Glossaire](#page-199-0)** 

[Accueil](#page-0-0)

[Table des matières](#page-6-0)

[Index](#page-210-0)

[Introduction](#page-2-0)

[Présentation du](#page-13-0) [scanneur](#page-13-0)

[Charger des](#page-36-0)  [documents](#page-36-1)

[Operation Panel](#page-151-0)

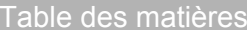

[Index](#page-210-0)

[Introduction](#page-2-0)

[Présentation du](#page-13-0)  [scanneur](#page-13-0)

ger des [documents](#page-36-1)

aurer les para<br>extres de risation

nneau de ande

er la [numérisation à](#page-65-0)  [vos besoins](#page-65-1)

[Entretien](#page-107-0)

[Consommables](#page-116-0)

[Dépannage](#page-123-0)

[Le Software](#page-151-2)  [Operation Panel](#page-151-0)

[Annexe](#page-190-0)

[Glossaire](#page-199-0)

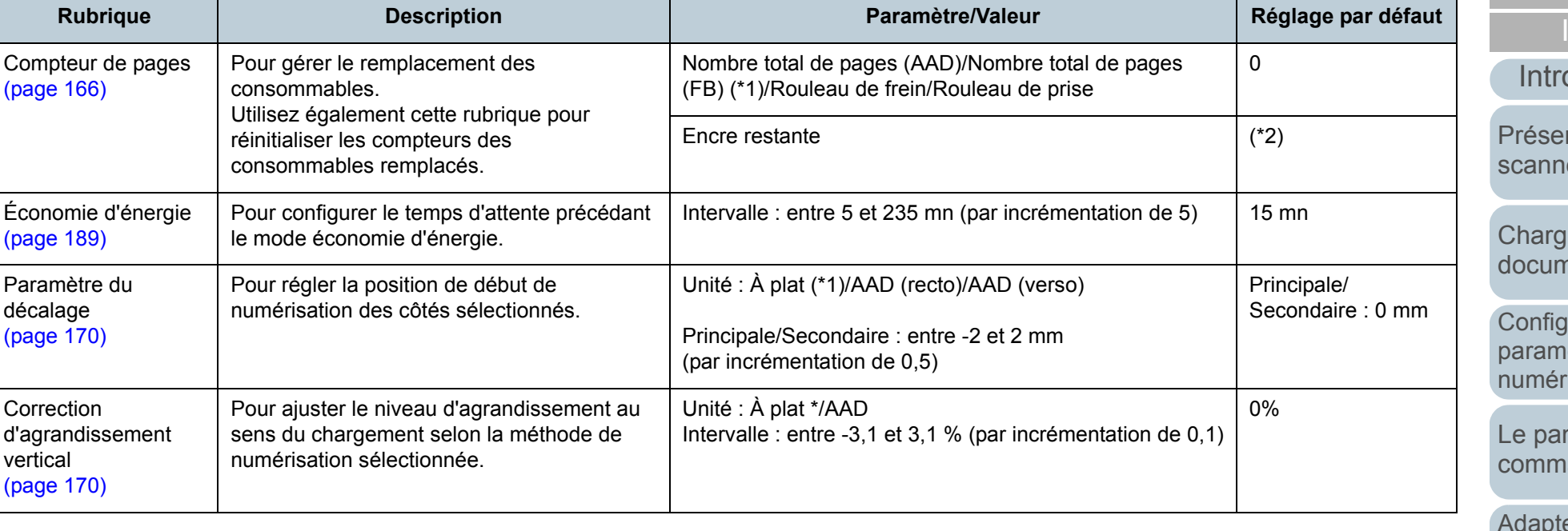

\*1 : affiché uniquement si vous utilisez le fi-6230Z ou fi-6240Z.

\*2 : affiché uniquement si un dispositif d'impression est installé.

### **Réglage de l'appareil 2**

- **1** Démarrez le Software Operation Panel. Consultez la section [9.1 Démarrer le Software Operation Panel](#page-152-0)  [\(page 153\)](#page-152-0).
- **2** Dans le panneau de gauche, sélectionnez **Réglage de l'appareil 2**.

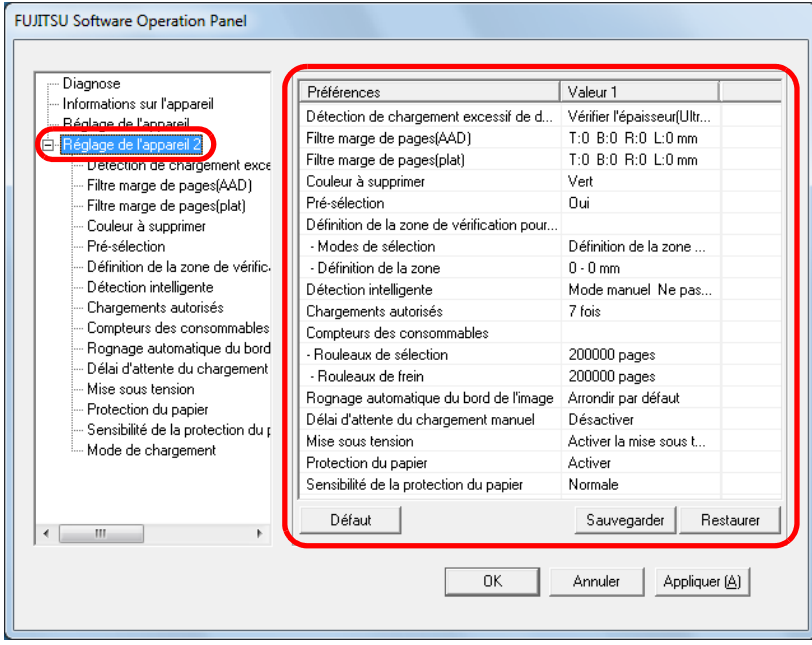

Cliquez sur une rubrique du panneau de gauche pour afficher les paramètres détaillés dans le panneau de droite.

Cliquez sur le bouton **Défaut** pour rétablir les paramètres par défaut.

Cliquez sur le bouton **Sauvegarder** pour sauvegarder la valeur configurée dans le Software Operation Panel dans un fichier.

Cliquez sur le bouton **Restaurer** pour restaurer le fichier contenant les valeurs configurées dans le Software Operation Panel.

Les rubriques configurables de la boîte de dialogue précitée sont indiquées dans la page suivante.

[Accueil](#page-0-0)

[Table des matières](#page-6-0)

[Index](#page-210-0)

[Introduction](#page-2-0)

[Présentation du](#page-13-0) [scanneur](#page-13-0)

[Charger des](#page-36-0)  [documents](#page-36-1)

Configurer les [paramètres de](#page-50-0)  [numérisation](#page-50-1)

[Le panneau de](#page-62-0)  [commande](#page-62-1)

Adapter la [numérisation à](#page-65-0) [vos besoins](#page-65-1)

[Entretien](#page-107-0)

[Consommables](#page-116-0)

[Dépannage](#page-123-0)

[Le Software](#page-151-2) [Operation Panel](#page-151-0)

[Annexe](#page-190-0)

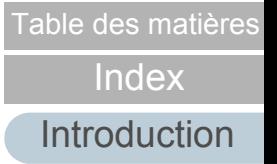

[Présentation du](#page-13-0)  [scanneur](#page-13-0)

[Charger des](#page-36-0)  [documents](#page-36-1)

Configurer les [paramètres de](#page-50-0)  [numérisation](#page-50-1)

de

Adapter la [numérisation à](#page-65-0)  [vos besoins](#page-65-1)

[Consommables](#page-116-0)

[Le Software](#page-151-2) [Operation Panel](#page-151-0)

[Annexe](#page-190-0)

[Glossaire](#page-199-0)

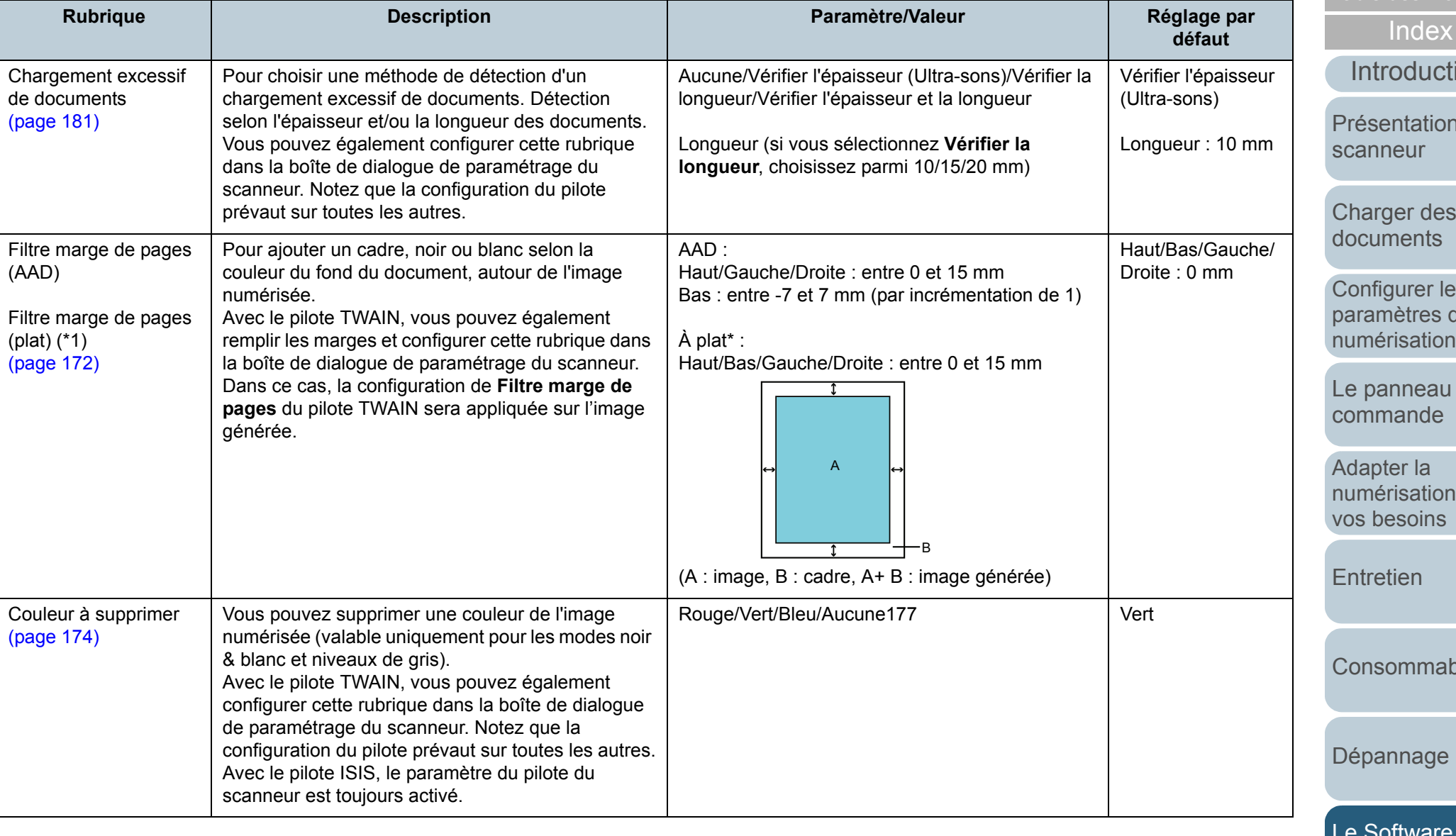

**Rubrique Description Paramètre/Valeur Paramètre/Valeur** 

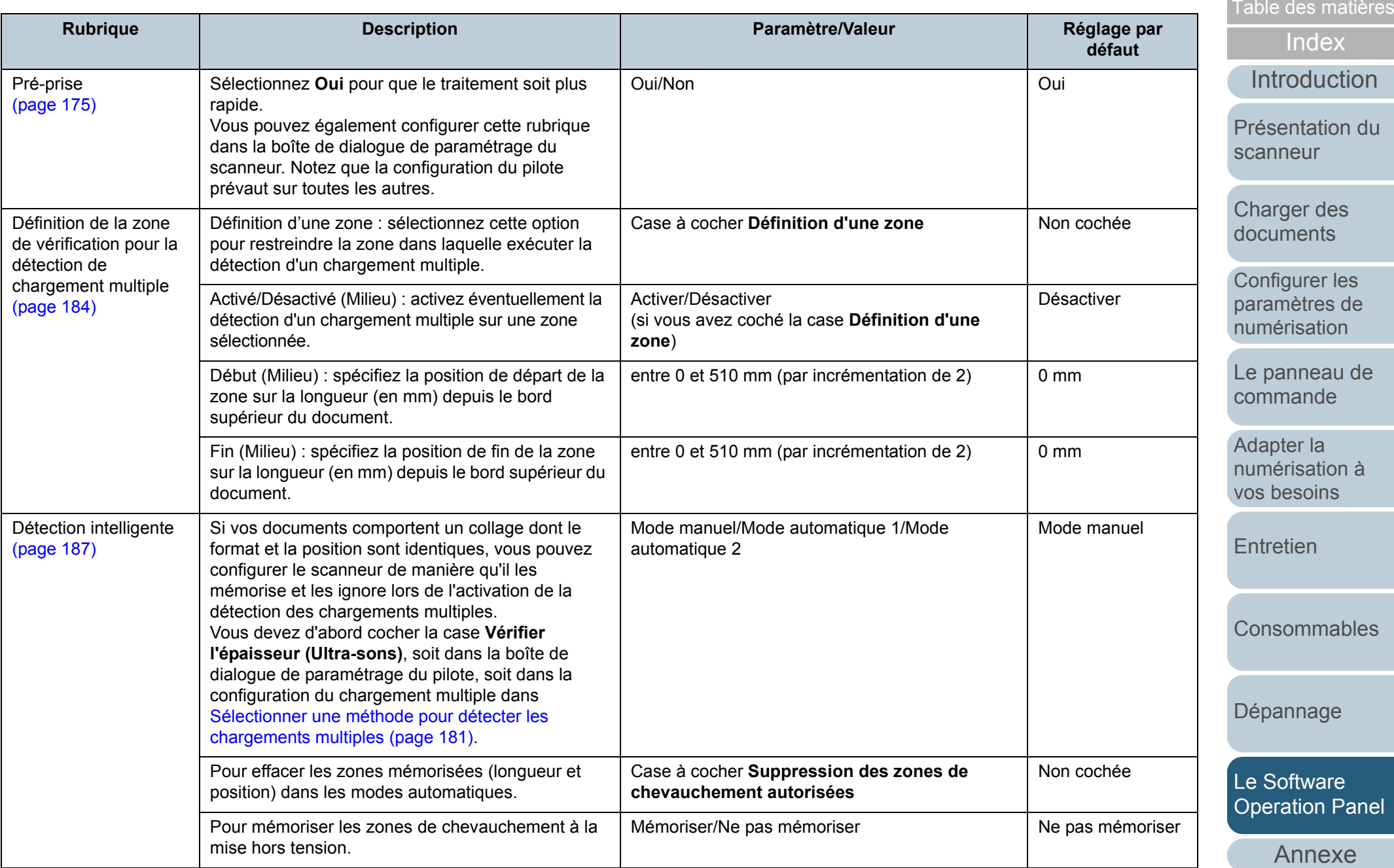

[Glossaire](#page-199-0)

[Accueil](#page-0-0)

**COLLEGE** 

Configurez ce paramètre pour changer le nombre

**Chargements** 

[Table des matières](#page-6-0)

[Index](#page-210-0)

[Introduction](#page-2-0)

7 fois

**défaut**

esentation du [scanneur](#page-13-0)

arger des [documents](#page-36-1)

nfigurer les amètres de nérisation

panneau de nmande

apter la [numérisation à](#page-65-0)  **besoins** 

tretien

[Consommables](#page-116-0)

pannage

[Le Software](#page-151-2)  eration Panel

[Annexe](#page-190-0)

[Glossaire](#page-199-0)

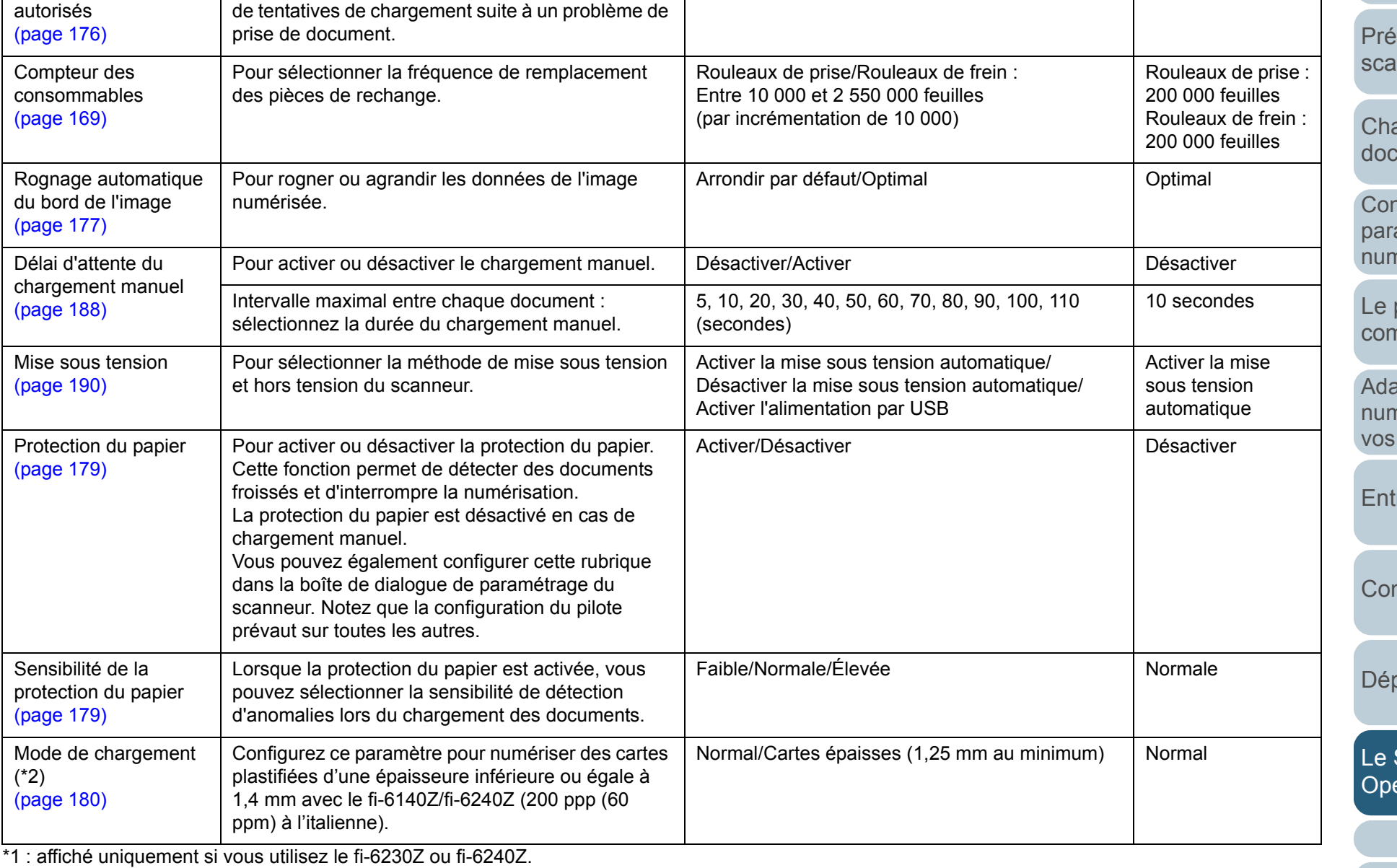

1 à 12 fois

**Rubrique Description Paramètre/Valeur Réglage par** 

\*2 : affiché uniquement si vous utilisez le fi-6140Z ou fi-6240Z.

# <span id="page-165-0"></span>**9.4 Paramètres relatifs aux compteurs de pages**

### <span id="page-165-1"></span>**Consulter et réinitialiser les compteurs**

### ■**Consulter les compteurs**

Vous pouvez vérifier l'état des consommables et prévoir leur remplacement. Le compteur change de couleur lorsqu'une pièce de rechange a besoin d'être remplacé. Le compteur d'un consommable devient jaune clair lorsqu'il atteint 95 % de la valeur spécifiée dans [Fréquence de remplacement des](#page-168-0)  [consommables \(page 169\)](#page-168-0), et devient jaune foncé lorsqu'il atteint 100 %. Le compteur du niveau d'encre ne change pas de couleur (uniquement affiché si le dispositif d'impression est installé).

**1** Démarrez le Software Operation Panel. Consultez la section [9.1 Démarrer le Software Operation Panel](#page-152-0)  [\(page 153\)](#page-152-0).

**2** Dans le panneau de gauche, sélectionnez **Réglage de l'appareil**.

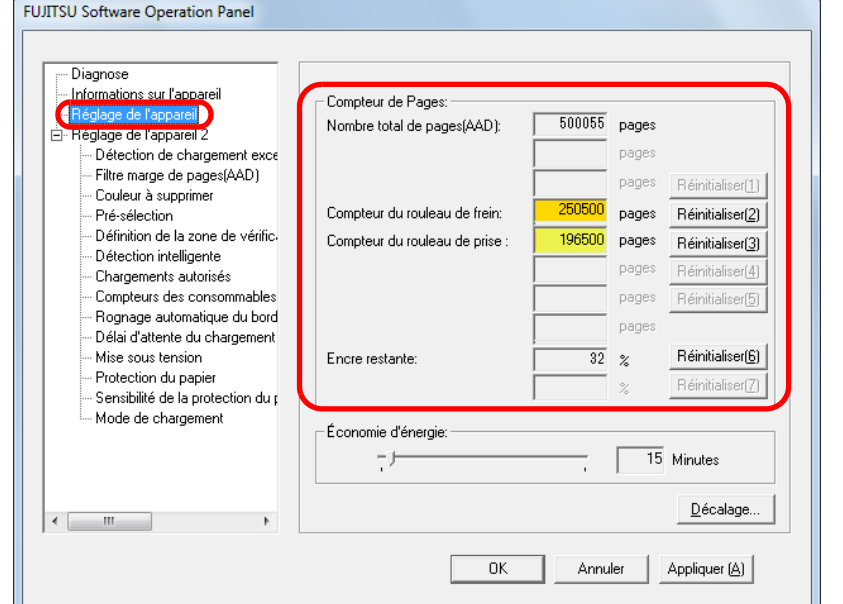

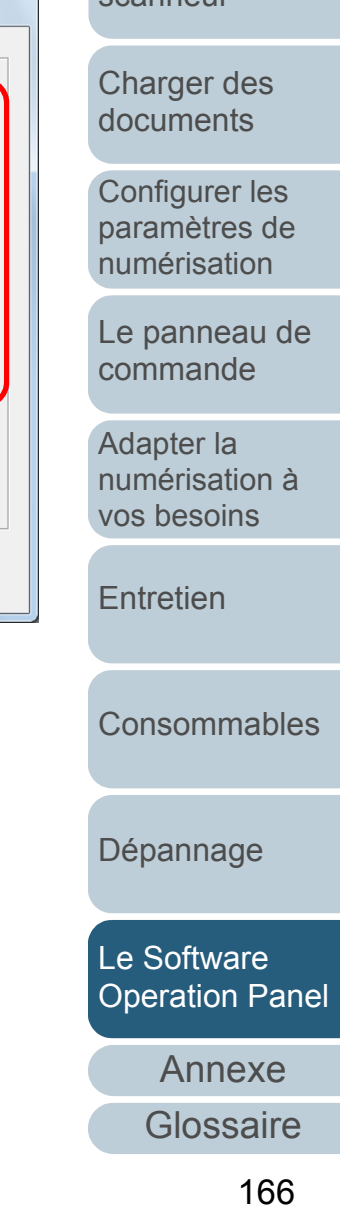

[Table des matières](#page-6-0)

[Index](#page-210-0)

[Introduction](#page-2-0)

[Présentation du](#page-13-0) [scanneur](#page-13-0)

Dans cette boîte de dialogue, vous pouvez confirmer les rubriques suivantes :

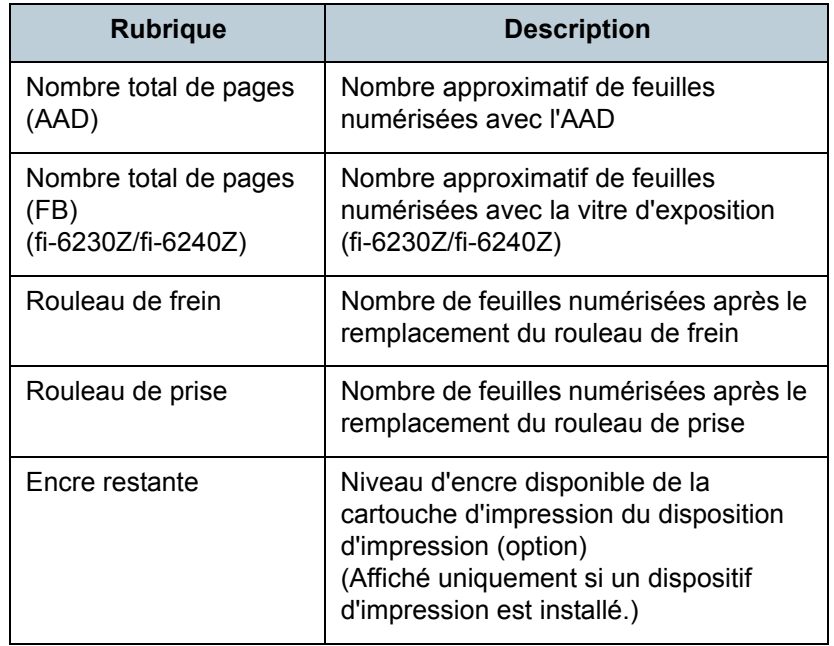

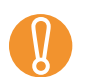

! Si vous avez éteint le scanneur en débranchant le câble d'alimentation ou en sélectionnant **Désactiver la mise sous tension automatique**, neuf feuilles au maximum pourraient ne pas être décomptées dans **Nombre total de pages**. Pour en savoir plus, consultez [Méthodes pour allumer et](#page-189-1)  [éteindre le scanneur \(page 190\)](#page-189-1).

## ■**Réinitialiser les compteurs**

Après avoir remplacé un consommable, n'oubliez pas de réinitialiser son compteur. Pour cela, effectuez les opérations suivantes.

**1** Cliquez sur le bouton **Réinitialiser** du consommable que vous venez de remplacer.

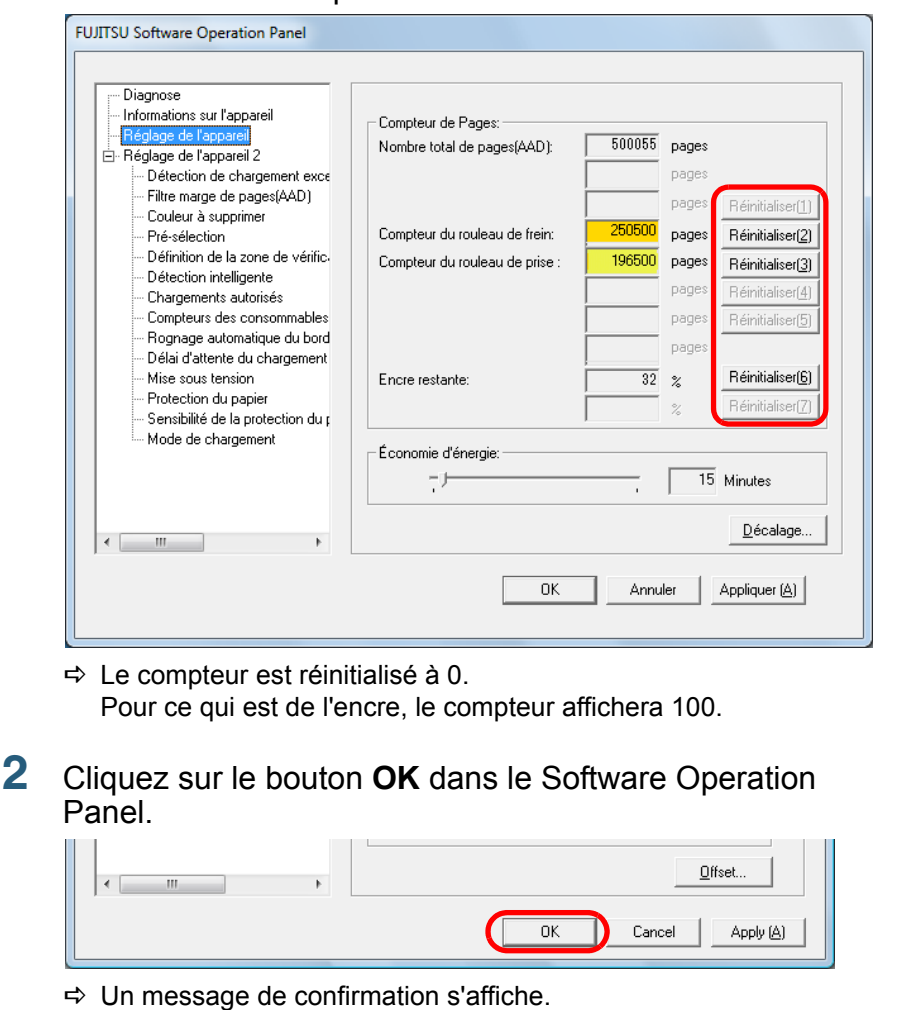

**3** Cliquez sur le bouton **OK**.  $\Rightarrow$  Les paramètres configurés sont validés. [Accueil](#page-0-0)

[Table des matières](#page-6-0)

[Index](#page-210-0)

**[Introduction](#page-2-0)** 

[Présentation du](#page-13-0) [scanneur](#page-13-0)

[Charger des](#page-36-0)  [documents](#page-36-1)

Configurer les [paramètres de](#page-50-0)  [numérisation](#page-50-1)

[Le panneau de](#page-62-0)  [commande](#page-62-1)

Adapter la [numérisation à](#page-65-0) [vos besoins](#page-65-1)

[Entretien](#page-107-0)

[Consommables](#page-116-0)

[Dépannage](#page-123-0)

[Le Software](#page-151-2) [Operation Panel](#page-151-0)

[Annexe](#page-190-0)

### <span id="page-167-0"></span>■**Message pour remplacer les consommables**

Le message suivant peut s'afficher lorsque vous utilisez le scanneur.

#### Message

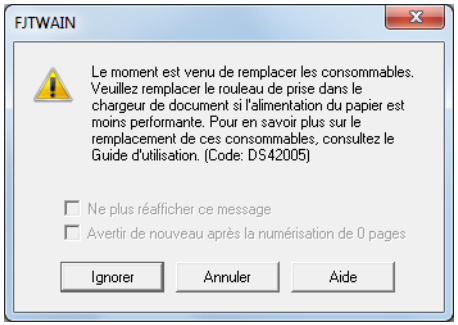

Lisez le message et remplacez le consommable concerné.

Si vous cliquez sur le bouton **Ignorer**, la notification s'efface et la numérisation continue. Cependant, nous vous invitons à remplacer le consommable le plus rapidement possible. Pour interrompre la numérisation et remplacer le consommable dans l'immédiat, cliquez sur le bouton **Annuler**.

Pour en savoir plus sur le remplacement des pièces de rechange, consultez :

- [7.2 Remplacer le du rouleau de frein \(page 119\)](#page-118-0)
- [7.3 Remplacer le rouleau de prise \(page 121\)](#page-120-0)

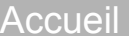

[Table des matières](#page-6-0)

[Index](#page-210-0)

[Introduction](#page-2-0)

[Présentation du](#page-13-0) [scanneur](#page-13-0)

[Charger des](#page-36-0)  [documents](#page-36-1)

Configurer les [paramètres de](#page-50-0)  [numérisation](#page-50-1)

[Le panneau de](#page-62-0)  [commande](#page-62-1)

Adapter la [numérisation à](#page-65-0) [vos besoins](#page-65-1)

[Entretien](#page-107-0)

**[Consommables](#page-116-0)** 

[Dépannage](#page-123-0)

[Le Software](#page-151-2) [Operation Panel](#page-151-0)

[Annexe](#page-190-0)

169

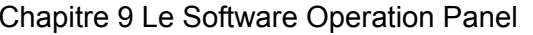

### <span id="page-168-0"></span>**Fréquence de remplacement des consommables**

Vous pouvez configurer la fréquence de remplacement des consommables.

Le compteur d'un consommable (dans **Réglage de l'appareil**) devient jaune clair lorsque le nombre de pages suivant son dernier remplacement atteint 95% de la valeur sélectionnée ici et devient jaune foncé lorsqu'il atteint 100%.

Un message vous demandant de remplacer le consommable [\(page 168\)](#page-167-0) s'affiche également.

**1** Démarrez le Software Operation Panel. Consultez la section [9.1 Démarrer le Software Operation Panel](#page-152-0)  [\(page 153\)](#page-152-0).

#### **2** Dans la liste de gauche, sélectionnez **Réglage de**  l'appareil 2 → Compteurs des consommables.

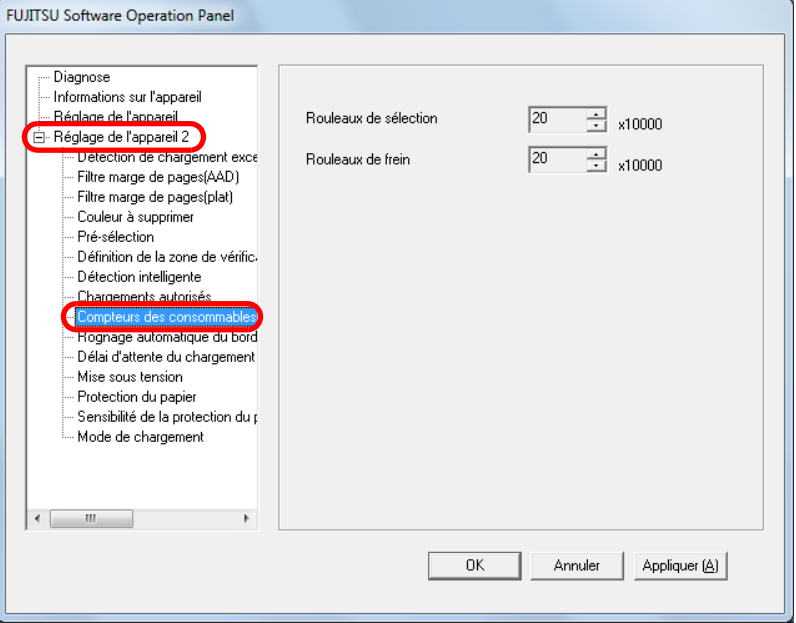

**3** Sélectionnez une valeur pour le cycle de remplacement. Vous pouvez saisir une valeur comprise entre 10 000 et 2 550 000 feuilles (par incrémentation de 10 000).

[Accueil](#page-0-0)

[Table des matières](#page-6-0)

[Index](#page-210-0)

**[Introduction](#page-2-0)** 

[Présentation du](#page-13-0) [scanneur](#page-13-0)

[Charger des](#page-36-0)  [documents](#page-36-1)

Configurer les [paramètres de](#page-50-0)  [numérisation](#page-50-1)

[Le panneau de](#page-62-0)  [commande](#page-62-1)

Adapter la [numérisation à](#page-65-0) [vos besoins](#page-65-1)

**[Entretien](#page-107-0)** 

**[Consommables](#page-116-0)** 

[Dépannage](#page-123-0)

[Le Software](#page-151-2) **[Operation Panel](#page-151-0)** 

[Annexe](#page-190-0)

# <span id="page-169-0"></span>**9.5 Paramètres de numérisation**

### <span id="page-169-1"></span>**Réglage du début de la numérisation - Décalage/Correction d'agrandissement vertical**

Si la position de l'image numérisée est incorrecte ou l'image semble réduite ou allongée (verticalement), vous pouvez ajuster le décalage et l'échelle de numérisation.

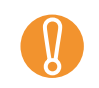

! Normalement, aucun réglage n'est nécessaire car la configuration par défaut est optimale.

**1** Démarrez le Software Operation Panel. Consultez la section [9.1 Démarrer le Software Operation Panel](#page-152-0)  [\(page 153\)](#page-152-0).

**2** Dans le panneau de gauche, sélectionnez **Réglage de l'appareil** puis cliquez sur le bouton **Décalage**.

**FUJITSU Software Operation Panel** 

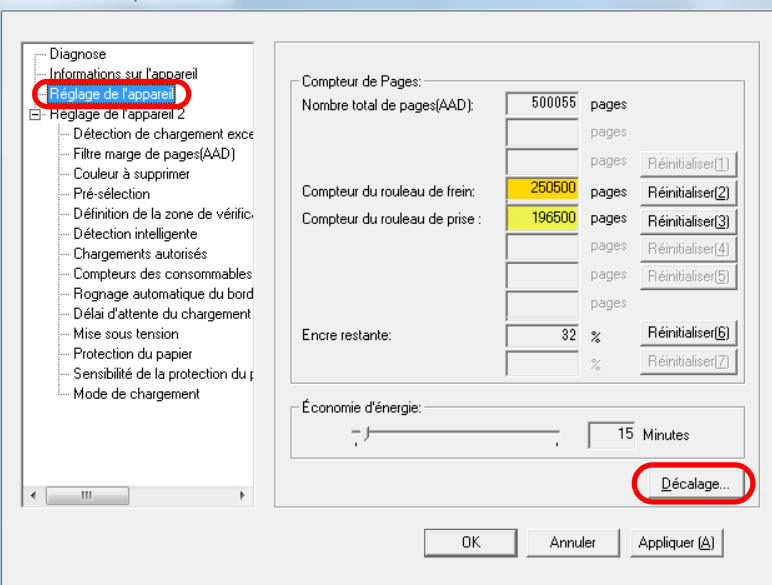

[Annexe](#page-190-0)**[Glossaire](#page-199-0)** 170[Charger des](#page-36-0)  [documents](#page-36-1)Configurer les [paramètres de](#page-50-0)  [numérisation](#page-50-1)[Le panneau de](#page-62-0)  [commande](#page-62-1)Adapter la [numérisation à](#page-65-0) [vos besoins](#page-65-1)**[Entretien](#page-107-0)** [Dépannage](#page-123-0) **[Consommables](#page-116-0)** [scanneur](#page-13-0)[Le Software](#page-151-2) **[Operation Panel](#page-151-0)** 

### [Accueil](#page-0-0)

[Table des matières](#page-6-0)

[Index](#page-210-0)

[Introduction](#page-2-0)

[Présentation du](#page-13-0) 

#### **3**Effectuez les réglages nécessaires.

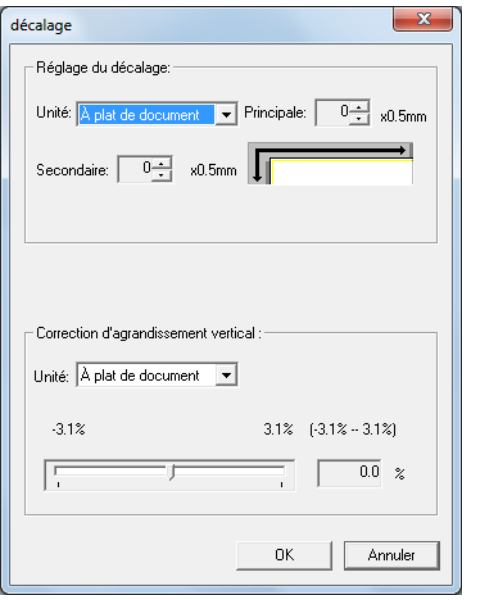

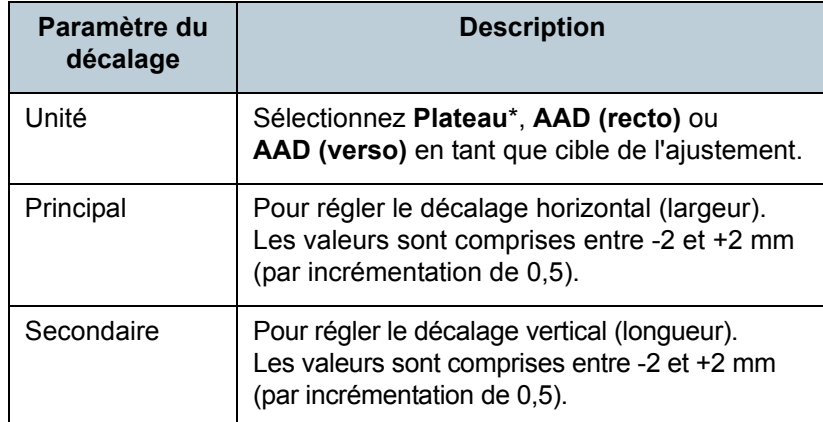

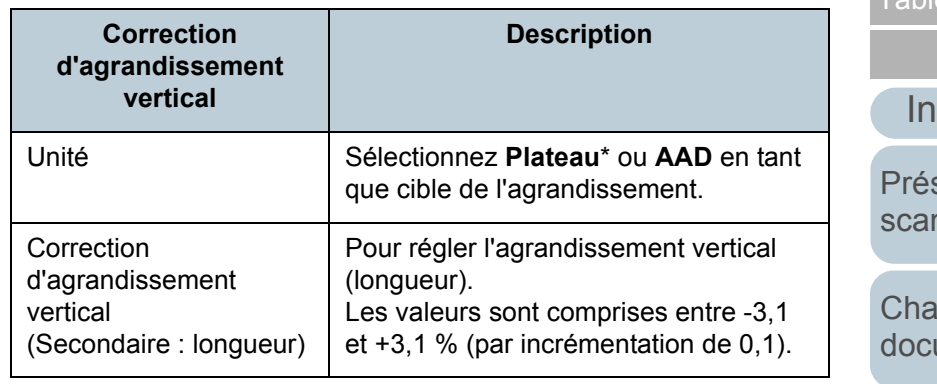

\* Affiché uniquement si vous utilisez le fi-6230Z ou fi-6240Z.

#### [Accueil](#page-0-0)

[Table des matières](#page-6-0)

[Index](#page-210-0)

[Introduction](#page-2-0)

[Présentation du](#page-13-0)  [scanneur](#page-13-0)

arger des [documents](#page-36-1)

Configurer les [paramètres de](#page-50-0)  [numérisation](#page-50-1)

[Le panneau de](#page-62-0)  [commande](#page-62-1)

Adapter la [numérisation à](#page-65-0)  [vos besoins](#page-65-1)

**[Entretien](#page-107-0)** 

[Consommables](#page-116-0)

[Dépannage](#page-123-0)

[Le Software](#page-151-2)  [Operation Panel](#page-151-0)

[Annexe](#page-190-0)

<span id="page-171-0"></span>**Supprimer les ombres ou les bandes reproduites sur le bord des images numérisées - Filtre marge de pages (AAD)/Filtre marge de pages (FB)/ (fi-6230Z/fi-6240Z)**

Selon la condition du document que vous numérisez, les zones sombres du document peuvent être reproduites sur le bord de l'image numérisée et apparaître comme des traînées noires.

Dans ce cas, vous pouvez améliorer la qualité du bord de l'image en utilisant la fonction de remplissage des marges **Filtre marge de pages**.

**1** Démarrez le Software Operation Panel. Pour en savoir plus, consultez [9.1 Démarrer le Software Operation](#page-152-0)  [Panel \(page 153\)](#page-152-0).

**2** Dans le panneau de gauche, sélectionnez **Réglage de l'appareil 2** <sup>J</sup> **Filtre marge de pages (AAD)** ou **Filtre marge de pages (plat)**.

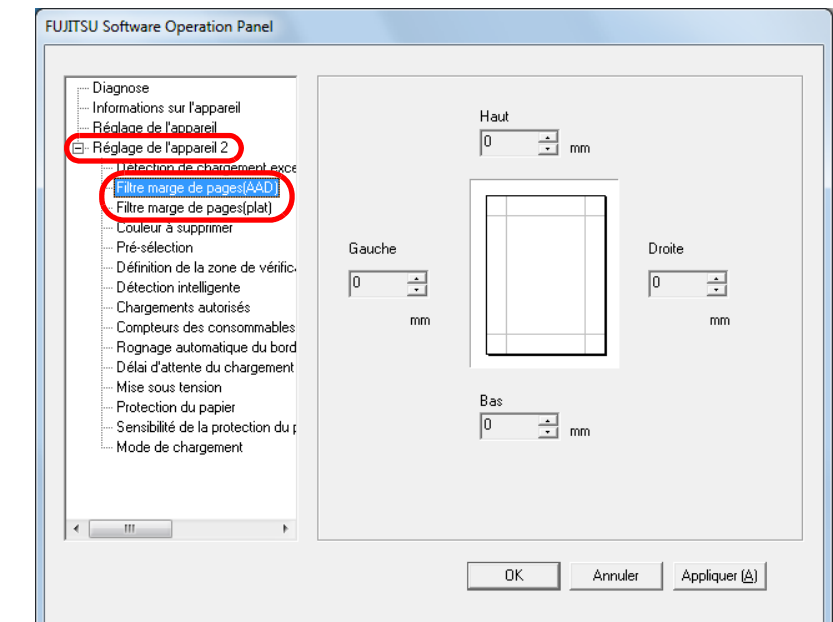

[Accueil](#page-0-0)

[Table des matières](#page-6-0)

[Index](#page-210-0)

### **[Introduction](#page-2-0)**

[Présentation du](#page-13-0) [scanneur](#page-13-0)

[Charger des](#page-36-0)  [documents](#page-36-1)

Configurer les [paramètres de](#page-50-0)  [numérisation](#page-50-1)

[Le panneau de](#page-62-0)  [commande](#page-62-1)

Adapter la [numérisation à](#page-65-0) [vos besoins](#page-65-1)

[Entretien](#page-107-0)

**[Consommables](#page-116-0)** 

[Dépannage](#page-123-0)

[Le Software](#page-151-2) [Operation Panel](#page-151-0)

[Annexe](#page-190-0)

**3** Spécifiez la largeur des marges à remplir : en haut, en bas, à gauche et à droite.

#### AAD

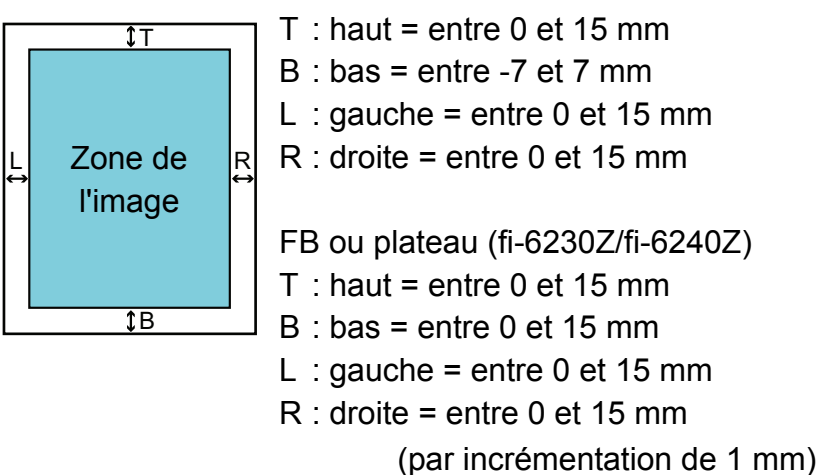

La zone sélectionnée sera recouverte de blanc ou de noir, selon la couleur du fond du document.

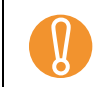

! Si vous spécifiez des marges trop grandes, certains caractères près du bord pourraient ne pas être reproduits.

 $\blacktriangledown$ 

 $\bullet$  Le fond d'un document est généralement blanc. Vous pouvez sélectionner **Fond noir** dans le pilote du scanneur. Par exemple, dans le pilote TWAIN, cliquez sur le bouton Option → onglet Rotation → Détection **automatique du format et du désalignement** puis sélectionnez **Fond noir**.

- $\bullet$  Selon la valeur que vous avez sélectionnée, le bord inférieur sera rempli de la manière suivante :
	- entre 1 et 7 mm

Les marges seront recouvertes de blanc à partir de la détection du bas de page.

- entre -1 et -7 mm

L'image sera reproduite sans qu'aucune marge ne soit remplie.

Le « bas de page détecté » correspond au bord inférieur du document détecté par le scanneur.

● Avec le pilote TWAIN, vous pouvez également configurer cette rubrique dans la boîte de dialogue de paramétrage du scanneur. Dans ce cas, la configuration de **Filtre marge de pages** du pilote TWAIN sera appliquée sur l'image générée.

[Accueil](#page-0-0)

[Table des matières](#page-6-0)

[Index](#page-210-0)

[Introduction](#page-2-0)

[Présentation du](#page-13-0) [scanneur](#page-13-0)

[Charger des](#page-36-0)  [documents](#page-36-1)

Configurer les [paramètres de](#page-50-0)  [numérisation](#page-50-1)

[Le panneau de](#page-62-0)  [commande](#page-62-1)

Adapter la [numérisation à](#page-65-0) [vos besoins](#page-65-1)

[Entretien](#page-107-0)

**[Consommables](#page-116-0)** 

[Dépannage](#page-123-0)

[Le Software](#page-151-2) [Operation Panel](#page-151-0)

[Annexe](#page-190-0)

### <span id="page-173-0"></span>**Supprimer une couleur primaire - Couleur à supprimer**

Avec la fonction **Couleur à supprimer**, vous pouvez supprimer une couleur primaire parmi le rouge, le vert et le bleu d'une image numérisée.

Par exemple, vous pouvez supprimer le fond vert de votre document pour ne générer que le texte rédigé en noir.

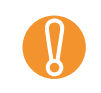

 $\blacktriangledown$ 

**1**

! La suppression est efficace si les couleurs sont claires (de faible intensité). Tandis que les couleurs sombres pourraient ne pas être supprimées.

Ce paramètre est disponible uniquement pour la numérisation en noir & blanc ou en niveaux de gris.

 Démarrez le Software Operation Panel. Consultez la section [9.1 Démarrer le Software Operation Panel](#page-152-0)  [\(page 153\)](#page-152-0).

**2** Dans le panneau de gauche, sélectionnez **Réglage de l'appareil 2 → Couleur à supprimer.** 

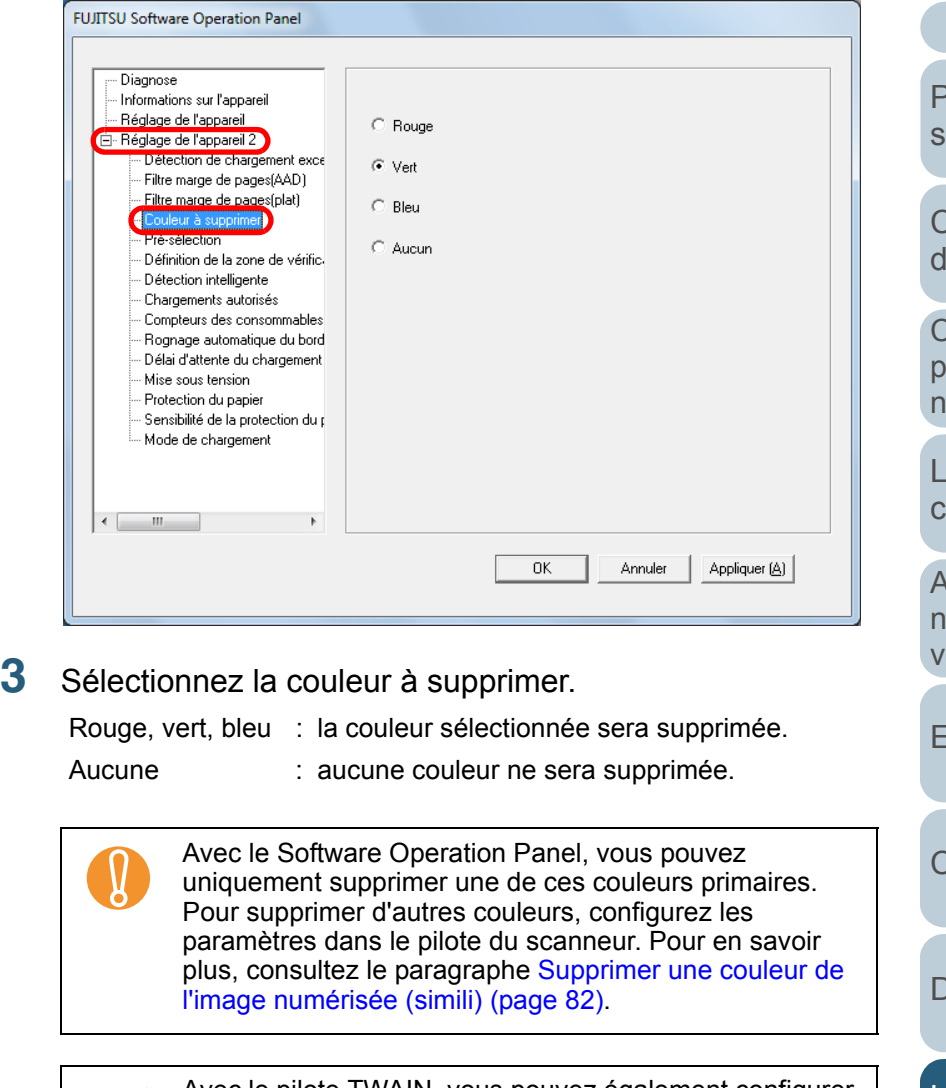

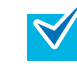

**3**

Avec le pilote TWAIN, vous pouvez également configurer cette rubrique dans la boîte de dialogue de paramétrage du scanneur. Notez que la configuration du pilote prévaut sur toutes les autres.Avec le pilote ISIS, le paramètre du pilote du scanneur est toujours activé.

[Table des matières](#page-6-0)

[Index](#page-210-0)

[Introduction](#page-2-0)

[Présentation du](#page-13-0) canneur

[Charger des](#page-36-0)  **locuments** 

Configurer les [paramètres de](#page-50-0)  [numérisation](#page-50-1)

[Le panneau de](#page-62-0)  ommande

Adapter la umérisation à os besoins

[Entretien](#page-107-0)

[Consommables](#page-116-0)

[Dépannage](#page-123-0)

Le Software [Operation Panel](#page-151-0)

> [Annexe](#page-190-0)[Glossaire](#page-199-0)

### <span id="page-174-0"></span>**Réduire le temps de numérisation - Préprise**

La « préprise » correspond au chargement du document pour être numérisé.

L'activation de cette fonction permet de réduire l'intervalle de numérisation entre chaque document.

- **1** Démarrez le Software Operation Panel. Consultez la section [9.1 Démarrer le Software Operation Panel](#page-152-0)  [\(page 153\)](#page-152-0).
- **2** Dans le panneau de gauche, sélectionnez **Réglage de l'appareil 2 → Préprise.**

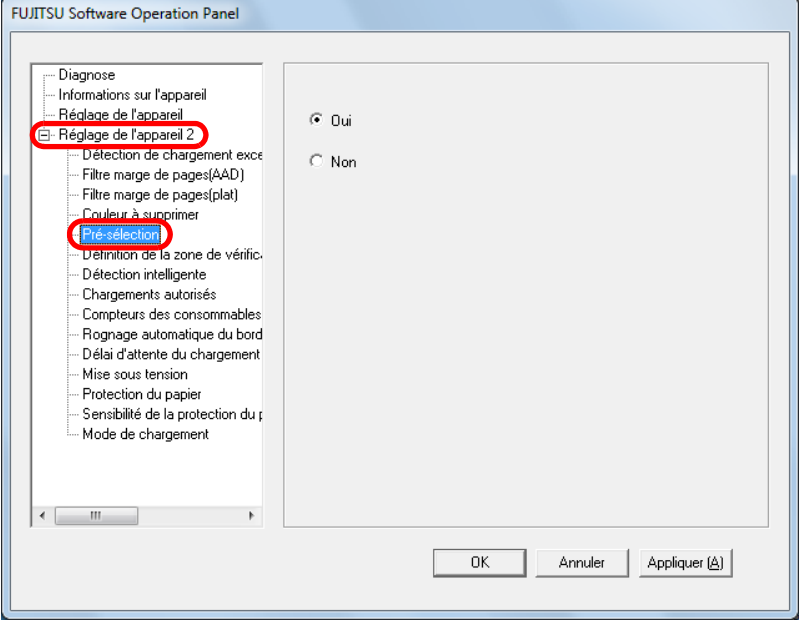

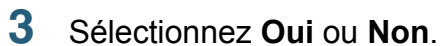

 $\blacktriangledown$ 

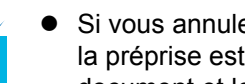

 Si vous annulez une numérisation en cours alors que la préprise est activée, vous devrez dégager le document et le renumérisez.

• Vous pouvez également configurer cette rubrique dans la boîte de dialogue de paramétrage du scanneur. Notez que la configuration du pilote prévaut sur toutes les autres.

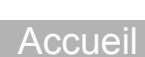

[Table des matières](#page-6-0)

[Index](#page-210-0)

**[Introduction](#page-2-0)** 

[Présentation du](#page-13-0) [scanneur](#page-13-0)

[Charger des](#page-36-0)  [documents](#page-36-1)

Configurer les [paramètres de](#page-50-0)  [numérisation](#page-50-1)

[Le panneau de](#page-62-0)  [commande](#page-62-1)

Adapter la [numérisation à](#page-65-0) [vos besoins](#page-65-1)

**[Entretien](#page-107-0)** 

**[Consommables](#page-116-0)** 

[Dépannage](#page-123-0)

[Le Software](#page-151-2) [Operation Panel](#page-151-0)

[Annexe](#page-190-0)

### <span id="page-175-0"></span>**Spécifier le nombre de rechargements autorisés**

Configurez ce paramètre pour changer le nombre de rechargements suite à un problème de prise de document.

- **1** Démarrez le Software Operation Panel. Consultez la section [9.1 Démarrer le Software Operation Panel](#page-152-0)  [\(page 153\)](#page-152-0).
- **2** Dans le panneau de gauche, sélectionnez **Réglage de l'appareil 2 → Chargements autorisés.**

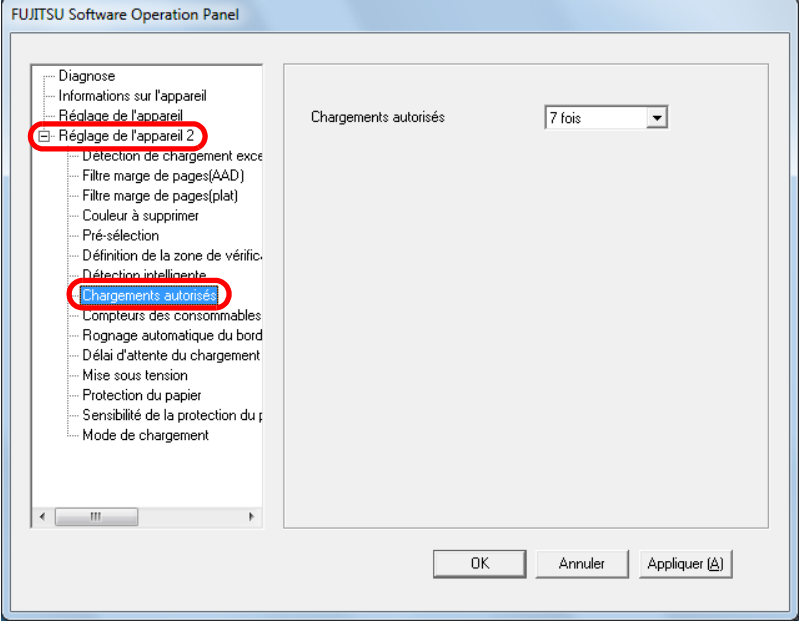

**3** Sélectionnez le nombre de rechargements autorisés. Vous pouvez choisir entre 1 et 12 fois.

[Accueil](#page-0-0)

[Table des matières](#page-6-0)

[Index](#page-210-0)

**[Introduction](#page-2-0)** 

[Présentation du](#page-13-0) [scanneur](#page-13-0)

[Charger des](#page-36-0)  [documents](#page-36-1)

Configurer les [paramètres de](#page-50-0)  [numérisation](#page-50-1)

[Le panneau de](#page-62-0)  [commande](#page-62-1)

Adapter la [numérisation à](#page-65-0) [vos besoins](#page-65-1)

**[Entretien](#page-107-0)** 

**[Consommables](#page-116-0)** 

[Dépannage](#page-123-0)

[Le Software](#page-151-2) [Operation Panel](#page-151-0)

[Annexe](#page-190-0)

### <span id="page-176-0"></span>**Rogner le bord d'une image**

Des données peuvent être reproduites sur les images pendant la numérisation. Vous pouvez choisir d'exclure ces données en activant la fonction **Rognage automatique du bord de l'image**.

- **1** Démarrez le Software Operation Panel. Consultez la section [9.1 Démarrer le Software Operation Panel](#page-152-0)  [\(page 153\)](#page-152-0).
- **2** Dans le panneau de gauche, sélectionnez **Réglage de**  l'appareil 2 → Rognage automatique du bord de **l'image**.

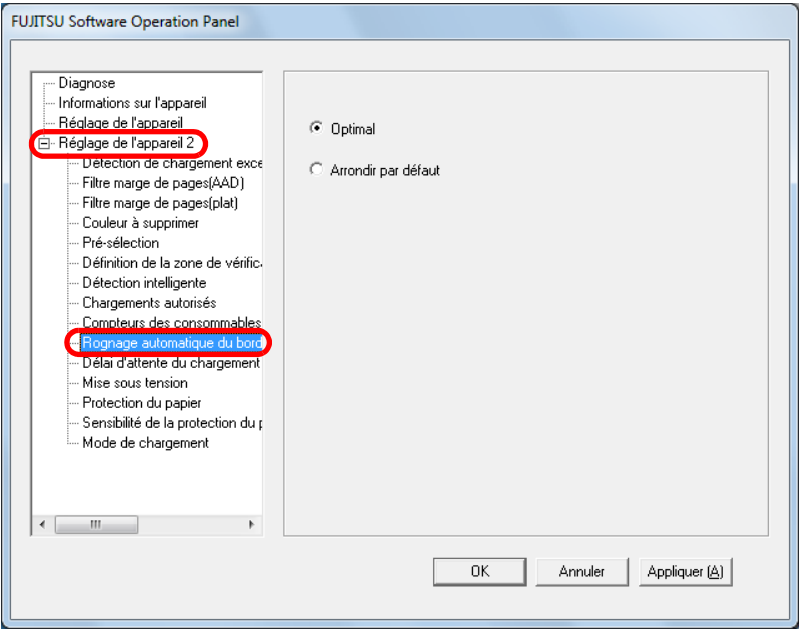

 Choisissez d'inclure ou d'exclure ces données. Pour prévenir la perte des données, sélectionnez **Optimale**.

**3**

- Bien que le paramètre **Optimale** prévienne la perte de données, des lignes noires seront reproduites sur le bord inférieur droit.
	- **•** Si vous sélectionnez **Arrondir par défaut** pour numériser un document comportant du texte près du bord droit, quelques données pixel pourraient être perdues.
	- $\bullet$  Pour en savoir plus, consultez [Corriger les images](#page-90-0)  [désalignées \(page 91\)](#page-90-0).

Vous pouvez utiliser ce paramètre pour une numérisation  $\blacktriangledown$ en noir et blanc.

### [Accueil](#page-0-0)

[Table des matières](#page-6-0)

[Index](#page-210-0)

**[Introduction](#page-2-0)** 

[Présentation du](#page-13-0) [scanneur](#page-13-0)

[Charger des](#page-36-0)  [documents](#page-36-1)

Configurer les [paramètres de](#page-50-0)  [numérisation](#page-50-1)

[Le panneau de](#page-62-0)  [commande](#page-62-1)

Adapter la [numérisation à](#page-65-0) [vos besoins](#page-65-1)

**[Entretien](#page-107-0)** 

**[Consommables](#page-116-0)** 

[Dépannage](#page-123-0)

[Le Software](#page-151-2) [Operation Panel](#page-151-0)

[Annexe](#page-190-0)

### **Protéger les Documents**

Pour activer ou désactiver la protection du papier.

Des problèmes de chargement durant la numérisation pourraient endommager vos documents.

Cette fonction permet de détecter des documents froissés et d'interrompre la numérisation.

Utilisez cette fonction pour numériser des documents fins et difficiles à charger.

- **1** Démarrez le Software Operation Panel. Consultez la section [9.1 Démarrer le Software Operation Panel](#page-152-0)  [\(page 153\)](#page-152-0).
- **2** Dans le panneau de gauche, sélectionnez **Réglage de l'appareil 2**  $\rightarrow$  **Protection du papier.**

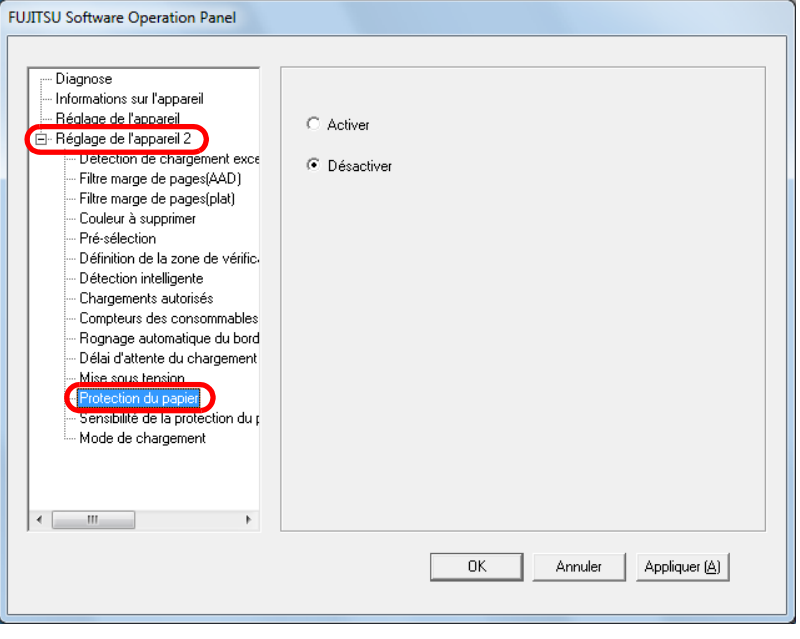

**3** Choisissez d'activer ou de désactiver la protection du papier.

Si vous sélectionnez **Activer**, le scanneur interrompra la numérisation sur détection d'un document froissé.

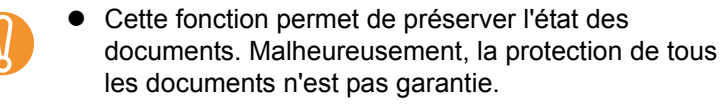

• Lorsque vous activez la protection du papier, le bord de tous les documents doit être bien aligné, en particulier, si votre pile est composée de longueurs diverses.

Si le bord supérieur est désaligné, cette fonction pourrait être activée et la numérisation, interrompue, même si les documents ont été correctement chargés.

 $\bullet$  La protection du papier est désactivé en cas de chargement manuel.

 $\blacktriangledown$ 

• Vous pouvez également configurer cette rubrique dans la boîte de dialogue de paramétrage du scanneur. Notez que la configuration du pilote prévaut sur toutes les autres.

[Accueil](#page-0-0)

[Table des matières](#page-6-0)

[Index](#page-210-0)

**[Introduction](#page-2-0)** 

[Présentation du](#page-13-0) [scanneur](#page-13-0)

[Charger des](#page-36-0)  [documents](#page-36-1)

Configurer les [paramètres de](#page-50-0)  [numérisation](#page-50-1)

[Le panneau de](#page-62-0)  [commande](#page-62-1)

Adapter la [numérisation à](#page-65-0) [vos besoins](#page-65-1)

[Entretien](#page-107-0)

**[Consommables](#page-116-0)** 

[Dépannage](#page-123-0)

[Le Software](#page-151-2)  [Operation Panel](#page-151-0)

[Annexe](#page-190-0)

### <span id="page-178-0"></span>**Sélectionnez le niveau de sensibilité de la protection du papier**

Lorsque la protection du papier est activée, vous pouvez sélectionner la sensibilité de détection d'anomalies lors du chargement des documents.

Si les documents sont incorrectement chargés par les rouleaux, ils pourraient être abîmés. Pour détecter ce genre de problème et interrompre la numérisation, sélectionnez **Basse** pour uniquement détecter les documents grandement abîmés et **Élevée** pour détecter ceux qui le sont légèrement.

- **1** Démarrez le Software Operation Panel. Consultez la section [9.1 Démarrer le Software Operation Panel](#page-152-0)  [\(page 153\)](#page-152-0).
- **2** Dans le panneau de gauche, sélectionnez **Réglage de**  l'appareil  $2 \rightarrow$  Sensibilité de la protection du papier.

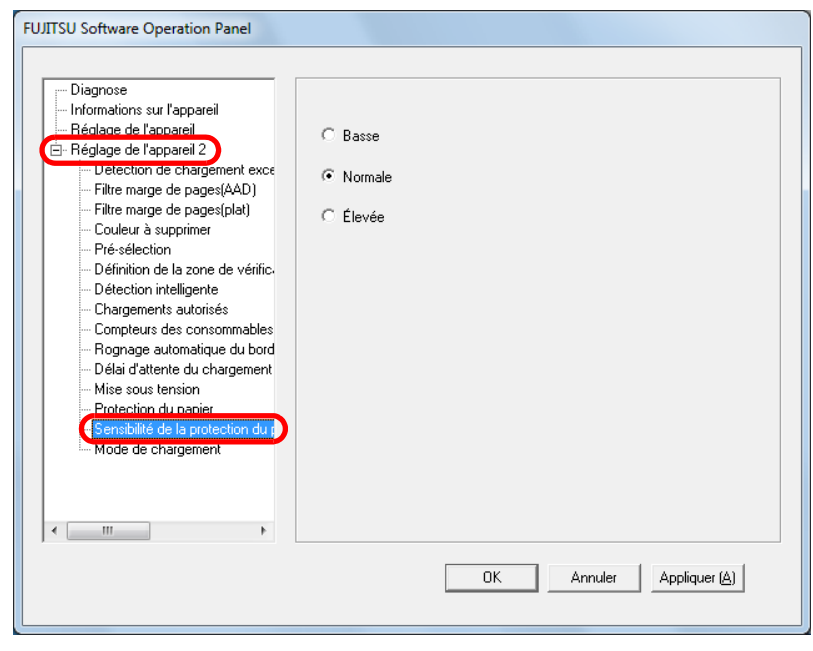

- **3** Sélectionnez le niveau de sensibilité de votre choix.
	- Basse : Pour réduire le niveau de sensibilité de détection des documents froissés.
	- Normale : Pour contrôler les documents avec une sensibilité normale.Conservez ce paramètre pour une utilisation usuelle.
	- Élevée : Pour augmenter le niveau de sensibilité de détection des documents froissés.

Si les bourrages de papier sont fréquents, cochez la case  $\blacktriangledown$ d'option **Basse**.

[Accueil](#page-0-0)

[Table des matières](#page-6-0)

[Index](#page-210-0)

[Introduction](#page-2-0)

[Présentation du](#page-13-0) [scanneur](#page-13-0)

[Charger des](#page-36-0)  [documents](#page-36-1)

Configurer les [paramètres de](#page-50-0)  [numérisation](#page-50-1)

[Le panneau de](#page-62-0)  [commande](#page-62-1)

Adapter la [numérisation à](#page-65-0) [vos besoins](#page-65-1)

**[Entretien](#page-107-0)** 

**[Consommables](#page-116-0)** 

[Dépannage](#page-123-0)

[Le Software](#page-151-2)  [Operation Panel](#page-151-0)

[Annexe](#page-190-0)

### <span id="page-179-0"></span>**Numériser des cartes plastifiées épaisses - Mode de chargement (fi-6140Z/fi-6240Z)**

Avec le fi-6140Z/fi-6240Z, vous pouvez numériser des cartes plastifiées orientées à l'italienne, d'une épaisseur maximale de 1,4 mm et avec une résolution de 200 ppp (60 ppm).

**3**

- **1** Démarrez le Software Operation Panel. Consultez [9.1 Démarrer le Software Operation Panel \(page 153\)](#page-152-0).
- **2** Dans le panneau de gauche, sélectionnez **Réglage de**  l'appareil  $2 \rightarrow$  Mode de chargement.

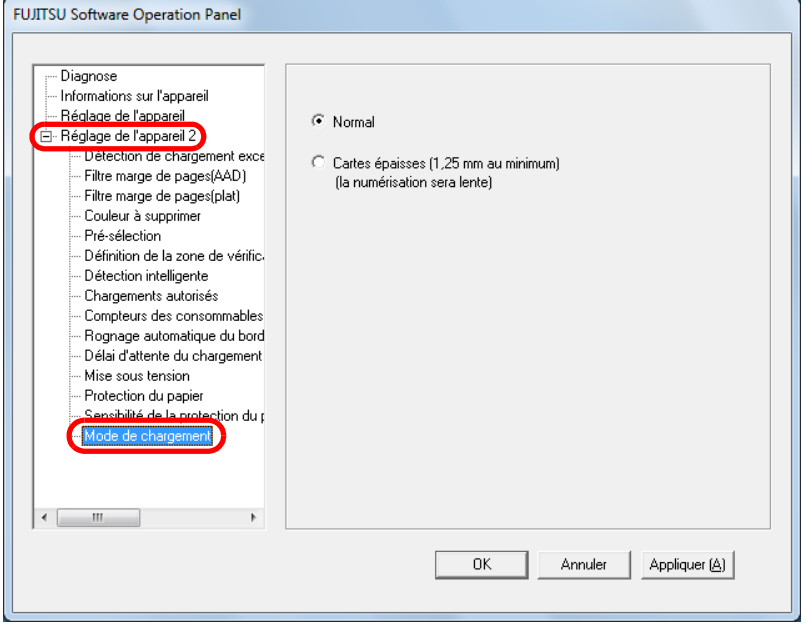

[Index](#page-210-0)[Charger des](#page-36-0)  [documents](#page-36-1)[Présentation du](#page-13-0) [scanneur](#page-13-0) Sélectionnez le mode de chargement. Pour numériser une carte plastifiée d'une épaisseur inférieure ou égale à 1.4 mm, sélectionnez **Cartes épaisses (1,25 mm au minimum)**. ! La numérisation sera plus longue si vous sélectionnez **Cartes épaisses (1,25 mm au minimum)**.

Configurer les [paramètres de](#page-50-0) 

[Le panneau de](#page-62-0)  [commande](#page-62-1)

Adapter la [numérisation à](#page-65-0) [vos besoins](#page-65-1)

**[Entretien](#page-107-0)** 

**[Consommables](#page-116-0)** 

[Dépannage](#page-123-0)

[Le Software](#page-151-2) [Operation Panel](#page-151-0)

[Annexe](#page-190-0)

**[Glossaire](#page-199-0)** 

[Table des matières](#page-6-0)

**[Introduction](#page-2-0)** 

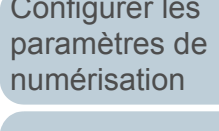
# <span id="page-180-1"></span>**9.6 Paramètres relatifs au chargement multiple**

# <span id="page-180-0"></span>**Sélectionner une méthode pour détecter les chargements multiples**

Le chargement multiple est l'insertion simultanée de deux feuilles ou plus dans l'AAD. Il désigne également la détection d'un document de longueur différente.

Si vous ignorez un chargement multiple pendant que vous numérisez, vous pourrez perdre d'importantes données numérisées. La fonction de détection d'un chargement multiple permet de prévenir de tels problèmes. Si cette fonction est activée, un message d'erreur s'affichera dès qu'un chargement multiple est détecté et la numérisation sera interrompue. Aucune détection n'est possible sur 30 mm du bord supérieur du document (chargé en premier).

**1** Démarrez le Software Operation Panel. Consultez la section [9.1 Démarrer le Software Operation Panel](#page-152-0)  [\(page 153\)](#page-152-0).

**2** Dans le panneau de gauche, sélectionnez **Réglage de l'appareil 2**  $\rightarrow$  **Détection des chargements excessifs de documents**.

#### **FUJITSU Software Operation Panel** Diagnose Informations sur l'apparei - Béglage de l'annareil C Aucune - Réglage de l'appareil 2 ⊙ Vérifier l'épaisseur(Ultra-sons) alline managementarias revul Filtre marge de pages(plat) C Vérifier la longueur - Couleur à supprimer - Pré-sélection C Vérifier l'épaisseur et la longueur Définition de la zone de vérific. - Détection intelligente Longueur<sup>10</sup>  $\frac{1}{2}$  mm - Chargements autorisés - Compteurs des consommables - Rognage automatique du bord Délai d'attente du chargement Mise sous tension - Protection du papier Sensibilité de la protection du r - Mode de chargement  $-III$ 0K Appliquer (A) Annuler

[Accueil](#page-0-0)

[Table des matières](#page-6-0)

[Index](#page-210-0)

**[Introduction](#page-2-0)** 

[Présentation du](#page-13-0) [scanneur](#page-13-0)

[Charger des](#page-36-0)  [documents](#page-36-1)

Configurer les [paramètres de](#page-50-0)  [numérisation](#page-50-1)

[Le panneau de](#page-62-0)  [commande](#page-62-1)

Adapter la [numérisation à](#page-65-0) [vos besoins](#page-65-1)

**[Entretien](#page-107-0)** 

**[Consommables](#page-116-0)** 

[Dépannage](#page-123-0)

[Le Software](#page-151-1) [Operation Panel](#page-151-0)

[Annexe](#page-190-0)

#### **3**Sélectionnez une méthode de détection.

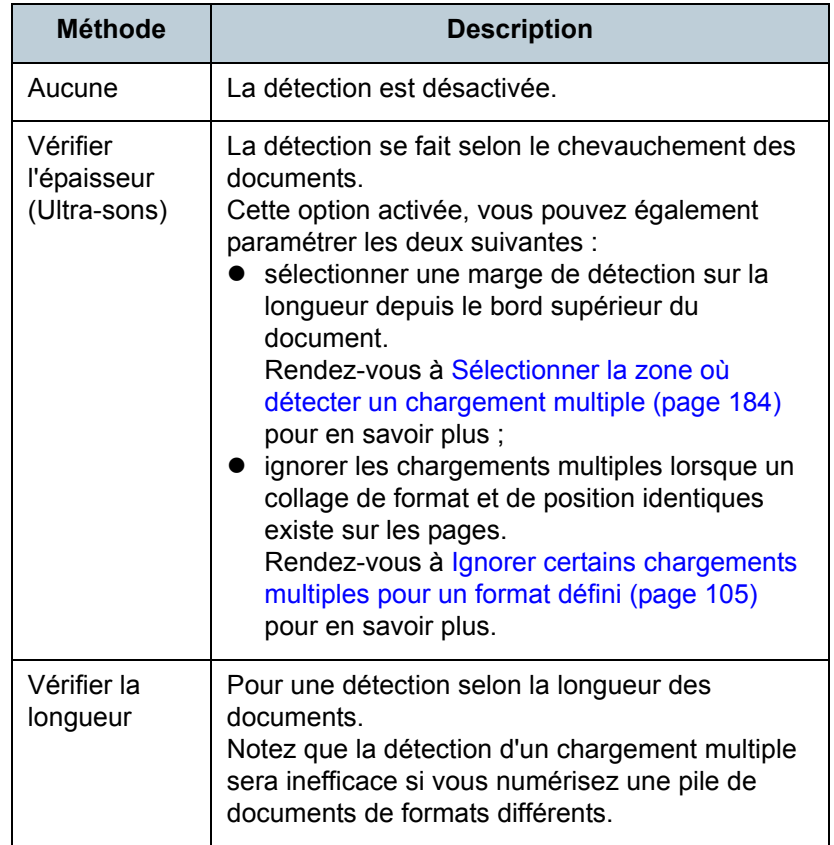

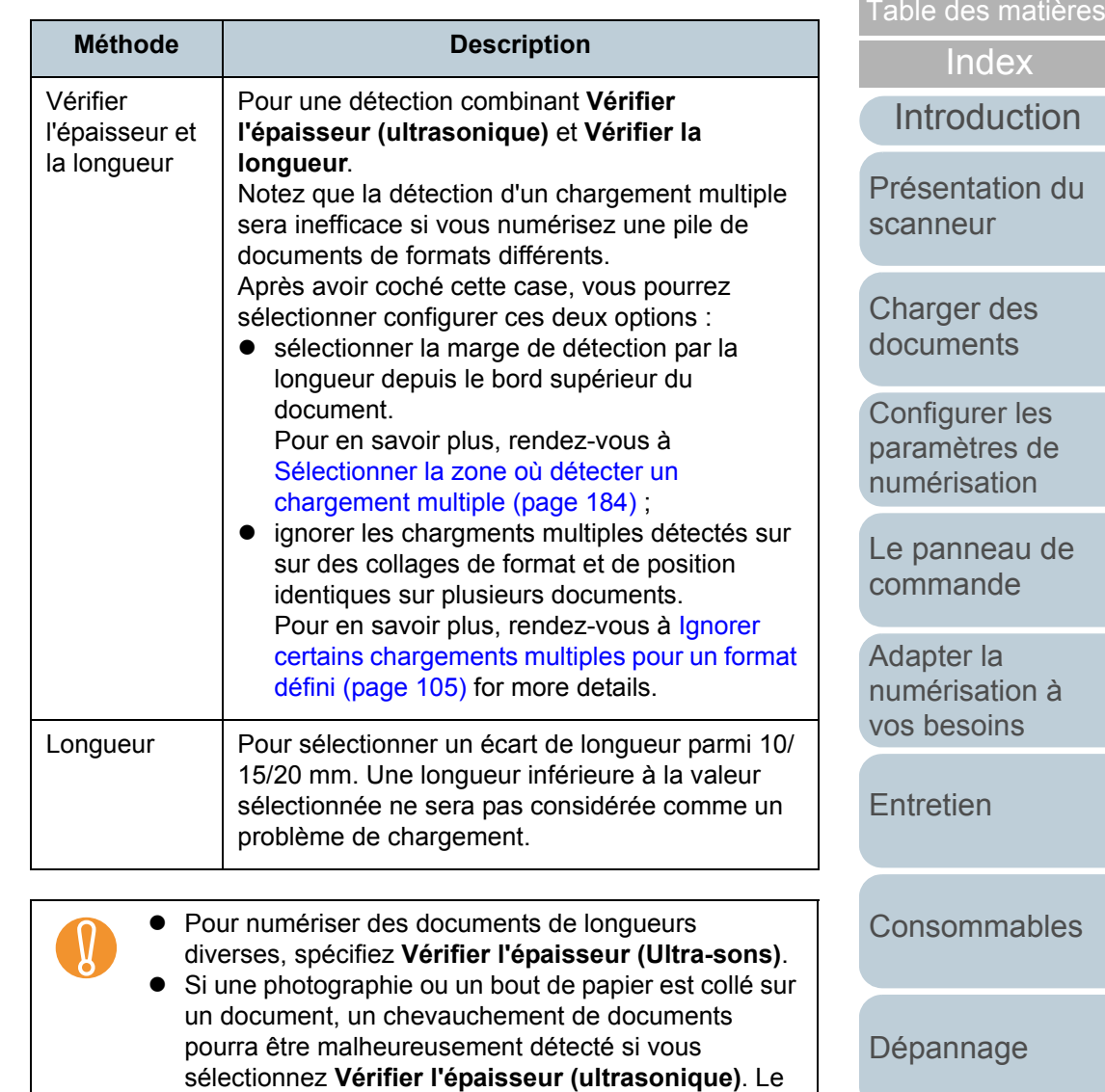

cas échéant, spécifiez **Vérifier la longueur**. Cependant, vous pouvez sélectionner **Vérifier l'épaisseur (ultrasonique)** si vous limitez la marge de

• Aucun chargement multiple ne sera détecté si vous

détection.

utilisez le Transparent.

[Le Software](#page-151-1)  [Operation Panel](#page-151-0)

[Accueil](#page-0-0)

[Annexe](#page-190-0)

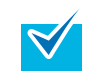

Vous pouvez également configurer ce paramètre dans la boîte de dialogue de paramétrage du scanneur. Notez que la configuration du pilote prévaut sur toutes les autres.

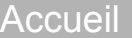

[Table des matières](#page-6-0)

[Index](#page-210-0)

[Introduction](#page-2-0)

[Présentation du](#page-13-0) [scanneur](#page-13-0)

[Charger des](#page-36-0)  [documents](#page-36-1)

Configurer les [paramètres de](#page-50-0)  [numérisation](#page-50-1)

[Le panneau de](#page-62-0)  [commande](#page-62-1)

Adapter la [numérisation à](#page-65-0)  [vos besoins](#page-65-1)

**[Entretien](#page-107-0)** 

**[Consommables](#page-116-0)** 

[Dépannage](#page-123-0)

[Le Software](#page-151-1)  [Operation Panel](#page-151-0)

[Annexe](#page-190-0)

# <span id="page-183-1"></span><span id="page-183-0"></span>**Sélectionner la zone où détecter un chargement multiple**

**2**

La configuration suivante est possible uniquement après avoir coché la case d'option **Vérifier l'épaisseur (Ultra-sons)** ou **Vérifier l'épaisseur et la longueur**.

**1** Dans le panneau de gauche, sélectionnez **Réglage de l'appareil 2 → Définition de la zone de vérification pour la détection de chargement multiple**. Dans la boîte de dialogue, cochez la case **Définition d'une zone**.

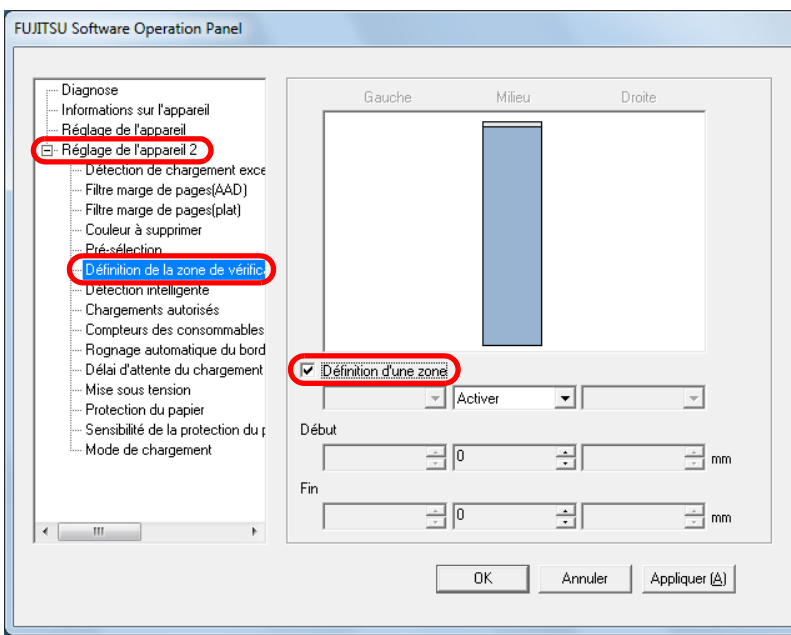

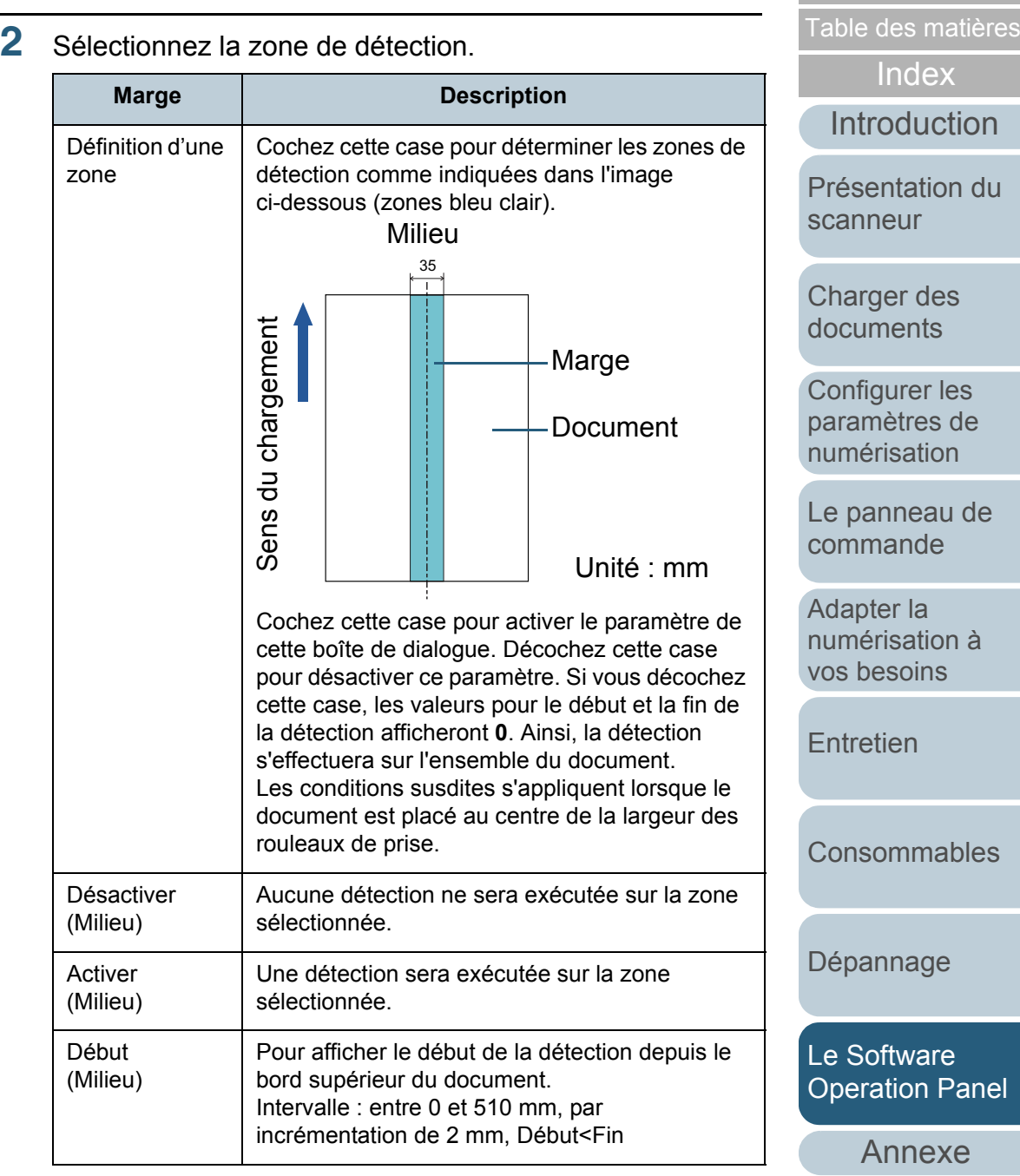

**[Glossaire](#page-199-0)** 

[Accueil](#page-0-0)

 $\blacktriangledown$ 

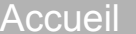

[Table des matières](#page-6-0)

[Index](#page-210-0)

# [Introduction](#page-2-0)

[Présentation du](#page-13-0) [scanneur](#page-13-0)

[Charger des](#page-36-0)  [documents](#page-36-1)

Configurer les [paramètres de](#page-50-0)  [numérisation](#page-50-1)

[Le panneau de](#page-62-0)  [commande](#page-62-1)

Adapter la [numérisation à](#page-65-0) [vos besoins](#page-65-1)

**[Entretien](#page-107-0)** 

[Consommables](#page-116-0)

[Dépannage](#page-123-0)

[Le Software](#page-151-1) [Operation Panel](#page-151-0)

[Annexe](#page-190-0)

[Glossaire](#page-199-0)

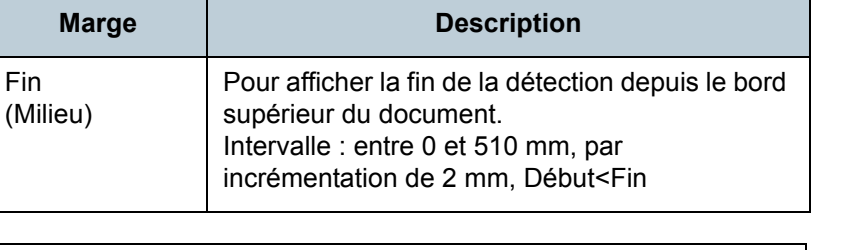

- Si **Début** et **Fin** sont configurés sur 0, la détection se fera sur toute la zone, qu'elle soit activée ou désactivée.
- Pour désactiver la détection sur tout le document, sélectionnez **Désactiver**. Puis définissez le début de la détection sur **0** et la fin de la détection égale ou supérieure à la longueur du document.
- Si le début de la détection est d'une valeur supérieure à la longueur du document, la sélection de **Désactiver** permettra la détection sur toute la longueur du document. Tandis que la sélection de **Activer** désactivera la détection des chargements multiples.
- Pour détecter les chargements multiples, la zone de détection doit avoir une longueur minimale de 5 mm. Configurez les paramètres de manière que la valeur saisie pour la fin de la détection soustraite à celle pour le début donne une différence de 6 mm au minimum.
- Vous pouvez également définir les zones de début et de fin avec les méthodes suivantes :
	- tracez une zone avec le curseur de la souris sur l'image affichée ;
	- glissez les poignées pour les positions **Début** et **Fin** sur l'image affichée.

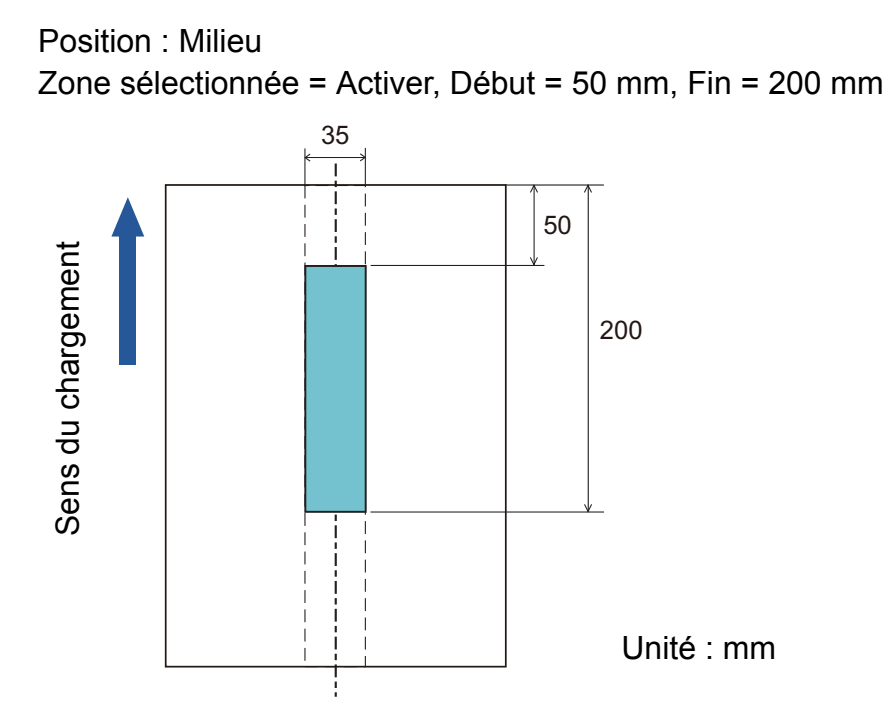

**Exemple 1 :**

La détection s'effectuera sur les zones indiquées en bleu clair.

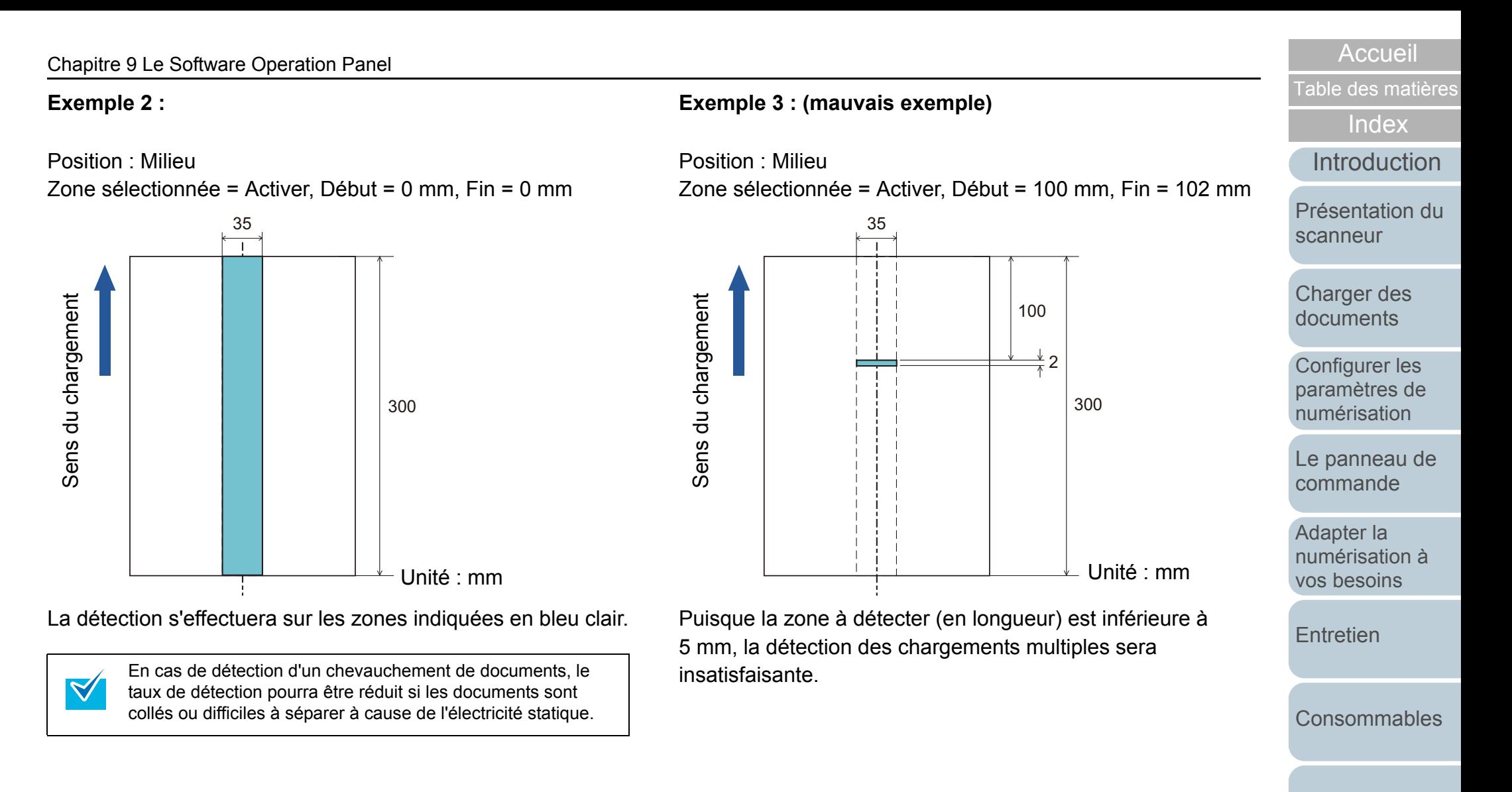

[Le Software](#page-151-1) [Operation Panel](#page-151-0)

[Annexe](#page-190-0)

# <span id="page-186-0"></span>**Spécifier une zone de chevauchement autorisée - Détection intelligente**

Si vos documents comportent un collage dont le format et la position sont identiques, vous pouvez configurer le scanneur de manière qu'il les mémorise et les ignore lors de l'activation de la détection des chargements multiples. Vous devez d'abord cocher la case **Vérifier l'épaisseur (Ultra-sons)**, soit dans la boîte de dialogue de paramétrage du pilote, soit dans la configuration du chargement multiple dans [Sélectionner](#page-180-0)  [une méthode pour détecter les chargements multiples \(page](#page-180-0)  [181\)](#page-180-0).

**1** Démarrez le Software Operation Panel. Consultez la section [9.1 Démarrer le Software Operation Panel](#page-152-0)  [\(page 153\)](#page-152-0).

**2** Dans le panneau de gauche, sélectionnez **Réglage de l'appareil 2**  $\rightarrow$  **Détection intelligente.** 

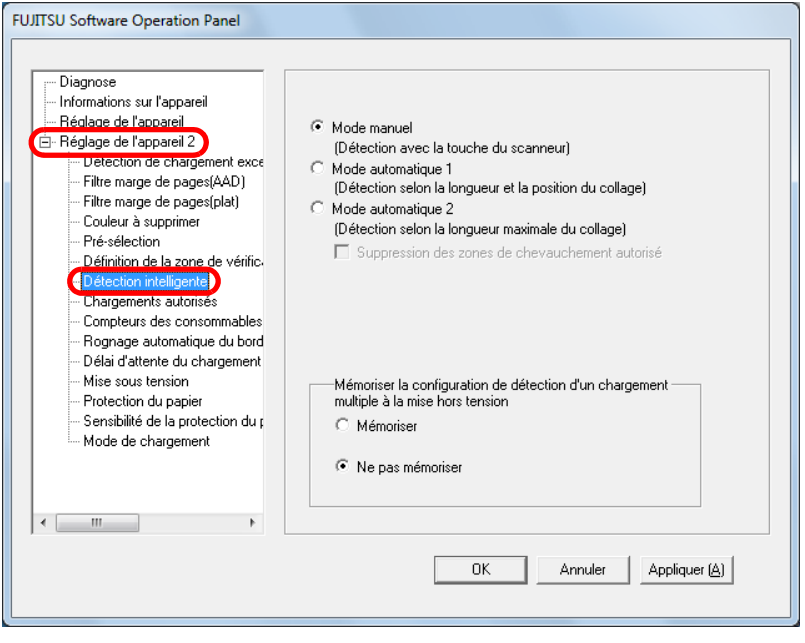

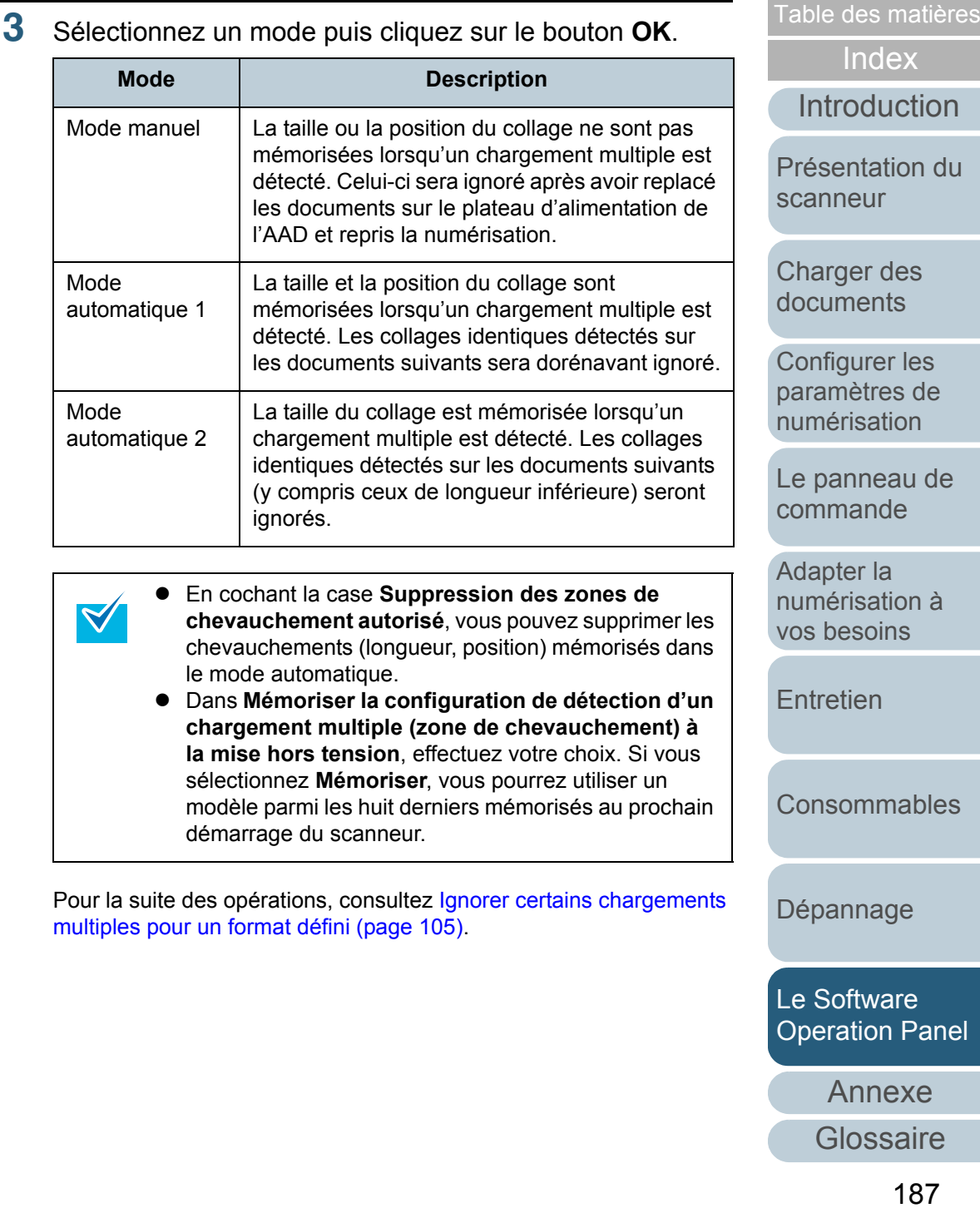

[Accueil](#page-0-0)

# <span id="page-187-0"></span>**9.7 Paramètres relatifs au délai d'attente**

# **Délai d'attente pour le chargement manuel**

Avec le chargement manuel qui vous permet de charger un document à la fois, vous pouvez sélectionner le temps d'attente pour poser le document suivant dans le plateau d'alimentation de l'AAD. Ainsi, la numérisation continuera aussi longtemps que vous chargerez un document dans le laps de temps sélectionné. Dans le cas contraire, la numérisation s'arrêtera automatiquement et le chargement manuel sera annulé. Vous pouvez également appuyer sur la touche [Send to] du panneau de commande pour annuler le chargement manuel.

**1** Démarrez le Software Operation Panel. Consultez la section [9.1 Démarrer le Software Operation Panel](#page-152-0)  [\(page 153\)](#page-152-0).

<span id="page-187-1"></span>**l'appareil 2 → Délai d'attente du chargement manuel. FUJITSU Software Operation Panel** Diagnose - Informations sur l'appareil ..<br>Réglage de l'annareil C Désactiver E Réglage de l'appareil 2 Detection de chargement exce C Activer Filtre marge de pages(AAD) Filtre marge de pages(plat) Intervalle maximal entre chaque  $\vert \nabla \vert$ - Couleur à supprimer document - Pré-sélection Définition de la zone de vérific.

Dans le panneau de gauche, sélectionnez **Réglage de** 

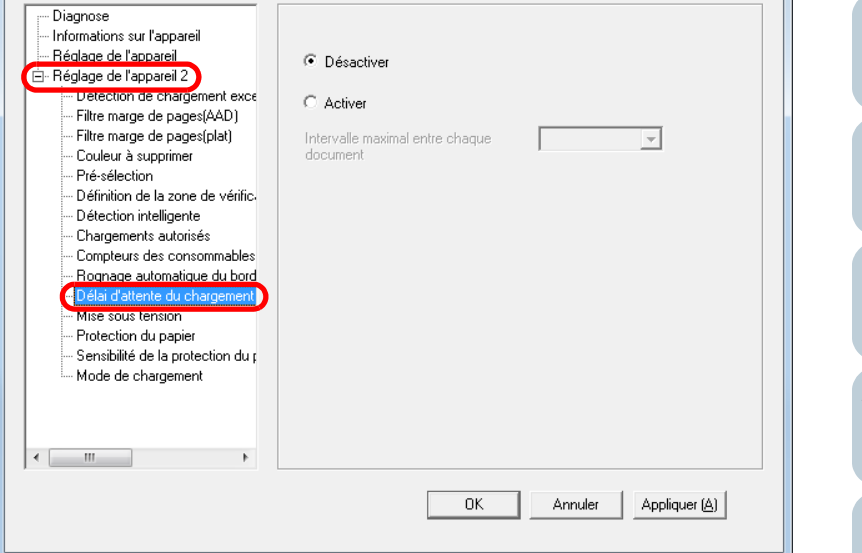

**3**Cochez la case de votre choix.

> Si vous cochez la case **Activer**, sélectionnez une durée pour le délai du chargement.

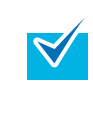

**2**

Dès que vous aurez activé **Délai d'attente du chargement manuel**, le compte à rebours commencera même si aucun document n'est chargé sur le plateau d'alimentation de l'AAD.

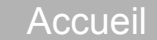

[Table des matières](#page-6-0)

[Index](#page-210-0)

[Introduction](#page-2-0)

[Présentation du](#page-13-0) [scanneur](#page-13-0)

[Charger des](#page-36-0)  [documents](#page-36-1)

Configurer les [paramètres de](#page-50-0)  [numérisation](#page-50-1)

[Le panneau de](#page-62-0)  [commande](#page-62-1)

Adapter la [numérisation à](#page-65-0) [vos besoins](#page-65-1)

**[Entretien](#page-107-0)** 

[Consommables](#page-116-0)

[Dépannage](#page-123-0)

[Le Software](#page-151-1) [Operation Panel](#page-151-0)

[Annexe](#page-190-0)

# **Délai avant l'entrée en mode économie d'énergie**

Le temps de passage en mode économie d'énergie du scanneur peut être configuré.

- **1** Démarrez le Software Operation Panel. Consultez la section [9.1 Démarrer le Software Operation Panel](#page-152-0)  [\(page 153\)](#page-152-0).
- **2** Dans le panneau de gauche, sélectionnez **Réglage de l'appareil**.

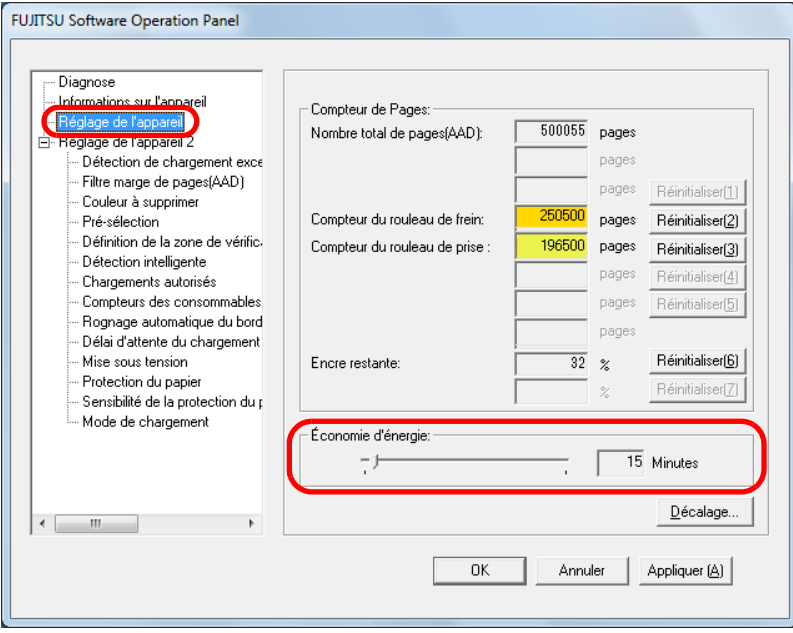

**3** Réglez le délai d'attente avec le curseur pour activer le mode économie d'énergie.

Vous pouvez sélectionner une valeur comprise entre 5 et 235 minutes (par incrémentation de 5).

[Annexe](#page-190-0)[Glossaire](#page-199-0)[Introduction](#page-2-0)[Index](#page-210-0)[Table des matières](#page-6-0)189[Charger des](#page-36-0)  [documents](#page-36-1)Configurer les [paramètres de](#page-50-0)  [numérisation](#page-50-1)[Le panneau de](#page-62-0)  [commande](#page-62-1)Adapter la [numérisation à](#page-65-0) [vos besoins](#page-65-1)[Entretien](#page-107-0)[Dépannage](#page-123-0) [Consommables](#page-116-0)[Présentation du](#page-13-0) [scanneur](#page-13-0)[Le Software](#page-151-1) [Operation Panel](#page-151-0)

[Accueil](#page-0-0)

# **9.8 Paramètres relatifs à la mise sous tension et hors tension du scanneur**

**3**

# <span id="page-189-0"></span>**Méthodes pour allumer et éteindre le scanneur**

Vous pouvez allumer/éteindre le scanneur de plusieurs façons :

- appuyer sur la touche [Power] du panneau de commande ;
- rebrancher le câble d'alimentation ;
- allumez/éteignez l'ordinateur.
- **1** Démarrez le Software Operation Panel. Consultez la section [9.1 Démarrer le Software Operation Panel](#page-152-0)  [\(page 153\)](#page-152-0).
- **2** Dans le panneau de gauche, sélectionnez **Réglage de l'appareil 2**  $\rightarrow$  **Mise sous tension.**

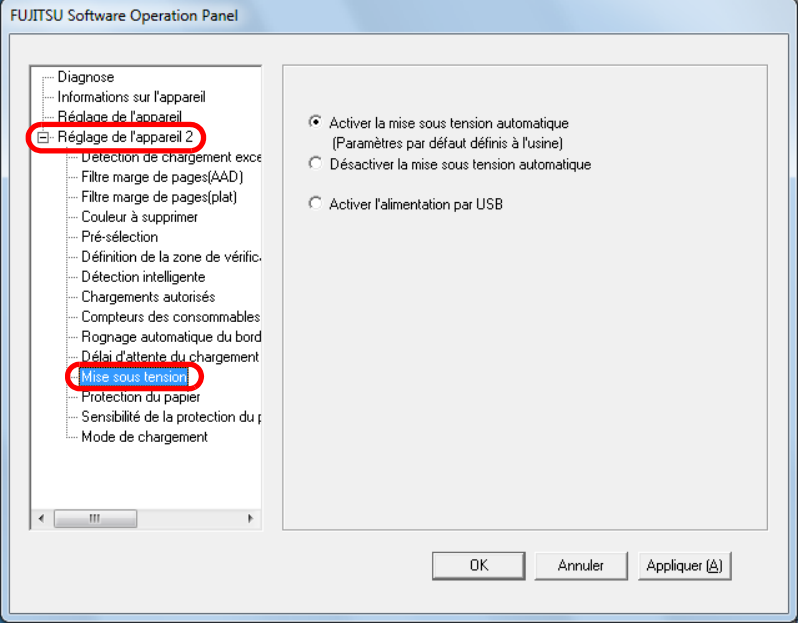

Effectuez votre choix parmi :

**Activer la mise sous tension automatique**

**Désactiver la mise sous tension automatique**

**Activer l'alimentation par USB**

- du panneau de commande. : pour rebrancher le câble d'alimentation.
- : pour allumer/éteindre le scanneur dépendamment de l'ordinateur.

es Certains ordinateurs et concentrateurs USB continuent d'alimenter le bus USB, même lorsque l'ordinateur est éteint.

> Le cas échéant, le mode **Activer l'alimentation par USB** peut ne pas fonctionner correctement.

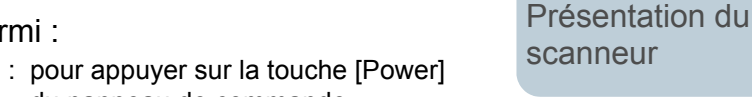

[Charger des](#page-36-0)  [documents](#page-36-1)

Configurer les [paramètres de](#page-50-0)  [numérisation](#page-50-1)

[Le panneau de](#page-62-0)  [commande](#page-62-1)

Adapter la [numérisation à](#page-65-0) [vos besoins](#page-65-1)

**[Entretien](#page-107-0)** 

**[Consommables](#page-116-0)** 

[Dépannage](#page-123-0)

[Le Software](#page-151-1) [Operation Panel](#page-151-0)

[Annexe](#page-190-0)

**[Glossaire](#page-199-0)** 

[Introduction](#page-2-0)

[Index](#page-210-0)

# <span id="page-190-2"></span><span id="page-190-1"></span><span id="page-190-0"></span> **Annexe**

Dans cette annexe, vous trouverez les informations suivantes :

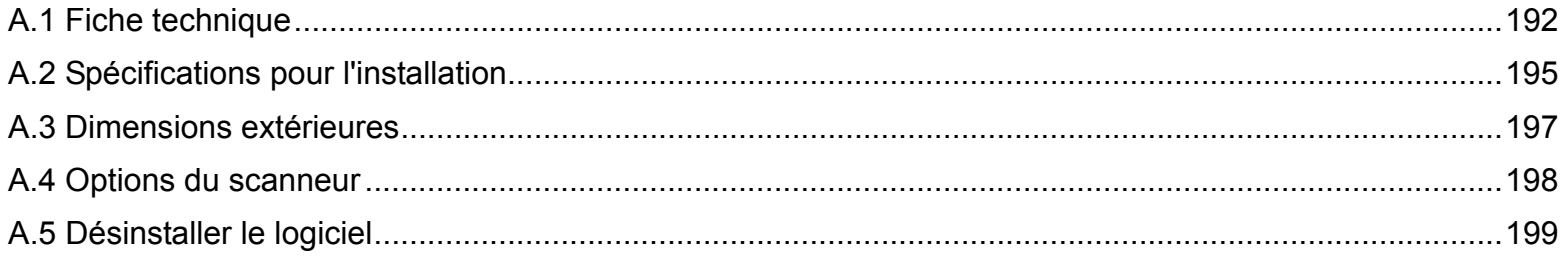

[Accueil](#page-0-0)

[Table des matières](#page-6-0)

[Index](#page-210-0)

[Introduction](#page-2-0)

[Présentation du](#page-13-0) [scanneur](#page-13-0)

[Charger des](#page-36-0)  [documents](#page-36-1)

Configurer les [paramètres de](#page-50-0)  [numérisation](#page-50-1)

[Le panneau de](#page-62-0)  [commande](#page-62-1)

Adapter la [numérisation à](#page-65-0)  [vos besoins](#page-65-1)

**[Entretien](#page-107-0)** 

[Consommables](#page-116-0)

[Dépannage](#page-123-0)

[Le Software](#page-151-2) [Operation Panel](#page-151-0)

[Annexe](#page-190-2)

# <span id="page-191-1"></span><span id="page-191-0"></span> **A.1 Fiche technique**

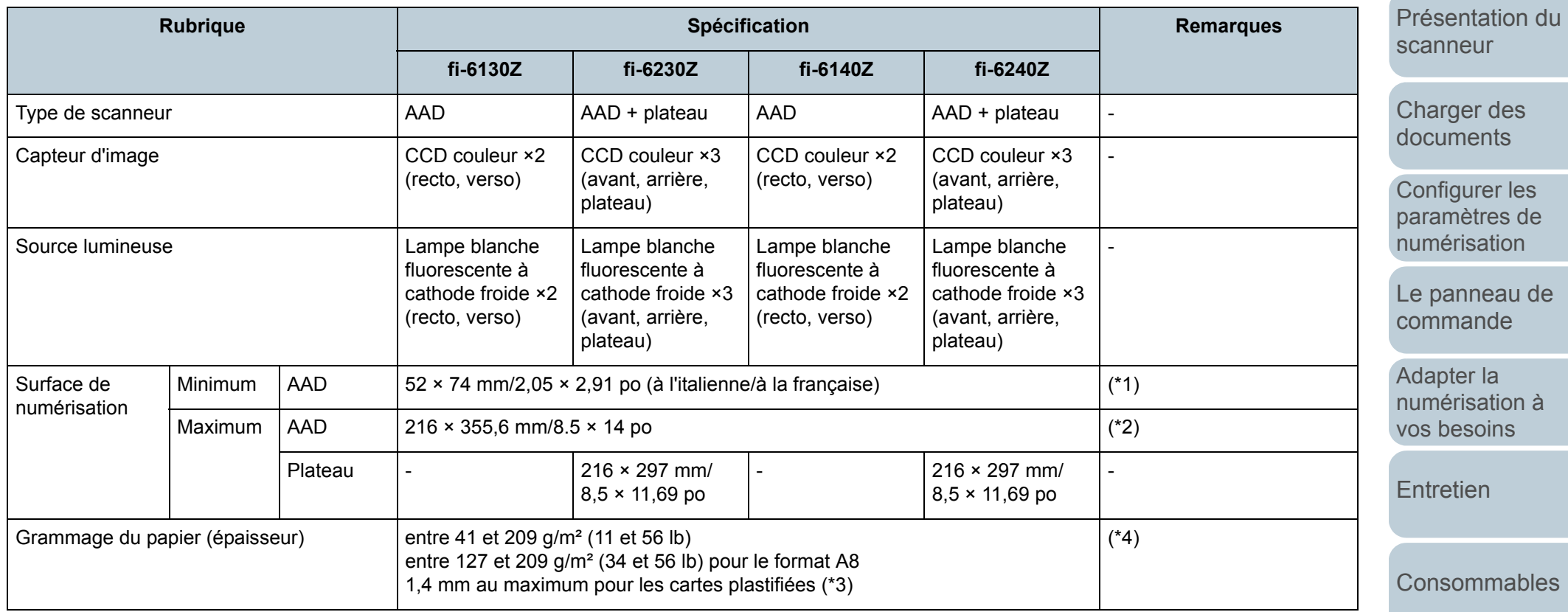

[Dépannage](#page-123-0)

[Le Software](#page-151-2)  [Operation Panel](#page-151-0)

[Annexe](#page-190-0)

[Glossaire](#page-199-0)

[Accueil](#page-0-0)

[Table des matières](#page-6-0)

[Index](#page-210-0)

[Introduction](#page-2-0)

Configurer les [paramètres de](#page-50-0) 

de

[numérisation à](#page-65-0) 

192

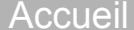

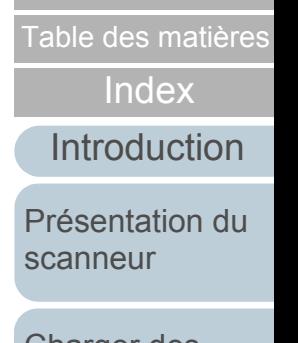

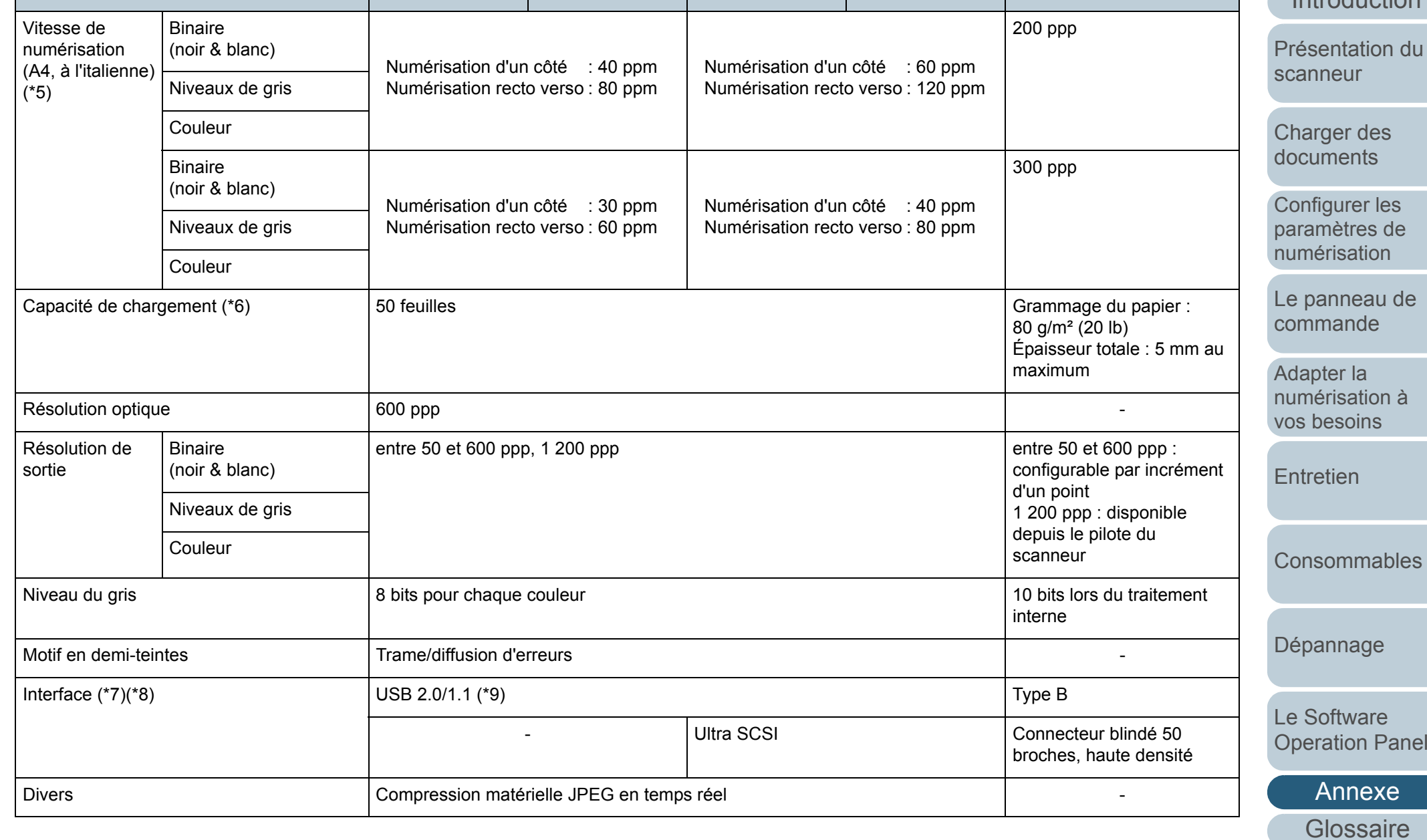

**Rubrique Spécification Remarques**

**fi-6230Z fi-6140Z fi-6240Z**

**fi-6130Z**

[Accueil](#page-0-0)

[Table des matières](#page-6-0)

[Index](#page-210-0)

[Introduction](#page-2-0)

[Présentation du](#page-13-0) [scanneur](#page-13-0)

[Charger des](#page-36-0)  [documents](#page-36-1)

Configurer les [paramètres de](#page-50-0)  [numérisation](#page-50-1)

[Le panneau de](#page-62-0)  [commande](#page-62-1)

Adapter la [numérisation à](#page-65-0) [vos besoins](#page-65-1)

**[Entretien](#page-107-0)** 

**[Consommables](#page-116-0)** 

[Dépannage](#page-123-0)

[Le Software](#page-151-2) [Operation Panel](#page-151-0)

[Annexe](#page-190-0)

**[Glossaire](#page-199-0)** 

194

- \*1 : la surface minimale de numérisation (A8) s'applique uniquement avec l'AAD. Il n'y a aucune limitation avec la vitre d'exposition.
- \*2 : la fonction de numérisation de page longue permet de numériser un document d'une longueur maximale de 3 048 mm (120 po). Pour les documents d'une longueur supérieure à 864 mm (34,02 po), la résolution doit être de 200 ppp au maximum.
- \*3 : une épaisseur de 1,25 mm est accueillie en cas de numérisation à 200 ppp (60 ppm) à l'italienne avec le fi-6140Z/fi-6240Z. Vous pouvez configurer ce paramètre dans le Software Operation Panel pour numériser des cartes plastifiées d'une épaisseur inférieure ou égale à 1,4 mm. Pour en savoir plus, consultez [Numériser des cartes plastifiées épaisses - Mode de chargement \(fi-6140Z/fi-6240Z\) \(page 180\)](#page-179-0)
- \*4 : le grammage s'applique uniquement avec l'AAD. Il n'y a aucune limitation avec la vitre d'exposition.
- \*5 : vitesse maximale autorisée par le matériel. La durée du traitement par le logiciel (temps de transfert des données, par exemple) est ajoutée à la durée de la numérisation.
- \*6 : la capacité maximale varie en fonction du grammage du papier. Consultez la section [2.3Documents acceptés \(AAD\) \(page 41\)](#page-40-0) pour en savoir plus.
- \*7 : vous ne pouvez utiliser simultanément les interfacesUSB 2.0/1.1 et Ultra SCSI.
- \*8 : vous ne pouvez pas connecter plusieurs ordinateurs sur le scanneur en utilisant simultanément les deux types de câble d'interface.
- \*9 : une connexion avec le bus USB 2.0 nécessite un port USB et un concentrateur multiport compatible avec le modèle USB 2.0. Par ailleurs, la numérisation est plus lente avec le bus USB 1.1.

# <span id="page-194-1"></span><span id="page-194-0"></span> **A.2 Spécifications pour l'installation**

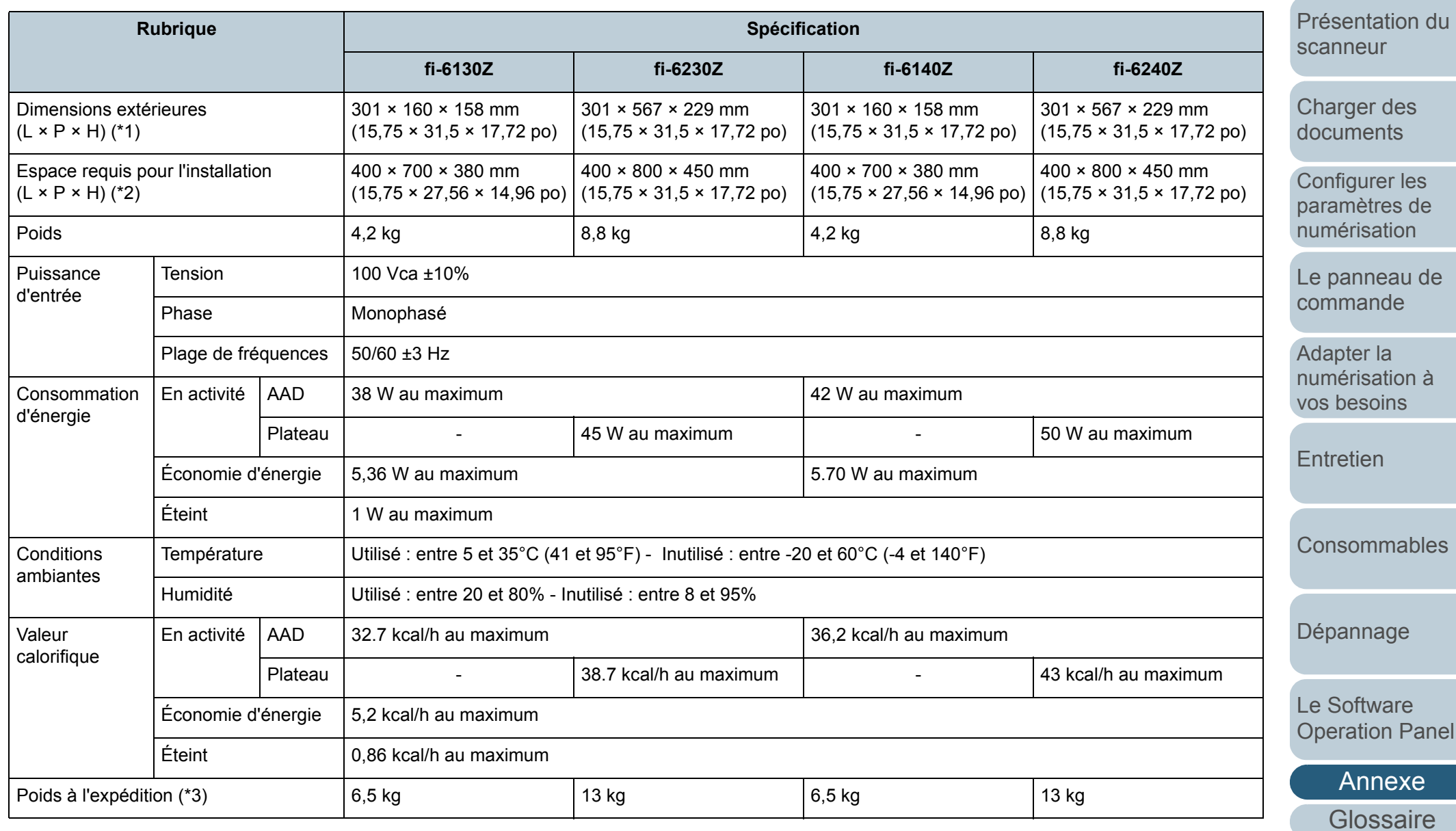

#### [Accueil](#page-0-0)

[Table des matières](#page-6-0)

[Index](#page-210-0)

[Introduction](#page-2-0)

195

Annexe

- \*1 : les plateaux d'alimentation de l'AAD et de réception ne sont pas inclus dans la profondeur.
- \*2 : l'espace requis pour l'installation concerne la numérisation de documents A4.

\*3 : emballage inclus.

#### [Accueil](#page-0-0)

[Table des matières](#page-6-0)

[Index](#page-210-0)

[Introduction](#page-2-0)

[Présentation du](#page-13-0) [scanneur](#page-13-0)

[Charger des](#page-36-0)  [documents](#page-36-1)

Configurer les [paramètres de](#page-50-0)  [numérisation](#page-50-1)

[Le panneau de](#page-62-0)  [commande](#page-62-1)

Adapter la [numérisation à](#page-65-0)  [vos besoins](#page-65-1)

**[Entretien](#page-107-0)** 

**[Consommables](#page-116-0)** 

[Dépannage](#page-123-0)

[Le Software](#page-151-2) [Operation Panel](#page-151-0)

[Annexe](#page-190-0)

# <span id="page-196-1"></span><span id="page-196-0"></span> **A.3 Dimensions extérieures**

Les dimensions extérieures sont les suivantes :

# **fi-6130Z/fi-6140Z**

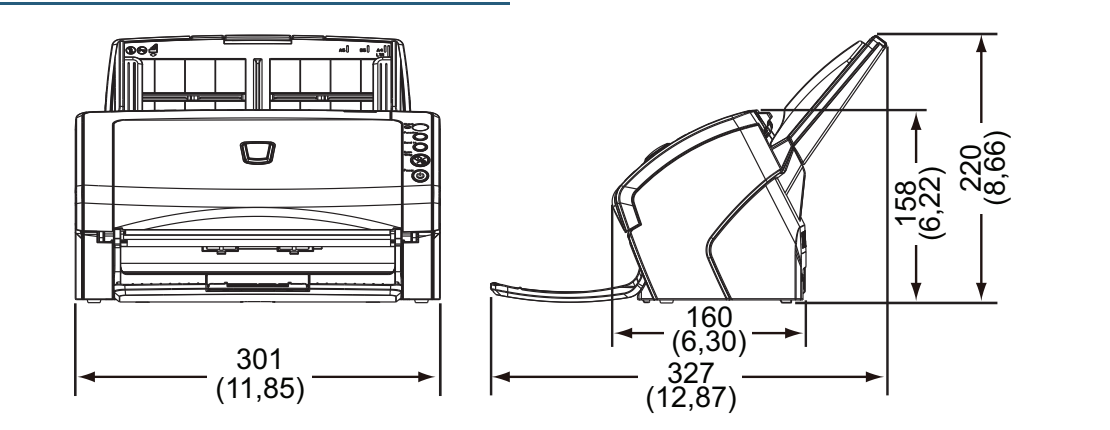

Unité : mm (po)

# **fi-6230Z/fi-6240Z**

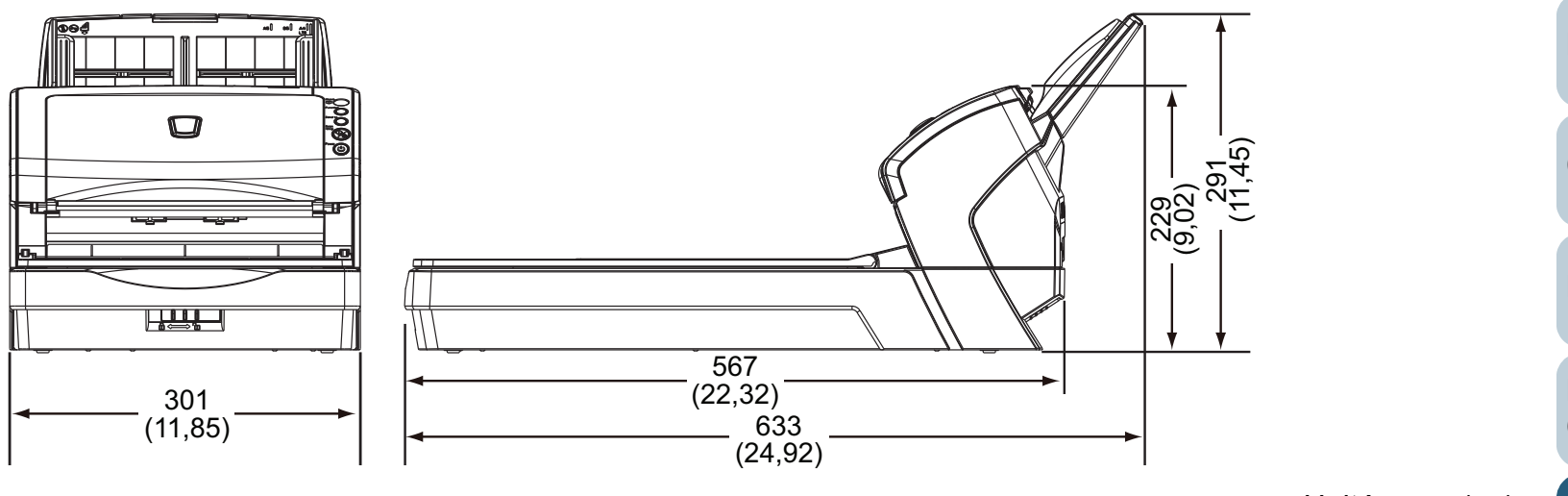

[Accueil](#page-0-0)

[Table des matières](#page-6-0)

[Index](#page-210-0)

[Introduction](#page-2-0)

[Présentation du](#page-13-0) [scanneur](#page-13-0)

[Charger des](#page-36-0)  [documents](#page-36-1)

Configurer les [paramètres de](#page-50-0)  [numérisation](#page-50-1)

[Le panneau de](#page-62-0)  [commande](#page-62-1)

Adapter la [numérisation à](#page-65-0) [vos besoins](#page-65-1)

**[Entretien](#page-107-0)** 

**[Consommables](#page-116-0)** 

[Dépannage](#page-123-0)

[Le Software](#page-151-2) [Operation Panel](#page-151-0)

[Annexe](#page-190-0)Unité : mm (po)

# <span id="page-197-2"></span><span id="page-197-1"></span><span id="page-197-0"></span> **A.4 Options du scanneur**

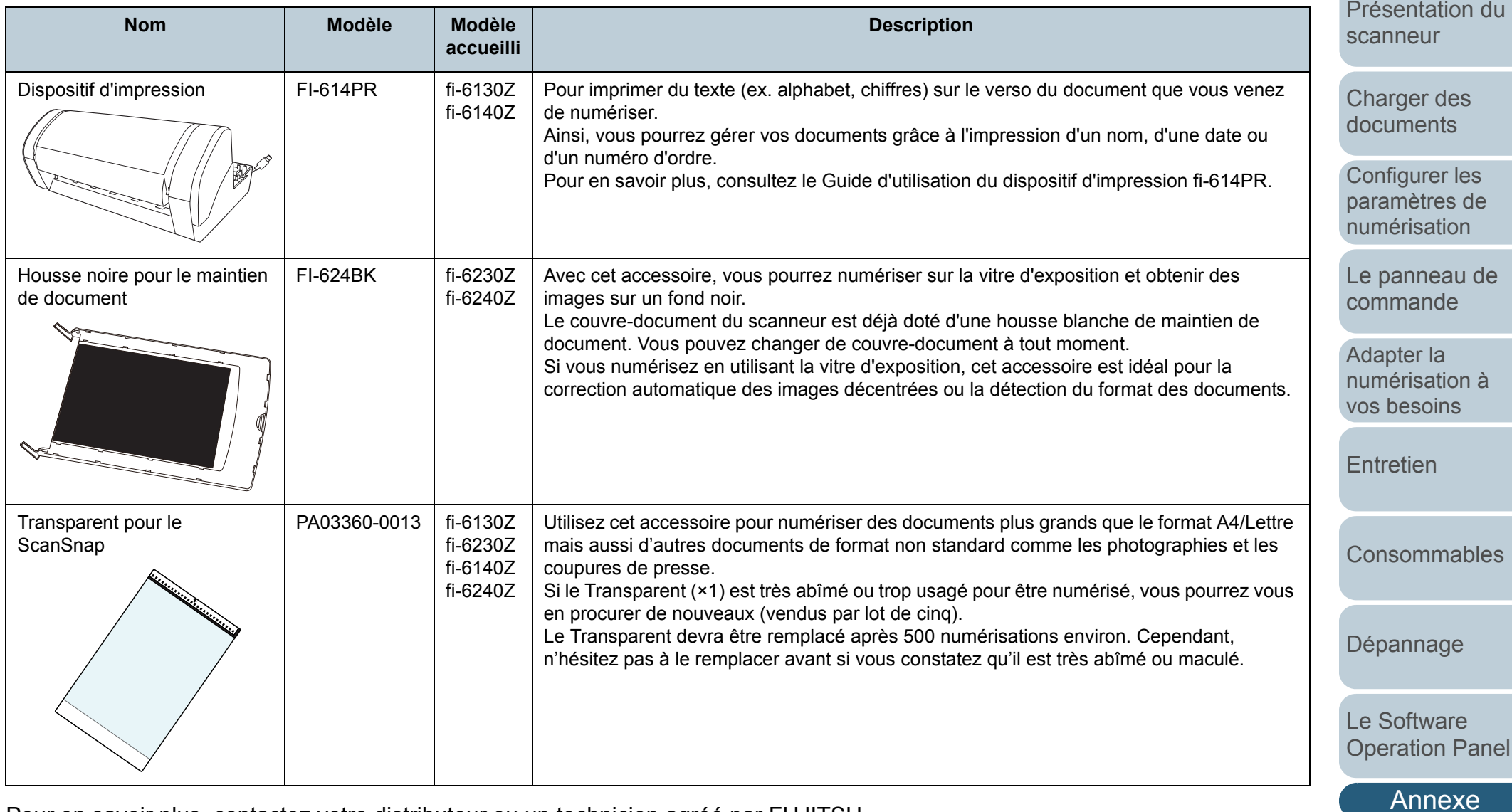

Pour en savoir plus, contactez votre distributeur ou un technicien agréé par FUJITSU.

[Glossaire](#page-199-0)

[Accueil](#page-0-0)

[Table des matières](#page-6-0)

[Index](#page-210-0)

[Introduction](#page-2-0)

# <span id="page-198-1"></span><span id="page-198-0"></span> **A.5 Désinstaller le logiciel**

#### **1**Allumez l'ordinateur.

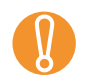

! Ouvrez une session en tant qu'utilisateur avec les privilèges d'un administrateur.

- **2**Quittez tous les programmes ouverts.
- **33** Sélectionnez le menu **Démarrer → Panneau de configuration**.

 $\Rightarrow$  La boîte de dialogue correspondante s'ouvre.

- **4** Sélectionnez **Désinstaller un programme**.
	- $\Rightarrow$  **La boîte de dialogue Programmes et fonctionnalités** s'ouvre et vous indique la liste des programmes déjà installés.
- **5** Sélectionnez le logiciel à désinstaller.
	- Pilote TWAIN : cliquez sur **Scanner Utility for Microsoft Windows**
	- z Pilote ISIS : **Pilote ISIS Fujitsu fi-6x30Z/fi-6x40Z**
	- Kofax VRS : **Kofax VRS**
	- **Software Operation Panel : Software Operation Panel** (Le Software Operation Panel était installé en même temps que le pilote TWAIN/pilote ISIS/Kofax VRS)
	- Error Recovery Guide : **Error Recovery Guide Fujitsu fi-6x30Z/ fi-6x40Z**
	- Image Processing Software Option (Essai) : procédez à la désinstallation en consultant le guide d'utilisation de l'option Image Processing Software Option
	- z ScandAll PRO : **Fujitsu ScandAll PRO** Après ScandAll PRO et le ScanSnap mode vous pourrez également désinstaller Scan to Microsoft SharePoint et ABBYY FineReader for ScanSnap™
	- ScanSnap mode : **Fujitsu ScandAll PRO ScanSnap mode Addin**
	- **Microsoft SharePoint : Scan to Microsoft SharePoint**
- z ABBYY FineReader for ScanSnap™ : **ABBYY FineReader for ScanSnap(TM)**
- QuickScan Pro: **QuickScan**
- les guides d'utilisation : fi-Scanner manuals for fi-6x30Z/fi-6x40Z
- Scanner Central Admin Agent : procédez à la désinstallation en consultant le guide d'utilisation du Scanner Central Admin 4.0.
- z Adobe® Reader™ : **Adobe Reader**
- FUJITSU Scanner USB HotFix : **FUJITSU Scanner USB HotFix**
- **6** Cliquez sur le bouton **Désinstaller** ou **Désinstaller/ Modifier**.
- **7** Si un message de confirmation s'ouvre, cliquez sur le bouton **OK** ou **Oui**.

 $\Rightarrow$  Le logiciel est désinstallé.

 $\blacktriangledown$ 

Les fenêtres et opérations diffèrent selon le système d'exploitation que vous utilisez.

#### [Accueil](#page-0-0)

[Table des matières](#page-6-0)

[Index](#page-210-0)

[Introduction](#page-2-0)

[Présentation du](#page-13-0) [scanneur](#page-13-0)

[Charger des](#page-36-0)  [documents](#page-36-1)

Configurer les [paramètres de](#page-50-0)  [numérisation](#page-50-1)

[Le panneau de](#page-62-0)  [commande](#page-62-1)

Adapter la [numérisation à](#page-65-0) [vos besoins](#page-65-1)

[Entretien](#page-107-0)

[Consommables](#page-116-0)

[Dépannage](#page-123-0)

[Le Software](#page-151-2) [Operation Panel](#page-151-0)

[Annexe](#page-190-0)

**A**

**B**

**C**

**D**

# <span id="page-199-2"></span><span id="page-199-1"></span><span id="page-199-0"></span>**Glossaire**

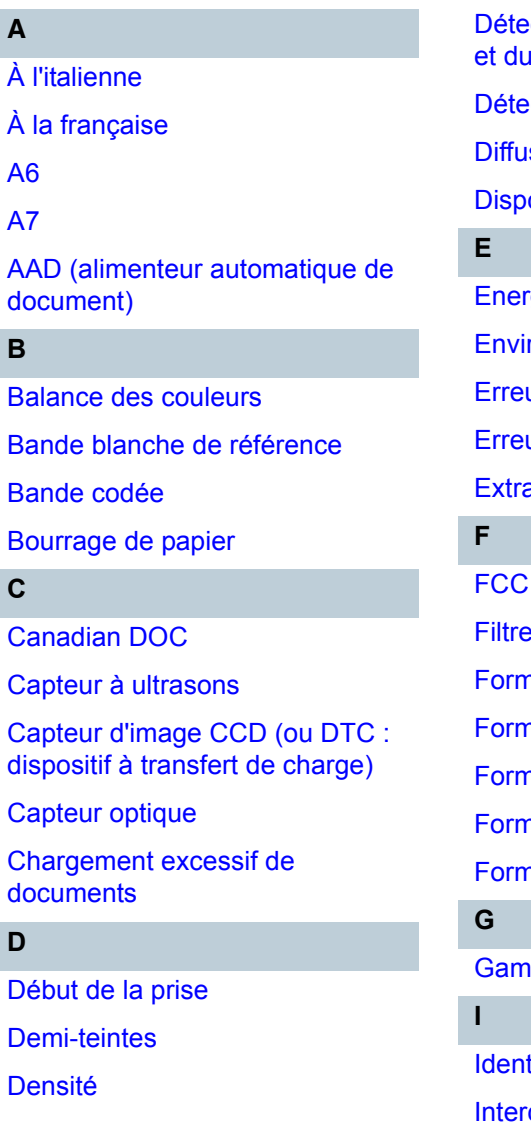

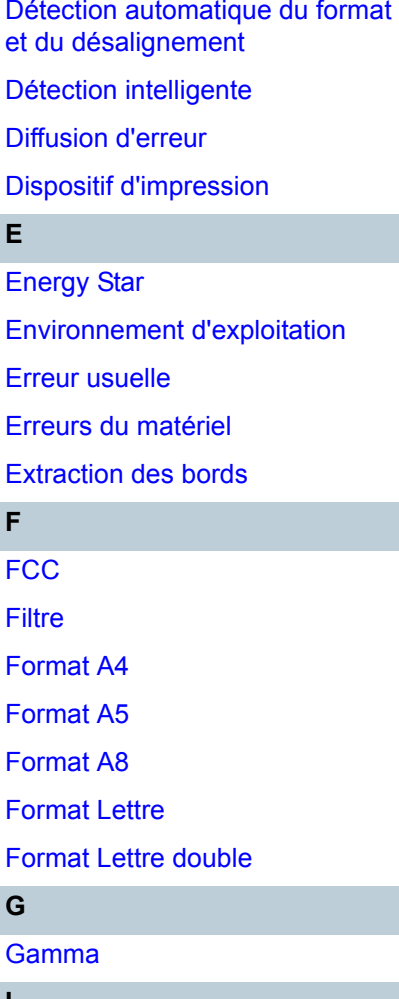

tification SCSI calaire

**[Interface](#page-205-2)** 

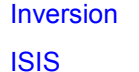

**L**[Lissage](#page-205-6) [Luminosité](#page-205-5)

**M**

**[Moirage](#page-205-4)** [Multi Image](#page-206-7)

> **N**[Niveaux de gris](#page-206-6)

[Numérisation recto verso](#page-206-5)

[Numérisation simple \(un côté\)](#page-206-4)

# **O**

[OCR \(ou ROC : reconnaissance](#page-206-3)  optique des caractères)

#### **P**

[Panneau de commande](#page-206-2)

[Paramètre par défaut](#page-206-1)

**[Pilote](#page-206-0)** 

[Pixel](#page-207-9)

[Préprise](#page-207-6)

[Plateau \(vitre d'exposition\)](#page-207-8)

[ppp \(point par pouce\)](#page-207-7)

[Protection du papier](#page-207-5)

**R**

[Résolution](#page-207-4)

[Rouleau d'alimentation](#page-207-3)[Rouleau d'éjection](#page-207-2) [Rouleau de frein](#page-207-1)[Rouleau de prise](#page-207-0) **S[SCSI](#page-208-7)** [Seuil](#page-208-6)[Suppression de couleur \(ou](#page-208-5)  simili) [Suppression de page vierge](#page-208-4) [Suppression du bruit](#page-208-3) **[Surbalayage](#page-208-2)** 

[Traitement de l'image](#page-208-1) [Traitement des bords](#page-208-0)**[Tramage](#page-209-5) [Transparent](#page-209-4)** [TÜV](#page-209-3)[TWAIN](#page-209-2)

**U**[USB](#page-209-1)

**T**

**Z**

[Zone OCR](#page-209-0)

#### [Accueil](#page-0-0)

[Table des matières](#page-6-0)

[Index](#page-210-0)

[Introduction](#page-2-0)

[Présentation du](#page-13-0) [scanneur](#page-13-0)

[Charger des](#page-36-0)  [documents](#page-36-1)

Configurer les [paramètres de](#page-50-0)  [numérisation](#page-50-1)

[Le panneau de](#page-62-0)  [commande](#page-62-1)

Adapter la [numérisation à](#page-65-0) [vos besoins](#page-65-1)

**[Entretien](#page-107-0)** 

[Consommables](#page-116-0)

[Dépannage](#page-123-0)

[Le Software](#page-151-2) [Operation Panel](#page-151-0)

[Annexe](#page-190-0)

# **A**

#### [Accueil](#page-0-0)

[Table des matières](#page-6-0)

[Index](#page-210-0)

[Introduction](#page-2-0)

[Présentation du](#page-13-0) [scanneur](#page-13-0)

[Charger des](#page-36-0)  [documents](#page-36-1)

Configurer les [paramètres de](#page-50-0)  [numérisation](#page-50-1)

[Le panneau de](#page-62-0)  [commande](#page-62-1)

Adapter la [numérisation à](#page-65-0) [vos besoins](#page-65-1)

**[Entretien](#page-107-0)** 

[Consommables](#page-116-0)

[Dépannage](#page-123-0)

[Le Software](#page-151-2) [Operation Panel](#page-151-0)

[Annexe](#page-190-0)

**[Glossaire](#page-199-0)** 

# <span id="page-200-8"></span>**À l'italienne**

Orientation dont le côté le plus court du document est perpendiculaire au sens du chargement.

### <span id="page-200-7"></span>**À la française**

Orientation dont le côté le plus long du document est perpendiculaire au sens du chargement. Les feuilles/images sont orientées en hauteur ou verticalement.

#### <span id="page-200-6"></span>**A6**

Format de papier standard de 105 × 148 mm (4,13 × 5,83 po).

#### <span id="page-200-5"></span>**A7**

Format de papier standard de 74 × 105 mm (2,91 × 4,13 po).

#### <span id="page-200-4"></span>**AAD (alimenteur automatique de document)**

Mécanisme d'alimentation du papier qui permet le chargement et la numérisation de plusieurs feuilles, l'une après l'autre.

# **B**

#### <span id="page-200-3"></span>**Balance des couleurs**

Balance des couleurs d'une image.

#### <span id="page-200-2"></span>**Bande blanche de référence**

Partie blanche située dans l'AAD que le scanneur définit comme blanche, afin d'ajuster en conséquence la luminosité de toutes les autres zones.

#### <span id="page-200-1"></span>**Bande codée**

Code détecté par le scanneur afin de reconnaître le début et la fin d'un profil de numérisation ou le mode de l'image.

#### <span id="page-200-0"></span>**Bourrage de papier**

Le bourrage de papier indique qu'un document est resté coincé dans le chemin du papier ou que la numérisation a été interrompue en raison d'un glissement de document.

# **C**

#### <span id="page-201-7"></span>**Canadian DOC**

Règlement délivré par Industry Canada Department, une institution gouvernementale du Canada. Ces stipulations définissent les dispositions techniques nécessaires relatives aux émissions de parasites radioélectriques rayonnées et transmises depuis un appareil numérique.\*\*\*\*\*\*\*

#### <span id="page-201-6"></span>**Capteur à ultrasons**

Capteur permettant de détecter un chargement multiple grâce à une onde sonore ultrasonique. Les chargements multiples sont détectés en cas d'écart dans la fréquence des ondes ultrasoniques transmises à travers les documents.

#### <span id="page-201-5"></span>**Capteur d'image CCD (ou DTC : dispositif à transfert de charge)**

Capteur qui perçoit la lumière réfléchie provenant du document qui la convertit sous forme numérique. La technologie DTC est la base pour l'obtention d'une définition de l'image de haute qualité pour les scanneurs, appareils photo et autres appareils.

#### <span id="page-201-4"></span>**Capteur optique**

Capteur pouvant détecter des écarts dans la transmission de la luminosité. Les problèmes de chargement (chargement multiple ou bourrage de papier) sont détectés grâce au contrôle des documents lors de leur insertion.

#### <span id="page-201-3"></span>**Chargement excessif de documents**

Le chargement multiple est le chargement simultané de deux feuilles ou plus dans l'AAD. Il désigne également la détection d'un document de longueur différente.

#### **D**

#### <span id="page-201-2"></span>**Début de la prise**

Moment depuis la pose du document jusqu'au début de la prise, après que le document ait dépassé le capteur qui contrôle l'absence de papier sur le plateau de réception.

#### <span id="page-201-1"></span>**Demi-teintes**

Reproduit la densité de la couleur en noir et blanc en utilisant des modèles de point. Cette méthode est idéale pour la numérisation de photographies en noir et blanc.

#### <span id="page-201-0"></span>**Densité**

Fait référence à la couleur sombre d'une image.

#### [Accueil](#page-0-0)

[Table des matières](#page-6-0)

[Index](#page-210-0)

[Introduction](#page-2-0)

[Présentation du](#page-13-0) [scanneur](#page-13-0)

[Charger des](#page-36-0)  [documents](#page-36-1)

Configurer les [paramètres de](#page-50-0)  [numérisation](#page-50-1)

[Le panneau de](#page-62-0)  [commande](#page-62-1)

Adapter la [numérisation à](#page-65-0) [vos besoins](#page-65-1)

**[Entretien](#page-107-0)** 

[Consommables](#page-116-0)

[Dépannage](#page-123-0)

[Le Software](#page-151-2) [Operation Panel](#page-151-0)

[Annexe](#page-190-0)

#### <span id="page-202-0"></span>**Détection automatique du format et du désalignement**

Détection de fin de page :

Détection de la fin de la page et numérisation en longueur du document.

Détection automatiqu du format de page :

Fonction qui détecte le désalignement du document et génère une image recadrée et de même format.

Fond noir :

Pour changer la couleur du fond en noir pour la numérisation.

#### <span id="page-202-1"></span>**Détection intelligente**

Cette fonction permet la numérisation de documents comportant un collage. La position et les dimensions de ce collage sont mémorisées par le scanneur.

Si vos documents comportent un collage dont le format et la position sont identiques, vous pouvez configurer le scanneur de manière qu'il les mémorise et les ignore lors de l'activation de la détection des chargements multiples.

#### <span id="page-202-3"></span>**Diffusion d'erreur**

Production d'images en demi-teintes (pseudo-échelle de gris) de haute qualité basée sur la binarisation de pixels en noir et blanc. La densité optique d'un pixel et celle des pixels adjacents sont totalisées, et les pixels noirs sont replacés par ordre de densité pour minimiser l'écart entre les images numérisées et les images sorties. La diffusion d'erreur sur les autres pixels permet la binarisation de la densité des pixels adjacents. Cette fonction permet la suppression des effets moirés des images en demi-teintes comme les de journaux et la reproduction de leur gradation en niveaux de gris.

### <span id="page-202-2"></span>**Dispositif d'impression**

Pour imprimer du texte (ex. alphabet, chiffres) sur le verso du document numérisé. Ainsi, vous pourrez gérer vos documents grâce à l'impression d'un nom, d'une date ou d'un numéro d'ordre.

#### [Accueil](#page-0-0)

[Table des matières](#page-6-0)

[Index](#page-210-0)

[Introduction](#page-2-0)

[Présentation du](#page-13-0) [scanneur](#page-13-0)

[Charger des](#page-36-0)  [documents](#page-36-1)

Configurer les [paramètres de](#page-50-0)  [numérisation](#page-50-1)

[Le panneau de](#page-62-0)  [commande](#page-62-1)

Adapter la [numérisation à](#page-65-0) [vos besoins](#page-65-1)

**[Entretien](#page-107-0)** 

[Consommables](#page-116-0)

[Dépannage](#page-123-0)

[Le Software](#page-151-2) [Operation Panel](#page-151-0)

[Annexe](#page-190-0)

## **E**

#### <span id="page-203-6"></span>**Energy Star**

Programme international ayant pour mot d'ordre une utilisation efficace de l'énergie (ou éconergie). Créé en 1992 par l'Agence américaine pour la Protection de l'Environnement (EPA), ce programme a été, par la suite, adopté par un grand nombre de pays.

#### <span id="page-203-5"></span>**Environnement d'exploitation**

Conditions requises (ex. température, humidité) pour utiliser ou entreposer le scanneur.

#### <span id="page-203-4"></span>**Erreur usuelle**

Problème pouvant être réglé par l'utilisateur.

#### <span id="page-203-3"></span>**Erreurs du matériel**

Voici la liste des erreurs matérielles. Ces erreurs nécessitent la présence d'un spécialiste.

#### <span id="page-203-2"></span>**Extraction des bords**

Fonction qui trace des bords entre les zones noires et les zones blanches et les extrait comme contours.

## **F**

# <span id="page-203-1"></span>**FCC**

Accronyme pour « Federal Communications Commission », une agence gouvernementale américaine en charge de réguler les communications inter-états et internationales via la radio, la télévision, le fil, le satellite et le câble. La section 15 des réglementations de la FCC mentionnée dans le présent guide a été conçue pour prévenir les interférences nuisibles de récepteurs radio et d'autres appareils émettant de l'énergie radio fréquence et fournit la certification des récepteurs radios. Elle fournit également la certification des transmetteurs basse fréquence et l'utilisation de transmetteurs certifiés sans autorisation.

#### <span id="page-203-0"></span>**Filtre**

Fait référence aux types de traitement suivants sur les images numérisées.

Endosseur numérique :

Pour ajouter des chaînes de caractères alphanumériques sur les images numérisées.

Filtre marge de pages :

Pour remplir les marges des images numérisées avec la couleur de votre choix.

#### [Accueil](#page-0-0)

[Table des matières](#page-6-0)

[Index](#page-210-0)

## [Introduction](#page-2-0)

[Présentation du](#page-13-0) [scanneur](#page-13-0)

[Charger des](#page-36-0)  [documents](#page-36-1)

Configurer les [paramètres de](#page-50-0)  [numérisation](#page-50-1)

[Le panneau de](#page-62-0)  [commande](#page-62-1)

Adapter la [numérisation à](#page-65-0) [vos besoins](#page-65-1)

**[Entretien](#page-107-0)** 

**[Consommables](#page-116-0)** 

[Dépannage](#page-123-0)

[Le Software](#page-151-2) [Operation Panel](#page-151-0)

[Annexe](#page-190-0)

#### <span id="page-204-6"></span>**Format A4**

Format de papier standard de 210 × 297 mm (8,27 × 11,7 po).

#### <span id="page-204-5"></span>**Format A5**

Format de papier standard de 148  $\times$  210 mm (5,83  $\times$  8,27 po).

#### <span id="page-204-4"></span>**Format A8**

Format de papier standard de  $52 \times 74$  mm (2,05  $\times$  2,91 po).

#### <span id="page-204-3"></span>**Format Lettre**

Format de papier standard utilisé aux États Unis et dans d'autres pays (8,5 × 11 po).

#### <span id="page-204-2"></span>**Format Lettre double**

Format de papier standard utilisé aux États Unis et dans d'autres pays (11 × 17 po).

# **G**

**I**

#### <span id="page-204-1"></span>**Gamma**

Unité qui indique les changements de luminosité d'une image. Elle est exprimée sous la fonction de la puissance d'entrée électrique aux périphériques (scanneur, écran etc.) par la luminosité de l'image. Si la courbe des gammas (ou des contrastes) est supérieure à 1, la luminosité de l'image augmente et vice-versa. Normalement, le taux de gamma est réglé sur 1 lors d'une reproduction fidèle de la luminosité.

#### <span id="page-204-0"></span>**Identification SCSI**

Pour sélectionner un appareil SCSI particulier lorsque l'initiateur choisir une cible ou lorsque la cible se reconnecte sur l'initiateur.

[Accueil](#page-0-0)

[Table des matières](#page-6-0)

[Index](#page-210-0)

[Introduction](#page-2-0)

[Présentation du](#page-13-0) [scanneur](#page-13-0)

[Charger des](#page-36-0)  [documents](#page-36-1)

Configurer les [paramètres de](#page-50-0)  [numérisation](#page-50-1)

[Le panneau de](#page-62-0)  [commande](#page-62-1)

Adapter la [numérisation à](#page-65-0) [vos besoins](#page-65-1)

**[Entretien](#page-107-0)** 

[Consommables](#page-116-0)

[Dépannage](#page-123-0)

[Le Software](#page-151-2) [Operation Panel](#page-151-0)

[Annexe](#page-190-0)

#### <span id="page-205-3"></span>**Intercalaire**

Feuille à insérer entre les documents pour distinguer vos travaux. Voici la liste des intercalaires disponibles :

Intercalaire à bandes codées :feuille sur laquelle est imprimé un cadre.

Intercalaire à code-barres :feuille sur laquelle est imprimé un code à barres.

#### <span id="page-205-2"></span>**Interface**

Connexion permettant la communication entre l'ordinateur et le scanneur.

#### <span id="page-205-1"></span>**Inversion**

Méthode de numérisation par laquelle les parties noires et blanches de l'image sont inversées.

#### <span id="page-205-0"></span>**ISIS**

ISIS (Spécification de l'interface du scanneur d'images) est une interface API (interface de programmation) pour les imageurs (scanneur, appareil photo numérique etc.) développé par Captiva, une division d'EMC Corporation (ancien Pixel Translations) en 1990. Afin de pouvoir utiliser les imageurs compatibles avec ce standard, il est nécessaire d'installer un logiciel-pilote conforme à la norme standard ISIS.

**L**

#### <span id="page-205-6"></span>**Lissage**

Le lissage permet d'éliminer les irrégularités des lignes obliques et courbes. Le lissage est fréquemment utilisé dans des applications OCR.

#### <span id="page-205-5"></span>**Luminosité**

Luminosité de l'image numérisée.

# **M**

### <span id="page-205-4"></span>**Moirage**

Motif qui apparaît sur les images numérisées et causé par un paramétrage incorrect des angles.

[Accueil](#page-0-0)

[Table des matières](#page-6-0)

[Index](#page-210-0)

[Introduction](#page-2-0)

[Présentation du](#page-13-0) [scanneur](#page-13-0)

[Charger des](#page-36-0)  [documents](#page-36-1)

Configurer les [paramètres de](#page-50-0)  [numérisation](#page-50-1)

[Le panneau de](#page-62-0)  [commande](#page-62-1)

Adapter la [numérisation à](#page-65-0) [vos besoins](#page-65-1)

**[Entretien](#page-107-0)** 

[Consommables](#page-116-0)

[Dépannage](#page-123-0)

[Le Software](#page-151-2) [Operation Panel](#page-151-0)

[Annexe](#page-190-0)

#### <span id="page-206-7"></span>**Multi Image**

Fonction qui génère à la fois l'image en couleur/niveaux de gris et en noir & blanc.

## **N**

# <span id="page-206-6"></span>**Niveaux de gris**

Méthode qui exprime la gradation (densité) du noir vers le blanc en 256 niveaux. Idéal pour la numérisation de photographies.

### <span id="page-206-5"></span>**Numérisation recto verso**

Mode de numérisation permettant la numérisation des deux côtés d'un document. ( $\Leftrightarrow$  numérisation simple)

# <span id="page-206-4"></span>**Numérisation simple (un côté)**

Numérisation d'un seul côté des documents (recto ou verso). ( $\Leftrightarrow$  numérisation recto verso)

# **O**

# <span id="page-206-3"></span>**OCR (ou ROC : reconnaissance optique des caractères)**

Appareil ou technologie permettant la reconnaissance du texte et la conversion de celui-ci en données textuelles que vous pouvez éditer. La forme des caractères est reconnu grâce aux divers reflets lumineux sur le document.

**P**

### <span id="page-206-2"></span>**Panneau de commande**

Panneau composé d'un écran d'affichage et de touches. Utilisé pour faire fonctionner le scanneur comme sélectionner des fonctions et changer les paramètres.

### <span id="page-206-1"></span>**Paramètre par défaut**

(matériel) Valeurs prédéfinies à l'usine.

(logiciel) Valeurs définies après l'installation du logiciel.

#### <span id="page-206-0"></span>**Pilote**

Programme spécifiquement désigné pour les systèmes d'exploitation et permettant l'interaction avec un périphérique.

[Accueil](#page-0-0)

[Table des matières](#page-6-0)

[Index](#page-210-0)

[Introduction](#page-2-0)

[Présentation du](#page-13-0) [scanneur](#page-13-0)

[Charger des](#page-36-0)  [documents](#page-36-1)

Configurer les [paramètres de](#page-50-0)  [numérisation](#page-50-1)

[Le panneau de](#page-62-0)  [commande](#page-62-1)

Adapter la [numérisation à](#page-65-0) [vos besoins](#page-65-1)

**[Entretien](#page-107-0)** 

[Consommables](#page-116-0)

[Dépannage](#page-123-0)

[Le Software](#page-151-2) [Operation Panel](#page-151-0)

[Annexe](#page-190-0)

#### **Glossaire**

#### <span id="page-207-9"></span>**Pixel**

Élément cellulaire de l'image. Une image est composée de plusieurs pixels, de plusieurs points infimes.

#### <span id="page-207-8"></span>**Plateau**

Composant de sortie du scanneur. Pour numériser les documents difficiles à charger dans l'AAD (pages d'un livre, d'un magazine).

#### <span id="page-207-7"></span>**ppp (point par pouce)**

Mesure de résolution, utilisée pour les scanneurs ou les imprimantes. Plus le nombre de points par pouce est élevé, meilleure est la résolution.

#### <span id="page-207-6"></span>**Préprise**

Correspond à la pose préalable du document avant sa numérisation. L'intervalle entre la pose du document et sa préparation à la numérisation est réduit.

#### <span id="page-207-5"></span>**Protection du papier**

Fonction permettant de détecter des anomalies dans le chargement des documents et d'interrompre la numérisation.

# **R**

#### <span id="page-207-4"></span>**Résolution**

Mesure indiquant la qualité (finesse) d'une image. La résolution est exprimée par le nombre de pixels dans un pouce. Puisqu'une image est composée de plusieurs petits points (pixels), si une même image comporte un nombre de pixels différents, celle qui en comporte le plus offre plus de détails. Par conséquent, plus la résolution est élevée, plus l'image est de qualité.

#### <span id="page-207-3"></span>**Rouleau d'alimentation**

Rouleau permettant l'insertion du document dans l'AAD.

#### <span id="page-207-2"></span>**Rouleau d'éjection**

Rouleaux permettant le déplacement des documents depuis l'AAD jusqu'au plateau de réception.

#### <span id="page-207-1"></span>**Rouleau de frein**

Rouleau empêchant l'insertion simultanée de plusieurs document dans l'AAD.

#### <span id="page-207-0"></span>**Rouleau de prise**

Jeu de rouleaux permettant la prise d'un seul document de la pile qui se trouve sur le plateau d'alimentation de l'AAD et son chargement dans l'AAD.

#### [Accueil](#page-0-0)

[Table des matières](#page-6-0)

[Index](#page-210-0)

# [Introduction](#page-2-0)

[Présentation du](#page-13-0) [scanneur](#page-13-0)

[Charger des](#page-36-0)  [documents](#page-36-1)

Configurer les [paramètres de](#page-50-0)  [numérisation](#page-50-1)

[Le panneau de](#page-62-0)  [commande](#page-62-1)

Adapter la [numérisation à](#page-65-0) [vos besoins](#page-65-1)

**[Entretien](#page-107-0)** 

[Consommables](#page-116-0)

[Dépannage](#page-123-0)

[Le Software](#page-151-2) [Operation Panel](#page-151-0)

[Annexe](#page-190-0)

## **S**

#### <span id="page-208-7"></span>**SCSI**

L'interface SCSI (Small Computer System Interface) est une norme standard, utilisée pour connecter des périphériques (ex. disque dur, scanneur). Avec cette interface, vous pouvez connecter sept périphériques au maximum (guirlande). Le taux de transfert des données est 10 Mo/sec. au maximum pour Fast SCSI et 20 Mo/sec. au maximum pour Wide SCSI.

#### <span id="page-208-6"></span>**Seuil**

Valeur utilisée en tant que mesure pour déterminer si telle couleur est noire ou blanche. Pour numériser une image comportant des gradations de gris, cette valeur doit être définie. La configuration du seuil détermine quels pixels doivent être convertis en noir et quels autres en blanc.

#### <span id="page-208-5"></span>**Suppression de couleur (ou simili)**

Fonction vous permettant de supprimer une couleur spécifique de l'image numérisée.

#### <span id="page-208-4"></span>**Suppression de page vierge**

Fonction qui détecte et supprime automatiquement les pages vierges (noires et blanches) dans une pile de documents.

#### <span id="page-208-3"></span>**Suppression du bruit**

Fonction qui améliore la qualité d'une image en supprimant un bruit isolé apparaissant sous la forme de points noirs sur une zone blanche (et vice et versa).

#### <span id="page-208-2"></span>**Surbalayage**

Fonction permettant de numériser des documents avec un format supérieur à celui spécifié.

#### **T**

#### <span id="page-208-1"></span>**Traitement de l'image**

Traitement et création de l'image numérisée selon les paramètres de numérisation spécifiés.

#### <span id="page-208-0"></span>**Traitement des bords**

Fonction qui réduit la densité des couleurs vives (sauf le blanc) autour des zones noires. Augmenter la valeur pour cette fonction réduit le bruit de l'image et « adoucit » les images.

#### [Accueil](#page-0-0)

[Table des matières](#page-6-0)

[Index](#page-210-0)

#### [Introduction](#page-2-0)

[Présentation du](#page-13-0) [scanneur](#page-13-0)

[Charger des](#page-36-0)  [documents](#page-36-1)

Configurer les [paramètres de](#page-50-0)  [numérisation](#page-50-1)

[Le panneau de](#page-62-0)  [commande](#page-62-1)

Adapter la [numérisation à](#page-65-0) [vos besoins](#page-65-1)

**[Entretien](#page-107-0)** 

[Consommables](#page-116-0)

[Dépannage](#page-123-0)

[Le Software](#page-151-2) [Operation Panel](#page-151-0)

[Annexe](#page-190-0)

#### **Glossaire**

#### <span id="page-209-5"></span>**Tramage**

Processus par lequel un groupe de points est organisé pour représenter un dégradé de gris. La densité du niveau de gris est reproduite en configurant les modèles de points prédéfinis. Cette méthode nécessite moins de mémoire, comparé aux multiples niveaux de gris.

#### <span id="page-209-4"></span>**Transparent**

Accessoire transparent destiné à accueillir des documents supérieurs au format A4/Lettre pour leur numérisation.

## <span id="page-209-3"></span>**TÜV**

TWAIN (Technology Without Any Interesting Name) est une interface API (interface de programmation) pour les imageurs (scanneur, appareil photo numérique etc.) développé par TWAIN Working Group. Afin de pouvoir utiliser les imageurs compatibles avec ce standard, il est nécessaire d'installer un logiciel-pilote conforme à la norme standard.

#### <span id="page-209-2"></span>**TWAIN**

Institution contrôlant la conformité des produits selon plusieurs critères de sécurité, de convivialité et de points relatifs à l'environnement.

### **U**

### <span id="page-209-1"></span>**USB**

USB (Bus de série universel de l'anglais Universal Serial Bus) est un modèle d'interface standard qui permet de relier en série des périphériques (scanneurs, claviers etc.). Avec cette interface, vous pouvez relier jusqu'à 127 périphériques. Il peut être branché ou débranché même lorsque le périphérique est éteint.

Avec USB 2.0, le taux de transfert des données est : 1,5 Mbps en Low-Speed, 12 Mbps en Full-Speed et un maximum de 480 Mbps en Hi-Speed.

Avec USB 1.1, le taux de transfert est : 1,5 Mbps en Low-Speed et un maximum de 12 Mbps en Full-Speed.

### **Z**

#### <span id="page-209-0"></span>**Zone OCR**

Fonction qui réalise la reconnaissance textuelle sur la zone spécifiée de l'image numérisée.

#### [Accueil](#page-0-0)

[Table des matières](#page-6-0)

[Index](#page-210-0)

**[Introduction](#page-2-0)** 

[Présentation du](#page-13-0) [scanneur](#page-13-0)

[Charger des](#page-36-0)  [documents](#page-36-1)

Configurer les [paramètres de](#page-50-0)  [numérisation](#page-50-1)

[Le panneau de](#page-62-0)  [commande](#page-62-1)

Adapter la [numérisation à](#page-65-0) [vos besoins](#page-65-1)

**[Entretien](#page-107-0)** 

**[Consommables](#page-116-0)** 

[Dépannage](#page-123-0)

[Le Software](#page-151-2) [Operation Panel](#page-151-0)

[Annexe](#page-190-0)

#### <span id="page-210-1"></span><span id="page-210-0"></span>Index

# <span id="page-210-2"></span>**Index**

# **A**

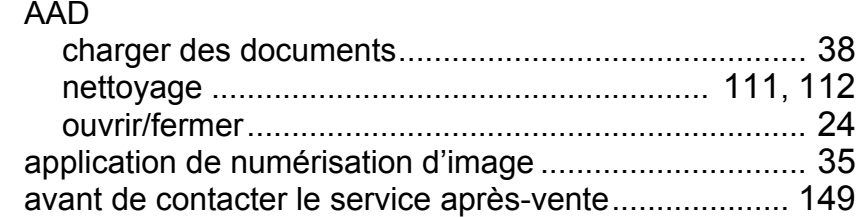

# **B**

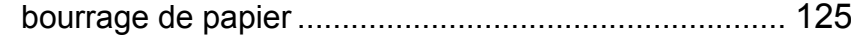

## **C**

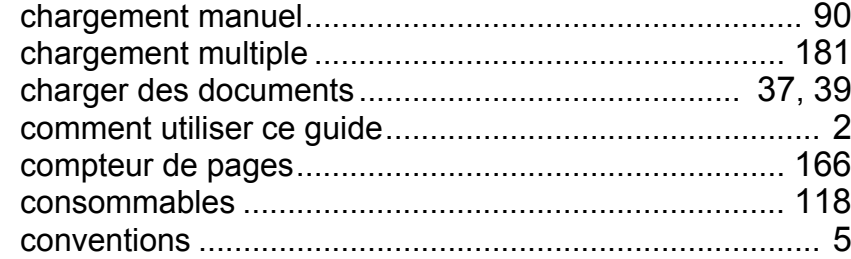

#### **D**

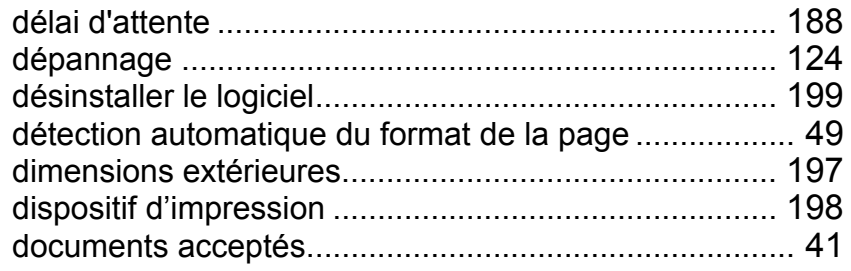

# **E**

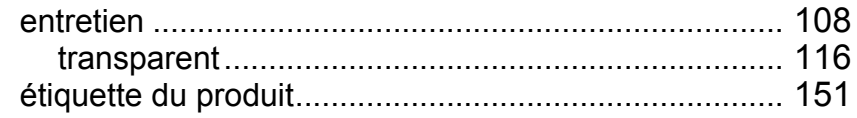

#### **F**

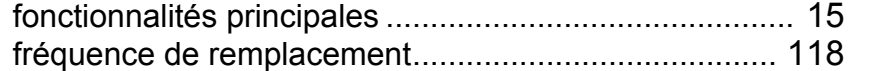

## **H**

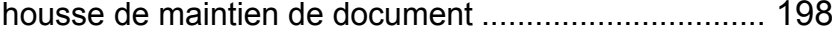

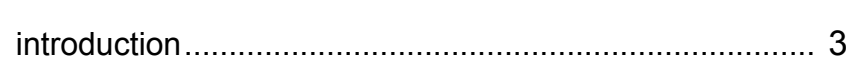

# **M**

**I**

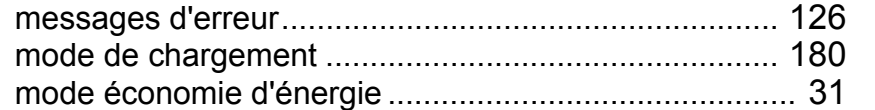

#### **N**

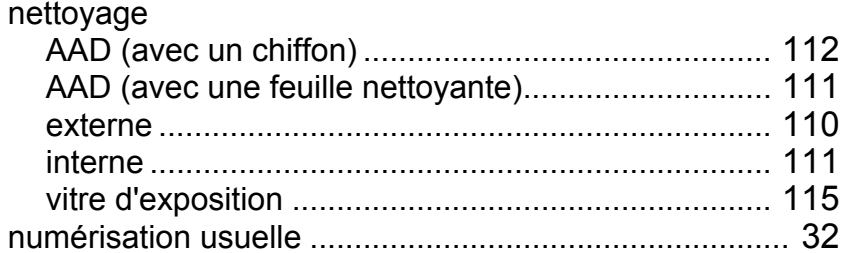

#### [Accueil](#page-0-0)

[Table des matières](#page-6-0)

[Index](#page-210-2)

#### [Introduction](#page-2-0)

[Présentation du](#page-13-0)  [scanneur](#page-13-0)

[Charger des](#page-36-0)  [documents](#page-36-1)

Configurer les [paramètres de](#page-50-0)  [numérisation](#page-50-1)

## [Le panneau de](#page-62-0)  [commande](#page-62-1)

Adapter la [numérisation à](#page-65-0)  [vos besoins](#page-65-1)

#### [Entretien](#page-107-0)

[Consommables](#page-116-0)

#### [Dépannage](#page-123-0)

[Le Software](#page-151-2)  [Operation Panel](#page-151-0)

> [Annexe](#page-190-0)[Glossaire](#page-199-0)

> > 211

numériser

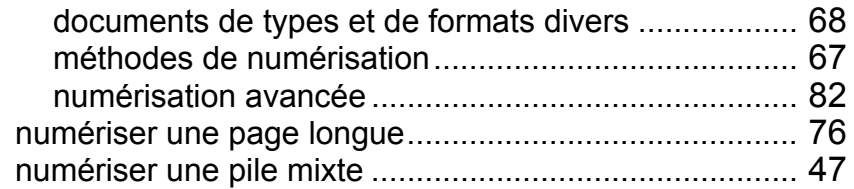

# **P**

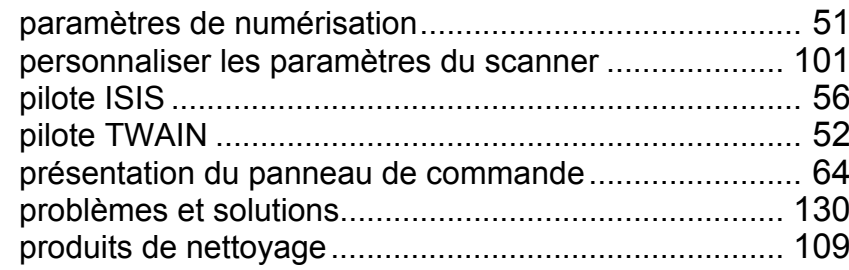

# **R**

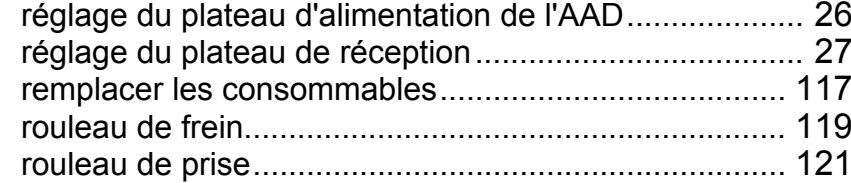

#### **S**

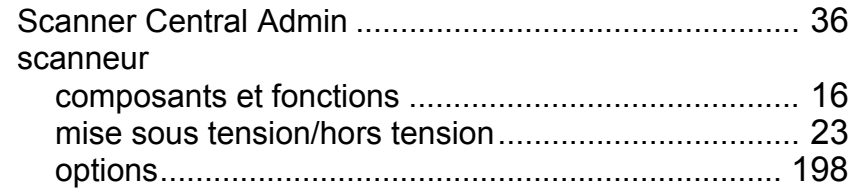

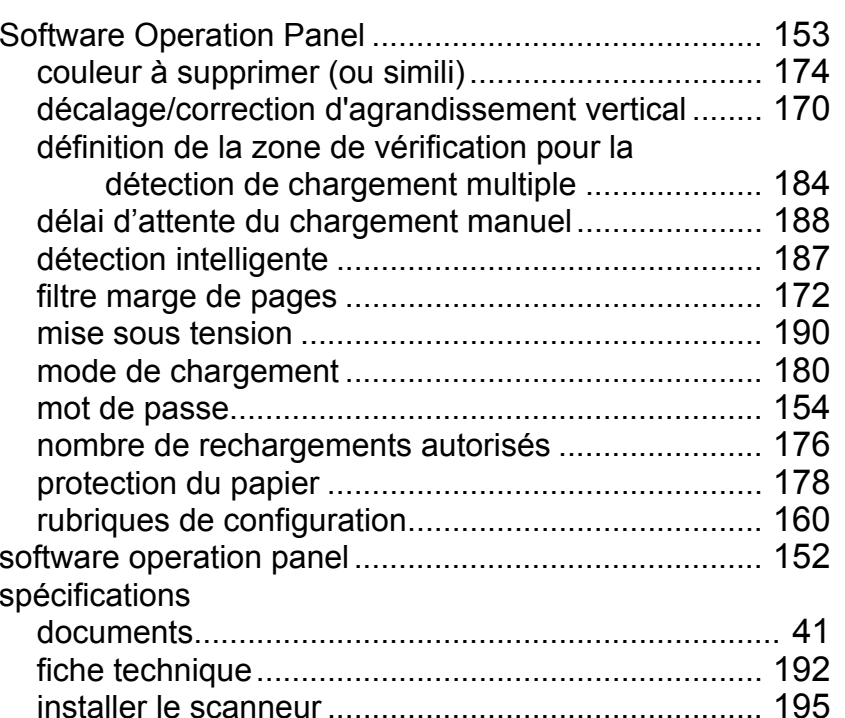

# **T**

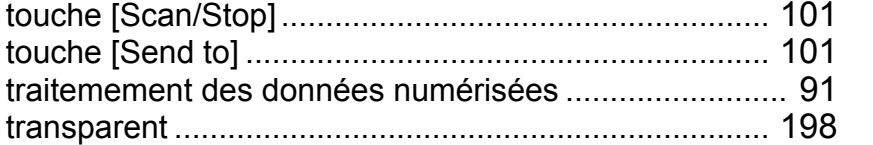

# **V**

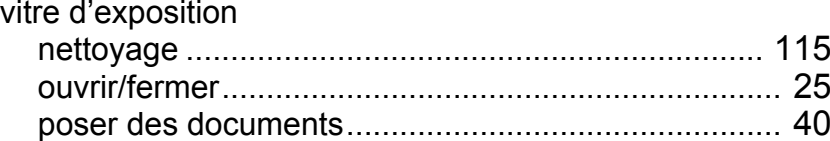

[Table des matières](#page-6-0) [Accueil](#page-0-0)

[Index](#page-210-0)

#### [Introduction](#page-2-0)

[Présentation du](#page-13-0)  [scanneur](#page-13-0)

[Charger des](#page-36-0)  [documents](#page-36-1)

Configurer les [paramètres de](#page-50-0)  [numérisation](#page-50-1)

[Le panneau de](#page-62-0)  [commande](#page-62-1)

Adapter la [numérisation à](#page-65-0)  [vos besoins](#page-65-1)

[Entretien](#page-107-0)

[Consommables](#page-116-0)

# [Dépannage](#page-123-0)

[Le Software](#page-151-2)  [Operation Panel](#page-151-0)

> [Annexe](#page-190-0)[Glossaire](#page-199-0)

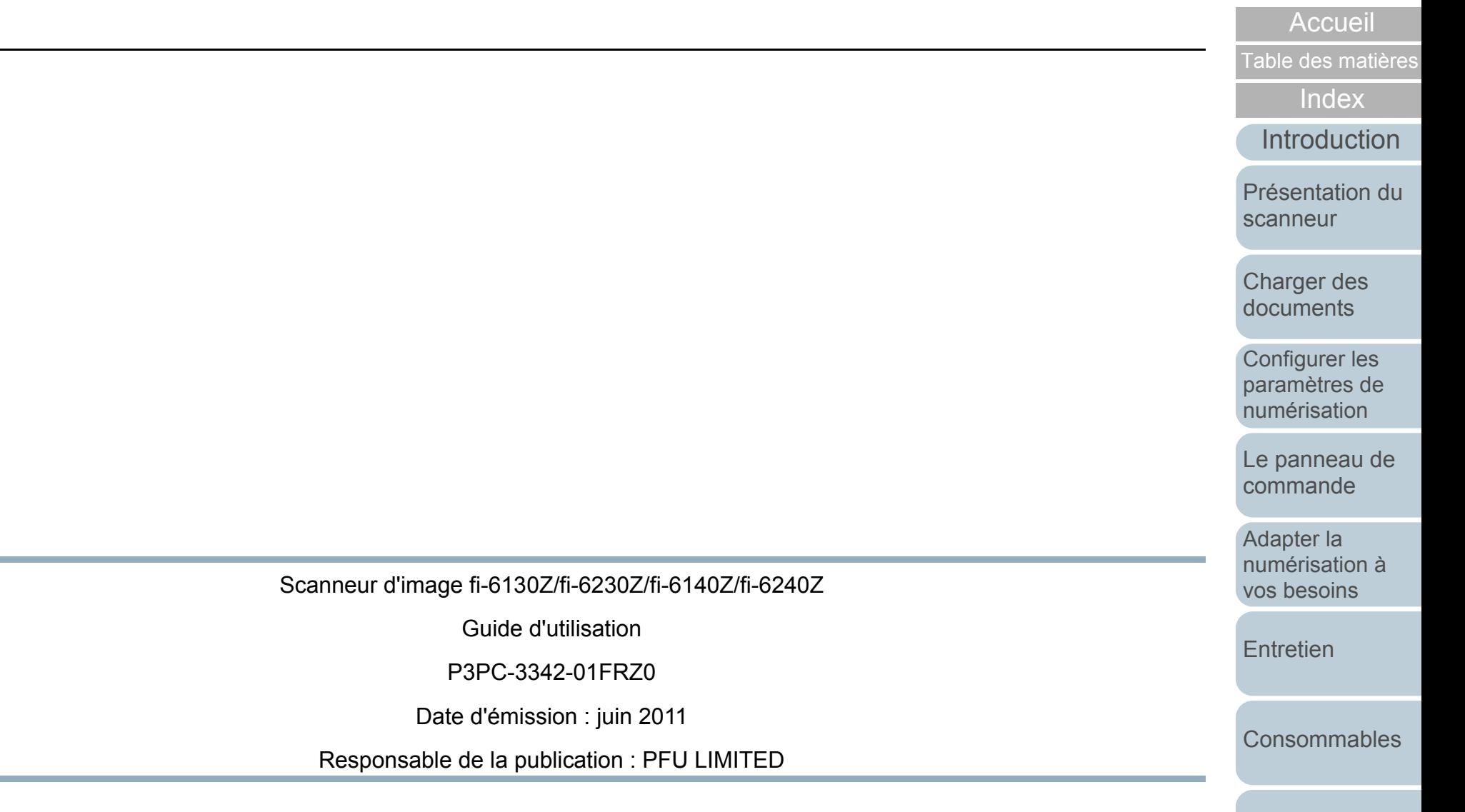

• Les informations contenues dans ce guide sont sujettes à des modifications sans préavis.

and the control of the control of the

- PFU LIMITED décline toute responsabilité concernant les dommages résultant de l'utilisation de ce scanneur et de l'exécution des opérations décrites dans le présent guide ou concernant la perte de profits causée par des défauts et toute réclamation de tiers.
- La copie intégrale ou partielle de ce guide ainsi que la reproduction du programme de numérisation sont formellement interdites, conformément aux lois relatives au droit d'auteur.

[Dépannage](#page-123-0)

[Le Software](#page-151-2) [Operation Panel](#page-151-0)

[Annexe](#page-190-0)